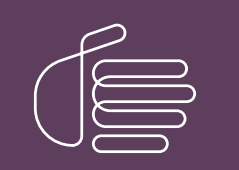

PureConnect®

2023 R1

Generated:

08-February-2023

Content last updated:

04-August-2020

See [Change](#page-180-0) Log for summary of changes.

# **SCENESYS**

# Interaction Media Server

### Technical Reference

### Abstract

Interaction Media Server is a CIC subsystem that handles communications traffic in the CIC environment. Interaction Media Server plays prompts, records call, performs call analysis, handles fax communications, and transcodes calls from various SIP devices used with a CIC server. It also provides keyword spotting and Dual Tone Multi-Frequency (DTMF) recognition for use in other CIC products.

For the latest version of this document, see the PureConnect Documentation Library at: <http://help.genesys.com/pureconnect>.

For copyright and trademark information, see [https://help.genesys.com/pureconnect/desktop/copyright\\_and\\_trademark\\_information.htm](https://help.genesys.com/pureconnect/desktop/copyright_and_trademark_information.htm).

### <span id="page-1-0"></span>Table of Contents

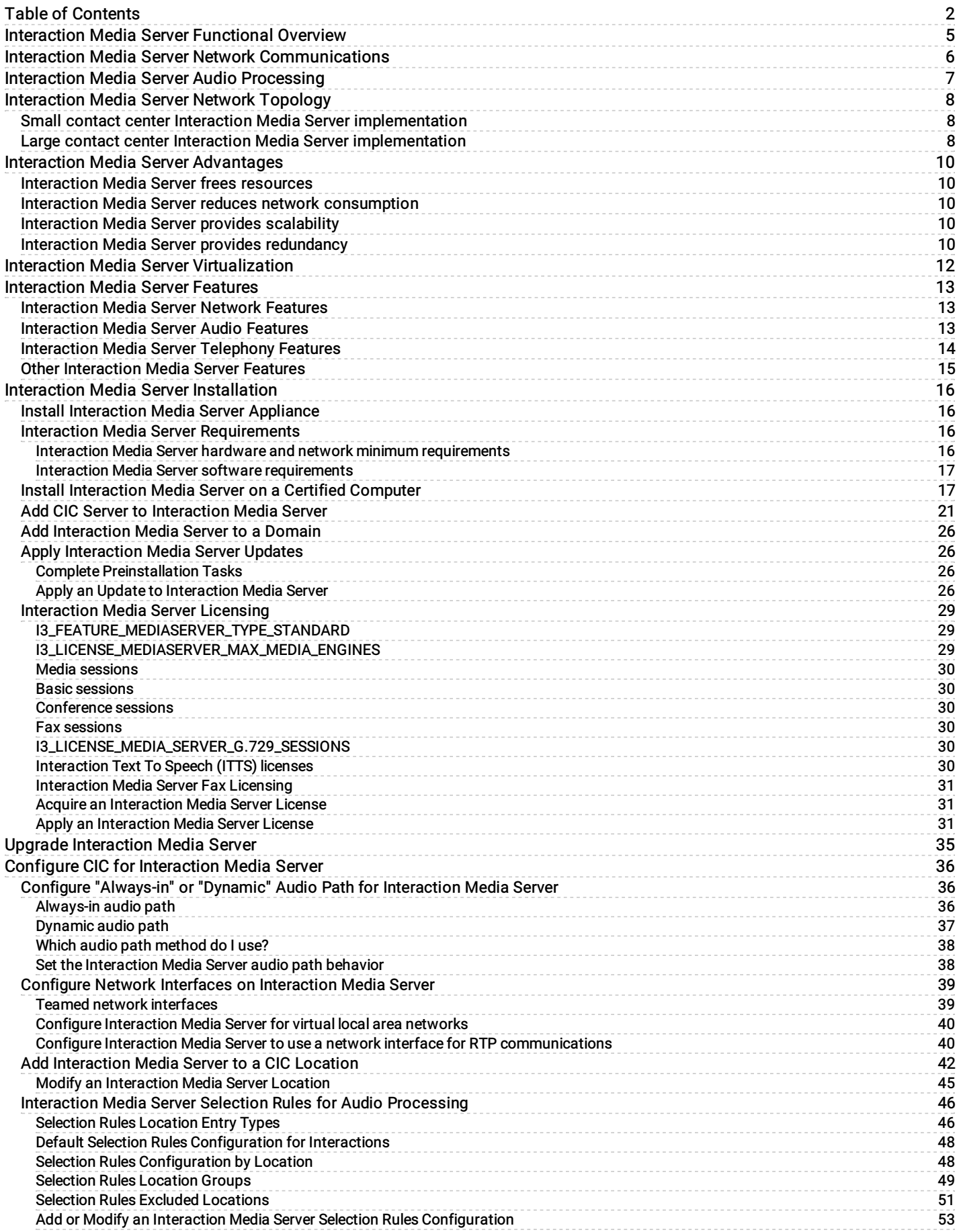

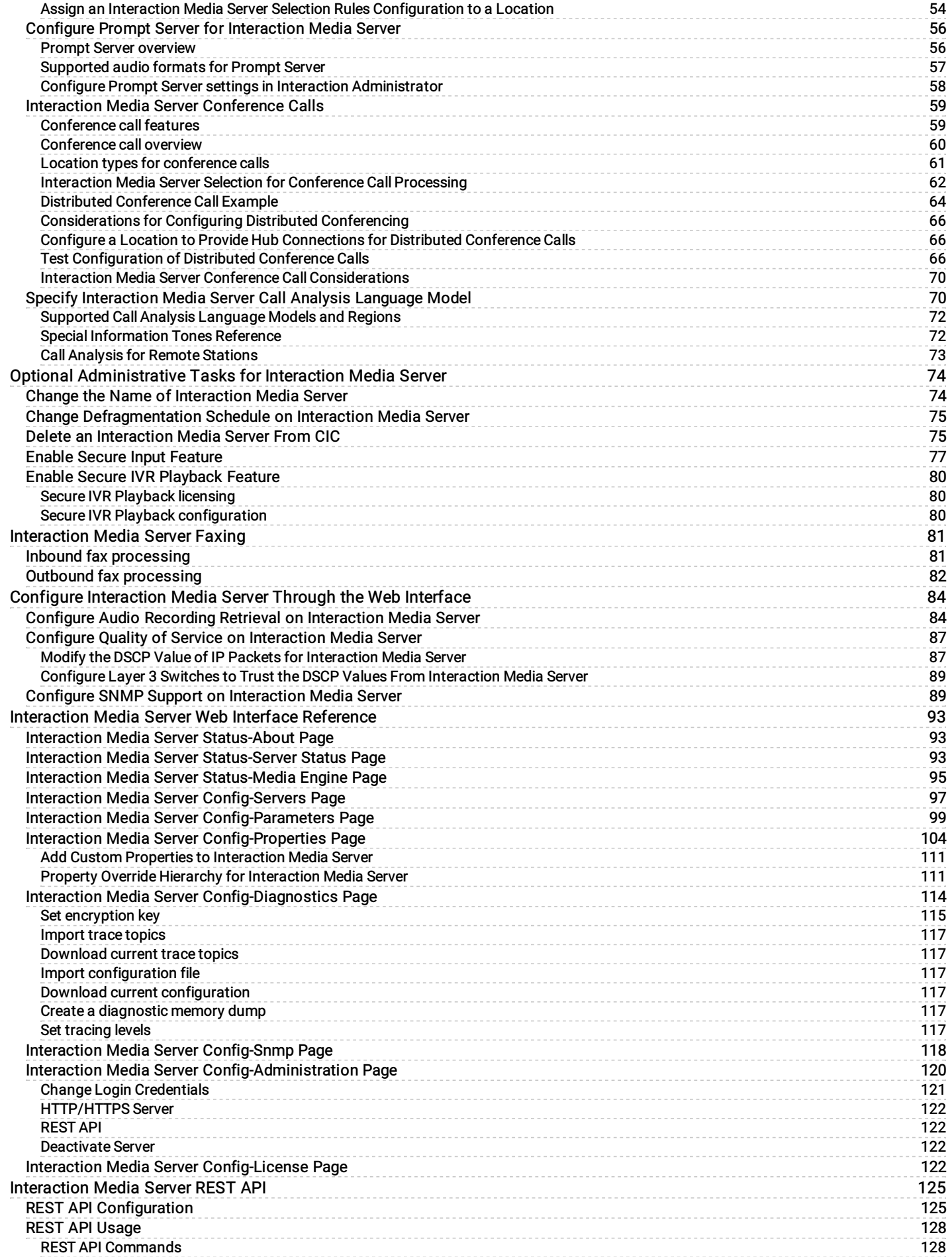

3

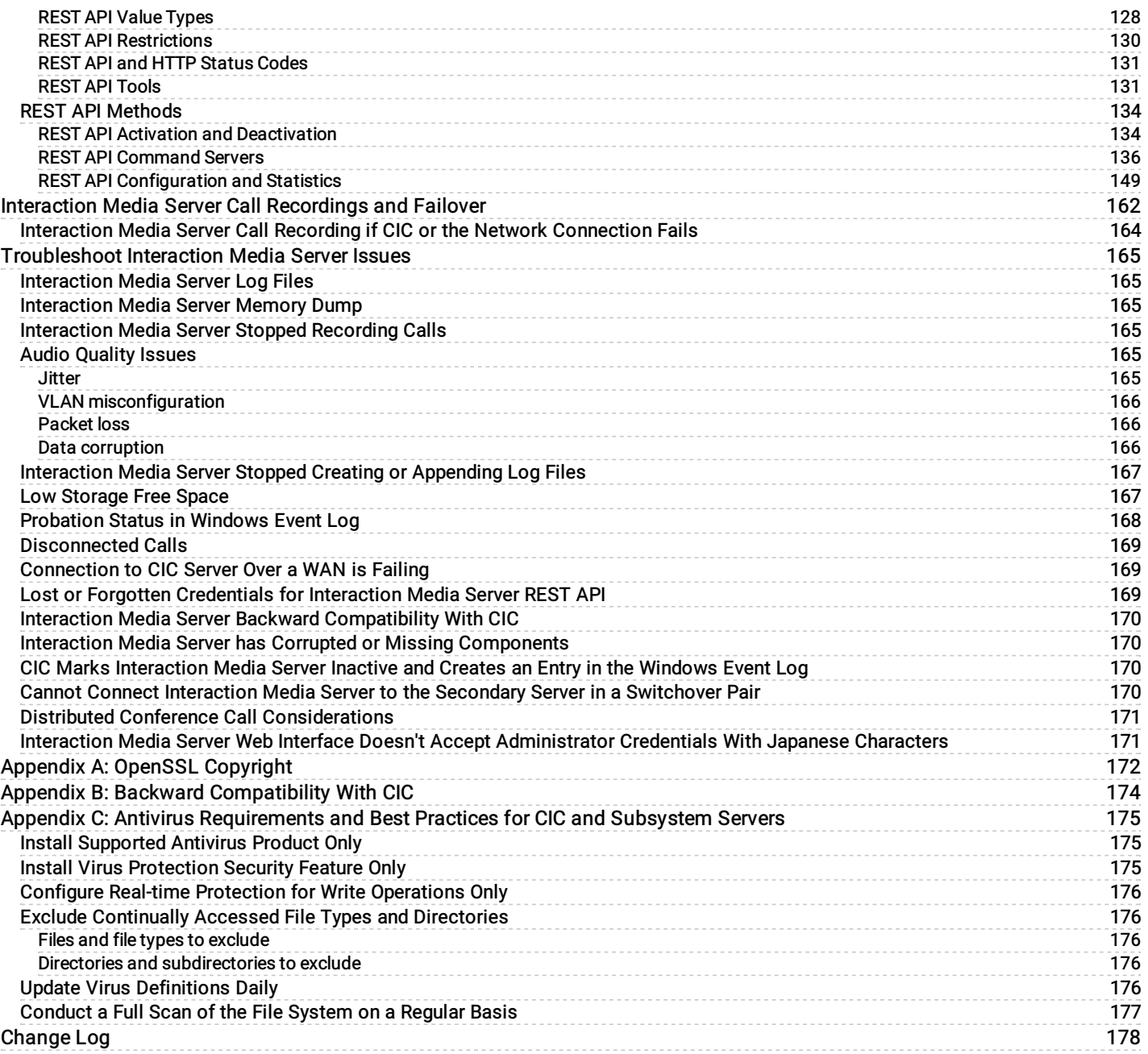

# <span id="page-4-0"></span>Interaction Media Server Functional Overview

Interaction Media Server is a required subsystem of Customer Interaction Center (CIC). Its main purpose is to handle audio streams in Internet Protocol communications. These audio streams include voice over IP (VoIP) active call connections, recordings, and the playing of prompts.

# <span id="page-5-0"></span>Interaction Media Server Network Communications

Interaction Media Server facilitates Real-time Transport Protocol (RTP) and Secure Real-time Transport Protocol (SRTP) communications which transmit voice over Internet Protocol (VoIP). It is through RTP/SRTP communications in the CIC environment that you can speak to and listen to another person on a telephone.

Interaction Media Server does not issue or receive Session Initiation Protocol (SIP) commands, which control the establishment, management, and termination of telephone calls in the CIC environment. When Interaction Media Server must make a connection, change, or termination between two or more SIP calls, CIC supplies the necessary commands through the Notifier component.

# <span id="page-6-0"></span>Interaction Media Server Audio Processing

Interaction Media Server handles the following media operations:

Call analysis: Interaction Media Server detects if a person, an answering machine, or a voice mail system answers the call.

Note: If you configure the CIC server to use a language other than English (US), you must create the Call Analysis Language server parameter on the CIC server and set it to the appropriate language code. For more information, see Specify [Interaction](#page-69-1) Media Server Call Analysis Language Model.

- Recording calls: Interaction Media Server records call conversations for the agent, the external party, or both parties.  $\bullet$ Interaction Media Server can record the audio from both participants on the call in one channel (mono) or two channels (stereo).
- Securing call recordings: When recording a call, Interaction Media Server encrypts and compresses the recording so that only approved users can listen to the calls.
- Playing recordings: When you play a call from Interaction Recorder Client, Interaction Media Server decompresses and streams the call recording.
- Playing prompts: When a caller enters your CIC system, an Interactive Voice Response system can present the caller with  $\bullet$ audio prompts to select digits that represent interest in speaking to a specific person or representative. Interaction Media Server streams these prompts into the call.
- Playing on-hold music: When an agent puts a call on hold, Interaction Media Server plays music to the other party while they  $\bullet$ wait.
- Transcrypting and transcoding: Interaction Media Server dynamically converts calls that use different codecs (G.711, G.729)  $\bullet$ or protocols (RTP, SRTP) so that all parties hear the audio streams.
- Conferencing: Interaction Media Server facilitates all audio communication for conference calls. For conference calls with  $\bullet$ fewer than 20 participants, the system hosts the call on a single Interaction Media Server. For a conference call with more than 20 participants, the system processes the call through multiple Interaction Media Servers.
- Keyword spotting: Interaction Media Server analyzes speech during telephone conversations and can recognize predefined  $\bullet$ keywords when spoken. For more information about this feature, see the [Interaction](https://help.genesys.com/cic/mergedProjects/wh_tr/desktop/pdfs/analyzer_tr.pdf) Analyzer Technical Reference.
- Speech recognition: Interaction Media Server analyzes speech provided through Interactive Voice Recognition, such as with  $\bullet$ Interaction Attendant. For information about this feature and provided grammars, see the following:
	- o Interaction Speech [Recognition](https://help.genesys.com/cic/mergedProjects/wh_tr/desktop/pdfs/isr_tr.pdf) Technical Reference
	- o [Interaction](https://help.genesys.com/cic/mergedProjects/wh_iat/desktop/interaction_attendant_help.htm) Attendant Help

# <span id="page-7-0"></span>Interaction Media Server Network Topology

You can deploy Interaction Media Server in multiple ways in your CIC telephony network. No matter the size and locations of your contact centers, Interaction Media Server enables you to serve all locations with a single CIC server.

The following diagrams demonstrate how you can implement Interaction Media Server:

### <span id="page-7-1"></span>Small contact center Interaction Media Server implementation

This implementation is for small contact centers where the agents or users are in the same location as the CIC server.

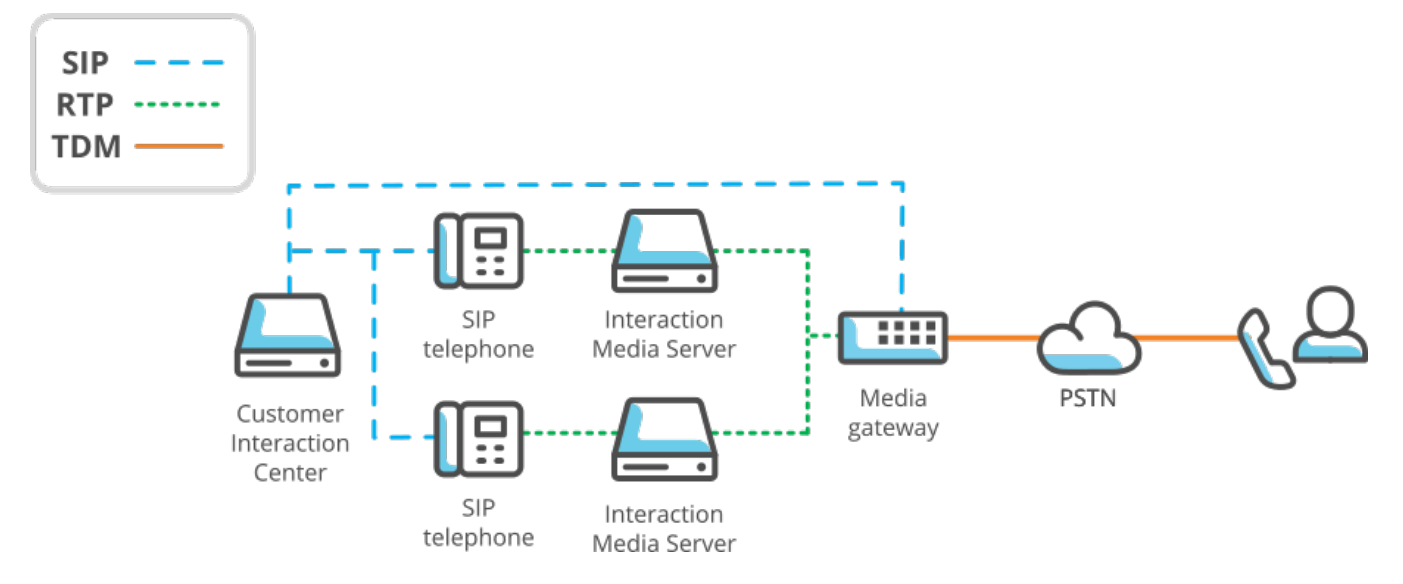

### <span id="page-7-2"></span>Large contact center Interaction Media Server implementation

This implementation is for large contact centers where agents or users are in geographically distant locations.

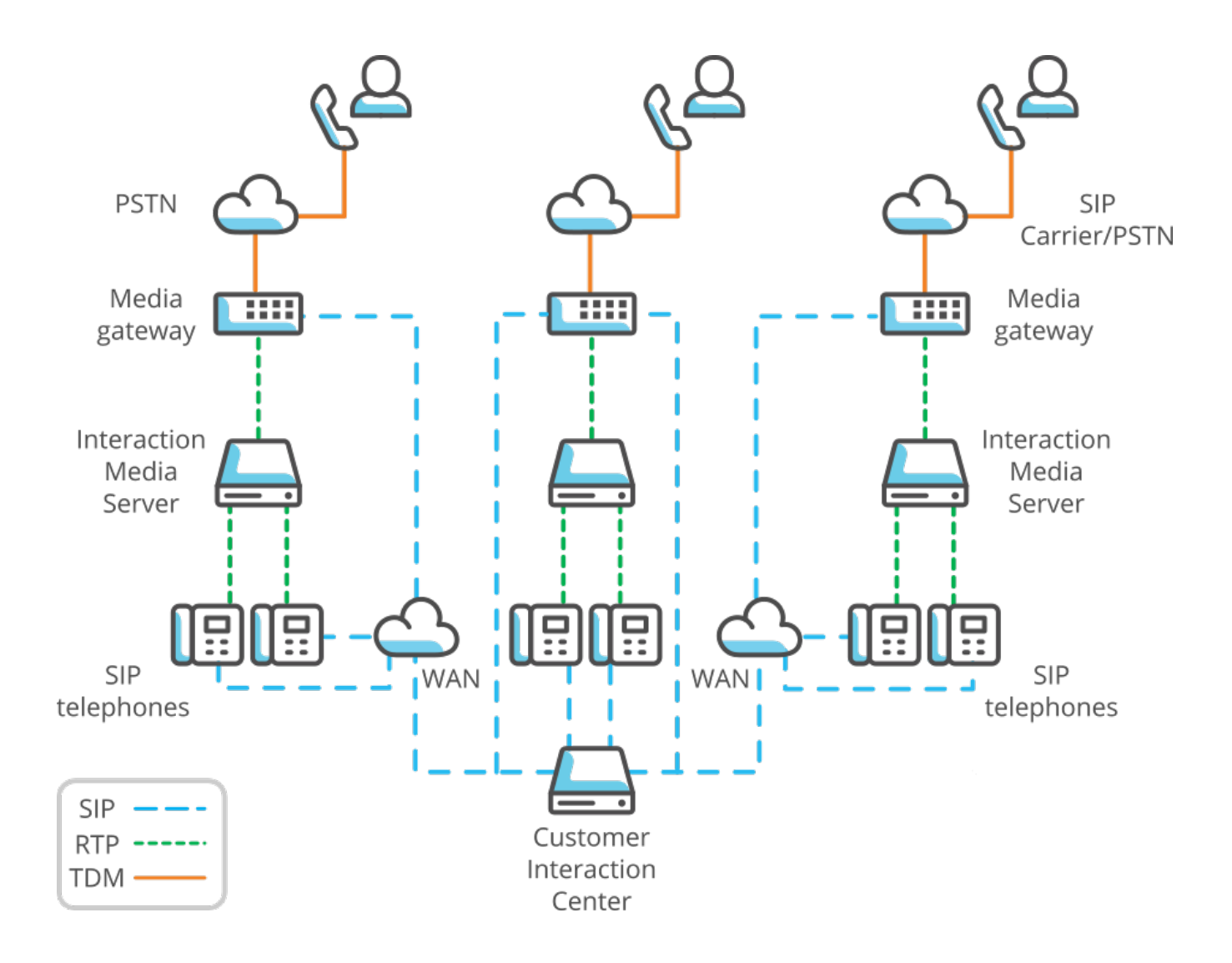

# <span id="page-9-0"></span>Interaction Media Server Advantages

Interaction Media Server provides distinct advantages in your CIC telephony network. Ranging from resource availability to redundancy, these advantages ensure that your network can adapt to the demands placed upon it.

### <span id="page-9-1"></span>Interaction Media Server frees resources

Calls and the associated audio streams are the most consuming aspects of the telephony network. Interaction Media Server processes the audio portion of calls, which enables CIC to focus on only the logistics of calls. To increase the capacity of your contact center, add Interaction Media Servers.

### <span id="page-9-2"></span>Interaction Media Server reduces network consumption

Using Interaction Media Server in multiple locations reduces the number of transmissions that pass through your Wide Area Network (WAN). Interaction Media Server processes all media for a location and does not need to retransmit media to CIC. The system sends only small, occasional Session Initiation Protocol (SIP) packets from CIC through the WAN to the SIP telephone and the gateway.

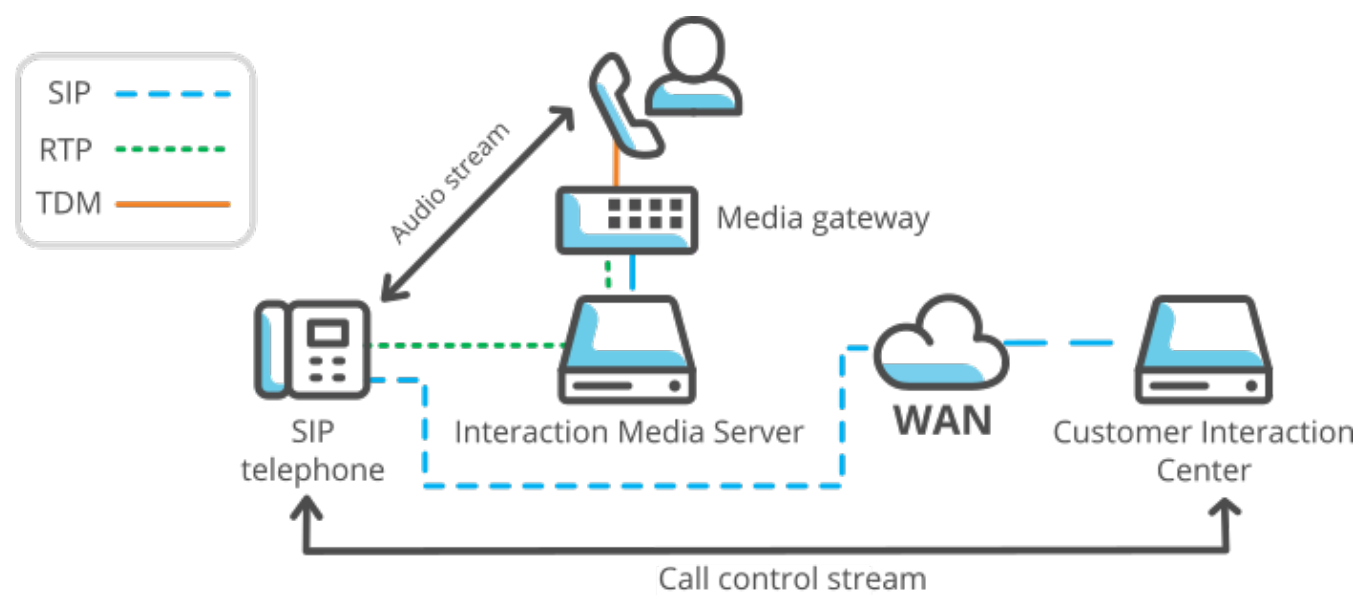

### <span id="page-9-3"></span>Interaction Media Server provides scalability

Interaction Media Server is a scalable system, which enables you to have many Interaction Media Servers for a single CIC server.

To allocate and use multiple Interaction Media Servers properly, you can configure logical *locations* in which Interaction Media Servers reside. For example, you can have one small contact center that requires only one Interaction Media Server and a large contact center that requires four Interaction Media Servers. This configurability enables you to maximize resources and licensed sessions where you need them.

For large conference calls of more than 20 participants, CIC distributes callers across multiple Interaction Media Servers, even in different locations.

Genesys recommends that you use an  $N+1$  configuration for Interaction Media Servers where N represents the number of Interaction Media Servers required to service a system or location. The additional Interaction Media Server enables your contact center to continue functioning at its capacity without resource limitations when you must maintain or troubleshoot an Interaction Media Server.

### <span id="page-9-4"></span>Interaction Media Server provides redundancy

When Interaction Media Server handles the audio stream between two parties, it does so independently. It does not rely on the constant presence of a CIC server. Therefore, if the CIC server becomes unavailable for any other reason, the active calls processing through Interaction Media Server continue without interruption.

Also, if an Interaction Media Server becomes unavailable, other Interaction Media Servers share the load of any new calls.

# <span id="page-11-0"></span>Interaction Media Server Virtualization

Interaction Media Server processes communications in real-time so there are limitations to virtualizing Interaction Media Server, such as vastly-reduced performance and capacities.

Genesys supports Interaction Media Server installed on a virtual machine when the following criteria are met:

- Minimum hardware and software recommendations for the host
- $\bullet$ Minimum virtual hardware and software recommendations for the guest
- Maximum specified call volume for the guest specified in this document isn't exceeded  $\bullet$
- Required configuration for Interaction Media Server and CIC  $\bullet$

For [considerations,](https://help.genesys.com/cic/mergedProjects/wh_tr/desktop/pdfs/virtualization_tr.pdf) requirements, and other information regarding virtualization of Interaction Media Server, see the CIC Virtualization Technical Reference.

# <span id="page-12-0"></span>Interaction Media Server Features

### <span id="page-12-1"></span>Interaction Media Server Network Features

The following list provides the current features of Interaction Media Server:

- Support for IPv6: Interaction Media Server supports Internet Protocol version 6 addresses in network communications.
- Codecs and protocols: Interaction Media Server supports the following codecs and protocols:
	- G.711 A-law 64 kb/s
	- G.711 µ-law 64 kb/s
	- G.726 16, 24, 32, or 40 kb/s
	- G.729 –8 kb/s (with or without Annex B)

#### Important!

Use the same G.729 codec variant (with or without Annex B) for all communications and endpoints. Failure to use the same G.729 codec variant causes unnecessary transcoding by Interaction Media Server.

G.722 - 48, 56, or 64 kb/s (16-kHz audio with pass-through, 8-kHz audio with media operations)

#### Note:

When Interaction Media Server performs operations on calls using G.722 communications, it resamples the 16-kHz audio to 8 kHz. It then does the operation on the audio stream and interpolates it back to 16 kHz so that it can resend it through the RTP stream to the destination endpoint. This process does not return the audio quality of the RTP stream to that of the original level. Operations that result in this resampling of the audio include transcoding; playing prompts or music; injecting call waiting or dial pad tones; conferencing; supervisor monitoring; or determining whether you enabled the Disable Media Server Passthru feature on the SIP line.

- Global System for Mobile Communications (GSM) (06.10) Interaction Media Server uses GSM as only an audio codec.
- $\circ$  Opus codec that enables mono or dual-channel recordings with high audio quality.

#### Note:

Interaction Media Server does not currently support usage of the Opus codec for endpoints; only call recordings.

- Real-time Transport Protocol (RTP)
- o Secure Real-time Transport Protocol (SRTP)
- Scalability and Redundancy: Using multiple Interaction Media Servers and CIC servers enables redundancy in your telephony  $\bullet$ network when any specific system becomes unavailable. Interaction Media Server can support multiple CIC servers and one CIC server can support multiple Interaction Media Servers.
- File transfers: All file transfers, including recordings, use an HTTP server instead of FTP or file sharing.  $\bullet$
- Accessible configuration interface: You configure Interaction Media Server through a secure web-based interface.

### <span id="page-12-2"></span>Interaction Media Server Audio Features

Recording: Interaction Media Server can record calls so that a supervisor can listen to them in the future; analyze and score them for appropriateness; and give advice to agents.

#### Tip:

Interaction Analyzer provides real-time keyword spotting and can eliminate the need for you to analyze recorded calls manually.

- Encryption: Interaction Media Server encrypts recordings so that unauthorized users cannot access them.  $\bullet$
- Play prompts and on-hold music: Interaction Media Server inserts prompts and music into audio streams.  $\bullet$
- Play recordings: Interaction Media Server plays call recordings when you use Interaction Recorder Client.
- Play voice mail: Interaction Media Server plays voice mail recordings.

### <span id="page-13-0"></span>Interaction Media Server Telephony Features

- Supervisory monitoring of calls: Supervisors can listen in to calls between an agent and another party.
- DTMF recognition: Interaction Media Server recognizes Dual-Tone Multi-Frequency (DTMF) tones, both in-band and with the  $\bullet$ RFC 2833 specification. To configure DTMF recognition, modify the configuration for a SIP line in Interaction Administrator and set the DTMF Type control in the Audio panel as necessary.
- Transcoding and Transcrypting: Interaction Media Server converts calls using different transmission codecs and protocols,  $\bullet$ such as G.711 and RTP/SRTP, so that both parties can communicate.
- Call analysis: Interaction Media Server can analyze the beginning audio of a call and identify a live speaker, answering  $\bullet$ machine/voice mail, or Special Information Tones (SIT) from the network.

Note: If you configure the Customer Interaction Center server to use a language other than English (US), you must create the Call Analysis Language server parameter on the Customer Interaction Center server and set it to the appropriate language code. For more information, see Specify [Interaction](#page-69-1) Media Server Call Analysis Language Model.

- Text-to-Speech (TTS): Interaction Media Server supports Speech API (SAPI), Media Resource Control Protocol (MRCP)  $\bullet$ version 2.0, and its own native Interaction Text To Speech product for the playing of audio streams from TTS engines. For more information, see the CIC Text to Speech Engines Technical [Reference](https://help.genesys.com/cic/mergedProjects/wh_tr/desktop/pdfs/tts_engines_tr.pdf).
- Support of Automatic Speech Recognition (ASR:- Interaction Media Server supports the sending of audio with echo  $\bullet$ cancellation to separate third-party ASR servers, such as from Nuance and Loquendo. Any supported third-party ASR product must reside on a separate system, not that of Interaction Media Server.
- Interactive Speech Recognition: Interaction Media Server hosts an ASR engine that Genesys developed. Interaction Speech  $\bullet$ Recognition enables CIC to identify basic spoken words, such as ones a caller provides to Interaction Attendant, instead of requiring Dual-Tone Multi-Frequency (DTMF) digits through a telephone keypad. For more information about Interaction Speech Recognition, see the following:
	- o Interaction Speech [Recognition](https://help.genesys.com/cic/mergedProjects/wh_tr/desktop/pdfs/isr_tr.pdf) Technical Reference
	- o **ASR Technical [Reference](https://help.genesys.com/cic/mergedProjects/wh_tr/desktop/pdfs/asr_tr.pdf)**
- Support of whisper tones: Interaction Media Server can play whisper tones to an agent in auto-answer mode. Whisper tones indicate that the agent will soon receive an interaction. You configure whisper tone functionality and options in Interaction Administrator.

### <span id="page-14-0"></span>Other Interaction Media Server Features

The following list provides other features in this version of Interaction Media Server:

- RESTful API: Interaction Media Server provides a Representational State Transfer (REST) Application Programming Interface (API) that is accessible through HyperText Transfer Protocol (HTTP). The Interaction Media Server REST API provides functionality similar to the functionality in the Interaction Media Server web-based user interface. For more information about the Interaction Media Server REST API, see [Interaction](#page-142-0) Media Server REST API.
- Selection Rules: Allows you to create and tailor configurations that CIC uses to select an Interaction Media Server to  $\bullet$ process audio communications for an interaction. You can assign a configuration to one or more locations, which contain devices that start interactions in the CIC network.
- Secure Input: To comply with Payment Card Industry (PCI) Data Security Standard, Interaction Media Server secures sensitive  $\bullet$ numeric information, such as account numbers, from communications. When you enable Secure Input feature, Interaction Media Server prevents the playing or recording of Dual-Tone Multi-Frequency (DTMF) digits that endpoints transmit during calls. With the additional Secure IVR Playback feature, callers in an Interactive Voice Response session can hear the DTMF digits that they press on a telephone keypad. The DTMF digits with Secure IVR Playback are not present in call recordings, are not present or are encrypted in log and tracing files, and are encrypted in RTP transmissions between Interaction Media Server and the endpoint of the caller.
- Keyword spotting/speech analytics: Supports Interaction Analyzer, which analyzes telephone conversations in real time and can notify supervisors when calls contain predefined keywords. For more [information,](https://help.genesys.com/cic/mergedProjects/wh_tr/desktop/pdfs/analyzer_tr.pdf) see the Interaction Analyzer Technical Reference.
- Interaction Media Server allows CIC to retrieve call recordings and diagnostic recordings through HTTPS network communications.
- Conferencing: Interaction Media Server can host conference calls. For conference calls of more than 20 participants, CIC  $\bullet$ uses multiple Interaction Media Servers in its Distributed Conferencing feature to process all audio communications.
- New licensing schema: When Interaction Media Server processes audio streams, it does so through *media engines*. The  $\bullet$ total number of media engines is based on available CPU resources. Any other applications on Interaction Media Server also use CPU resources, including those resources that Interaction Media Server is not currently using to process audio. Licensing is based on your host ID. In some previous releases, Interaction Media Server licensing instead used the MAC address of your network interface card.
- Backward compatibility: This version of Interaction Media Server is backward compatible with CIC 4.0 and CIC 3.0 SU12 and later. However, to ensure that best performance and feature availability in your CIC environment, Genesys recommends that you use the same version among all components.
- Hard disk drive data redundancy: Interaction Media Server uses RAID hard disk drive configurations in the medium and large packaged server offerings:
	- o Small Interaction Media Server: One hard disk drive (no RAID)
	- o Medium Interaction Media Server: Two hard disk drives (RAID1)
	- Large Interaction Media Server: Four hard disk drives (RAID10)
- Recording indicator sounds: For recorded calls, you can use Interaction Administrator to configure Interaction Media Server to inject *beeps* into calls. The repeated injected sound indicates to parties on the call that you are recording the call. Using Interaction Administrator, you can configure the volume of the injected sound within the range of -33dB and 0dB.
- Interaction Speech Recognition: Interaction Media Server contains a native ASR engine to recognize speech. For more information about Interaction Speech Recognition, see the following:
	- o Interaction Speech [Recognition](https://help.genesys.com/cic/mergedProjects/wh_tr/desktop/pdfs/isr_tr.pdf) Technical Reference
	- o **ASR Technical [Reference](https://help.genesys.com/cic/mergedProjects/wh_tr/desktop/pdfs/asr_tr.pdf)**
- 64-bit architecture: Interaction Media Server is available as a 64-bit architecture product, which enables it to use an even larger number of resources, such as CPU cores, RAM, and file sizes.
- Two-channel recordings: Using the Opus codec internally, Interaction Media Server can create single-channel (mono) or two- $\bullet$ channel (stereo) call recordings with high audio quality.

#### Note:

Using Opus to record calls can use more CPU resources and requires more storage space for call recordings. The following list provides some Opus characteristics that impact CPU usage and recording storage space:

- Dynamically adjustable bitrate
- Audio bandwidth
- Frame size for audio streams
- Two-channel recordings

To ensure that you sized your Interaction Media Server correctly for your call activity levels, see the Interaction Media Server sizing calculator on the Utilities and [Downloads](https://help.genesys.com/utilities-and-downloads.html) page.

You must have a valid customer account and supply credentials to access the Interaction Media Server sizing calculator. To accommodate the movement of recordings to Interaction Recorder Remote Content Service or Interaction Recorder, ensure that your network bandwidth supports the increase in call recording sizes with Opus.

# <span id="page-15-0"></span>Interaction Media Server Installation

### <span id="page-15-1"></span>Install Interaction Media Server Appliance

Genesys offers appliances with the necessary software and hardware for specific products. To install the Interaction Media Server appliance, see "Set up the Interaction Media Server appliance" in the Interaction Media Server Appliance Installation and [Configuration](https://help.genesys.com/cic/mergedProjects/wh_ps/desktop/interaction_media_server_appliance_installation_and_configuration_guide.htm) Guide.

### <span id="page-15-2"></span>Interaction Media Server Requirements

Note: If you are installing a packaged server from Genesys, also known as an Interaction Media Server appliance, do the procedures in the Interaction Media Server Appliance Installation and [Configuration](https://help.genesys.com/cic/mergedProjects/wh_ps/desktop/interaction_media_server_appliance_installation_and_configuration_guide.htm) Guide.

### <span id="page-15-3"></span>Interaction Media Server hardware and network minimum requirements

Warning!

Ensure that your Interaction Media Servers meet the minimum hardware requirements. Otherwise, you can experience service outages and Genesys Customer Care won't provide technical support until you meet the minimum hardware requirements.

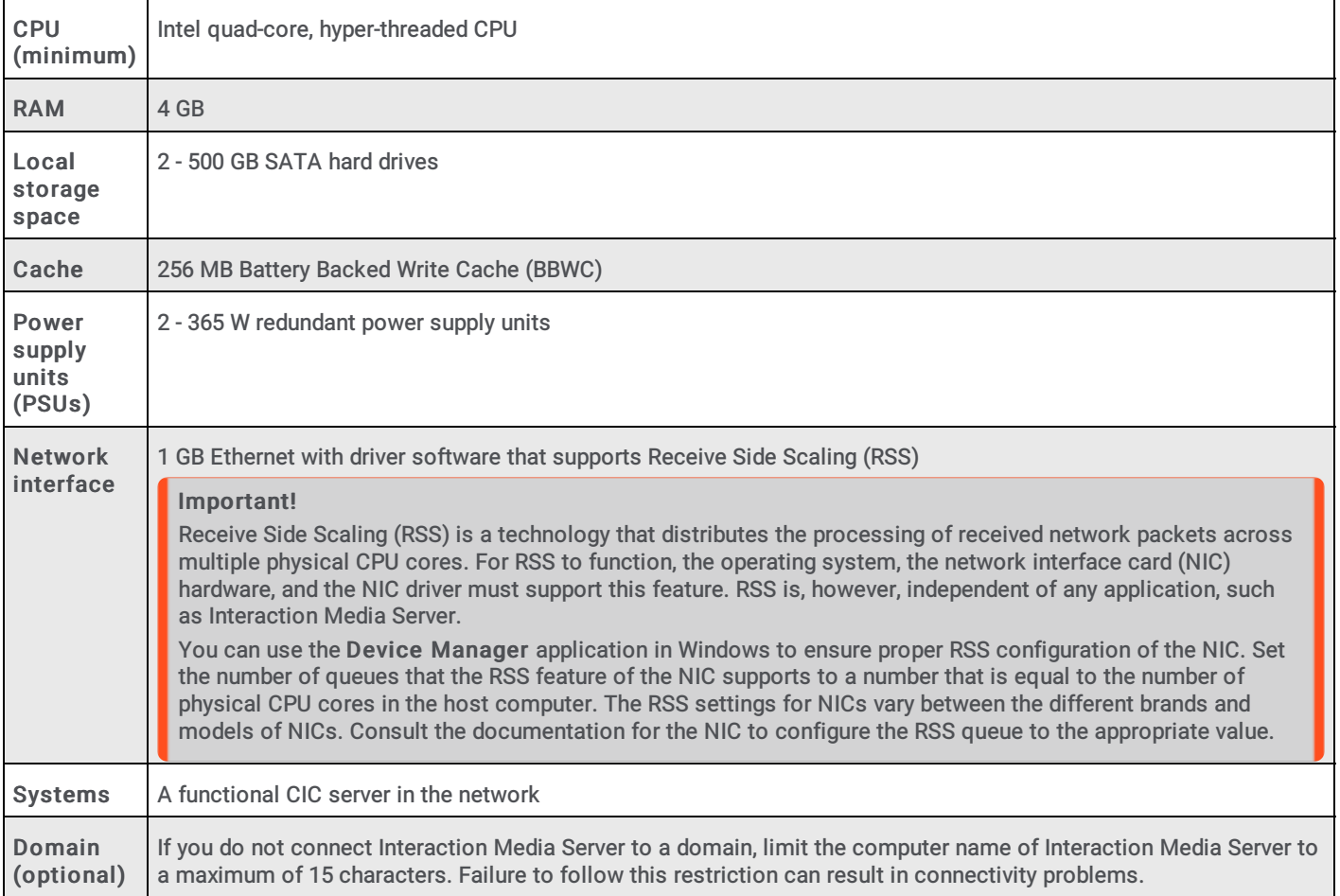

For assistance with determining hardware requirements for various workloads, see the following:

- Small Media Server 360 Gen10 Technical [Specifications](https://help.genesys.com/cic/mergedProjects/wh_tr/mergedProjects/wh_tr_media_server/desktop/PDFs/Small_MSSP.2018.HP360G10-03S.070118.R3P4_Marketing Specs.pdf)
- Medium Media Server 360 Gen10 Technical [Specifications](https://help.genesys.com/cic/mergedProjects/wh_tr/mergedProjects/wh_tr_media_server/desktop/PDFs/Medium_MSSP.2018.HP360G10-01M.070118.R3P4_Marketing Specs.pdf)  $\bullet$
- Large Media Server 360 Gen10 Technical [Specifications](https://help.genesys.com/cic/mergedProjects/wh_tr/mergedProjects/wh_tr_media_server/desktop/PDFs/Large_MSSP.2018.HP360G10-02L.070118.R3P4_Marketing Specs.pdf)

### <span id="page-16-0"></span>Interaction Media Server software requirements

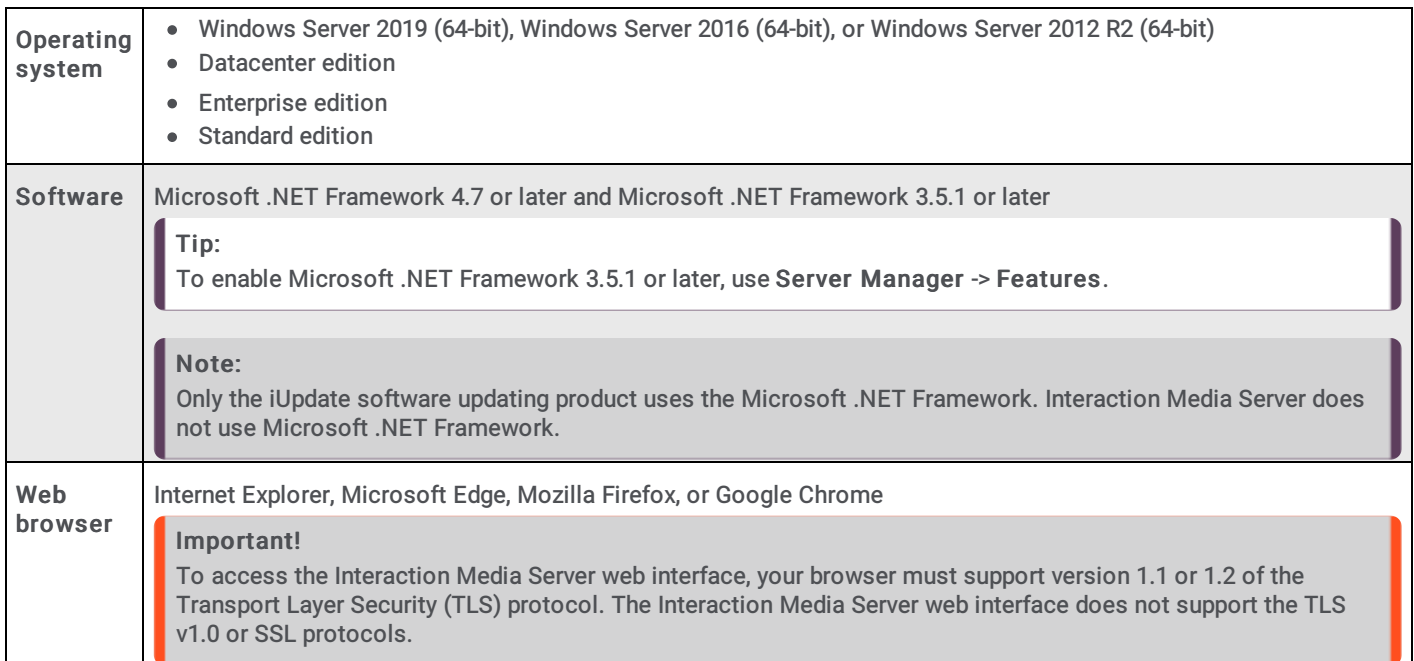

### <span id="page-16-1"></span>Install Interaction Media Server on a Certified Computer

#### To install Interaction Media Server on a certified computer

- 1. If you have not done so already:
	- a. Download the CIC . iso file from the **[PureConnect](https://help.genesys.com/pureconnect/secure/Downloads.aspx) Product Downloads page**.
	- b. Copy the .iso file to a non-CIC file server with a high bandwidth connection to the computers on which you plan to install a CIC product.
	- c. Mount the .iso file and share the contents to make them accessible to the computers on which you plan to install a CIC product.
- 2. Navigate to the \Installs\Off-ServerComponents directory on the file server.
- 3. Copy the MediaServer 20*nn* Rn.msi file to the computer on which you want to install Interaction Media Server. *n* is a variable that represents digits that identify the specific release of CIC.
- 4. Run the MediaServer 20nn Rn.msi file. The Welcome to the Interaction Media Server Setup Wizard for CIC 20nn Rn page appears.

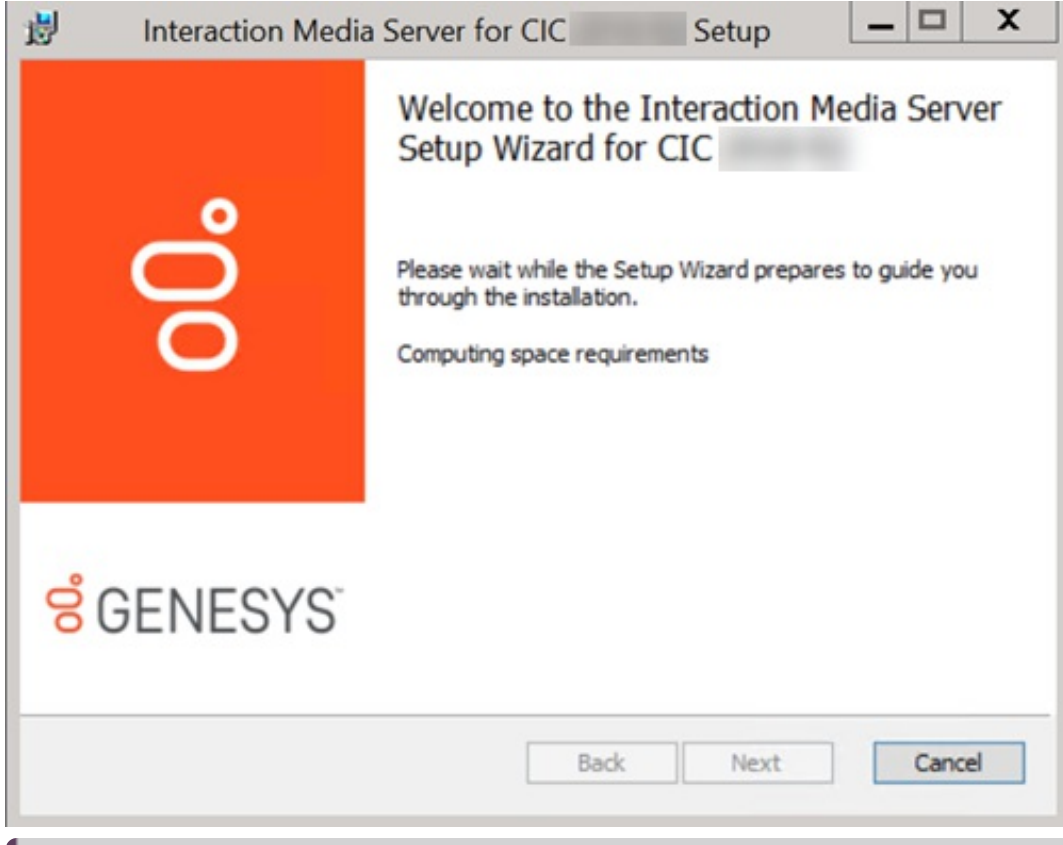

Note:

If you receive an error message regarding the maximum number of network filters, change a default registry setting to allow the installation program to install the PureConnect QoS driver. For more information, see <http://support.microsoft.com/kb/2530477>.

5. Click Next. The Custom Setup page appears.

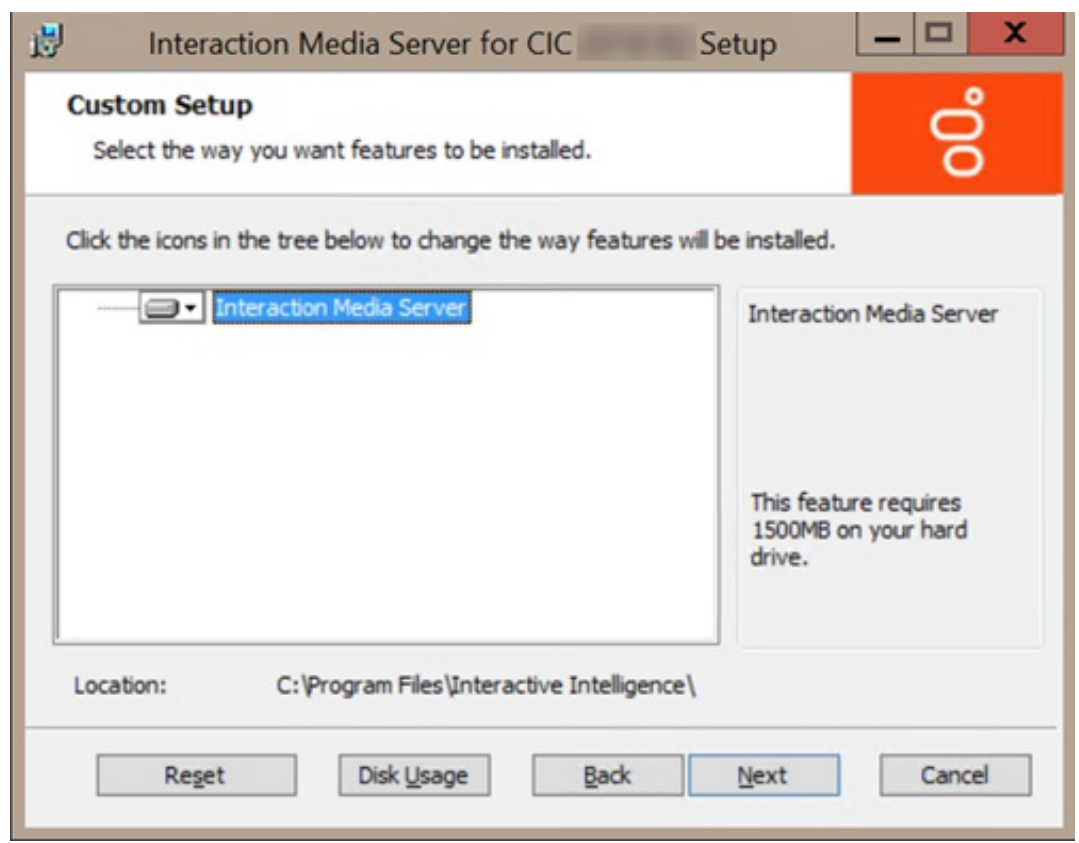

The Custom Setup page allows you to do the following optional tasks:

Change installation directory - To change the directory where you installed the Interaction Media Server software, click Browse and then select the necessary directory.

#### Note:

The disk usage specified in the Disk Space Requirements dialog box includes the amount of disk space that Interaction Media Server requires for both the installation and the software.

Check disk usage - Select Disk Usage to determine whether the hard disk drive has enough free space available to install the Interaction Media Server software.

#### Note:

If you already have PureConnect software installed on the system, the interface does not display a Browse button because you must install all PureConnect software in the same directory location.

By default, the PureConnect QoS driver installs silently and adds the certificate to the Trusted Publishers list. If your site has reasons to modify this default behavior, see KB article Q131006915300479 and follow the instructions provided to modify the QoS properties and run the install using Group Policy or other methods.

6. Click Next. The Web Configuration Server page appears.

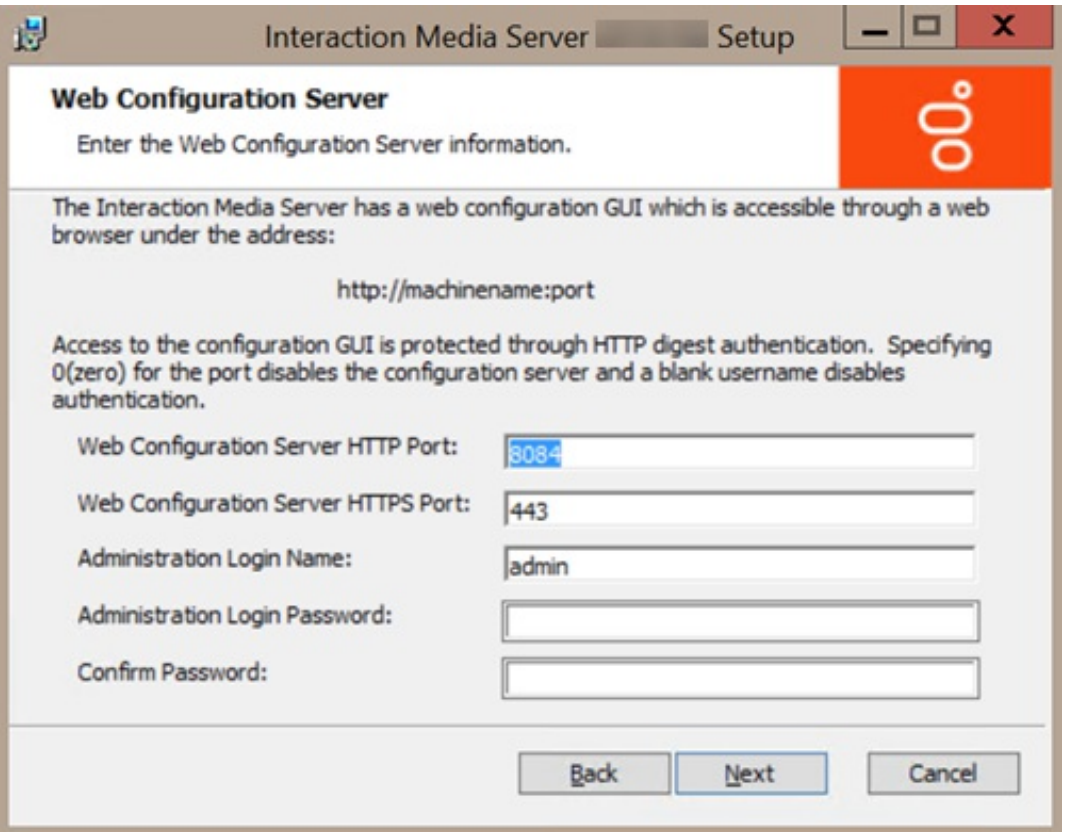

- 7. Specify the following information, as necessary:
	- Web Configuration Server HTTP Port Port number for Interaction Media Server to use for HTTP web interface sessions.
	- Web Configuration Server HTTPS Port Secure port number for Interaction Media Server to use for HTTPS web interface sessions.
	- Administration Login Name Administrative user name that you want a user to supply when accessing the Interaction Media Server web interface. This name does not need to correspond to a domain account or CIC account.

If you do not enter any text in this text box, the Interaction Media Server web interface does not require authentication for access.

- Administration Login Password Password that you want a user to supply when accessing the Interaction Media Server web interface.
- Confirm Password Retype the password that you provided in the previous box.
- 8. Click Next. The Web Configuration Server (continued) page appears.

Caution!

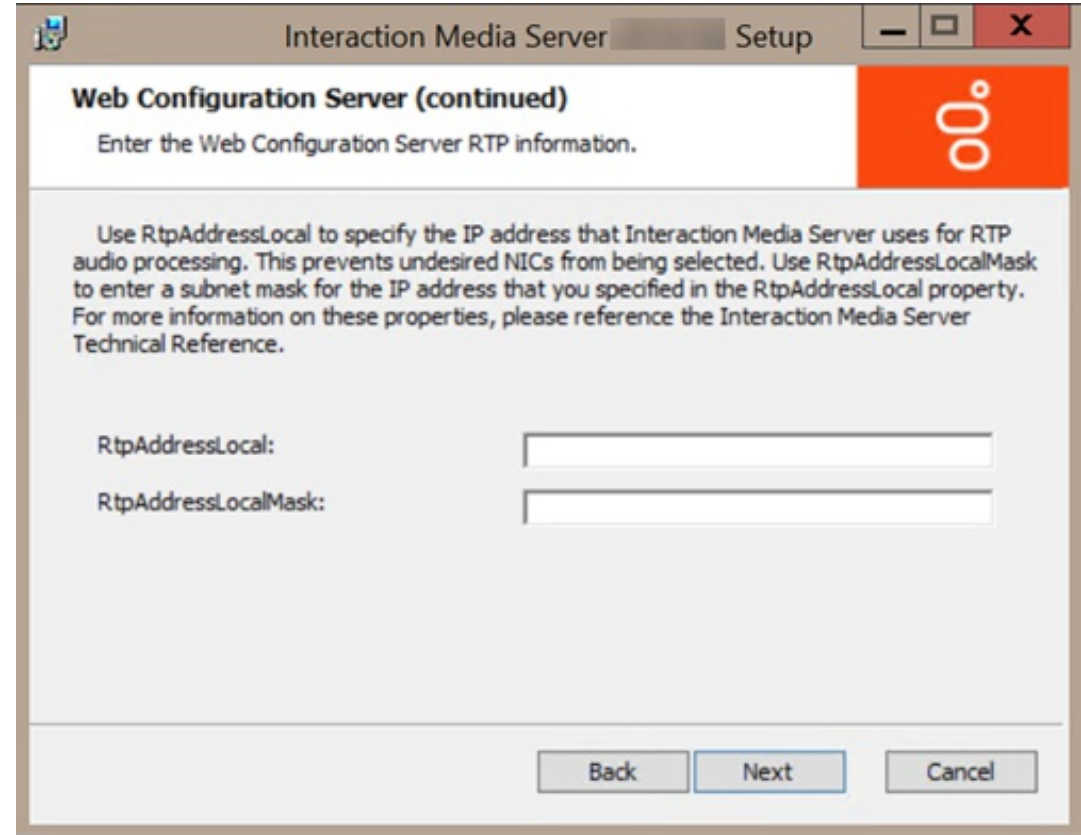

- 9. Specify the following information:
	- RtpAddressLocal: IP address that Interaction Media Server uses for RTP audio processing.
	- RtpAddressLocalMask: Subnet mask for the IP address that you specified in the RttpAddressLocal box.
- 10. Click Next. The Interaction Media Server Install page appears.

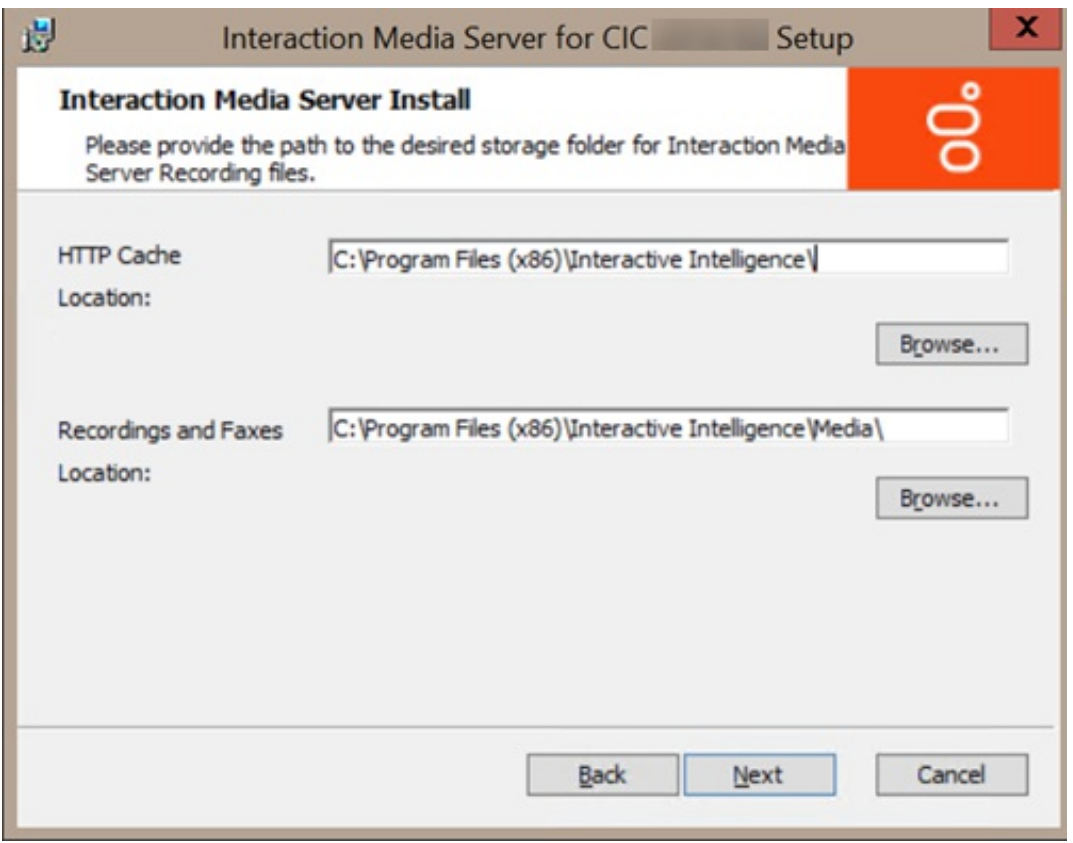

- 11. Specify the following information:
	- HTTP Cache Location: Path to store files transferred over HTTP (the default file transfer mechanism).
	- Recordings and Faxes Location: Path to store files associated with recordings and faxes.

If you need assistance in specifying the path, click Browse to view the local file system for the specific directory. 12. Click Next. The Ready to install Interaction Media Server for CIC page appears.

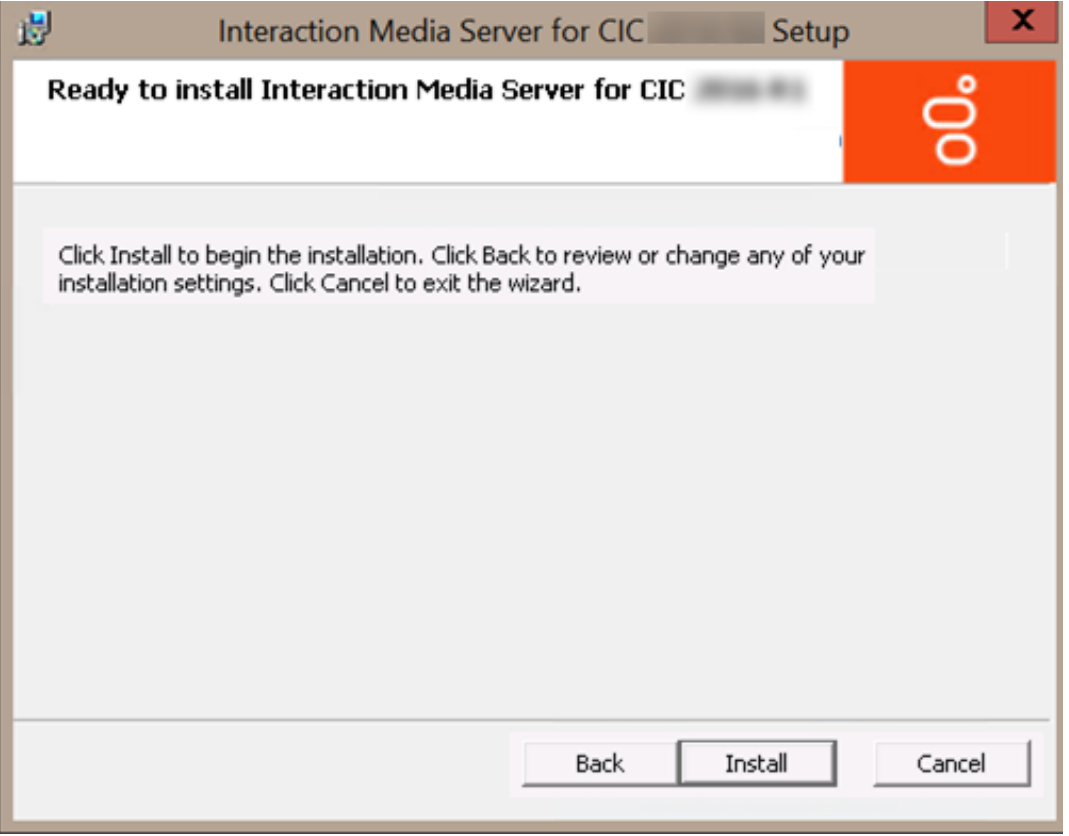

- 13. To change any specifications, click Back until the appropriate page appears. Otherwise, click Install to start installation of Interaction Media Server. The Installing Interaction Media Server page appears. When the installation process completes, the final installation page appears.
- 14. Click Finish. An Interaction Media Server for CIC 20nn Rn Setup page appears.
- 15. Click Yes to restart the server.

#### Important!

Interaction Media Server cannot function properly without a restart of the server after installation.

### <span id="page-20-0"></span>Add CIC Server to Interaction Media Server

Complete these steps to configure Interaction Media Server to communicate with one or more CIC servers.

Note:

Before you can do this procedure, you must have a functional CIC server in your network.

#### To add a CIC server to Interaction Media Server

1. On a personal computer in your network or on the Interaction Media Server itself, open a web browser and navigate to the URL address of the Interaction Media Server computer. This address must include the fully qualified domain name or IP address, and the port number that Interaction Media Server is using as demonstrated in the following example:

http://mediaserver1.mydomain.com:8084

#### Note:

Packaged Interaction Media Servers use HTTP port 8083. Software-only installations of Interaction Media Server default to HTTP port 8084.

If you assigned credentials, Interaction Media Server prompts you for the administrative user ID and password.

2. Type the administrative user ID and password in the appropriate boxes and then click OK. The Status-About page appears. Note:

If you forget the user name or password of the Interaction Media Server web interface, you can clear the values in the following registry keys on Interaction Media Server:

HKEY\_LOCAL\_MACHINE\SOFTWARE\Interactive Intelligence\MediaServer\WebConfigLoginName HKEY\_LOCAL\_MACHINE\SOFTWARE\Interactive Intelligence\MediaServer\WebConfigLoginPassword

You can then log on to the web configuration interface without credentials and can reset them once you are in the web configuration interface. Do not specify a plain-text user name and password in these registry values.

- 3. In the upper right corner, click the Config icon. The Config-Servers page appears.
- 4. Click Add Server. The Enter Configuration for new Command Server page appears.

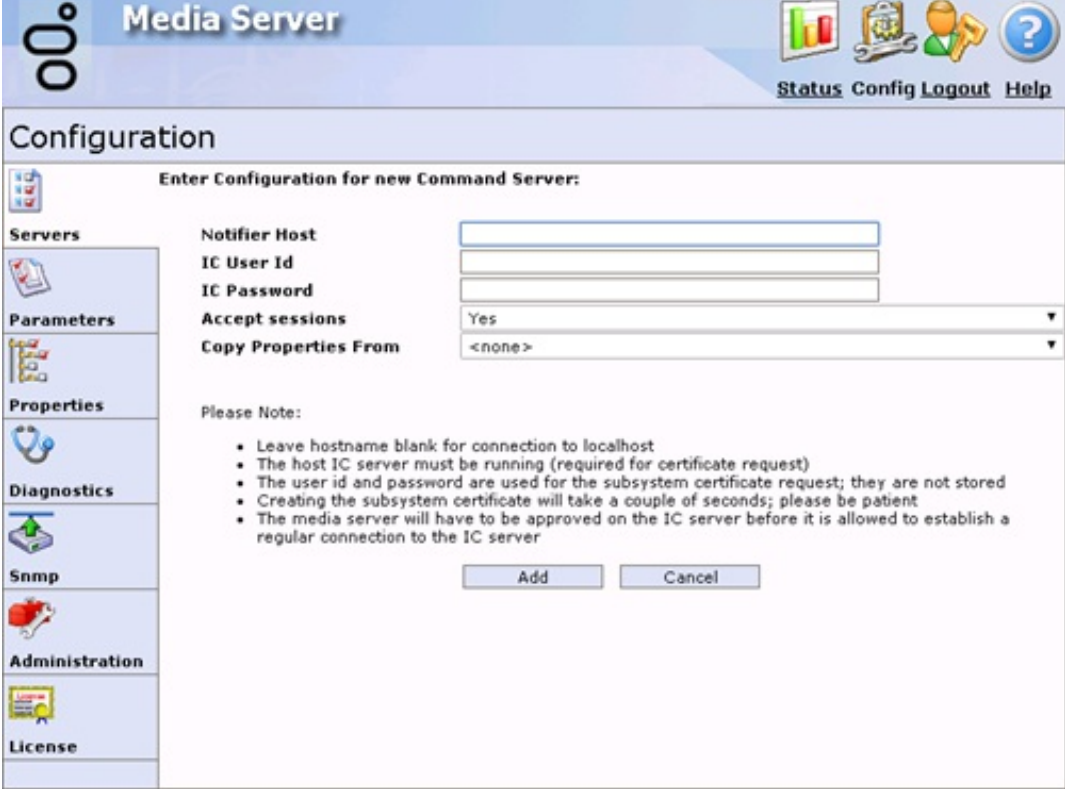

- 5. In the following boxes, specify the indicated information:
	- Notifier Host Fully qualified domain name of the CIC to which you want to connect this Interaction Media Server.
	- IC User Id CIC administrative user ID that allows Interaction Media Server to log on to the server.
	- IC Password Password for the administrative user ID that you specified in the previous text box.
	- Accept sessions Indicates whether to have this Interaction Media Server accept host sessions from the specified CIC server.
	- Copy Properties From Indicates whether to copy the defined values from a previously defined CIC server. If this CIC definition is your first, leave this field blank.
- 6. Click Add. The system creates an Interaction Media Server connection to the specified CIC server. Once you configure Interaction Media Server to communicate with a CIC server, use Interaction Administrator to accept the security certificate that Interaction Media Server sends to the CIC server. This action allows the systems to communicate securely over an SSL connection.
- 7. On the CIC server, open Interaction Administrator.
- 8. On the left side of the Interaction Administrator window, click the System Configuration container. The right pane displays the Configuration item.
- 9. Double-click the Configuration item. The System Configuration dialog box appears.

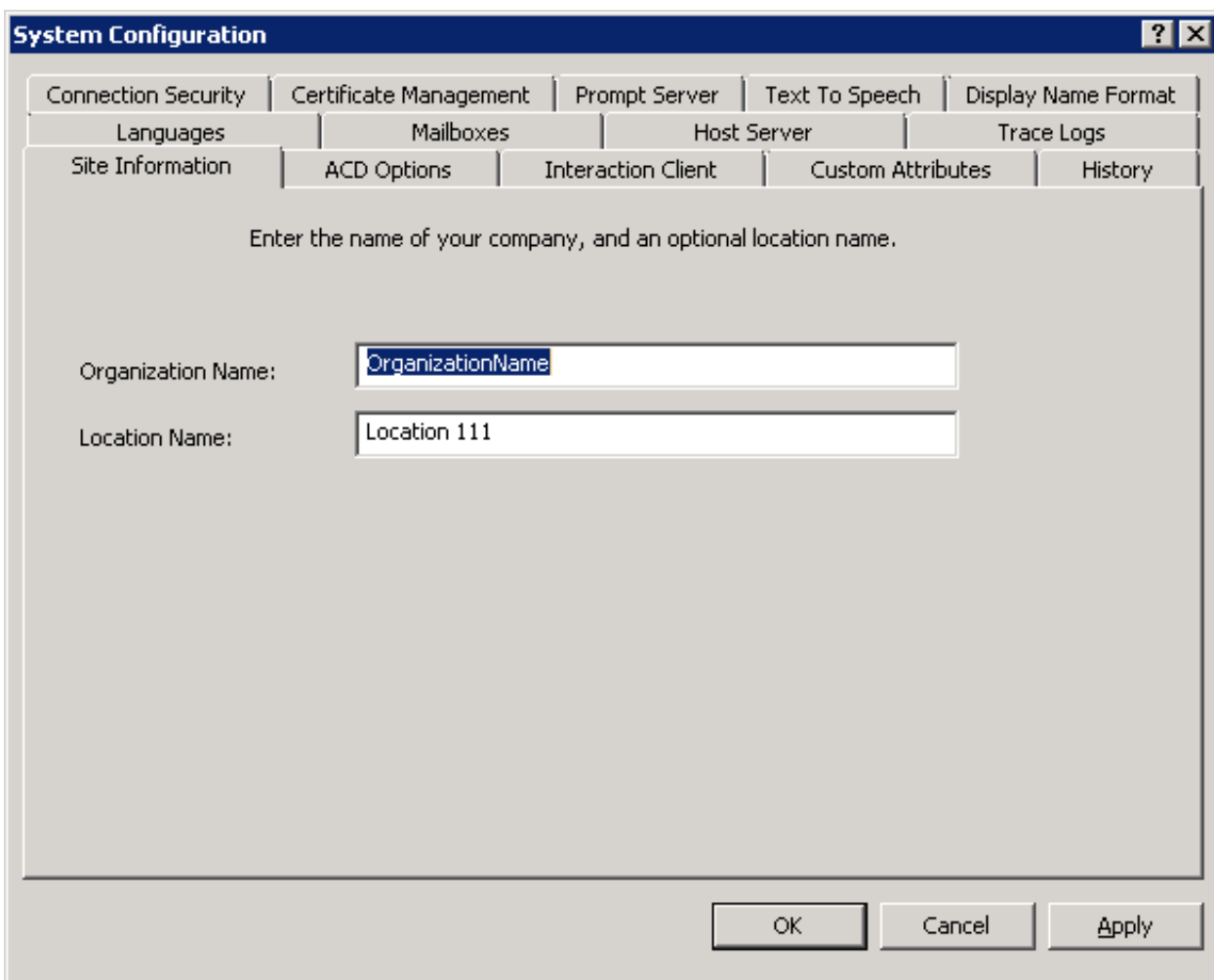

10. Click the Certificate Management tab.

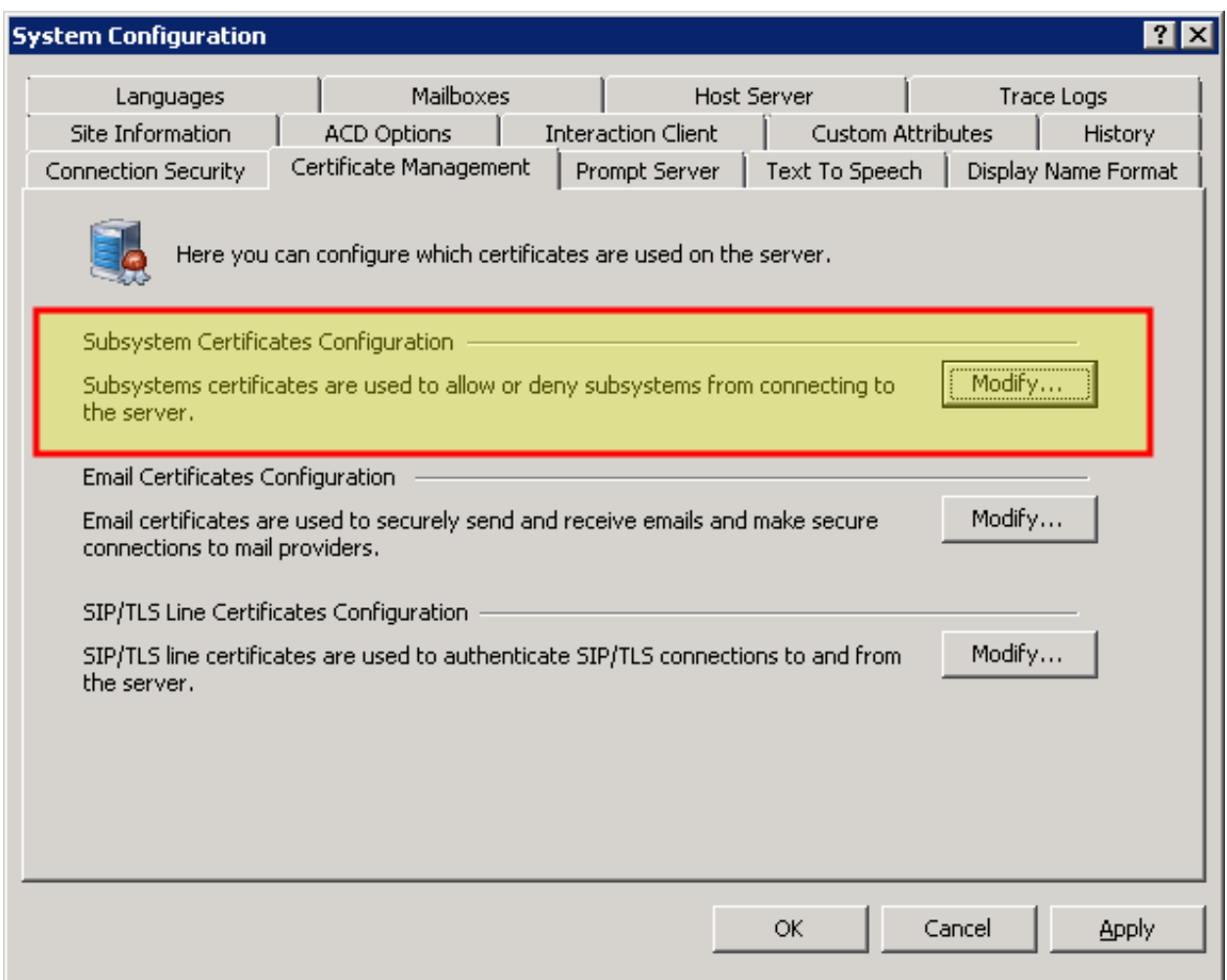

11. In the Subsystem Certificates Configuration area, click Modify. The Subsystem Certificates dialog box appears.

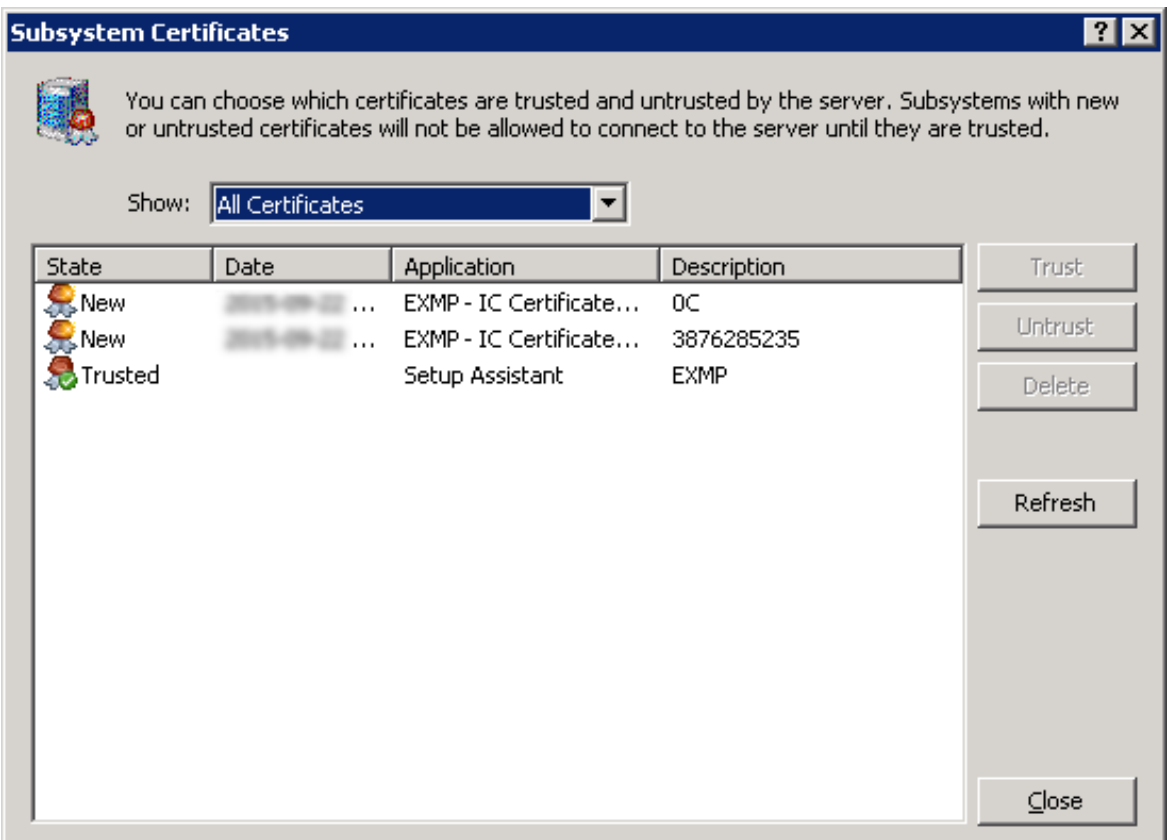

- 12. Click the New certificate from the Interaction Media Server that you configured to communicate with this CIC server.
- 13. Click Trust. The system now trusts the certificate from the specified subsystem.
- 14. On the Subsystem Certificates dialog box, click Close. The specified Interaction Media Server appears in Interaction Administrator under the Media Servers container and can now host sessions from the CIC server.

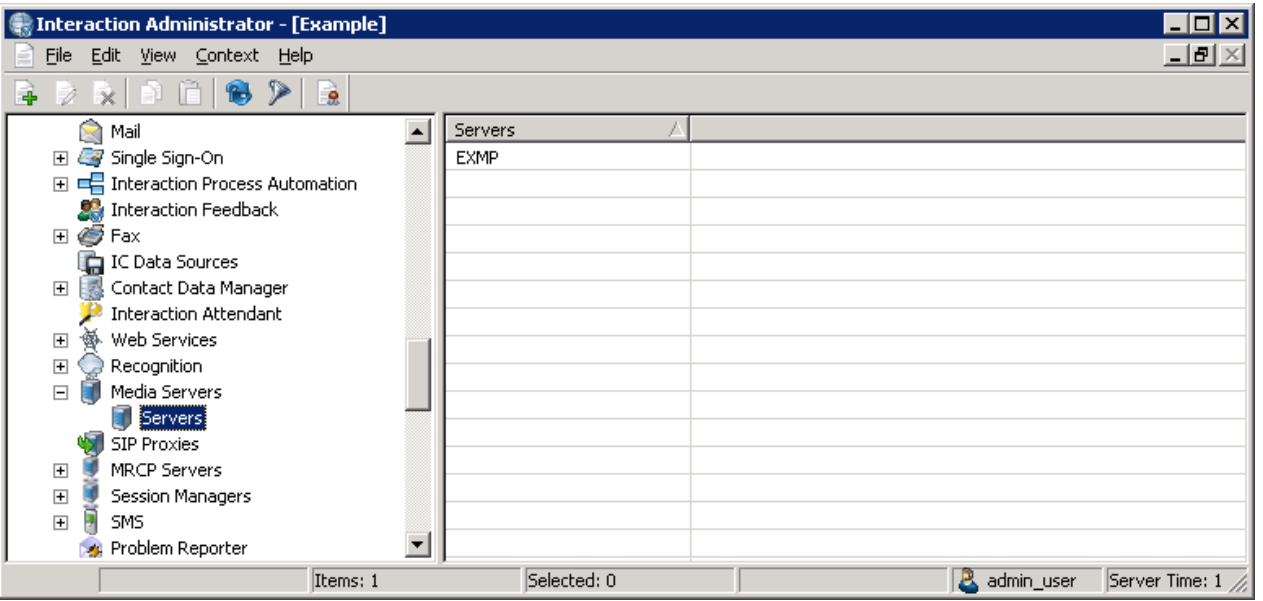

#### Note:

It can take up to 2 minutes for the Interaction Media Server certificate to appear in Interaction Administrator under the Media Servers object.

### <span id="page-25-0"></span>Add Interaction Media Server to a Domain

Interaction Media Server can be a member of a network domain. Consult your Microsoft Windows documentation and read the procedure for adding a server, such as Interaction Media Server, to a domain.

### <span id="page-25-1"></span>Apply Interaction Media Server Updates

Periodically, Genesys releases improvements to its products in the form of updates. Each update contains multiple improvements and distributes as an installation package.

To ensure that your CIC software is current with all features and fixes, install the latest update on Interaction Media Server, the CIC server, and any other related products.

#### Caution!

Apply the update to Interaction Media Server before applying the same level update to any other CIC products.

If you have multiple Interaction Media Servers providing service for a location, you can stop and update each one separately without impacting your call traffic. If you have only one Interaction Media Server in a location, applying an update interrupts call traffic until the process is complete. For the least amount of call traffic interruption, apply the update after office hours or during off-peak hours.

For more information, see the following:

- Complete [Preinstallation](#page-25-2) Tasks  $\bullet$
- Apply an Update to [Interaction](#page-25-3) Media Server  $\bullet$

### <span id="page-25-2"></span>Complete Preinstallation Tasks

To complete preinstallation tasks

- 1. Open the [PureConnect](https://help.genesys.com/pureconnect/secure/Downloads.aspx) Product Downloads page.
- 2. Read the release information for the update to understand the included features and changes.
- 3. After reading the page, click the Download this release and the latest patch hyperlink. The Downloads page displays.
- 4. Download either the latest CIC update or the Appliances update (both are available as . ISO files).
- 5. Move the .ISO file to a location where the Interaction Media Server to upgrade can access it.
- 6. Mount the . **ISO file as a mounted volume.**

### <span id="page-25-3"></span>Apply an Update to Interaction Media Server

To apply an update to Interaction Media Server

- 1. Access the Interaction Media Server web interface and log on with the administrative user name and password.
- 2. Click the Config icon in the upper right corner. The Config Servers page appears.

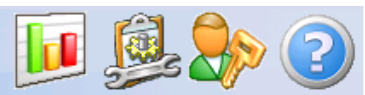

**Status Config Logout Help** 

### Configuration

oO.

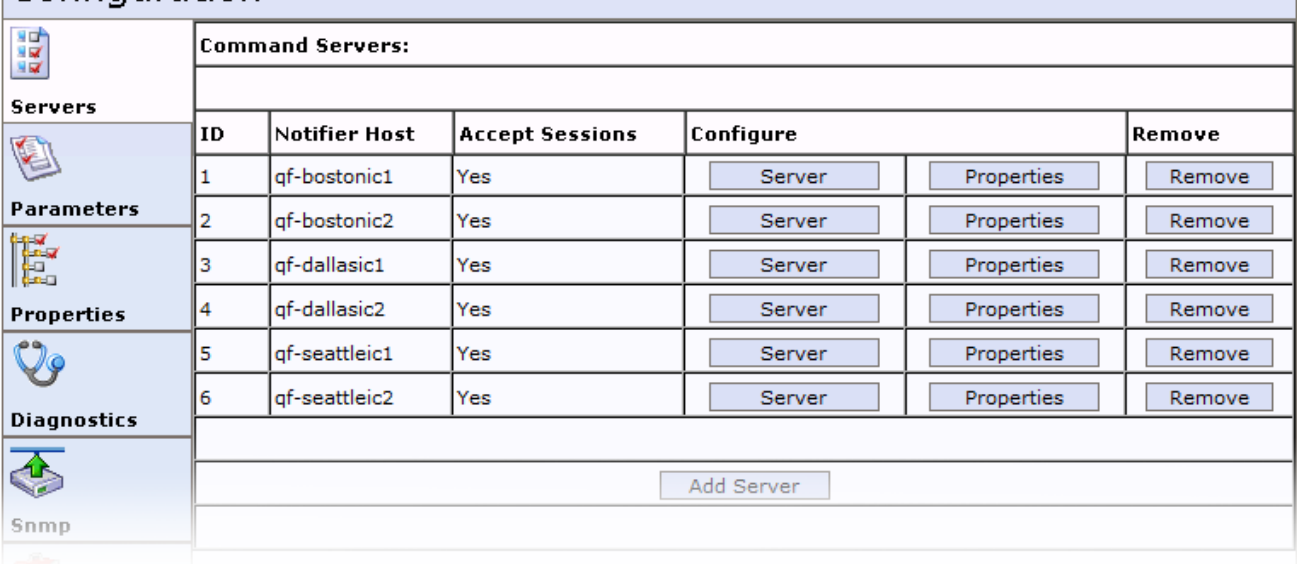

3. On the left side of the page, click the Administration icon. The Config - Administration page appears.

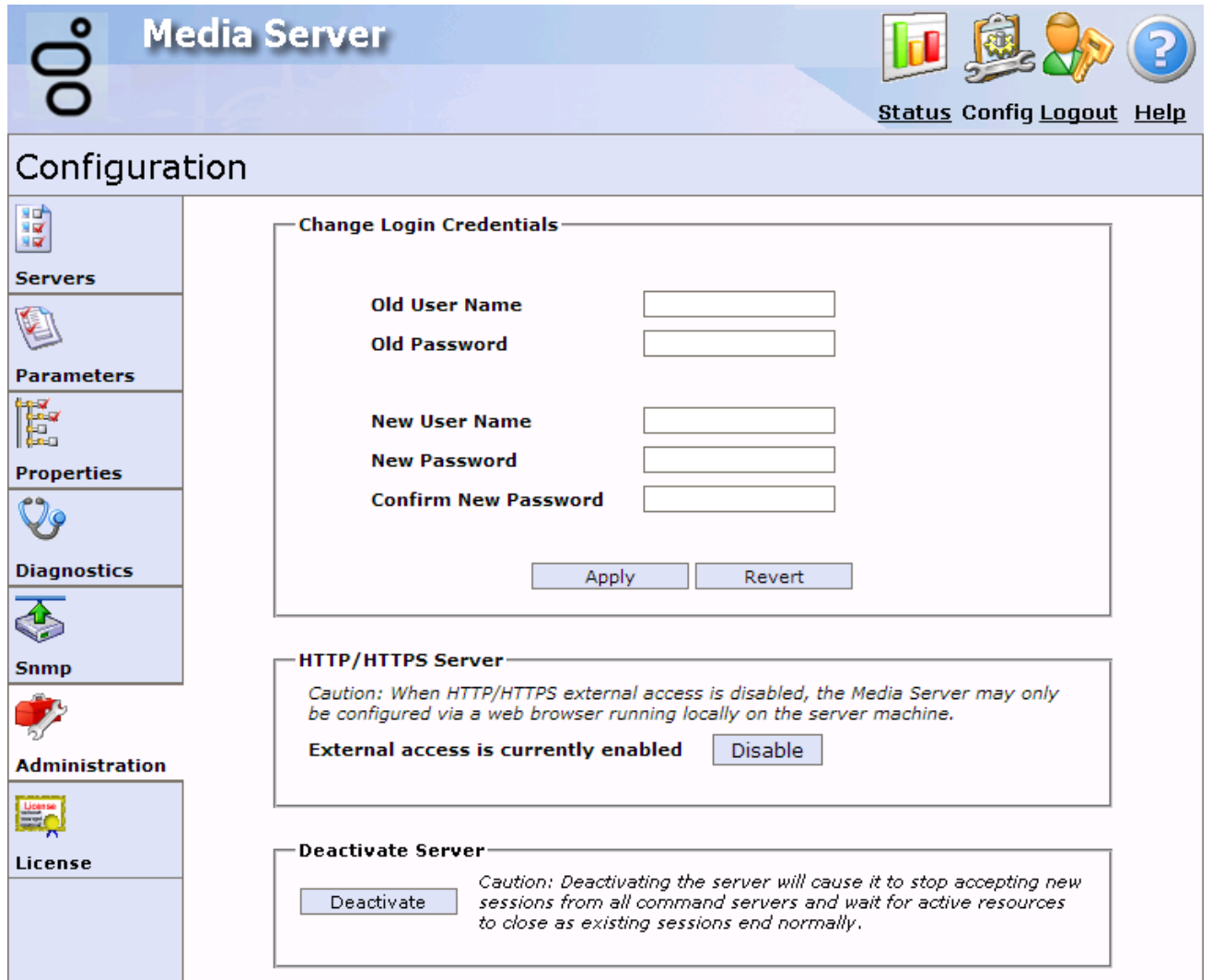

4. In the Deactivate Server section, click Deactivate. The page displays the number of active sessions.

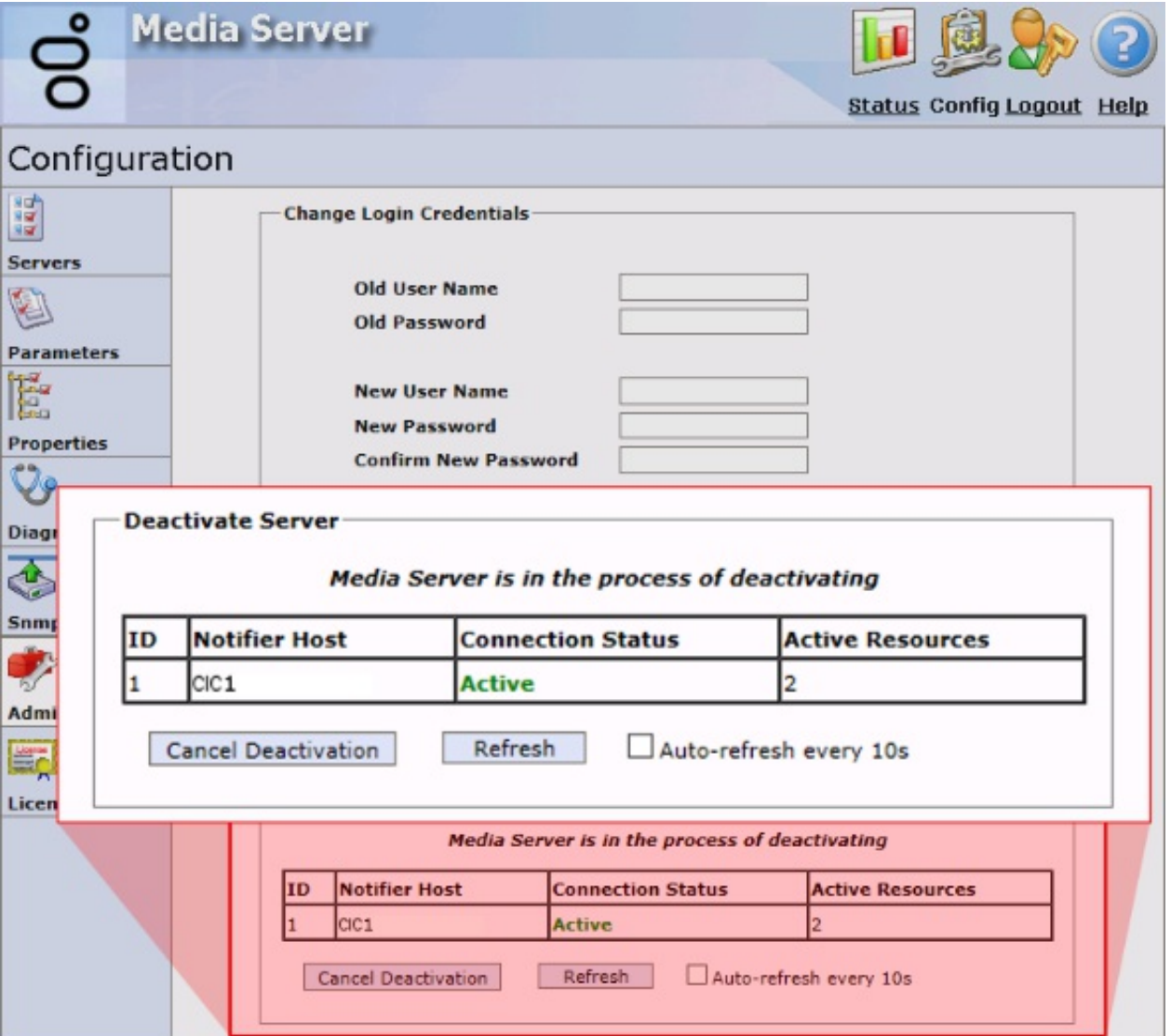

Interaction Media Server does not accept any new calls from CIC servers. Interaction Media Server maintains current calls until one of the parties on the call ends the call.

- 5. Click Refresh or select Auto-refresh every 10s to view the current number of active resources in use.
- 6. Wait until the number of active resources is 0 (zero).
- 7. If you record calls through this Interaction Media Server, wait another 5 minutes for Interaction Recorder to retrieve any active recordings from this Interaction Media Server.
- 8. Log out and close the web interface.
- 9. At the console of the inactive Interaction Media Server, log on with a user account that is a member of the Administrators domain group.
- 10. From Interaction Media Server, access the mounted . ISO file and navigate to the following directory:

CIC. ISO file \Installs\Off-ServerComponents\

11. Run the following file: MediaServer\_20*nn*\_R*n*.msi

*n* represents the digits specifying the release.

#### Note:

During an update to Interaction Media Server, ensure that you select the following entry:

Interaction Media Server - If Interaction Media Server resides on your own hardware or a PureConnect Package Server, select this option.

The system applies the update to this Interaction Media Server.

- 12. Restart Interaction Media Server.
- 13. Follow the instructions in the setup wizard, if displayed.

#### Note:

If you receive an error message regarding the maximum number of network filters, you must change a default registry setting to allow the update to upgrade the PureConnect QoS driver. For more information, see <http://support.microsoft.com/kb/2530477>.

- 14. Once you finish the setup wizard, restart the system.
- 15. Log on to Interaction Media Server again with an administrative user account.
- 16. In the Windows Control Panel , in the Administrative Tools folder, start the Services application. The Services window appears.
- 17. Ensure that the ININ Media Server service is started and running.

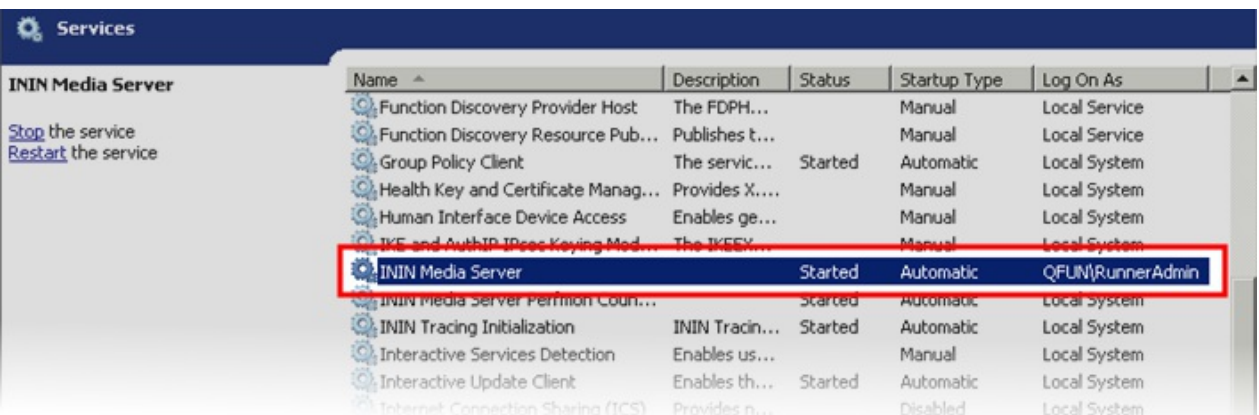

- 18. On any computer, open a web browser and navigate to the URL of the web interface of this Interactive Media Server.
- 19. Type the administrative user name and password for this Interactive Media Server web interface. The Status-About page appears.
- 20. On the left side of the page, click the Server Status icon.
- 21. Ensure that the update Interaction Media Server is accepting sessions and handling calls.

#### Important!

Because of licensing changes, upgrades of Interaction Media Server 4.0 GA or SU1 to the current version requires you to acquire a new Interaction Media Server license through the [Customer](https://genesyspartner.force.com/customercare/LicenseManagement) Care portal and apply it through the Config-License page in the Interaction Media Server web interface. For more [information](#page-29-5) about generating the license, see Interaction Media Server Licensing. For more information about applying the license, see Apply an [Interaction](#page-30-2) Media Server License.

### <span id="page-28-0"></span>Interaction Media Server Licensing

Interaction Media Server requires the following licenses and purchased sessions in the CIC environment.

#### Note:

Genesys introduced virtual cloud licensing in PureConnect 2020 R2 to allow subscription billing customers to use a license that is not tied to a physical machine. If the Media Server uses virtual cloud licensing, the IC Server must use virtual cloud licensing also.

For more information about fax license requirements, see [Interaction](#page-30-3) Media Server Fax Licensing. For more information about getting licenses, see **Acquire an [Interaction](#page-30-1) Media Server License**.

### <span id="page-28-1"></span>I3\_FEATURE\_MEDIASERVER\_TYPE\_STANDARD

You need one instance of this license for each physical Interaction Media Server. This license is unique and is associated to the host ID of the computer on which you installed Interaction Media Server.

### <span id="page-28-2"></span>I3\_LICENSE\_MEDIASERVER\_MAX\_MEDIA\_ENGINES

Each instance of this license permits a media engine to use 32 CPU cores, both physical and hyper-threaded, for media engines to process interactions on the host computer.

### <span id="page-29-0"></span>Media sessions

Each audio operation on an Interaction Media Server requires a media session. Basic sessions, conference sessions, and fax sessions all require a media session. You must have enough media sessions to support your purchased basic, conference, and fax sessions.

### <span id="page-29-1"></span>Basic sessions

Interaction Media Server requires a basic session for each external call. Basic sessions permit the following operations:

- Manual outbound calls
- Inbound Direct Inward Dialing (DID) calls  $\bullet$
- Voice mail access through a telephony user interface (TUI) or Interaction Mobile Office  $\bullet$
- $\bullet$ Non-ACD workgroup calls
- Interaction Attendant voice actions  $\bullet$
- Dial by name  $\bullet$
- Dial extension  $\bullet$
- Remote access
- Play an Interaction Voice Response (IVR) menu  $\bullet$

Each basic session requires a media session. Define basic sessions in the CIC server license.

#### Note:

Configured remote stations do not require sessions while dynamic stations do. For more information about the different types of stations, see the "Remote Station Types" topic in the Interaction Desktop documentation.

### <span id="page-29-2"></span>Conference sessions

Each participant in an ad hoc or scheduled CIC conference call requires a conference session. External parties also use a basic session to participate in a CIC conference call. Each conference session requires a media session. Define conference sessions in the CIC server license.

#### <span id="page-29-3"></span>Fax sessions

Fax communications through Interaction Media Server require a fax session, a basic session, and a media session for each external fax call. Define fax sessions in the CIC server license.

### <span id="page-29-4"></span>I3\_LICENSE\_MEDIA\_SERVER\_G.729\_SESSIONS

The G.729 codec requires less bandwidth usage at the expense of dynamic audio range. The G.729 codec is proprietary and requires that you purchase licenses for each interaction that uses the codec. The number of licenses that you purchase must equal the maximum number of simultaneous interactions that you want to support. For example, if you have two Interaction Media Servers that support up to 100 simultaneous G.729 sessions each, purchase 200 sessions in the CIC license. Use the Online Ordering System to purchase these licenses. You can then download the license from the [Customer](https://genesyspartner.force.com/customercare/LicenseManagement) Care portal.

### <span id="page-29-5"></span>Interaction Text To Speech (ITTS) licenses

Interaction Media Server provides a native text-to-speech synthesizer as an alternative to other third-party text-to-speech products. Usage of this feature requires a feature license:

#### I3\_FEATURE\_MEDIA\_SERVER\_TTS

Purchase a license specifying the number of simultaneous sessions that Interaction Text To Speech allows:

#### I3\_SESSION\_MEDIA\_SERVER\_TTS

Purchase the languages that you want to use with the text-to-speech synthesizer. The following list provides the languages that Interaction Text-to-Speech currently supports:

- Dutch (Netherlands) I3\_FEATURE\_MEDIA\_SERVER\_TTS\_LANGUAGE\_NL
- English (US) I3\_FEATURE\_MEDIA\_SERVER\_TTS\_LANGUAGE\_EN  $\bullet$
- English (Australia) I3\_FEATURE\_MEDIA\_SERVER\_TTS\_LANGUAGE\_EN\_AU  $\bullet$
- English (Great Britain) I3\_FEATURE\_MEDIA\_SERVER\_TTS\_LANGUAGE\_EN\_GB  $\bullet$
- French (Canada) I3\_FEATURE\_MEDIA\_SERVER\_TTS\_LANGUAGE\_FR\_CA
- French (France) I3\_FEATURE\_MEDIA\_SERVER\_TTS\_LANGUAGE\_FR  $\bullet$
- $\bullet$ German (Germany) I3\_FEATURE\_MEDIA\_SERVER\_TTS\_LANGUAGE\_DE
- Italian (Italy) I3\_FEATURE\_MEDIA\_SERVER\_TTS\_LANGUAGE\_IT  $\bullet$
- Japanese (Japan) I3\_FEATURE\_MEDIA\_SERVER\_TTS\_LANGUAGE\_JA
- Mandarin Chinese (China) I3\_FEATURE\_MEDIA\_SERVER\_TTS\_LANGUAGE\_ZH\_CN  $\bullet$
- Portuguese (Brazil) I3\_FEATURE\_MEDIA\_SERVER\_TTS\_LANGUAGE\_PT\_BR  $\bullet$
- Spanish (US) I3\_FEATURE\_MEDIA\_SERVER\_TTS\_LANGUAGE\_ES  $\bullet$

#### Note:

Interaction Text-to-Speech is a required component for the Secure IVR Playback capability of the Secure Input feature as it synthesizes the DTMF sounds that correlate to the entry of digits through a telephone keypad.

### <span id="page-30-0"></span>Interaction Media Server Fax Licensing

Each simultaneous active fax, either inbound or outbound, requires a fax session license. Fax session licenses are in the CIC license.

If you exceed your fax session license count, the following events occur based on the direction of the fax:

- Inbound: These faxes fail and Interaction Media Server does not service them.
- Outbound: CIC holds these faxes in a queue until a fax session license becomes available.

To determine how many fax session licenses are in use, use Interaction Supervisor to view the Fax Licenses Available statistic.

#### <span id="page-30-3"></span>I3\_FEATURE\_MEDIASERVER\_TYPE\_STANDARD

You need one instance of this license for each physical Interaction Media Server. This license is unique and is associated to the host ID of the computer on which you installed Interaction Media Server.

For more information about faxing, see **[Interaction](#page-81-1) Media Server Faxing**.

### <span id="page-30-1"></span>Acquire an Interaction Media Server License

The Activation File Management Tool allows you to generate Interaction Media Server and CIC licenses. If you purchased the [appropriate](https://genesyspartner.force.com/customercare/GenesysCommunityLogin) products, Genesys certifies and authorizes you to generate these licenses. You can access the tool from the Customer Care portal.

If Genesys didn't certify you to log on to this website, you can send an email message to Genesys at: [licenseissues@genesys.com](mailto:licenseissues@genesys.com). Include your order number and request a license file. If you are installing the Interaction Media Server software on your own hardware that you did not purchase from Genesys, include your server name and MAC address ID numbers for the computer that you intend to host Interaction Media Server.

For more information about generating your CIC server license for Interaction Media Server, see the [PureConnect](https://help.genesys.com/cic/mergedProjects/wh_tr/desktop/pdfs/licensing_tr.pdf) Licensing Technical Reference.

### <span id="page-30-2"></span>Apply an Interaction Media Server License

After you have acquired a CIC license that includes Interaction Media Server, apply it to both Interaction Media Server and CIC.

#### To apply an Interaction Media Server license

- 1. Do the following to load the license on Interaction Media Server:
	- a. Place your CIC license on a local or shared network location.
	- b. Open a web browser and navigate to the URL and port number of the Interaction Media Server web interface. See the following example for the format of specifying this address:

http://mediaserver1.mydomain.com:8084/

Note:

Your address and port number could differ from the example. Packaged Interaction Media Servers use HTTP port 8083. Software-only installations of Interaction Media Server default to HTTP port 8084.

c. Log on to the Interaction Media Server configuration webpage with the administrative user ID and password. The Status-About page appears.

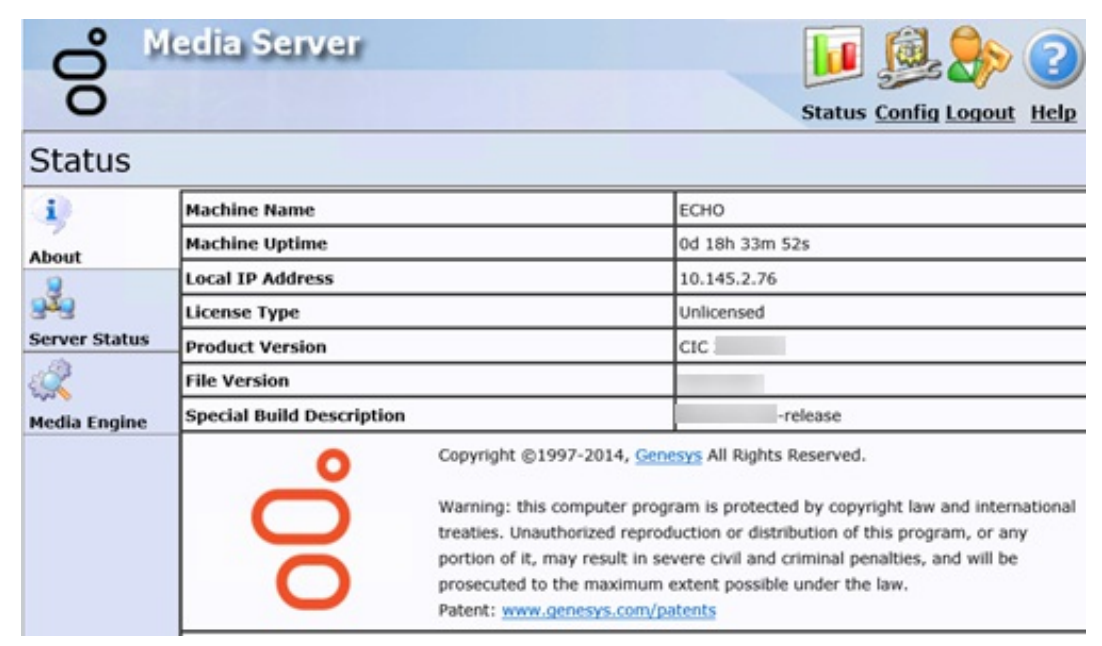

- d. In the upper right corner, click the Config icon. The Config-Servers page appears.
- e. On the left side of the page, click the License tab. The Config-License page appears.

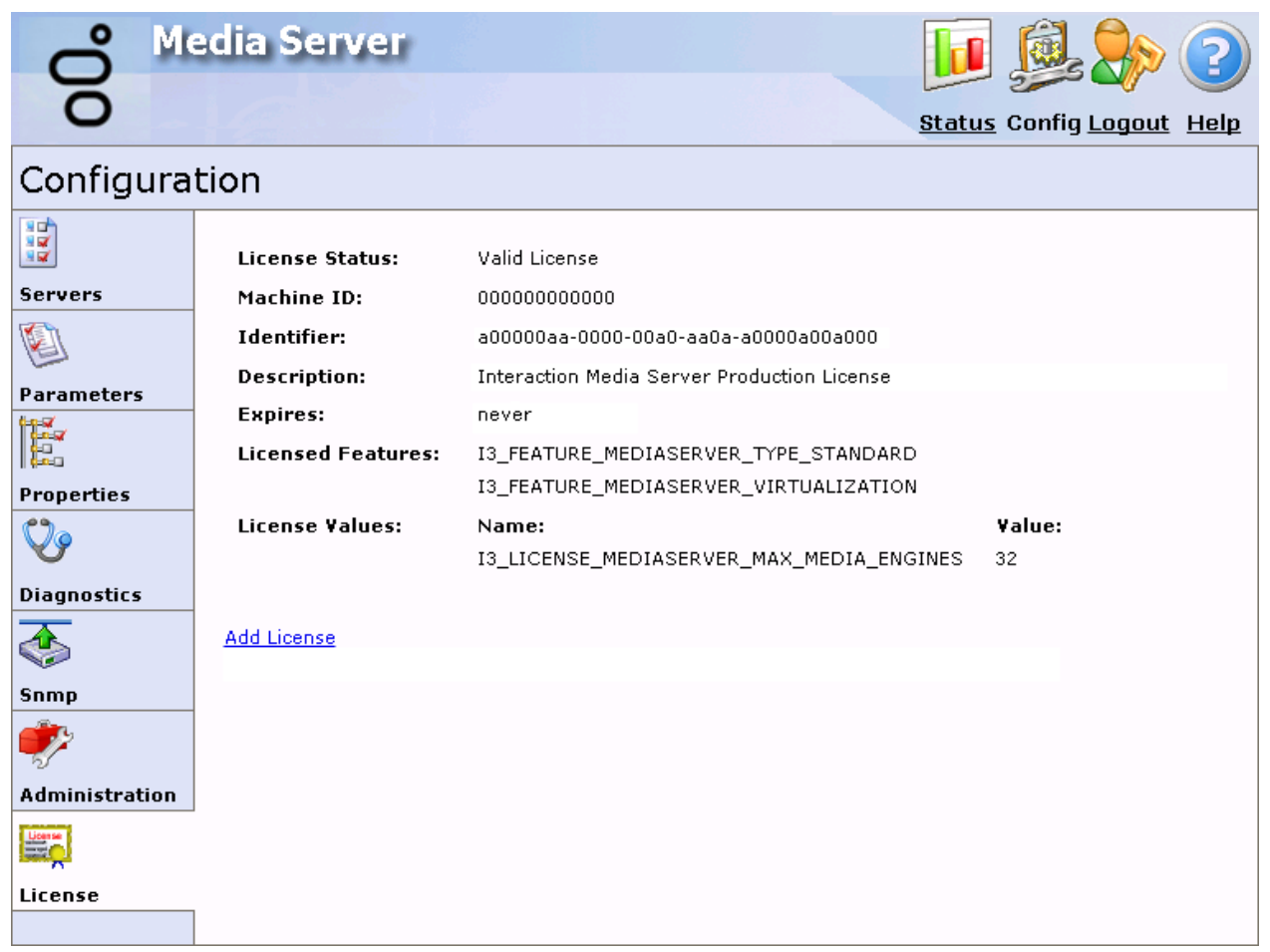

f. Click the Add License hyperlink. The To add a License page appears.

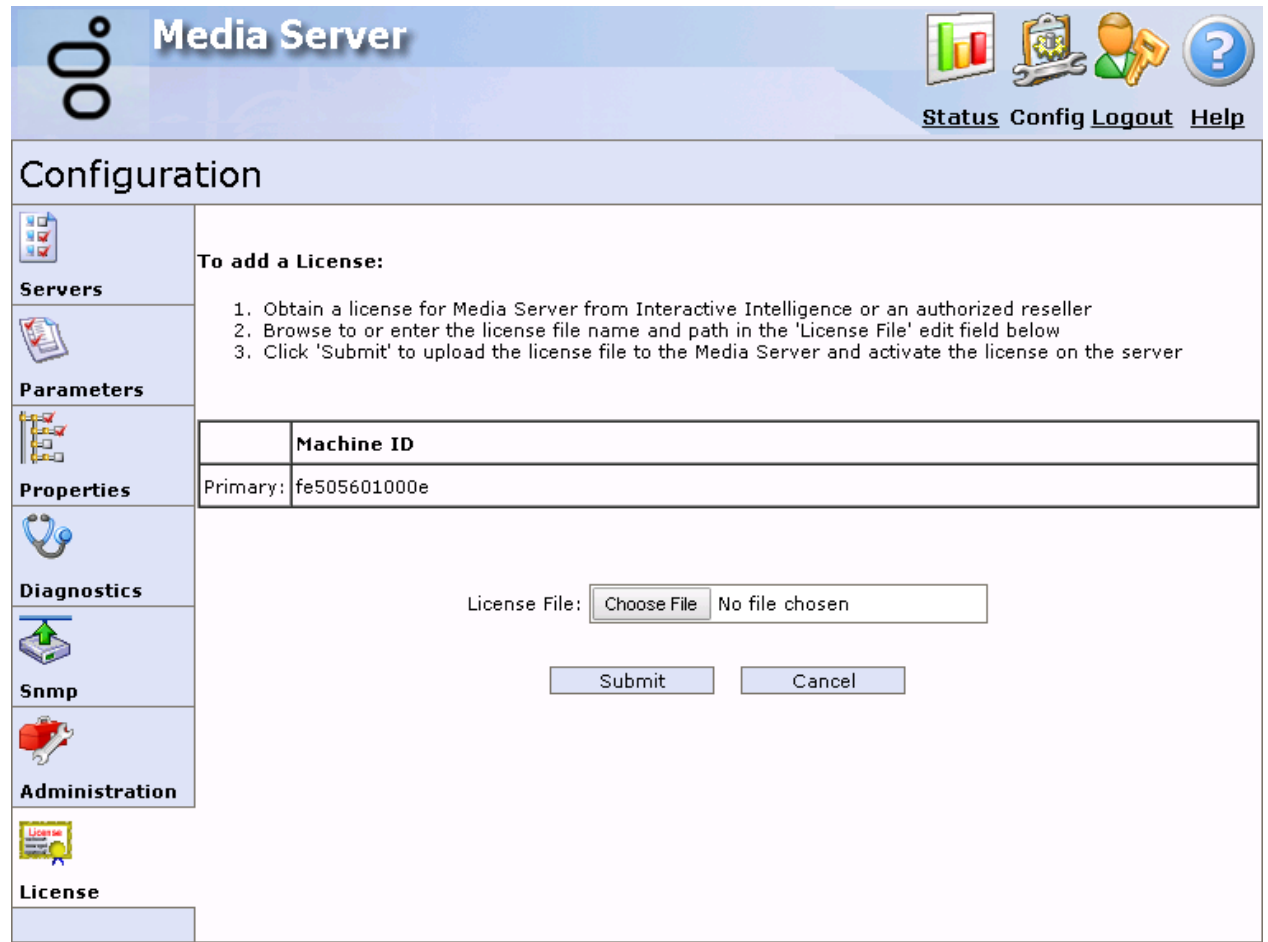

- g. Follow the instructions at the top of the page.
- h. Once you load the license, click the Servers icon on the left side of the page.
- i. Click a CIC server to which to connect this Interaction Media Server and then click its Server button. The Configuration of Command Server page appears.
- j. In the Accept sessions list, click Yes.
- k. Click Apply Changes .
- l. Repeat the Accept sessions configuration for each CIC server that you want to communicate with this Interaction Media Server.
- 2. Do the following to load the license on CIC:
	- a. Place the license file in a local or network-accessible directory.
	- b. Open Interaction Administrator and select File > License Management. The License Management dialog box appears.

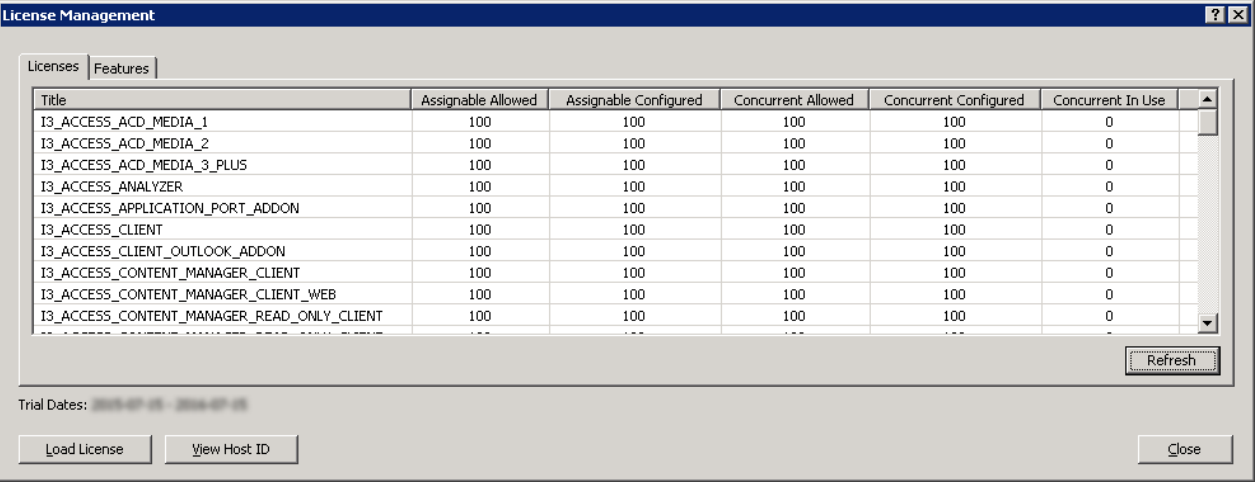

c. Click Load License. The Load License dialog box appears.

- d. In the Load License dialog box, navigate to the location of the license file and then double-click the license file. The system loads the included licenses and features into CIC.
- e. Click Close to complete the process. The Interaction Media Server that you configured to communicate with this CIC server is now displayed in Interaction Administrator under the Configuration>Media Servers>Servers object.

# <span id="page-34-0"></span>Upgrade Interaction Media Server

Interaction Migrator enables you to export configuration data from previous versions of CIC and its subsystems, including Interaction Media Server. You then install and use Interaction Migrator to import that configuration data to the latest version of those products. Ensure that the server meets the requirements as indicated in Interaction Media Server [Requirements](#page-16-0).

For more information about [Interaction](https://help.genesys.com/pureconnect/mergedProjects/wh_tr/desktop/pdfs/migrator_tr.pdf) Migrator, see the Interaction Migrator Technical Reference.

#### Important!

Interaction Migrator does not support migrating Interaction Media Server 2.4 configurations to this version of Interaction Media Server. Recreate the 2.4 configuration manually on a new Interaction Media Server.

Interaction Migrator migrates the configuration data from the previous version to the latest version. The following table provides overviews of the available upgrade methods.

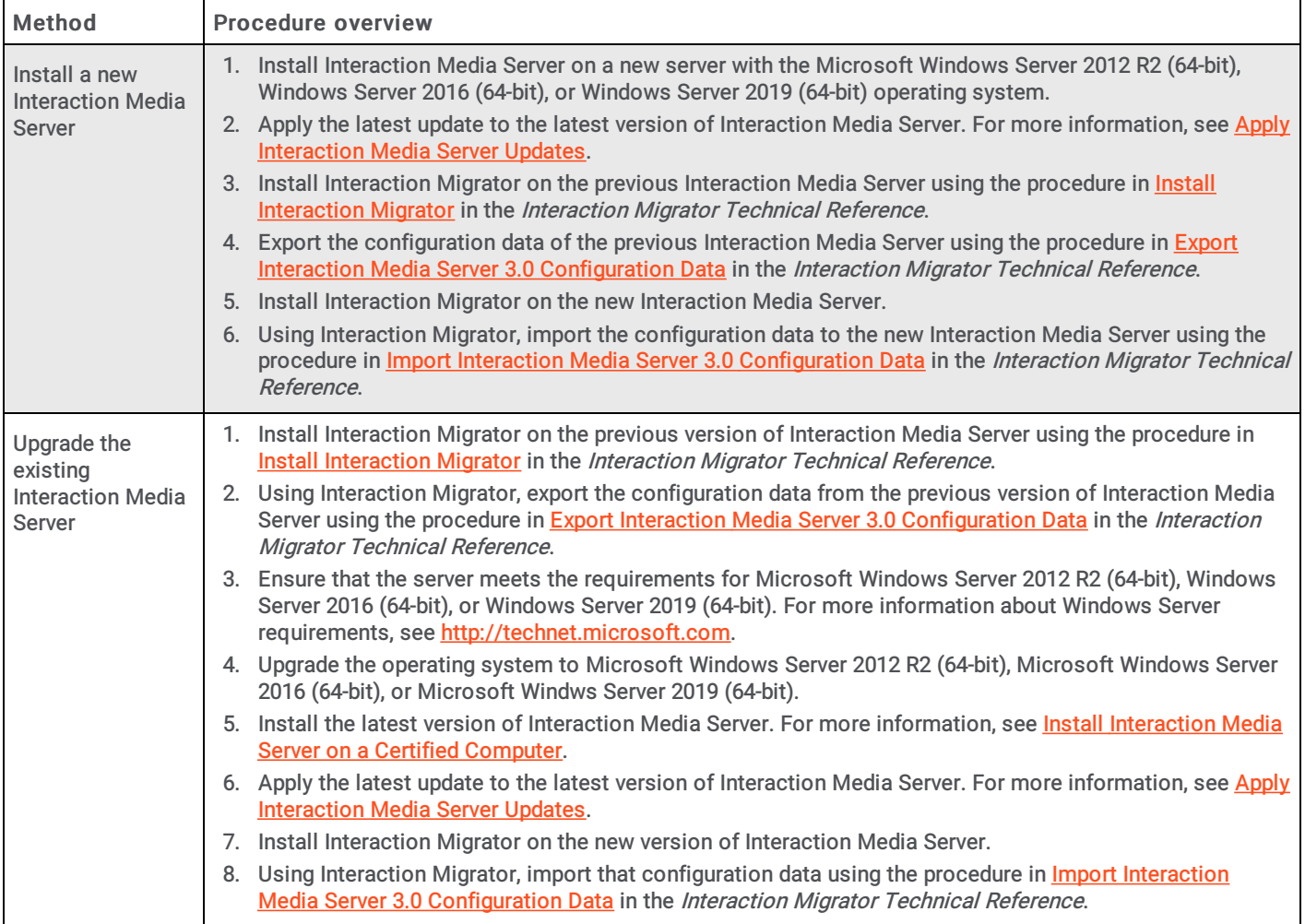

# <span id="page-35-0"></span>Configure CIC for Interaction Media Server

After you install Interaction Media Server in your CIC environment, use Interaction Administrator to configure CIC to use Interaction Media Server appropriately.

There are significant differences between Interaction Media Server 3.0 and the current version. Where Interaction Media Server 3.0 required you to choose between Basic and Advanced operations, these modes of operation do not exist in the current version of Interaction Media Server. All features that were associated with the Advanced and Basic settings of Interaction Media Server, including faxing, are available. You can configure these features through the web interface and most are enabled by default.

#### Important!

Before you start configuring CIC or Interaction Media Server, Genesys recommends that you create a diagram of all components and their relationships. These components can include CIC servers, gateways, Interaction Media Servers, SIP lines and codecs, and SIP endpoints and codecs.

It is important that you understand the call flow from all devices when configuring lines and Regionalization Locations in Interaction Administrator. There are many possible combinations of call flow between these devices. The physical location of the servers, gateways, and telephones is not of vital importance except in the specification of the Regionalization Locations.

### <span id="page-35-1"></span>Configure "Always-in" or "Dynamic" Audio Path for Interaction Media Server

There are two methods of handling call audio streams with Interaction Media Server: *dynamic* and *always-in*. The difference in these two methods is how Interaction Media Server interacts with the audio stream.

### <span id="page-35-2"></span>Always-in audio path

The always-in method specifies that Interaction Media Server receives and retransmits all RTP audio streams associated with Session Initiation Protocol (SIP) lines in the CIC system. CIC controls the SIP messages between SIP devices, as displayed in the following diagram:
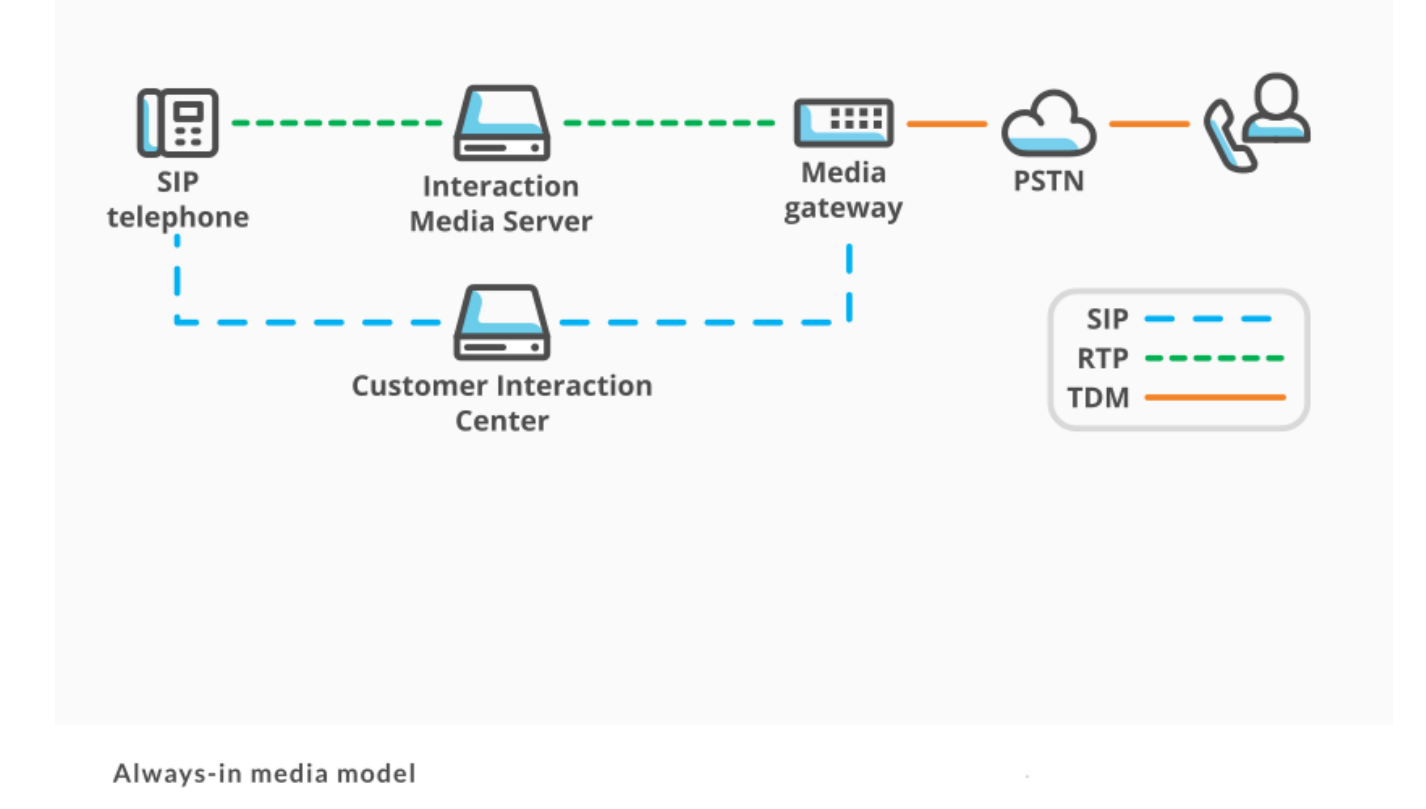

### Dynamic audio path

The dynamic method specifies that SIP devices, such as SIP telephones and gateways send and receive RTP audio streams directly to each other without using Interaction Media Server. However, if a call requires audio processing from Interaction Media Server, such as an agent choosing to record a call, CIC sends SIP REINVITE packets to the endpoints. The endpoints then send the RTP audio streams to Interaction Media Server, which then records the call. Interaction Media Server also becomes involved in the RTP audio streams for special operations, such as transcryption, transcoding, or playing a media file, such as an audio prompt.

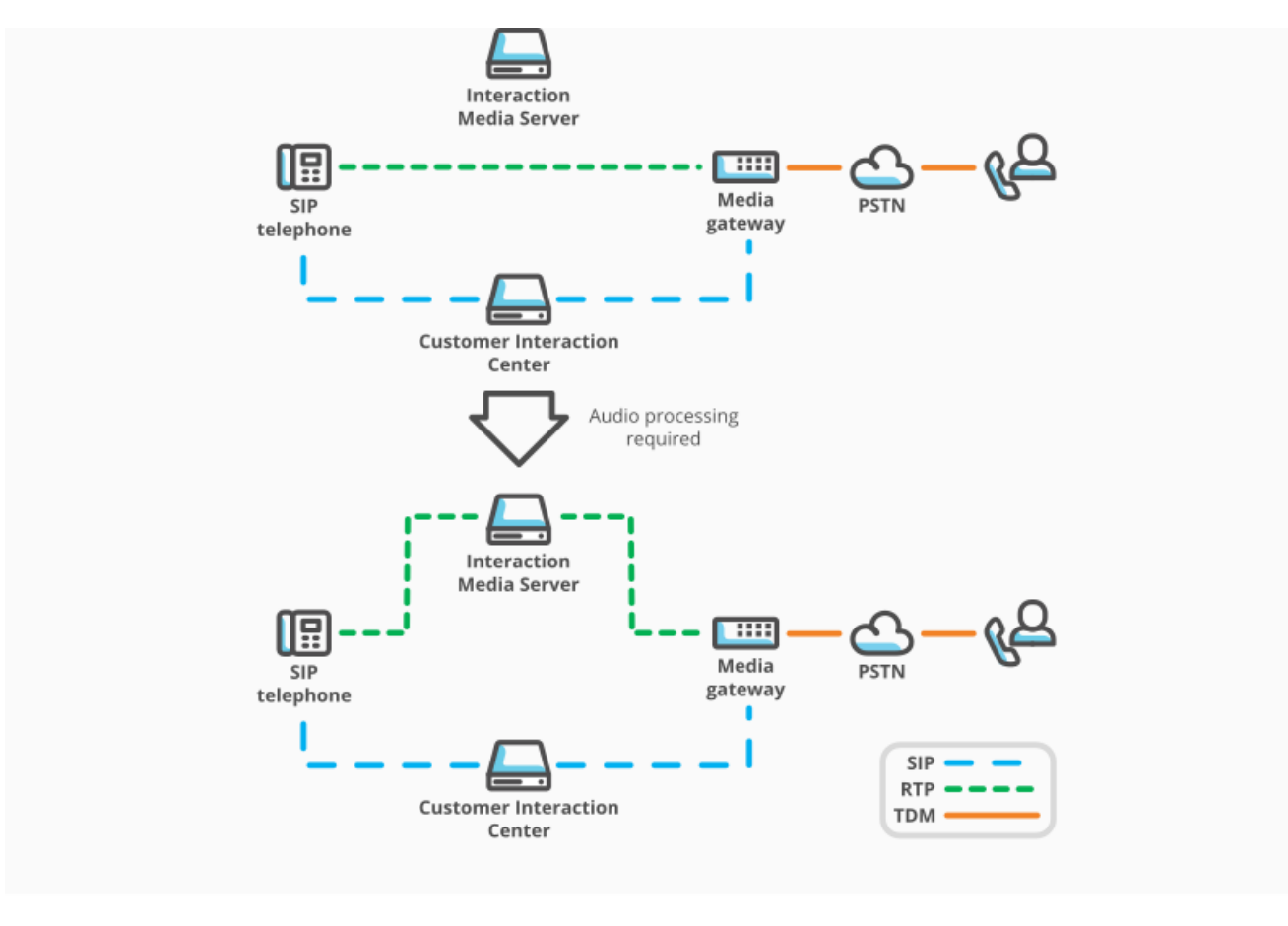

Dynamic audio media model

### Which audio path method do I use?

The audio method that you choose depends on your usage of Interaction Media Server and how you want calls to behave.

The dynamic method is the default for Interaction Media Server. If you are intermittently recording calls and using special operations, Genesys recommends using this method as it only uses Interaction Media Server when requested. There is a 0.5 second delay that occurs when inserting Interaction Media Server into the audio path.

#### Note:

If you want the highest performance available for media operations, such as ad hoc recording or recording most calls, Genesys recommends the always-in method. As another example, if you want your customer to hear an agent without any delay, use this method as Interaction Media Server immediately inserts itself in the audio path.

It is important that you analyze your call patterns and how you want to process calls in your contact center environment so that you can choose the most appropriate method.

### Set the Interaction Media Server audio path behavior

Set a SIP line so that it uses the necessary audio path method in Interaction Media Server.

#### To set the Interaction Media Server audio path behavior

- 1. Open Interaction Administrator and log on with the administrator credentials. The Interaction Administrator main window appears.
- 2. In the left pane, click the Lines object. A list of defined SIP lines appears in the right pane.
- 3. In the right pane, double-click the line for which you want to configure the audio path method. The Line Configuration dialog box appears.

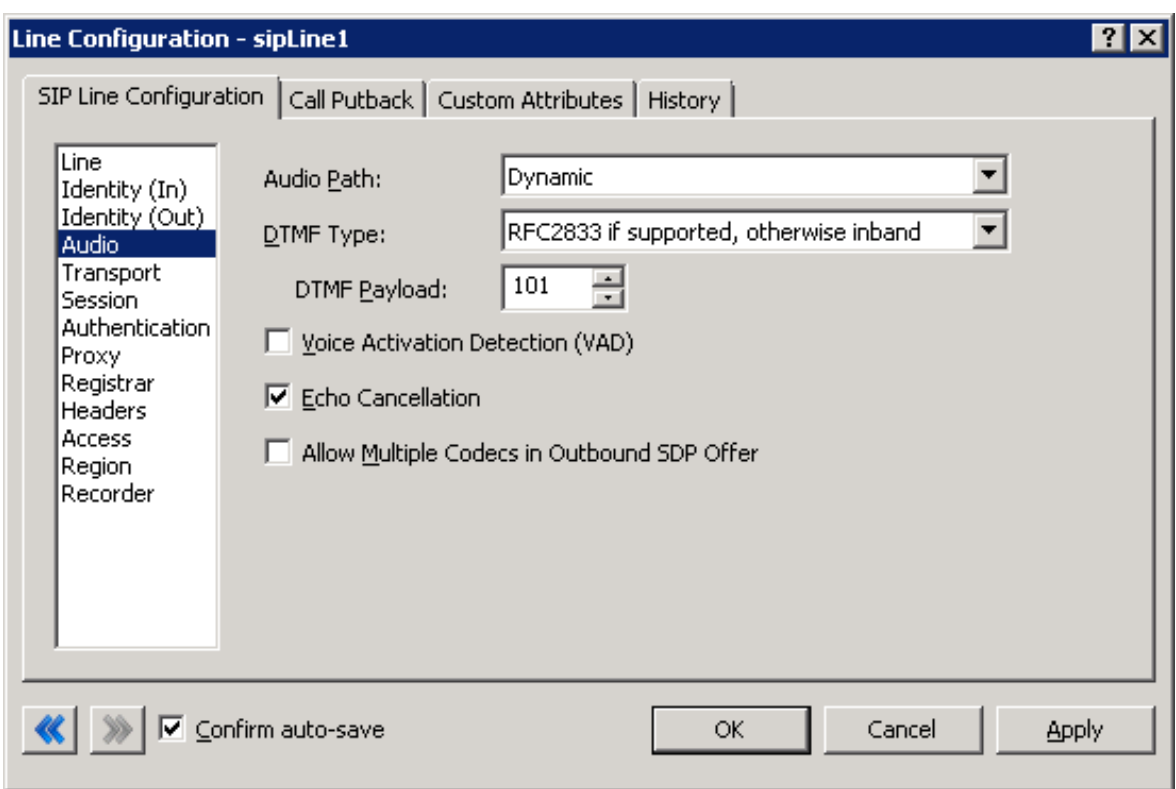

- 4. In the list on the left side of the dialog box, click the Audio item.
- 5. In the Audio Path list box, select either Dynamic or Always-In.
- 6. Click OK.

## Configure Network Interfaces on Interaction Media Server

Interaction Media Server can use one or more network interfaces on the host computer. Interaction Media Server packaged servers provide multiple network interfaces.

If available, use multiple network interfaces with Interaction Media Server. With multiple interfaces available, Interaction Media Server can do its own load balancing by selecting different network interfaces for Real-time Transport Protocol (RTP) streams.

Also, using multiple network interfaces in your Interaction Media Servers enables you to connect them to different networks and hardware, which can eliminate single-point-of-failure scenarios, such as a network interface or switch becoming inoperative.

You can control multiple network interfaces in an Interaction Media Server host through the following Interaction Media Server properties.

- RtpLocalAddress
- RtpLocalAddressMass

Through a combination of these properties, you can specify a range of addresses for network interfaces that Interaction Media Server can select for RTP [communications.](#page-103-0) For more information about these properties, see Interaction Media Server Config-Properties Page.

### Teamed network interfaces

Teamed network interfaces bind multiple interfaces to a single IP address. This teaming capability is available through either one of the following means:

- Software designed specifically by the manufacturer for a specific network interface
- Windows Server 2012 R2, Windows Server 2016, or Windows Server 2019 native functionality  $\bullet$

#### Important!

Genesys testing has shown that network interface teaming in a load balancing configuration on Interaction Media Server results in the creation or increase of audio issues. Genesys does not support Interaction Media Server instances that use network interface teaming in a *load balancing* configuration.

You can use network interface teaming in a fault tolerance configuration. However, if you experience an increase in audio issues in such a configuration, Genesys recommends that you disable teaming and use the network adapters individually; with each having its own IP address.

For more information about configuring and using network interface teaming in a fault tolerance configuration, see the document for the software that you are using for that functionality.

Interaction Media Server provides its own form of load balancing when you specify multiple network interfaces on the host through usage of the RtpAddressLocal and RtpAddressLocalMask properties.

### Configure Interaction Media Server for virtual local area networks

Some network environments use virtual local area networks (VLANs) to segregate different types of network traffic, such as voice and data, to ensure lower latency and to prevent the overloading of network entities, such as routers. Usually, a computer or server uses multiple network interface cards (NICs) to communicate with the separate VLANs.

Interaction Media Server enables you to direct Real-time Transport Protocol (RTP) network communications through a specified NIC in the host computer. Use the RtpAddressLocal and [RtpAddressLocalMask](#page-103-0) properties in the Interaction Media Server Config-Properties Page of the Interaction Media Server web interface. For the procedure to configure the RTP NIC binding for Interaction Media Server, see "Configure Interaction Media Server to use a network interface for RTP communications."

Routing of network messages through other protocols, such as SIP, HTTP, and Notifier, depends on the current configuration of the Windows routing table. For more information about the routing table in Windows, see [http://technet.microsoft.com/en](http://technet.microsoft.com/en-us/library/cc779122(v=ws.10).aspx)us/library/cc779122(v=ws.10).aspx. To modify the Windows routing table, use the route command in a command prompt. For more information about the route command, see <http://technet.microsoft.com/en-us/library/ff961510.aspx>

The Windows routing table contains destination IP addresses, subnet masks, default gateways, a NIC IP address, and a metric value so that Windows can determine which NIC to use to send a network message. Windows does not consider the protocol of a network message when it uses the routing table to determine the NIC to use. For example, you cannot configure Windows to route Session Initiation Protocol (SIP) messages to use a specific NIC or VLAN; only through the IP address mask of the destination.

#### Tip:

If you need help configuring Interaction Media Server for specific behaviors with virtual local area networks, contact Genesys Professional Services by sending an email message to [PSO2@genesys.com](mailto:PSO2@genesys.com).

#### Note:

If you have not specified a network interface for the UdptlAddressLocal and UdptlAddressLocalMask properties, Interaction Media Server sends UDPTL packets for T.38 and T.30 faxing through the network interface specified in the RtpAddressLocal and RtpAddressLocalMask properties.

### Configure Interaction Media Server to use a network interface for RTP communications

You can configure Interaction Media Server to send network communications containing RTP packets through a specific network interface on the host computer.

#### To configure Interaction Media Server to use a network interface for RTP communications

1. From a personal computer or the Interaction Media Server itself, open a web browser and navigate to the URL address and port number of the Interaction Media Server web interface. See the following example for the format of specifying this address: http://mediaserver1.mydomain.com:8084/

Note:

Packaged Interaction Media Servers use HTTP port 8083. Software-only installations of Interaction Media Server default to HTTP port 8084.

2. Log on to the Interaction Media Server configuration webpage with the administrative user ID and password. The Status-About page appears.

**Media Server** 

**Status** 

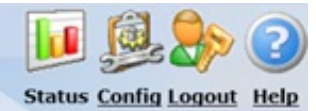

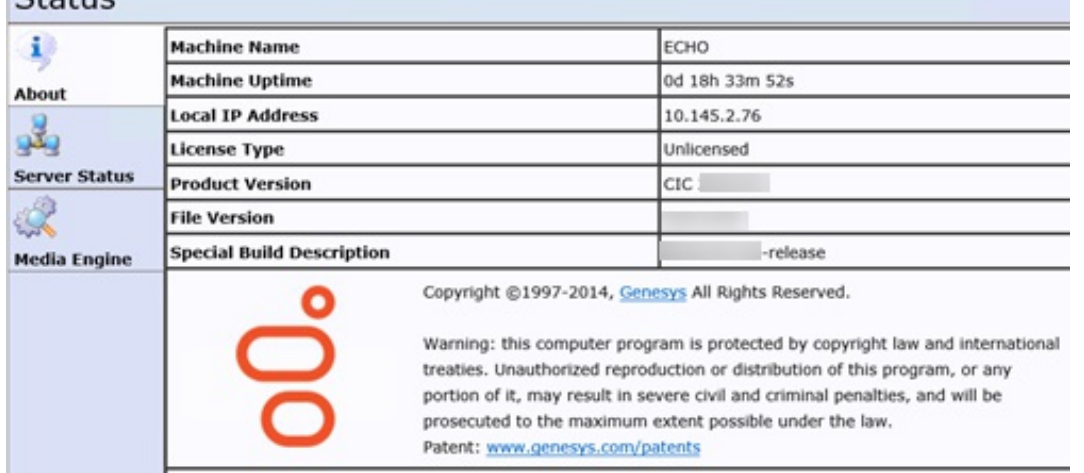

3. In the upper right corner, click the Config icon. The Config-Servers page appears.

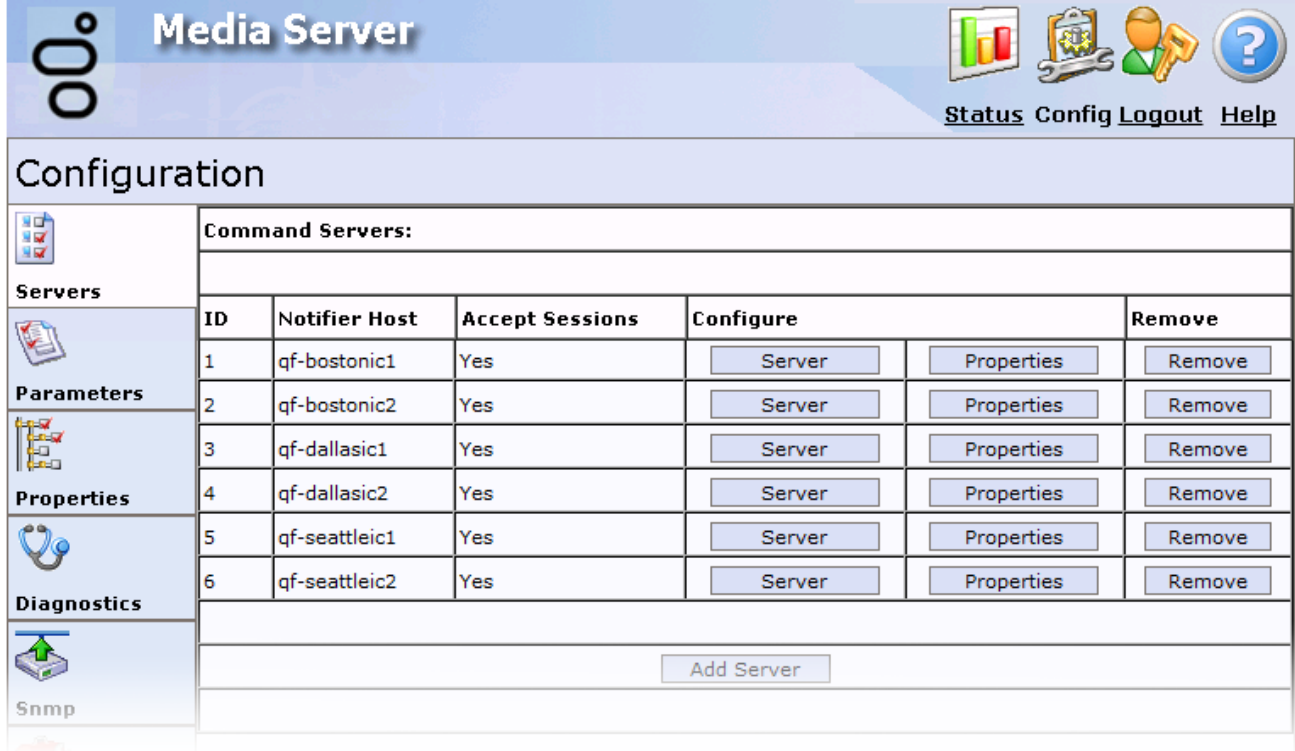

4. On the left side of the page, click the Properties tab. The Config-Properties page appears.

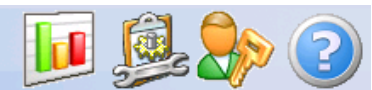

**Status Config Logout Help** 

## Configuration

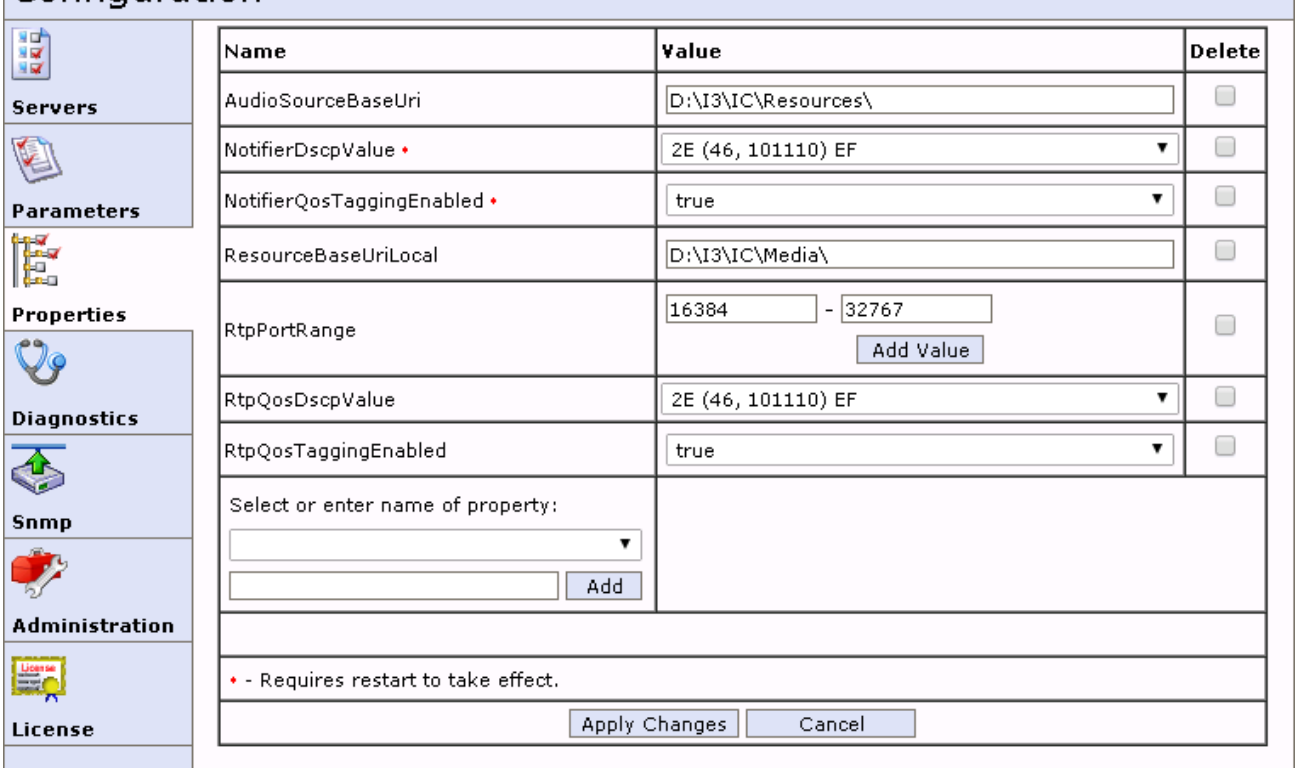

- 5. In the Select or enter name of property list box, select RtpAddressLocal . The RtpAddressLocal property appears in the list of current properties.
- 6. In the Select or enter name of property list box, click RtpAddressLocalMask . The RtpAddressLocalMask property appears in the list of current properties.
- 7. In the RtpAddressLocal box, type the IP address for the local network interface to use to send communications containing RTP packets.
- 8. In the RtpAddressLocalMask box, type a valid subnet mask that specifies the range of valid IP addresses of local network interfaces that Interaction Media Server can use to send RTP packets.

#### Note:

If the host machine has multiple network interface cards (NICs), Interaction Media Server balances RTP network communications by randomly selecting a socket from a NIC that matches an IP address within the RtpAddressLocal and RtpAddressLocalMask values.

9. Click Apply Changes.

## Add Interaction Media Server to a CIC Location

Locations are the method through which CIC groups telephony network entities that communicate with each other, such as Interaction Media Servers, stations, and Session Initiation Protocol (SIP) lines. Locations specify the voice over IP (VoIP) coders/decoders (codecs) that are in use, such as G.711 or G.729. CIC then uses locations in dial plan processing, call routing, distributed conferencing, and to select Interaction Media Servers to process audio communications for interactions.

CIC has, by default, one predefined location: <Default Location>. Interaction Administrator adds new Interaction Media Servers, SIP lines, and stations to <Default Location> automatically.

If you have a single office location, Genesys recommends that you keep all objects in <Default Location>. Interaction Administrator adds any new Interaction Media Servers, stations, or SIP lines to this location. If you have multiple office locations, create a location for each office. You can then specify the SIP lines and stations that are in each location. Afterward, you can specify which locations can communicate with devices in other locations.

A location must exist before you can add an Interaction Media Server to it. For more information about creating locations, see "Create Location" in the Interaction [Administrator](https://help.genesys.com/cic/mergedProjects/wh_ia/desktop/interaction_administrator_help.htm) Help.

To add an Interaction Media Server to a location

- 1. On the CIC server or a remote personal computer, open Interaction Administrator.
- 2. Under the CIC server object in the left pane, expand the Regionalization container and then click the Locations object.
- 3. In the right pane, double-click the location to which to add Interaction Media Server. The Locations Configuration dialog box for the specific location appears.

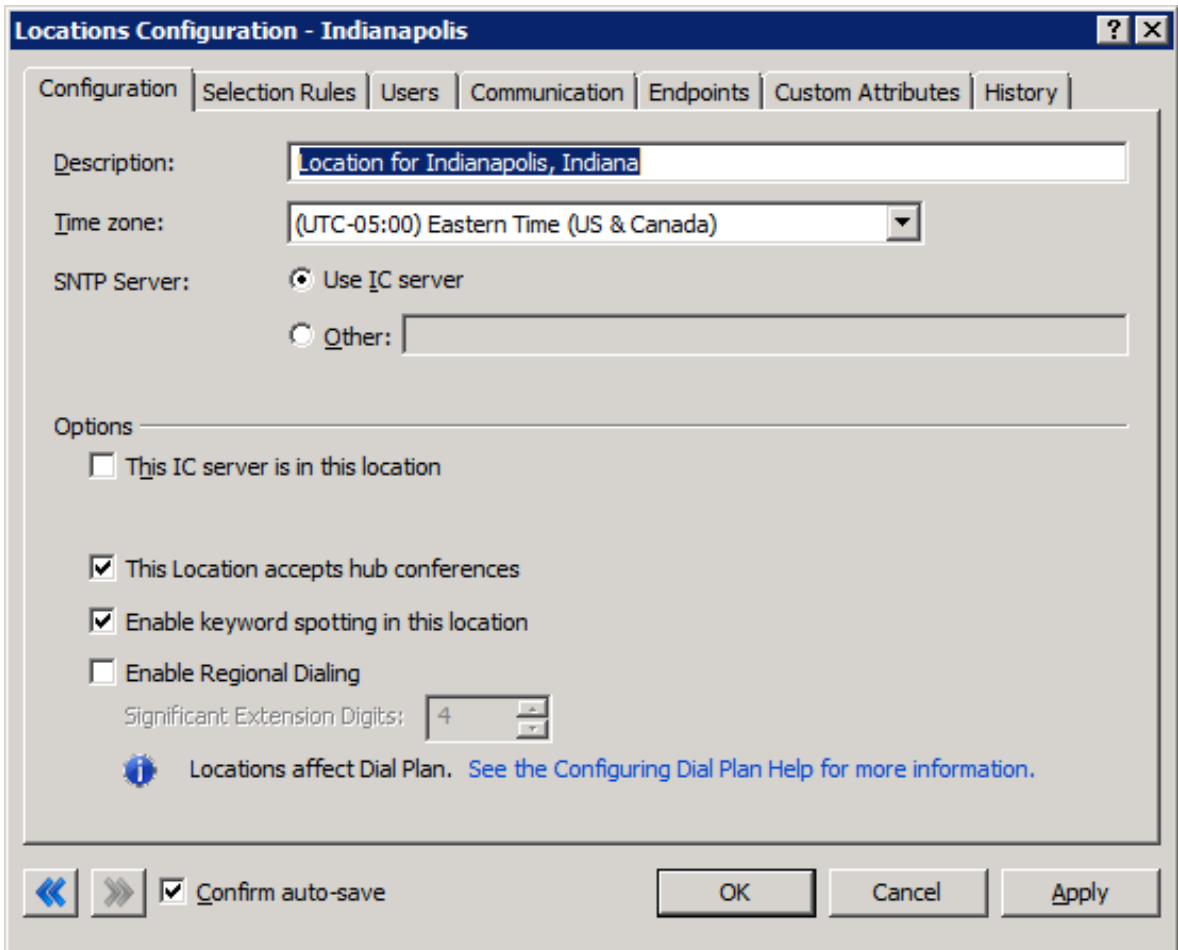

4. Click the Endpoints tab.

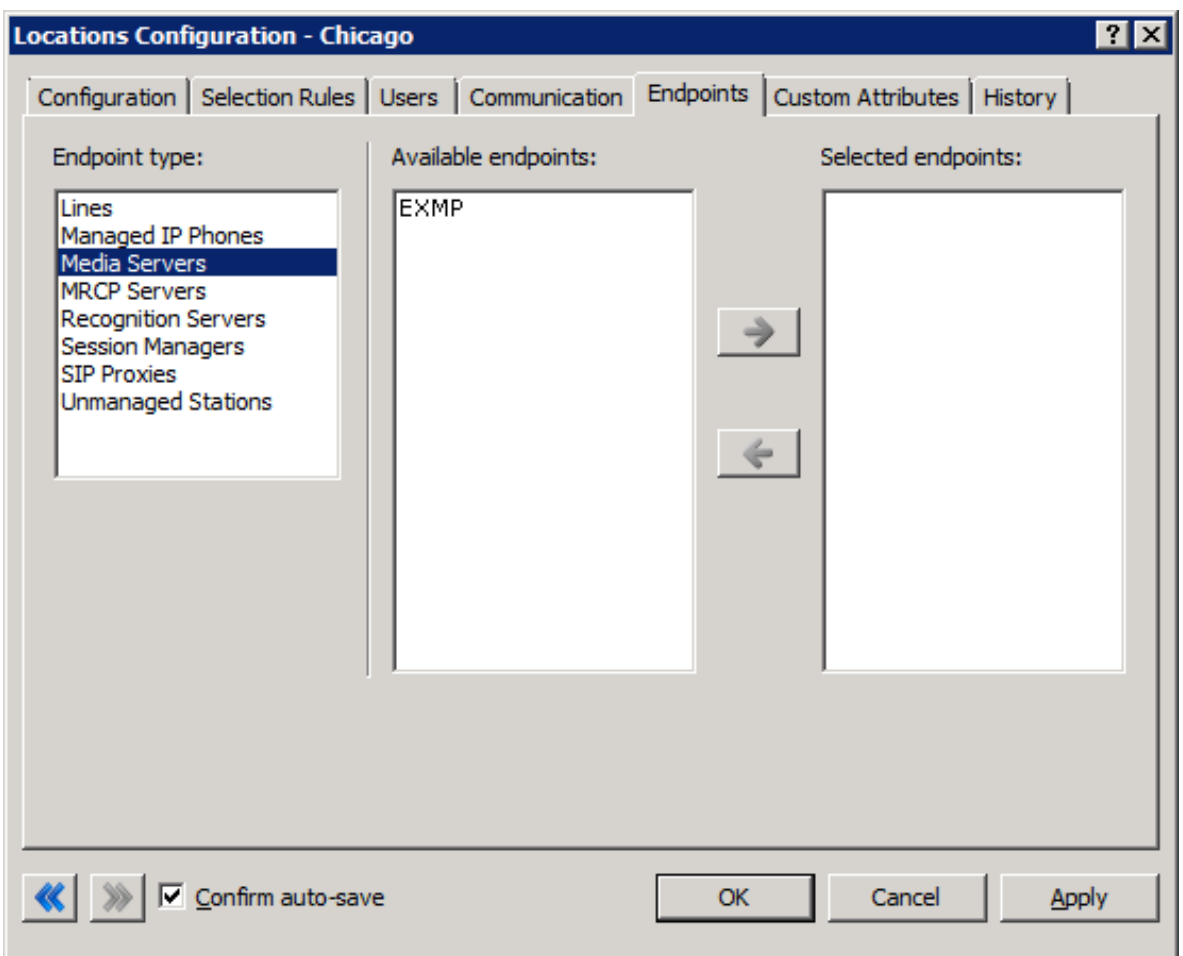

5. In the Endpoint type list box, click the Media Server item.

6. In the Available endpoints list box, click one or more Interaction Media Servers to add to this location.

7. Click the arrow that points to the right to move the selected Interaction Media Servers into the Selected endpoints list box.

8. Click OK. The system adds the specified Interaction Media Server to the list of Interaction Media Servers for this location.

## Modify an Interaction Media Server Location

After you define the location for an Interaction Media Server, you can change the location assignment for an Interaction Media Server.

To modify an Interaction Media Server location

- 1. On the CIC server or a remote personal computer, open Interaction Administrator.
- 2. Expand the System Configuration container.
- 3. Expand the Media Servers container and then click the Server object.
- 4. Double-click the server definition for which to change the location. The Servers Configuration dialog box for the specified Interaction Media Server appears.

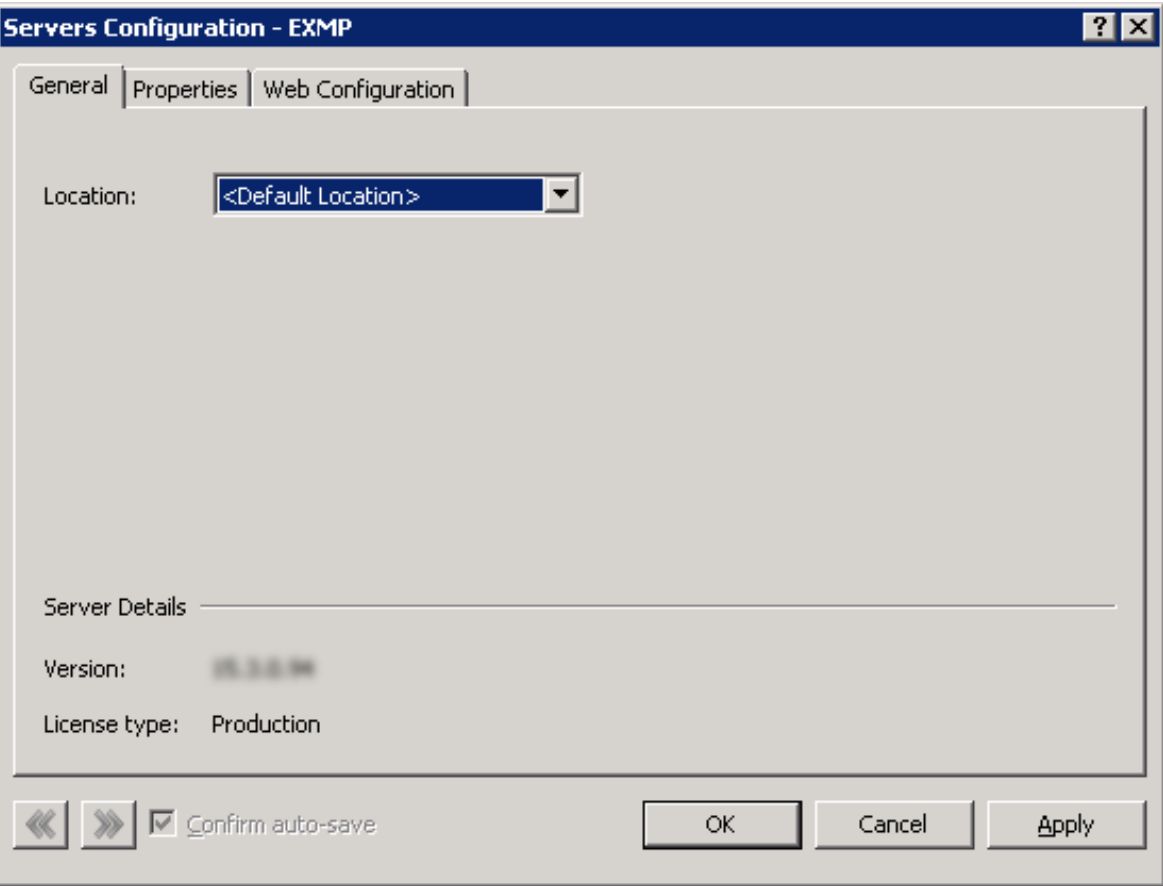

5. In the Location dialog box, click the new predefined location for this Interaction Media Server and then click OK.

## Interaction Media Server Selection Rules for Audio Processing

CIC uses Interaction Media Server to process audio communications for an interaction between two or more endpoints, such as a telephone call. To select an Interaction Media Server, CIC uses Selection Rules.

The Selection Rules feature allows you to create prioritized lists of locations, which you define in Interaction Administrator. CIC uses these lists, named Selection Rules configurations, to select a server to service an interaction.

Within a location, CIC selects an Interaction Media Server, if more than one exists, based on the following criteria:

- Available CPU resources  $\bullet$
- Number of resources in use

When an interaction that requires audio processing starts, CIC searches, in order, each location in a Selection Rules configuration. If a location does not have an Interaction Media Server or all Interaction Media Servers in that location are busy or unavailable, CIC searches the next location in the Selection Rules configuration. This process continues until CIC finds an available Interaction Media Server.

#### Note:

By default, CIC has only one location: <Default Location>. When you create a device in Interaction Administrator, the system assigns it to the <Default Location> location. To use the Selection Rules feature effectively, define more locations in Interaction Administrator and assign devices, such as stations, SIP lines, and Interaction Media Servers, to those locations. For more information about locations, see "Create Location" in the Interaction [Administrator](https://help.genesys.com/cic/mergedProjects/wh_ia/desktop/interaction_administrator_help.htm) Help.

### Selection Rules Location Entry Types

Selection Rules configurations can contain the following types of location entries:

- Locations: Locations are logical groups that you have previously defined through the Locations object in Interaction Administrator.
- Location variables: These variables represent relative locations involved in an interaction. The following table defines each location variable.

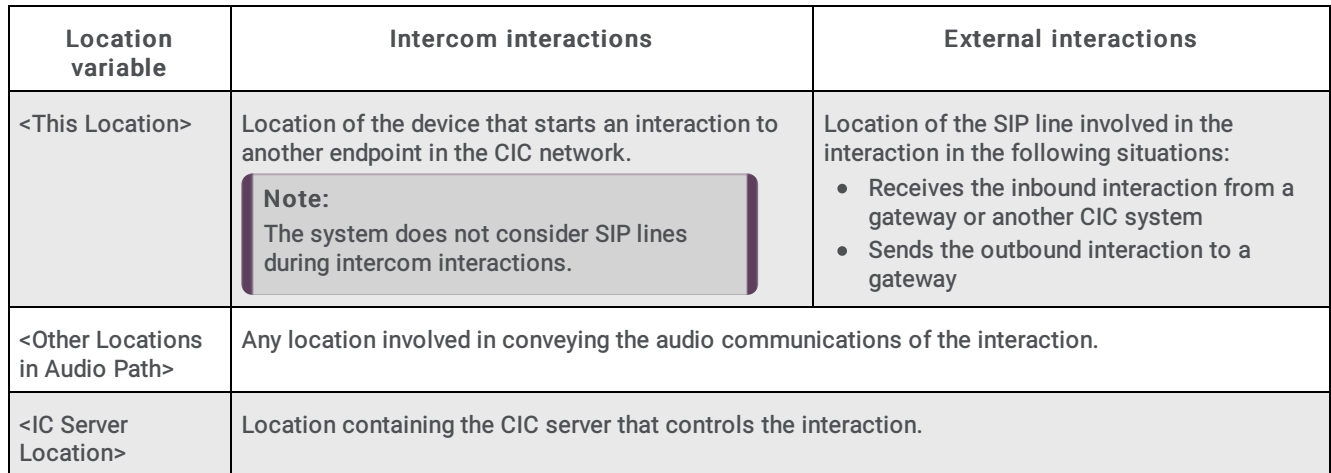

Any: In each Selection Rules configuration, you can enable the Use any Location option. This option directs CIC to search  $\bullet$ any defined location in the network when it cannot find an available Interaction Media Server in the listed locations.

The following diagram shows how CIC assigns existing locations to the location variables for intercom interactions:

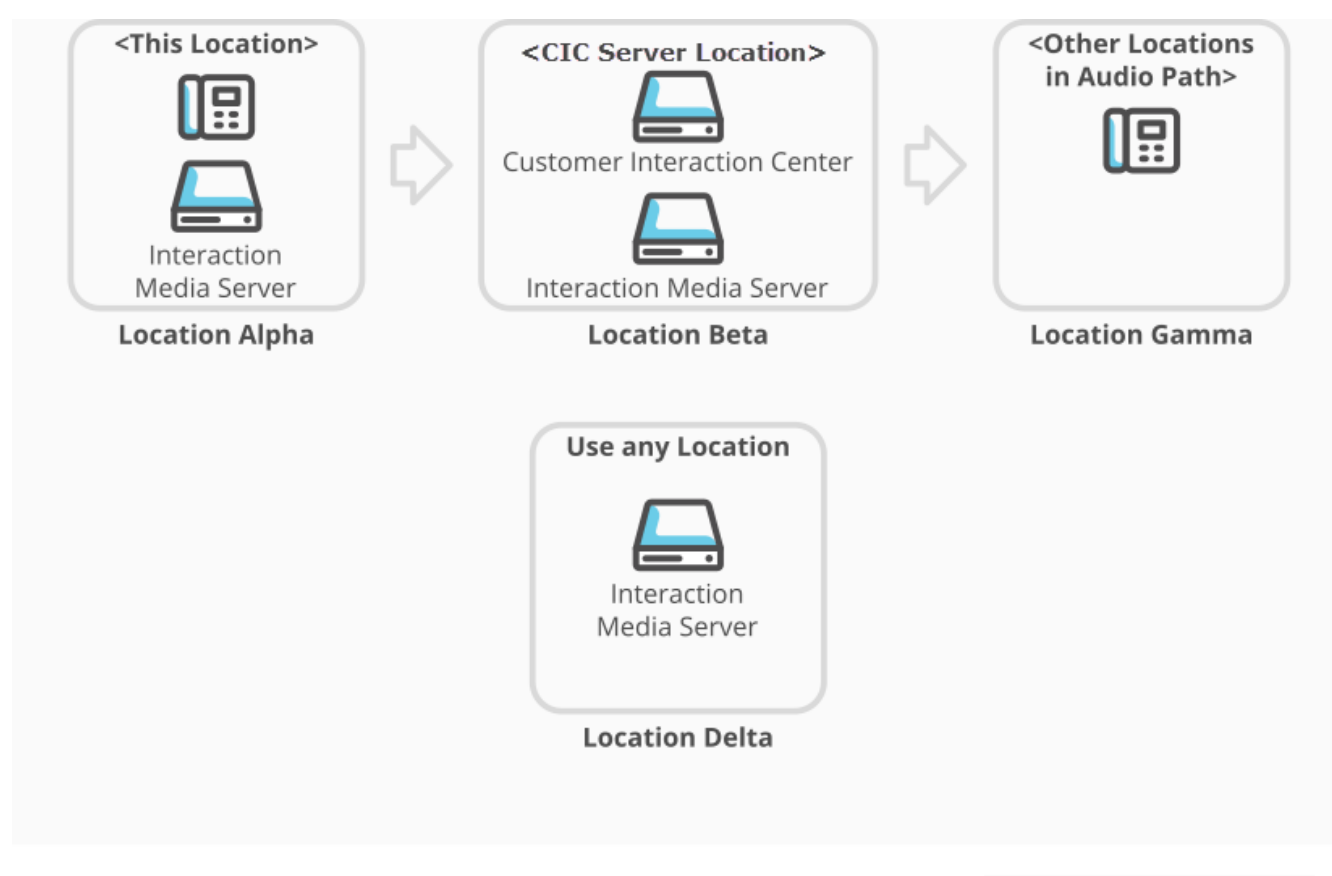

### Media Server Selection Rules for Intercom communications

The following diagram shows how CIC assigns existing locations to the location variables for external interactions:

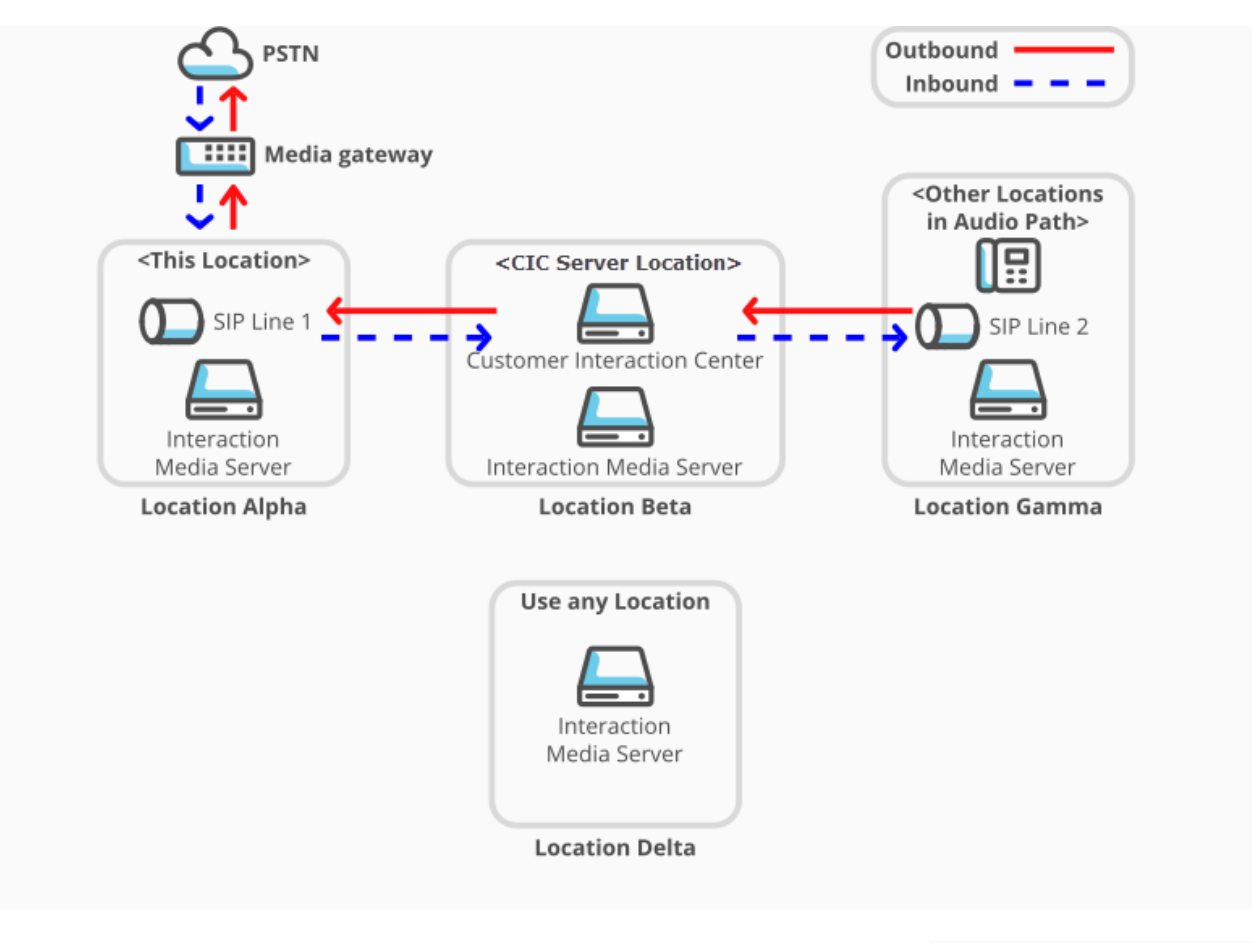

Media Server Selection Rules for external communications

#### Note:

Initially, in all interactions that connect to external entities through a gateway, CIC assigns the <This Location> location variable to the location that contains the SIP line defined for that gateway. This behavior differs from that of intercom (internal) interactions as the considerations for connections to external entities must include TDM connection costs, regional and international dialing routes, and support for different languages (IVR, speech analytics) and regional standards (call analysis).

### Default Selection Rules Configuration for Interactions

For selecting an Interaction Media Server to service an interaction, including conference calls, CIC uses the default Selection Rules configuration: <Default Media Server Selection Rule>. CIC assigns this default configuration automatically to any locations that you define in Interaction Administrator.

By default, CIC uses the following list of entries in any Interaction Media Server Selection Rules configuration:

- <This Location>
- <Other Locations in Audio Path>
- <IC Server Location>
- Any available Interaction Media Server in any other defined location (Use any Location option)

### Selection Rules Configuration by Location

To control how CIC selects an Interaction Media Server to service an interaction, create separate Selection Rules configurations and assign them to each defined location in your CIC network. When an interaction originates from a location, CIC uses the assigned Selection Rules configuration to select an Interaction Media Server to service an interaction.

The following diagram displays an example of a geographically dispersed CIC network. In this network, the administrator wants interactions that originate from the Atlanta location to use a specific sequence of Interaction Media Servers in locations in the

United States. Alternatively, the administrator wants interactions that originate from the Glasgow location to use Interaction Media Servers in UK-based locations before any other Interaction Media Server.

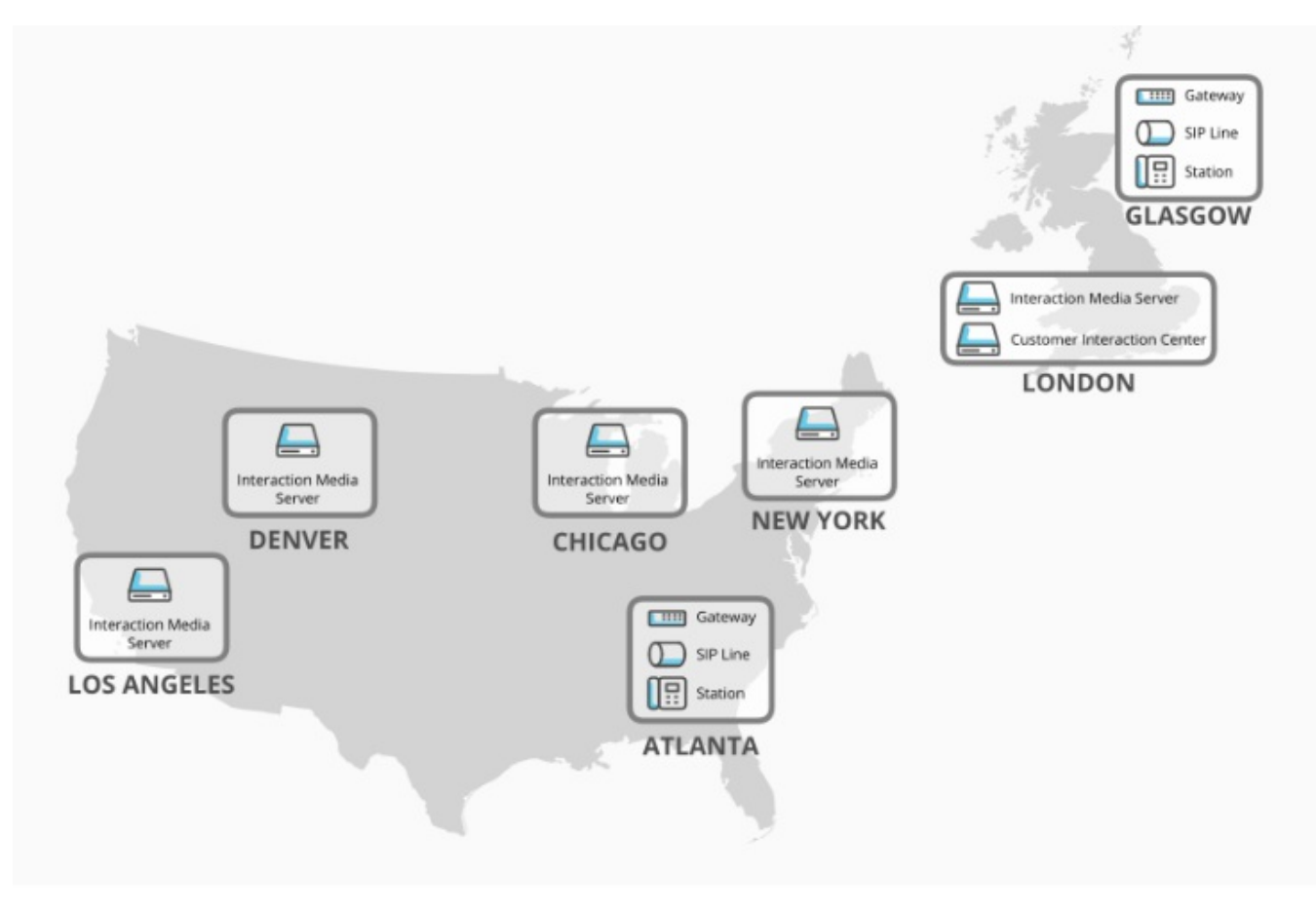

#### Selection Rules configuration by Location

To address this situation, the administrator can create the following Selection Rules configurations and then assign them to the separate locations:

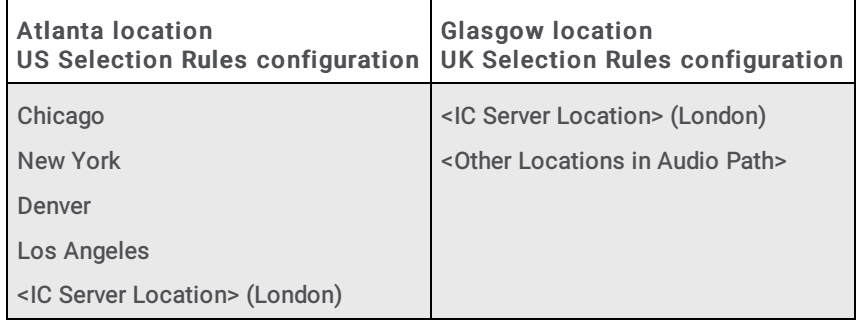

If the Atlanta location starts an interaction, CIC first searches the Chicago location for an available Interaction Media Server. If CIC cannot find an Interaction Media Server or one is not available, it then searches the subsequent locations in the order in which they appear.

If the Glasgow location starts an interaction, CIC first searches the <IC Server Location>, which is in the London location, for an available Interaction Media Server. If CIC cannot find an Interaction Media Server or one is not available, it then searches for any Interaction Media Server in locations that relay the audio communications for the interaction.

For more information about assigning a Selection Rules [configuration](#page-53-0) to a location, see Assign an Interaction Media Server Selection Rules Configuration to a Location.

### Selection Rules Location Groups

In a Selection Rules configuration, you can group multiple locations, both variable and defined. Grouped locations provide a method

of distributing audio processing tasks. In this method, CIC distributes audio processing tasks between all of the Interaction Media Servers in the grouped locations, as displayed in the following diagram:

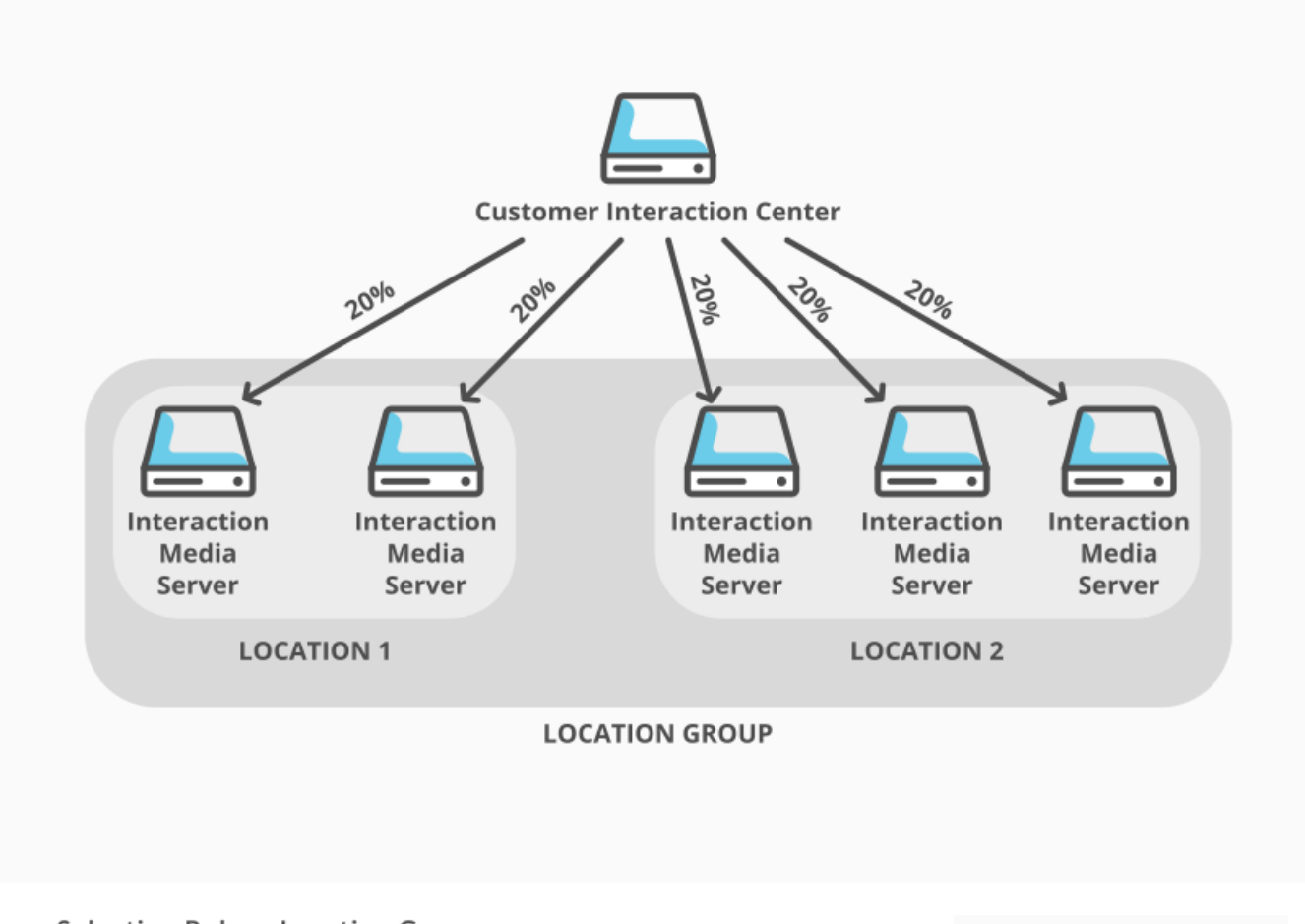

**Selection Rules - Location Groups** 

When you add or modify Selection Rules configurations, a location group appears under a Load-Balanced Group heading as displayed in the following example:

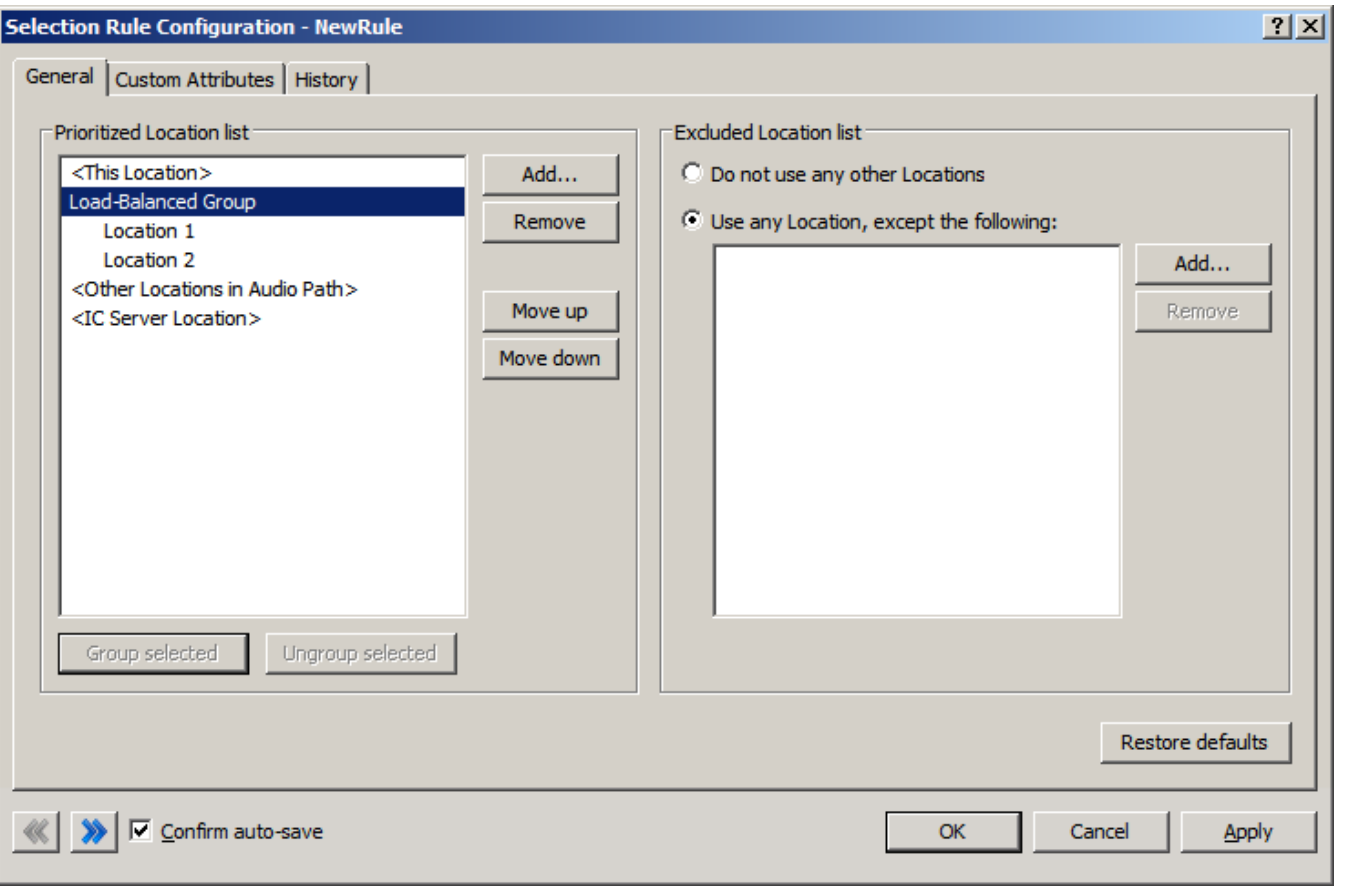

### Selection Rules Excluded Locations

When you enable the Use any Location option in a Selection Rules configuration, you can also specify locations that CIC must exclude from the selection process. Reasons for excluding locations can include network latency issues, load balancing considerations, bandwidth costs, and others.

The following diagram displays an example network where the Seattle and Atlanta locations create interactions, such as telephone calls. The administrator has assigned separate Selection Rules configurations to the Seattle and Atlanta locations. The configurations contain a list of prioritized locations, use the Use any Location option, and exclude a specific location.

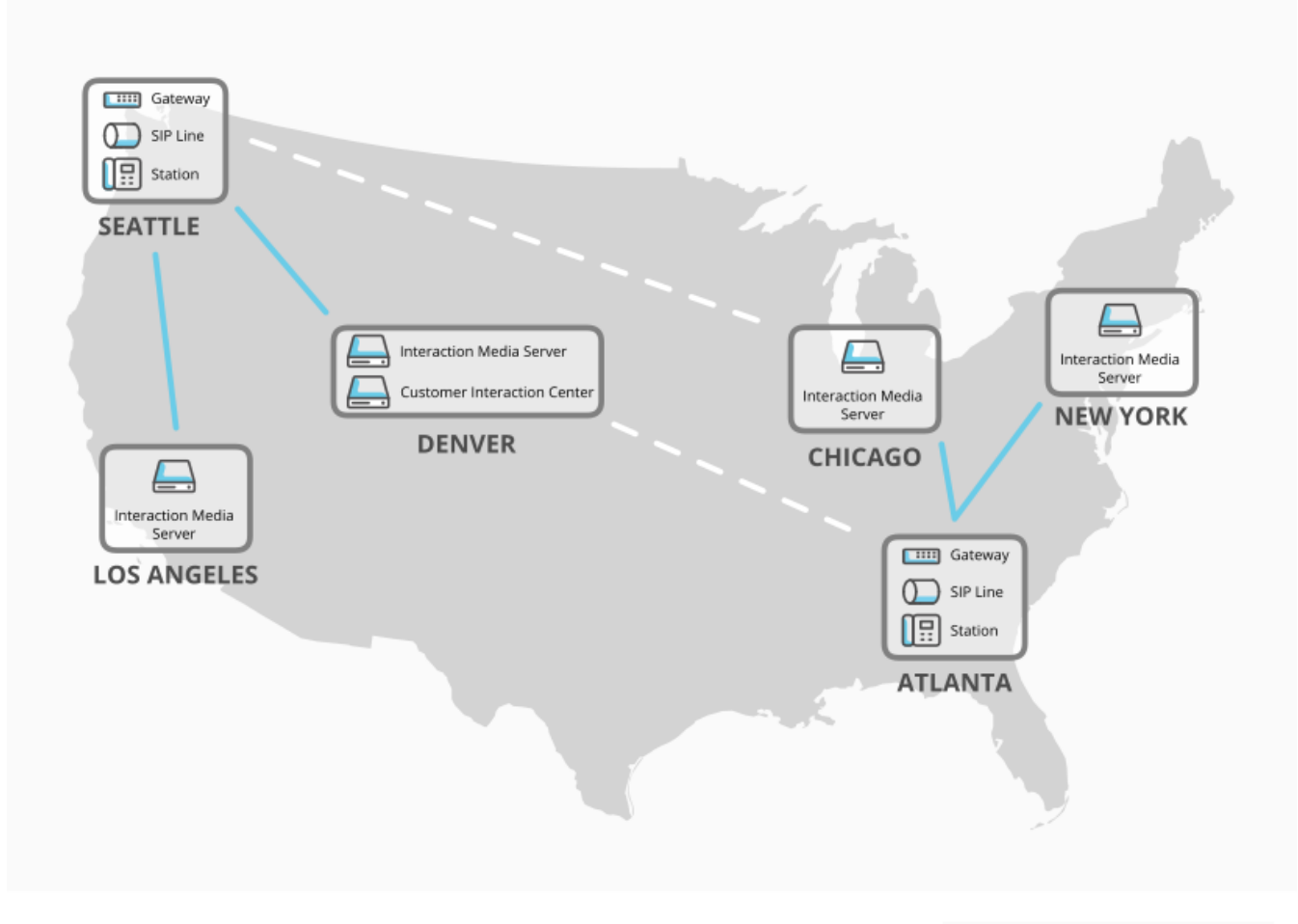

### **Selection Rules - Excluded Locations**

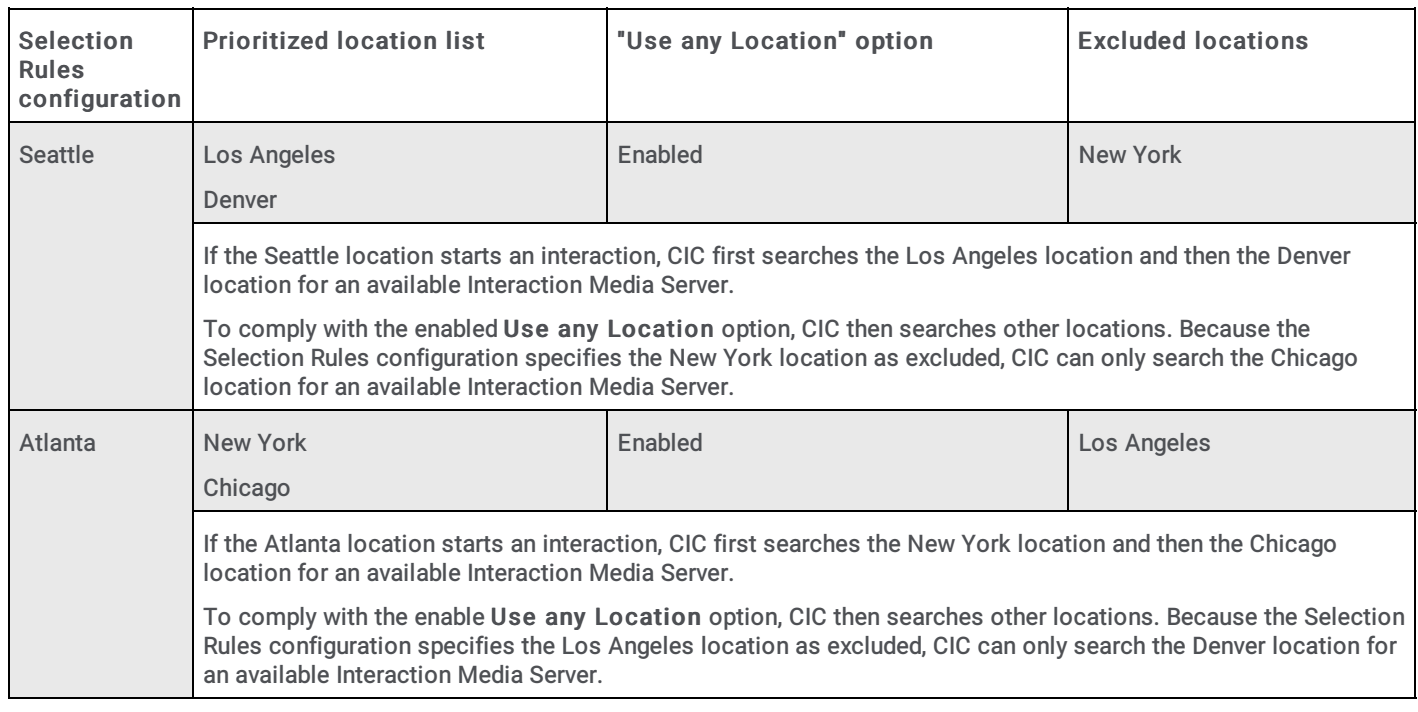

Note:

You can specify only static locations as exclusions.

## Add or Modify an Interaction Media Server Selection Rules Configuration

#### Important!

If you modify an existing Selection Rules configuration, it affects all locations that currently use that configuration. Before you modify the configuration, Genesys recommends that you validate how the proposed modifications can affect each location that uses the configuration.

#### To add or modify an Interaction Media Server Selection Rules configuration

1. On the CIC server or a remote personal computer, open Interaction Administrator.

Note:

To add or modify Selection Rules configurations, your CIC user ID must have the Administrator Access permission for the configurations. Those configurations appear in the Selection Rules section of the Administrator Access dialog box in Interaction [Administrator](https://help.genesys.com/cic/mergedProjects/wh_ia/desktop/interaction_administrator_help.htm). For more information, see "Administrator Access" in the Interaction Administrator Help.

- 2. In the left pane of the Interaction Administrator window, under the object that represents your CIC server, expand the Regionalization container.
- 3. Under the Regionalization container, click the Selection Rules object.

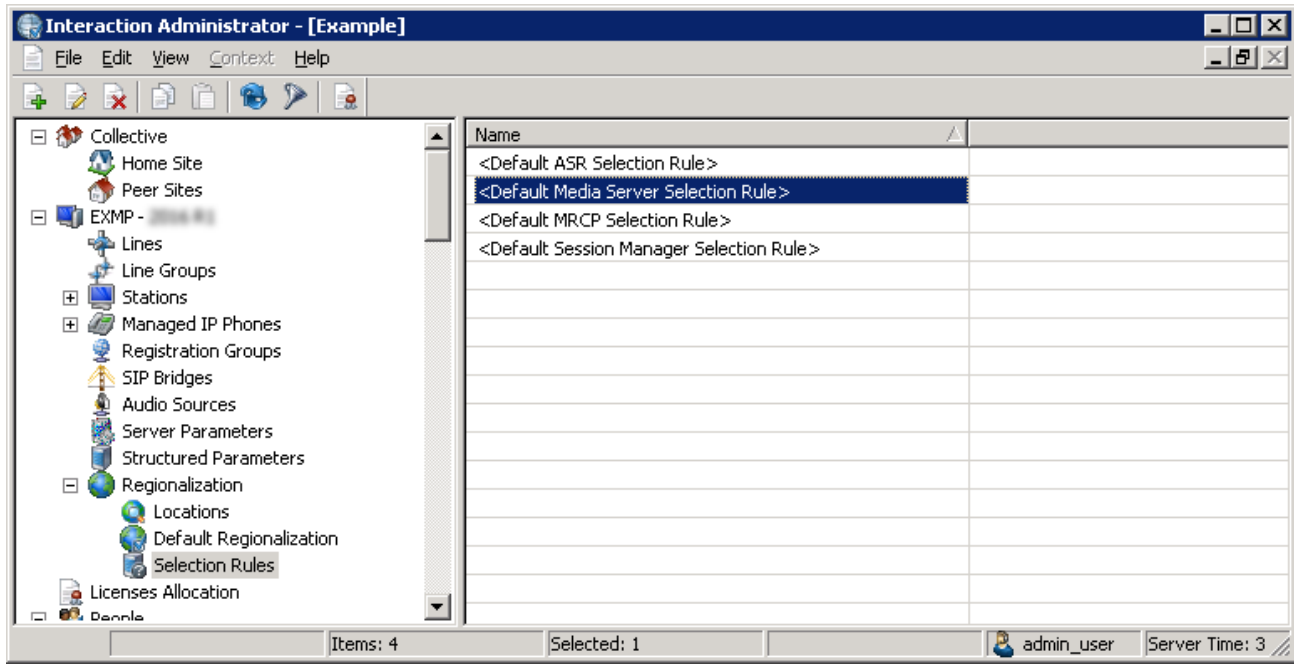

- 4. Do one of the following steps:
	- To create a Selection Rules configuration, do the following steps:
		- a. Right-click an empty area in the right pane and then click New.
		- b. In the resulting Entry Name dialog box, type a unique name for the new Selection Rules configuration and then click OK.

To modify an existing Selection Rules configuration, double-click the Selection Rules configuration item in the right pane. Interaction Administrator displays the Selection Rule Configuration dialog box for the Selection Rules configuration.

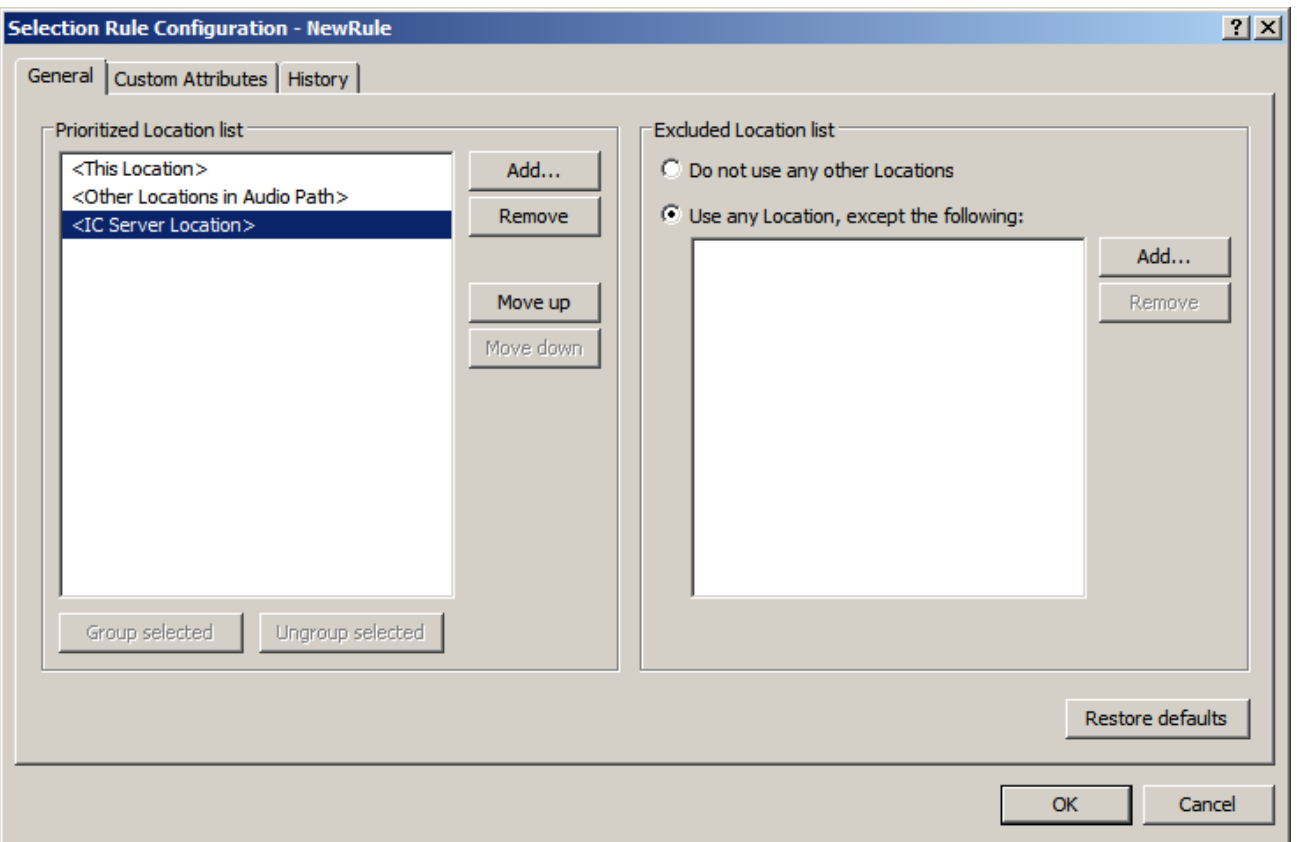

5. On the General tab, use the following controls to modify the Selection Rules configuration:

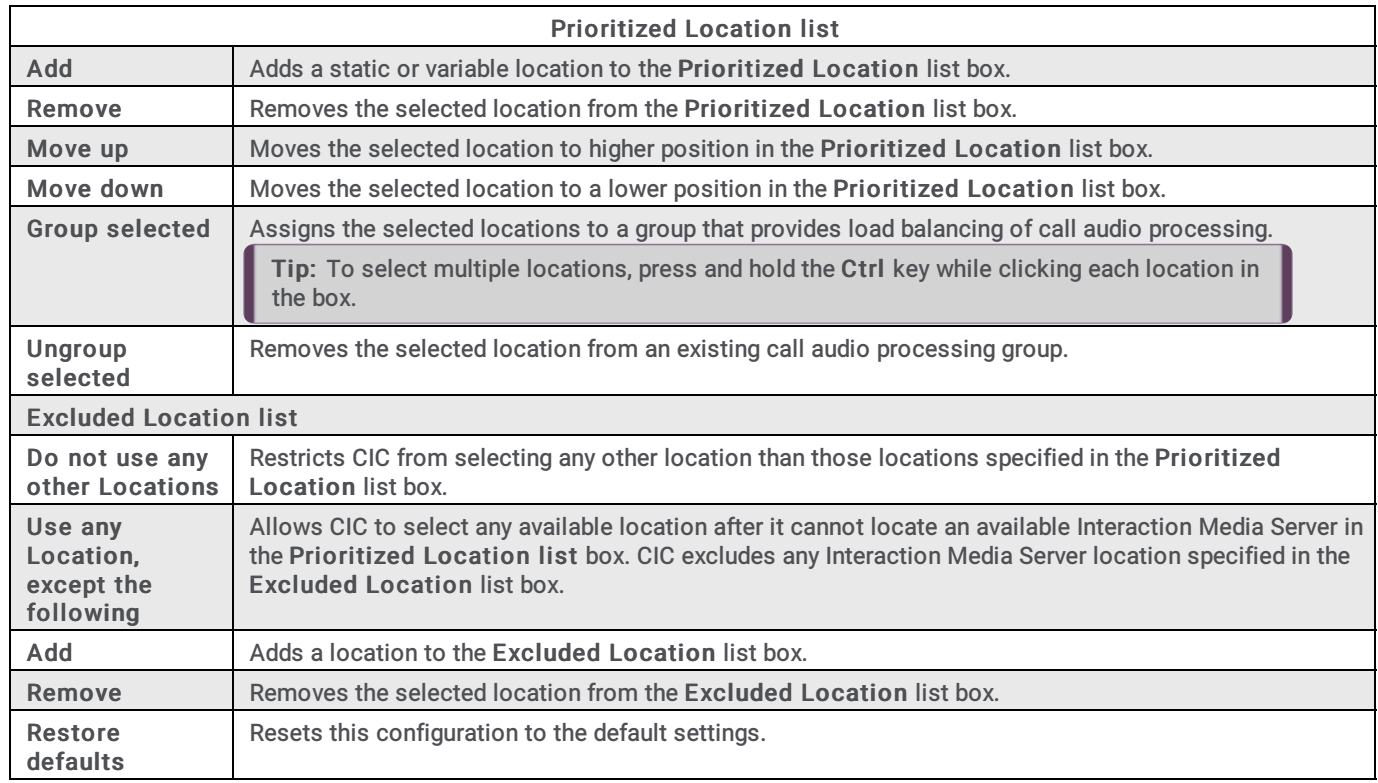

6. Click OK.

### <span id="page-53-0"></span>Assign an Interaction Media Server Selection Rules Configuration to a Location

This procedure allows you to assign a Selection Rules configuration to an existing CIC location. Assigning a Selection Rules configuration causes CIC to use this configuration for any media operations that other entities within the location require.

#### To assign an Interaction Media Server Selection Rules configuration to a location

- 1. On the CIC server or a remote personal computer, open Interaction Administrator.
- 2. In the left pane of the Interaction Administrator window, under the object that represents your CIC server, expand the Regionalization container.
- 3. Under the Regionalization container, click the Locations object.

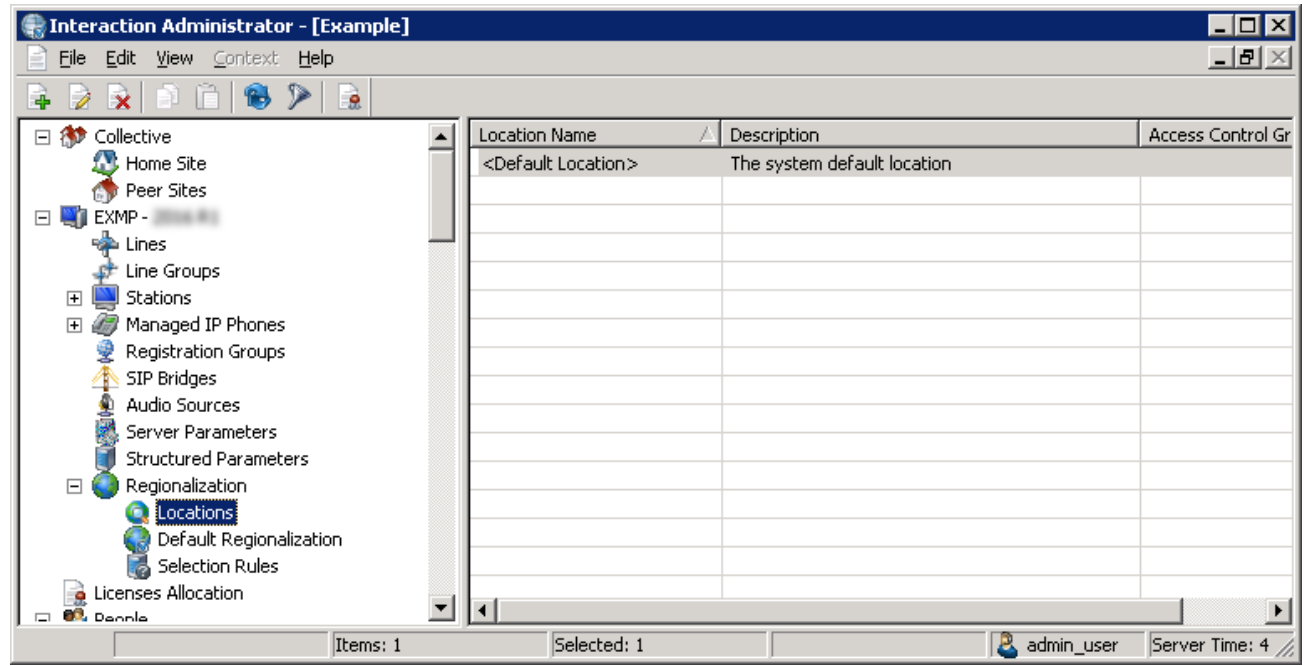

4. In the right pane, double-click the location for which to assign an existing Selection Rules configuration. Interaction Administrator displays the Locations Configuration dialog box for the selected location.

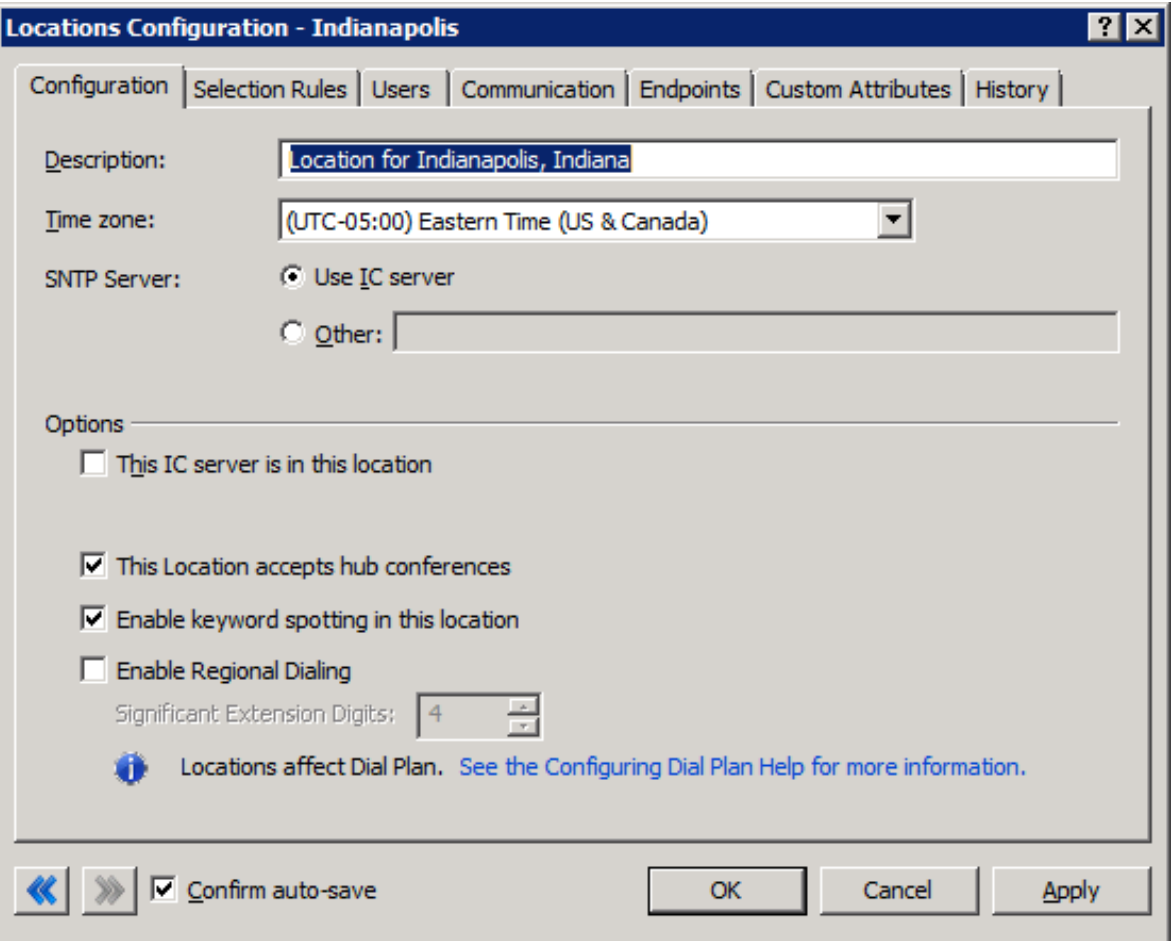

5. Click the Selection Rules tab.

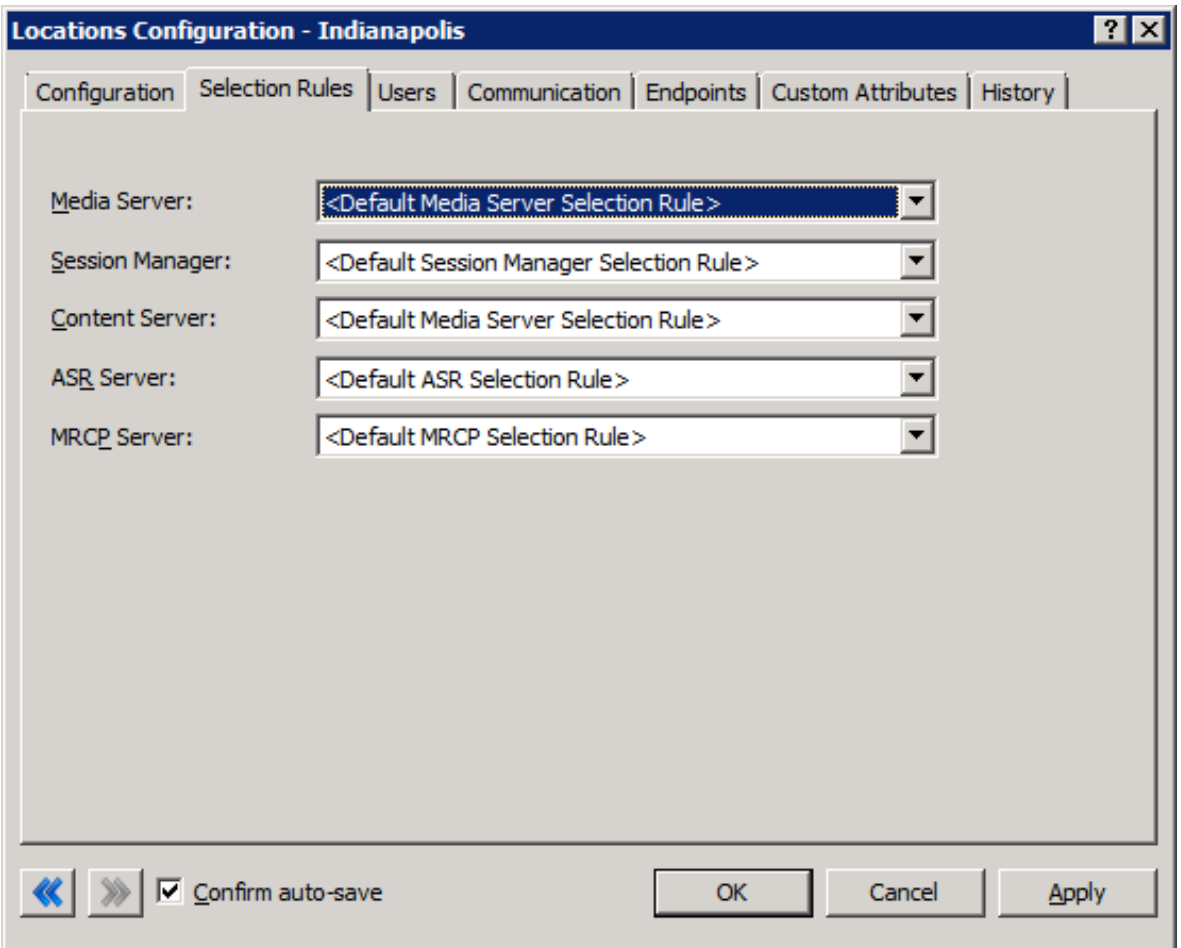

6. In the Media Server box, click the Selection Rules configuration to assign to this location and then click OK.

## Configure Prompt Server for Interaction Media Server

Before you allow the CIC system to process calls, ensure that you configure the Prompt Server to serve audio files to Interaction Media Server.

### Prompt Server overview

A CIC subsystem, known as Prompt Server, copies audio files, such as .wav, .au, and .snd in specified directories, from the CIC server to Interaction Media Server using HTTP or HTTPS. Interaction Media Server includes a client component that requests prompts and other audio files from the CIC server by way of the Prompt Server. Interaction Media Server then plays the audio file and sends the RTP/SRTP stream to the gateway or internal endpoints, such as SIP telephones.

The Prompt Server subsystem includes the following components:

- An on-host client that manages converting files into URIs that include unique version identifiers  $\bullet$
- An intelligent attribute-caching system that manages all of the prompts and audio files  $\bullet$

Using these components, Prompt Server can track and tag all audio files. For a non-cached file on Interaction Media Server, Prompt Server always sends the latest version of the audio file to Interaction Media Server.

The following diagram and table describe the process by which Interaction Media Server acquires prompts and plays them.

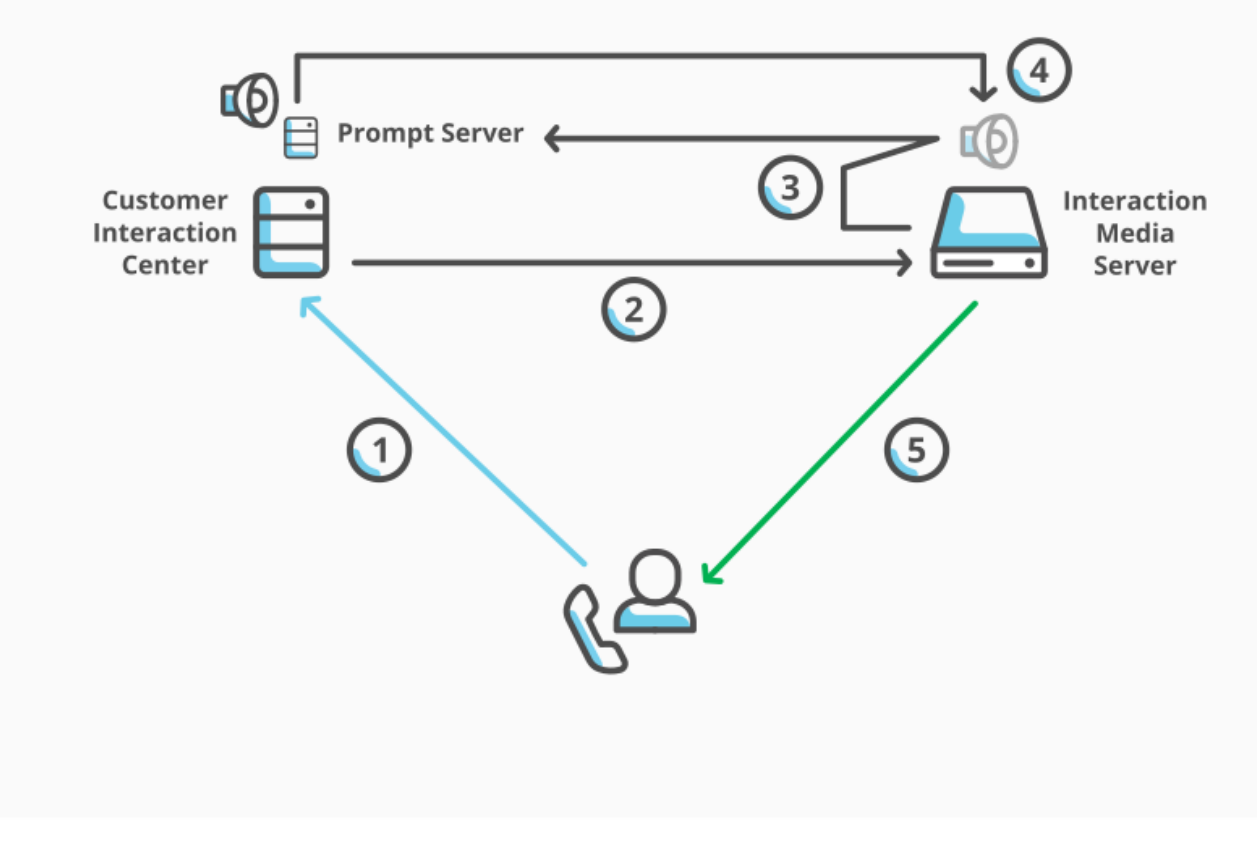

Prompt Server overview

The following table describes the callouts in the diagram.

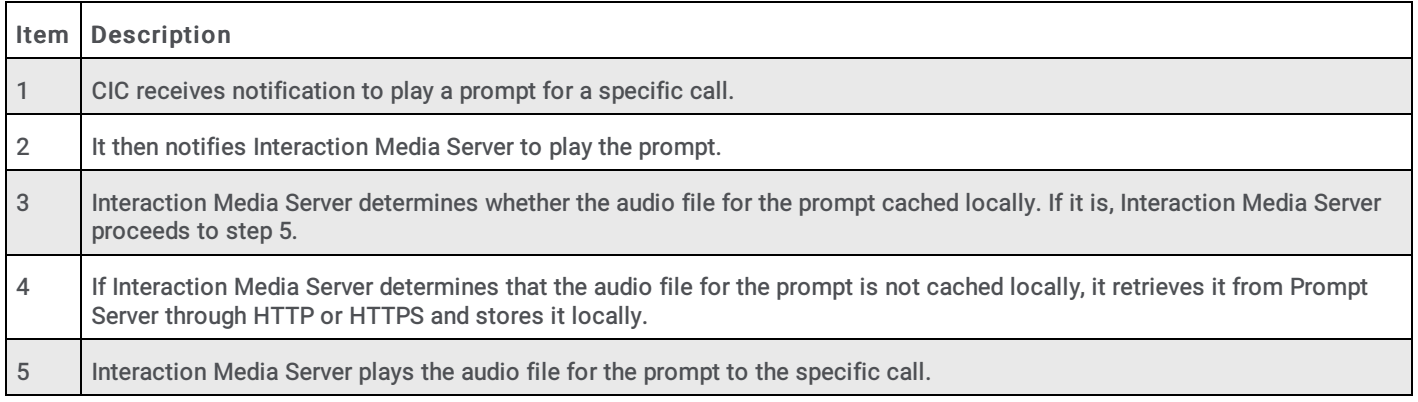

### Supported audio formats for Prompt Server

Interaction Media Server supports the following audio formats as prompts.

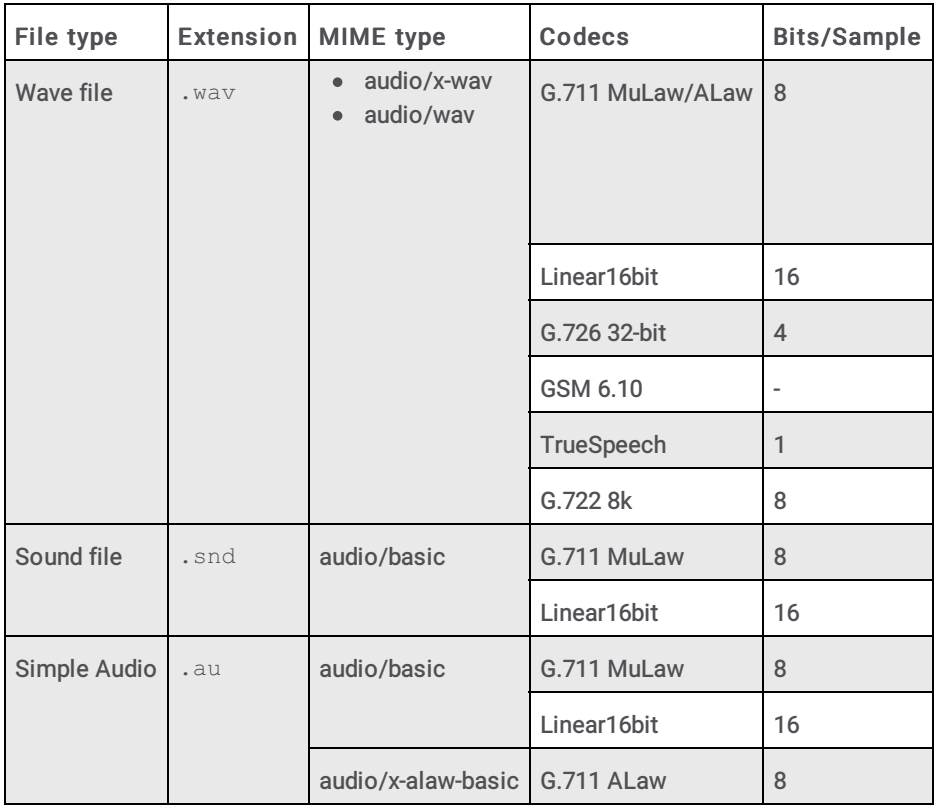

#### Note:

Interaction Media Server supports only 8Khz sampling rates.

Prompt files transfer from the CIC server to Interaction Media Server through HyperText Transfer Protocol (HTTP) or HyperText Transfer Protocol Secure (HTTPS). Interaction Media Server determines the format of the audio file by the content type specified in the HTTP/HTTPS header—if transferred from the CIC server—or by the file name extension—if the file is local to the computer. If a prompt file is local, Interaction Media Server always considers files with the extensions of . snd and . au as using the MuLaw codec.

#### Note:

To support headerless files using an ALaw codec, you must either change the .au or .snd extension mapping to allow the alaw MIME type or create a file extension, such as . alaw.

### Configure Prompt Server settings in Interaction Administrator

By default, Prompt Server has settings that are sufficient for most CIC environments. However, you can review these settings or alter them, depending on your configuration.

#### To configure Prompt Server settings in Interaction Administrator

- 1. On the CIC server or a remote personal computer, open Interaction Administrator.
- 2. In the left pane, click the System Configuration container.
- 3. In the right pane, double-click the Configuration item. The System Configuration dialog box appears.
- 4. Click the Prompt Server tab. The Prompt Server tab appears.

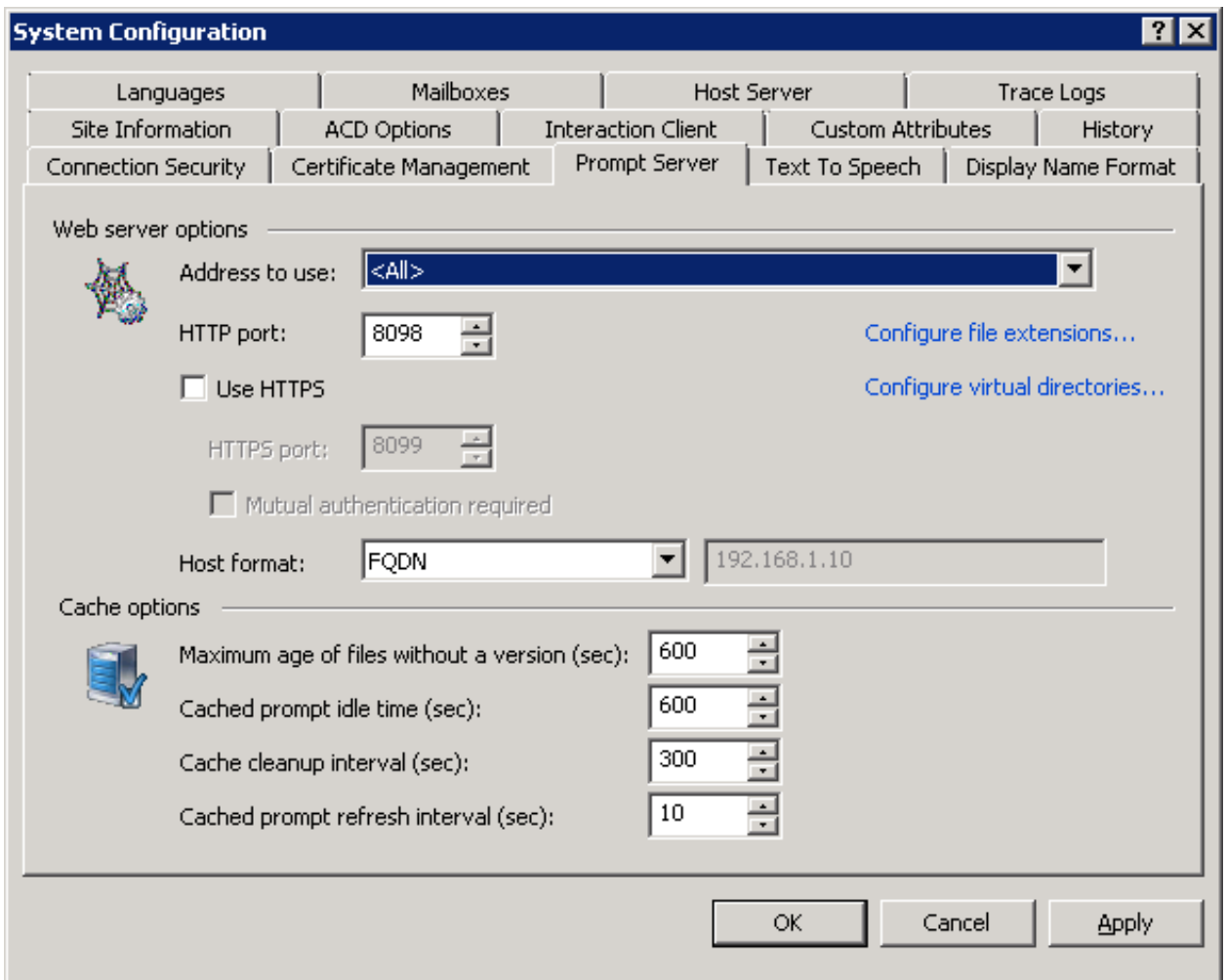

- 5. Use the controls on the Prompt Server tab to configure the transport protocol, address, and format to use in the connection. For more information about the controls in this dialog box, click the question mark icon in the upper right corner.
- 6. After you review or modify these settings, click OK.

#### Caution!

Do not change the protocol (HTTP/HTTPS) or change the Mutual authentication required check box on a live Interaction Media Server as it can cause Interaction Media Server to retrieve all prompts from the CIC server again. The number and size of prompt files can degrade the available network bandwidth for Interaction Media Server to continue servicing existing or new interactions.

# Interaction Media Server Conference Calls

In a CIC environment, Interaction Media Server processes all audio communications for conference calls.

### Conference call features

Conference calls that Interaction Media Server hosts include features such as dominant speaker detection with echo cancellation (muting errant noises from other callers), automatic level control (volume), support for Interactive Voice Response (IVR) input, and other optimizations.

#### Note:

In Interaction Administrator, use the Optimize Audio for Conferences list box on the Telephony Parameters tab of the Server Configuration dialog box to control dominant speaker detection globally with echo cancellation for conference calls. If you experience audio issues when you enable Optimize Audio for Conferences, you can specify the

ConferenceTypeDominantSpeakerDiagnosticRecording property through the Media Servers container in Interaction Administrator and set the value to true. This property creates diagnostic recordings that you can send to a PureConnect Customer Care representative for analysis.

### Conference call overview

For fewer than 20 participants in a conference call, a single Interaction Media Server can process all audio communications for all parties.

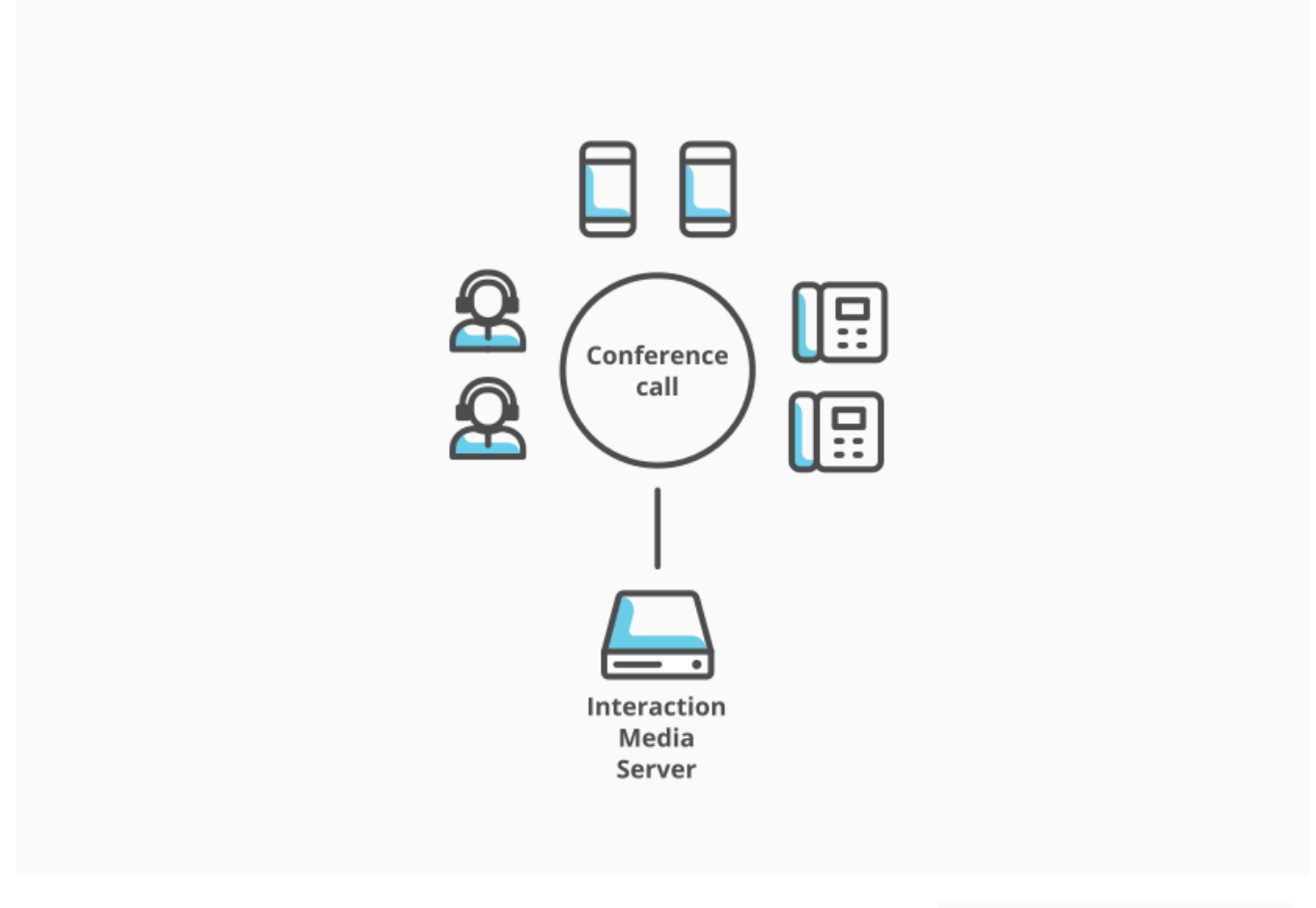

### Conference call with 20 or fewer participants

However, for the conference call to support more than 20 participants or participants distributed over a large geographical area, CIC creates more conference calls—each supporting up to 20 participants—on other Interaction Media Servers and connects them to the original conference call through peering connections.

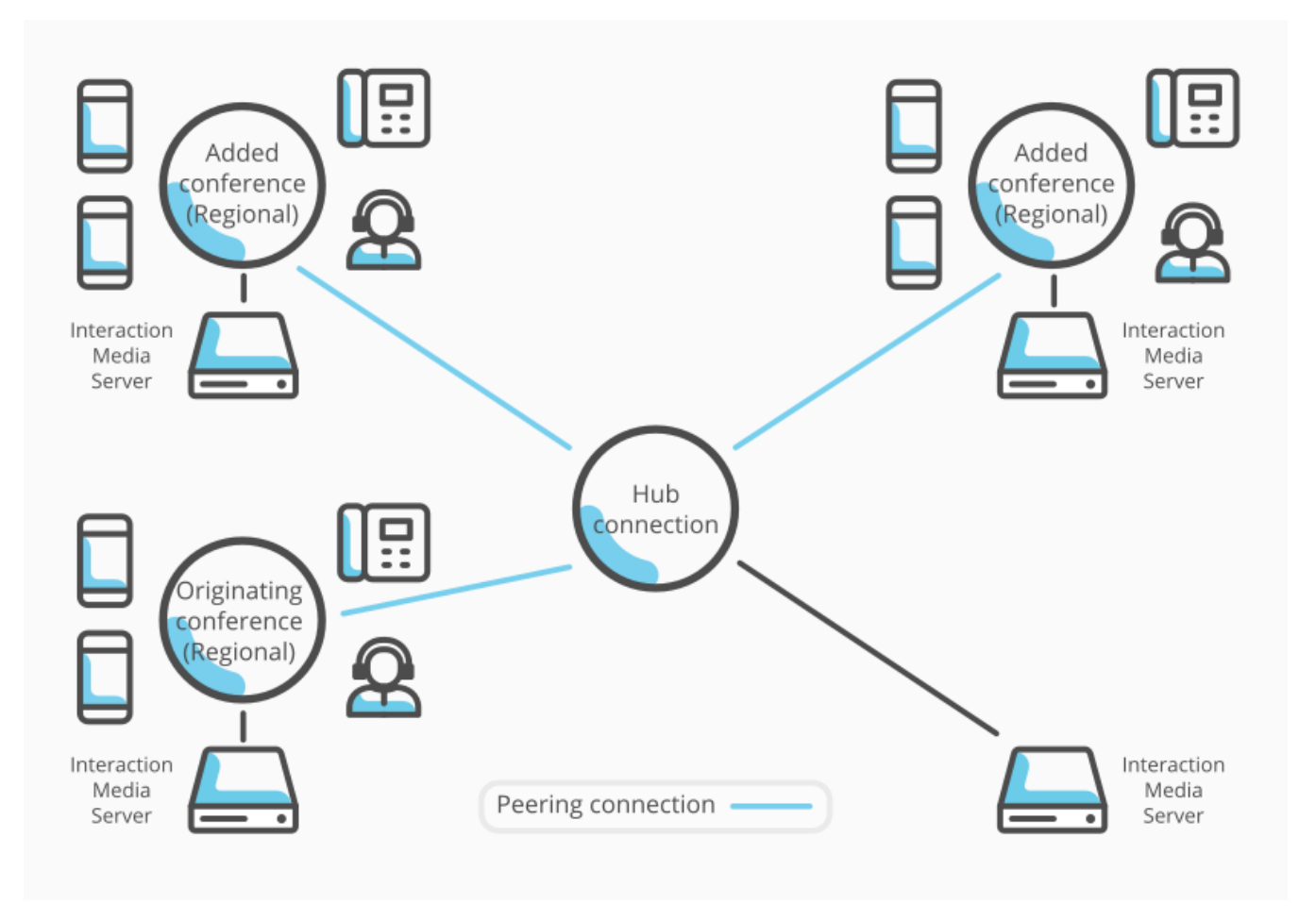

Large conference calls - peering connections

#### Note:

You cannot merge two or more existing conference calls on the CIC server with this feature. This feature enables expansion of one existing conference call by creating conference calls and connecting them to the original conference call.

### Location types for conference calls

For a conference call, a location containing Interaction Media Servers can serve as one of the following types:

- Regional: Hosts conferences by connecting parties to an audio resource. This type allows only one peering connection to a  $\bullet$ conference call on an Interaction Media Server. Regional conference locations cannot connect directly to other regional conference locations. Conference calls in regional locations can connect to each other only through one or more hub locations.
- Hub: Connects multiple conferences to a host conference and allows multiple peering connections. CIC can use multiple hub locations to connect one or more regional conference calls to the host conference call. A hub type location can also create and host conference calls on any available Interaction Media Server assigned to that location.

#### Note:

By default, all new locations in CIC are configured to accept hub connections for joining regional conference calls. If you are updating CIC from GA through SU3, applying a later release or upgrade configures all existing locations to accept hub conference connections automatically.

The following diagram displays how CIC can connect conference calls hosted on regional Interaction Media Servers, which allow only one peering connection, through hub locations.

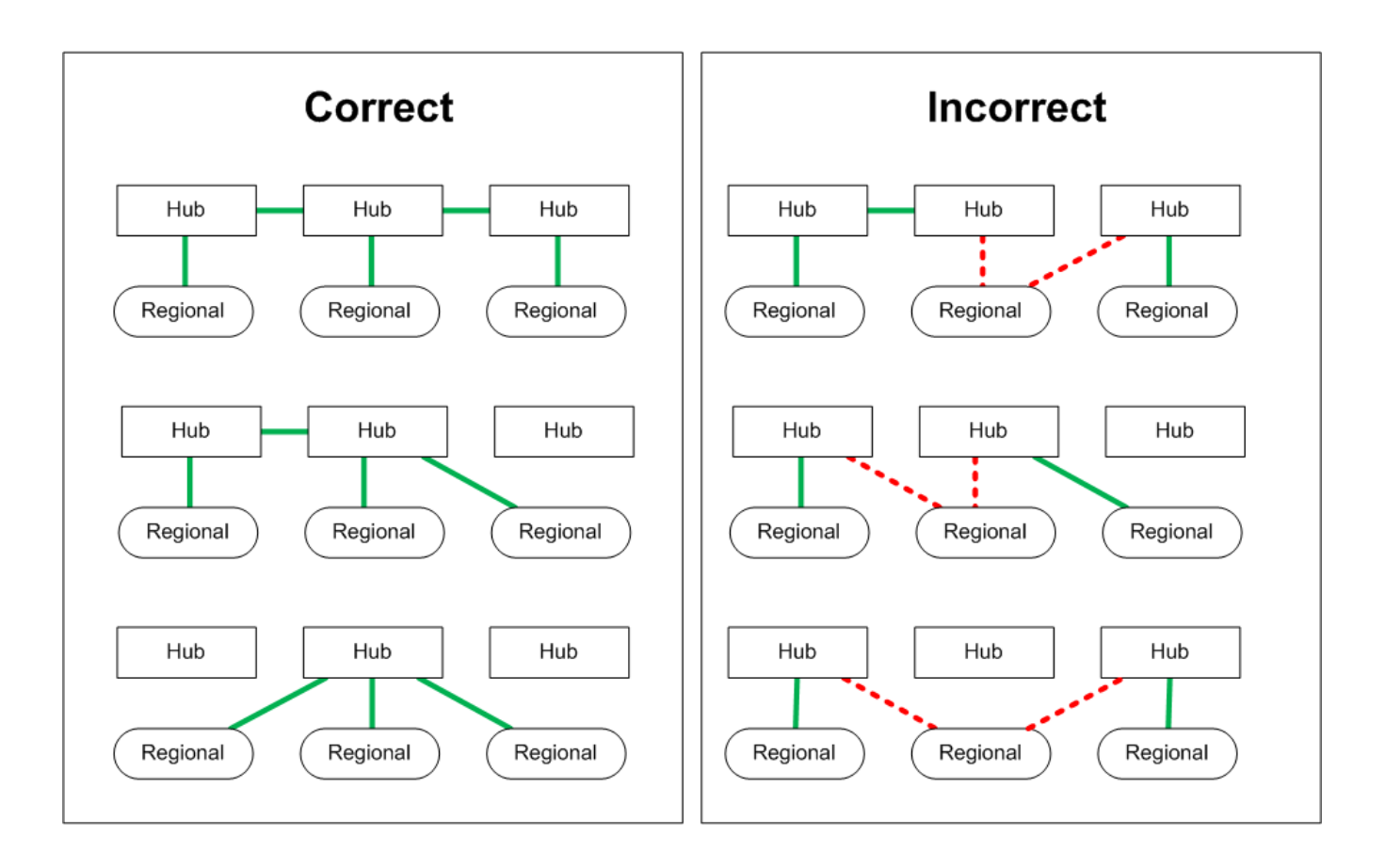

### Interaction Media Server Selection for Conference Call Processing

CIC uses Selection Rules to determine which Interaction Media Server processes a call. This process is the same for all conference calls, including both the original and any secondary conference calls.

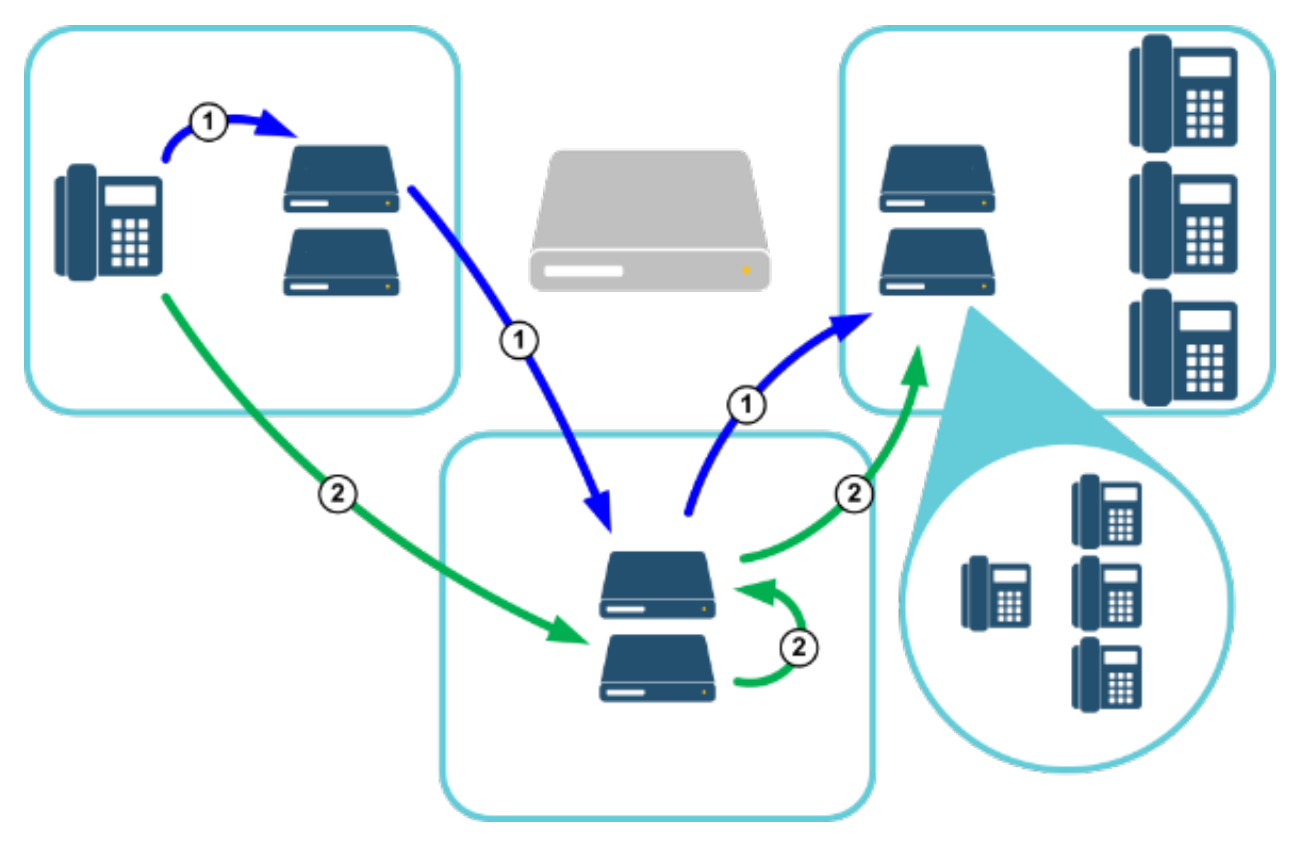

A caller dials a telephone number to join an existing conference call hosted on an Interaction Media Server in another location.

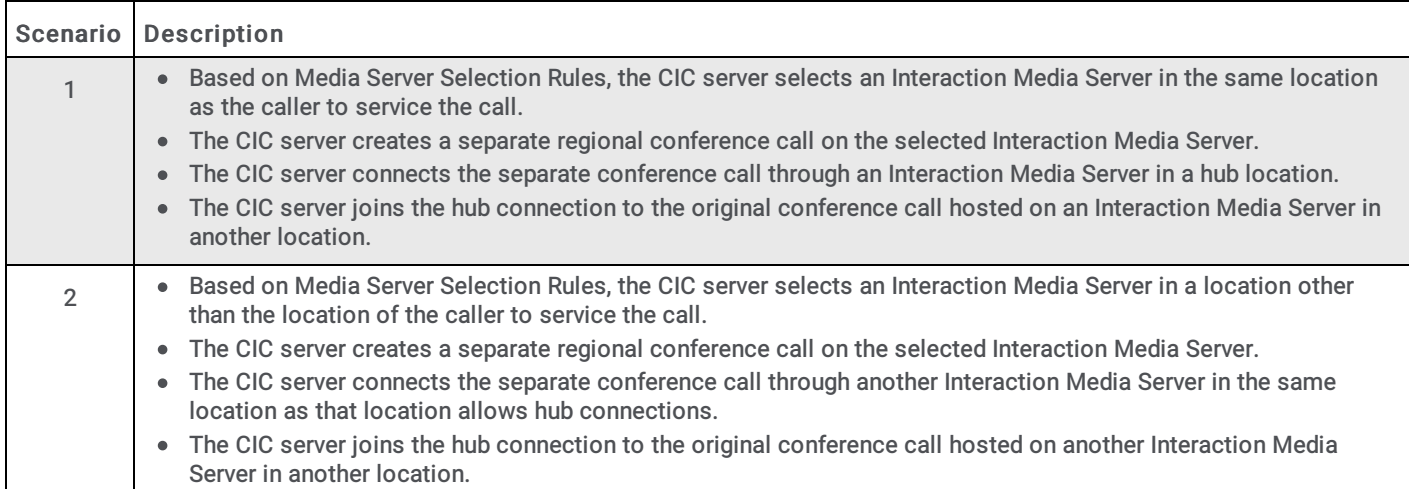

CIC selects which locations serve as hubs for connecting regional conference calls through the availability of an Interaction Media Server to facilitate the connection and latency values.

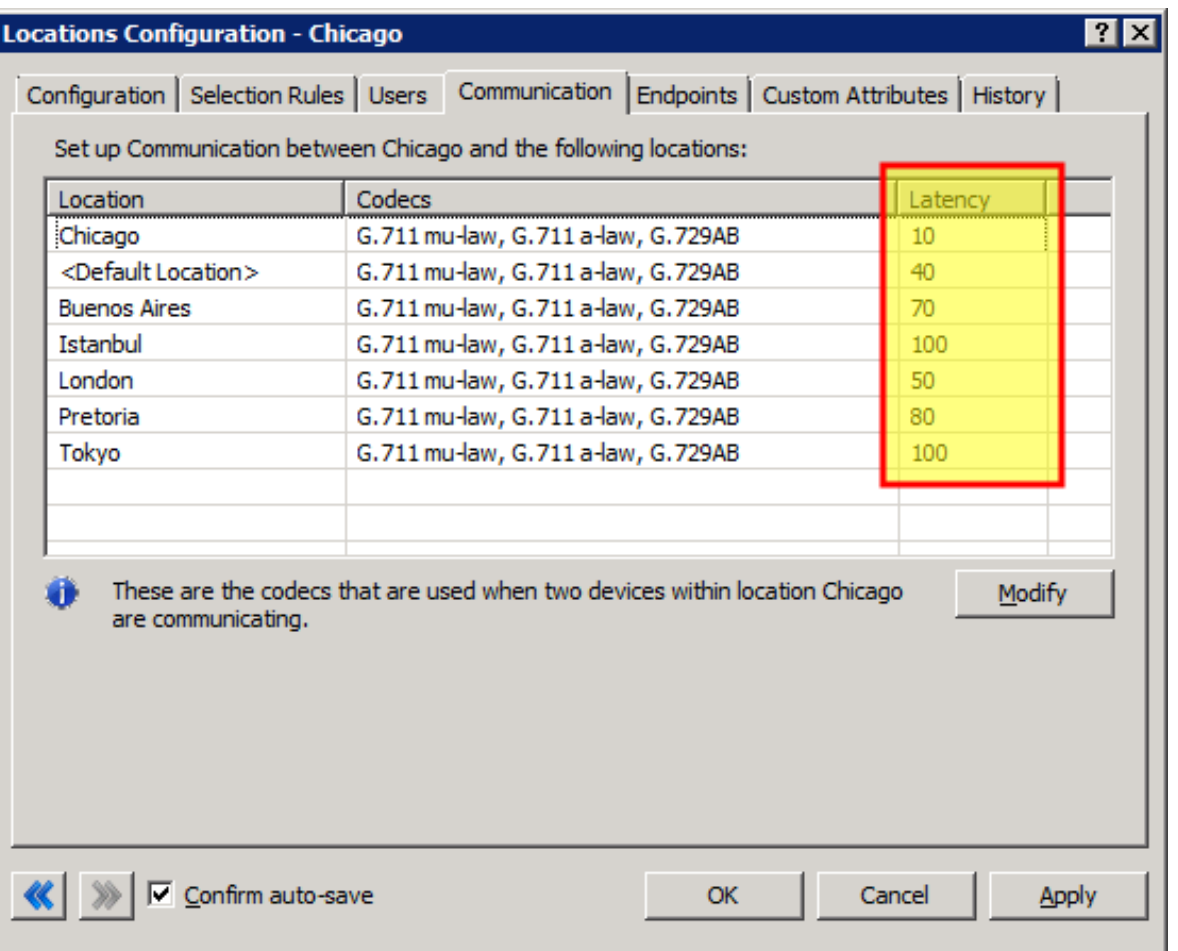

#### Note:

For distributed conference calls in the CIC environment, latency does not implicitly refer to the delay in the relaying of transmissions on a network. Instead, latency is a value that an administrator specifies to indicate which locations CIC uses first to find an Interaction Media Server in a hub location for joining regional conference calls together.

Using Interaction Administrator, you assign latency values to connections between locations. By specifying the latency values, you create a method of indicating which connections CIC prefers when it joins regional conference calls through hub locations.

By default, the latency value for communications within a location is 10. The default latency value for communications to other locations is 100. Acceptable latency values range from 1 to 3000. You can specify a latency value of -1 to indicate that CIC does not

consider that location when calculating the preferred route between locations. You can adjust the latency values to specify which location for CIC to attempt first in establishing connections between regional locations and hub locations.

As an example, if the cost of bandwidth usage to one location is much more expensive than another location, you could give a higher latency value to the first location. CIC would try to join conference calls through a hub connection in the second location. If no Interaction Media Servers in the second location had enough resources to facilitate the conference calls, CIC tried to use an Interaction Media Server in the first hub location.

You can use any criteria you prefer to determine the latency values to assign to connections between locations. The criteria could include things like bandwidth costs, bandwidth limits, and network quality.

### Distributed Conference Call Example

The following diagram represents locations defined in CIC. The London and Tokyo locations support the creation of conference calls but cannot provide hub connections. The remaining four locations can create conference calls and provide hub connections. If a conference call originates in the Chicago location and reaches its maximum number of participants, CIC creates new regional conference calls, based on Selection Rules, for other callers.

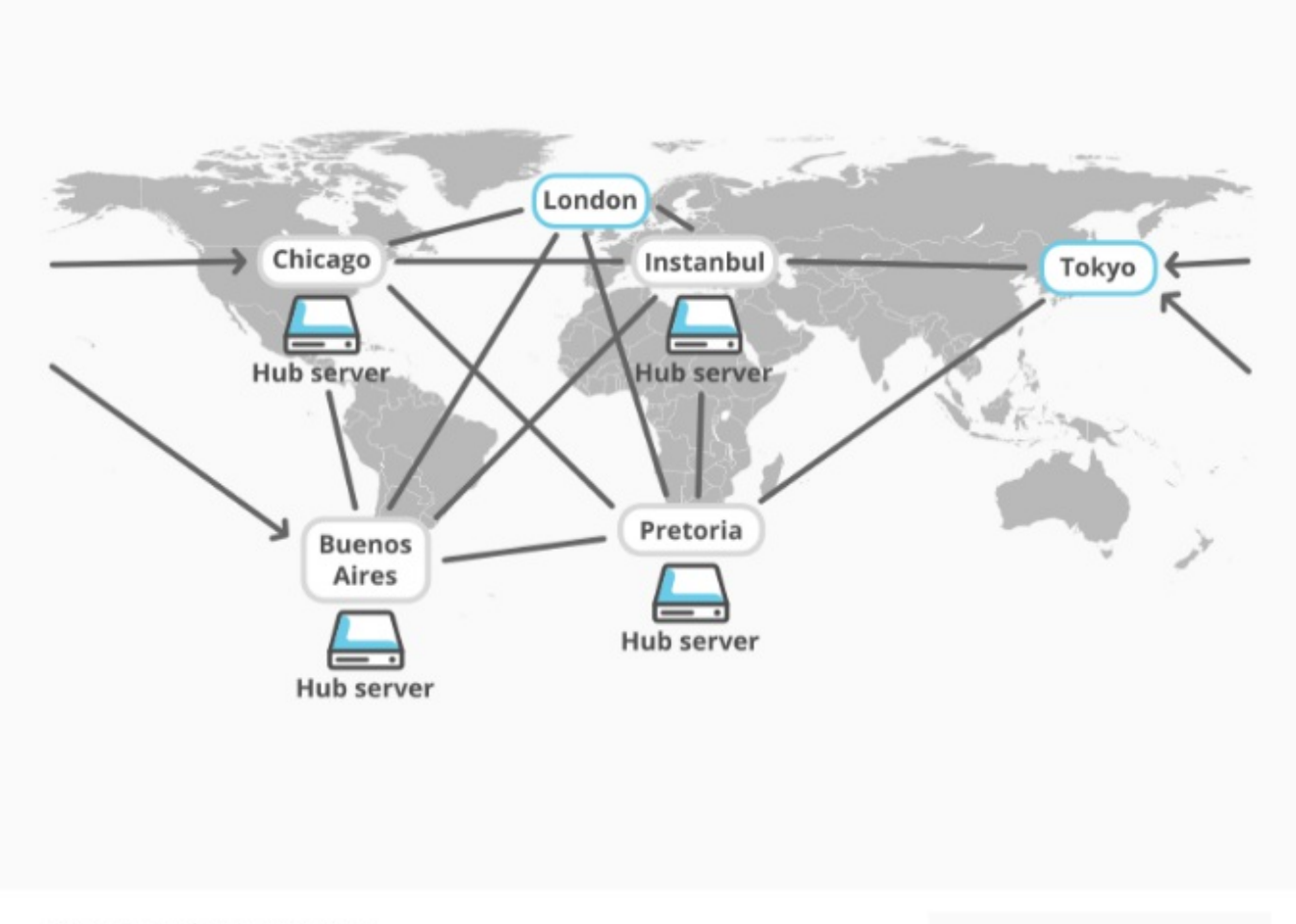

#### Distributed conferencing

In the following diagram, callers are joining the conference call from the London and Tokyo locations. The administrator has specified latency values for the connections between all regions.

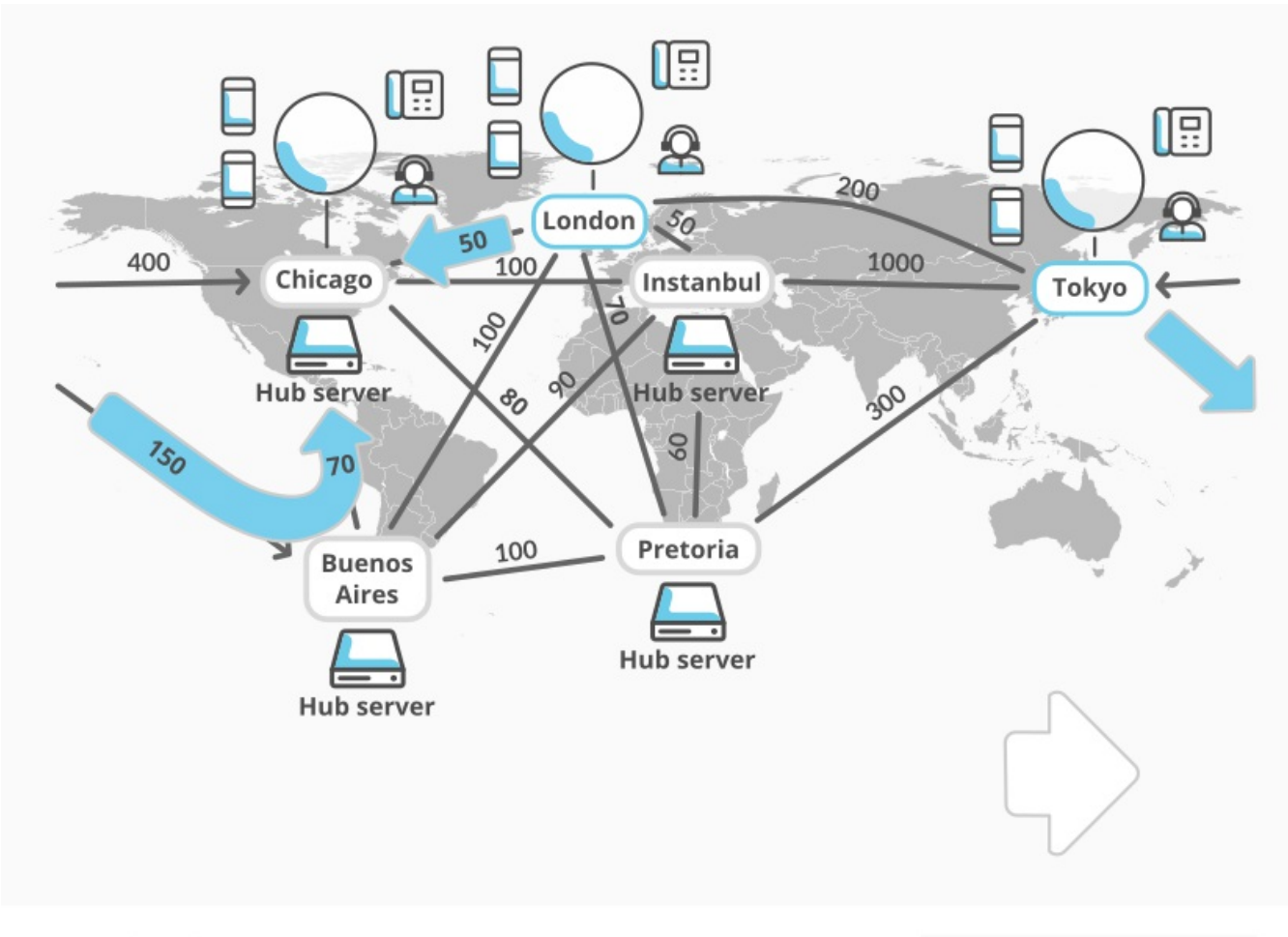

Distributed conferencing - Latency

Since the London and Tokyo locations do not allow hub connections, CIC uses the specified latency values for all connections to other locations to determine which Interaction Media Server can act as a hub server to connect the calls. CIC includes and adds all latency values for all necessary connections as the selection process could require multiple hub connections between each regional conference call.

Regional conference calls support only one peering connection; however, hub locations support multiple peering connections. Because of these restrictions, the CIC server in this example selects the Chicago location to act as a hub to connect the originating conference call with the other regional conference calls.

CIC then determines, using latency values, which other hub locations, if any, to connect the regional conference calls in London and Tokyo with the Chicago hub location. The following table displays how CIC chooses the hub servers in this example through latency values.

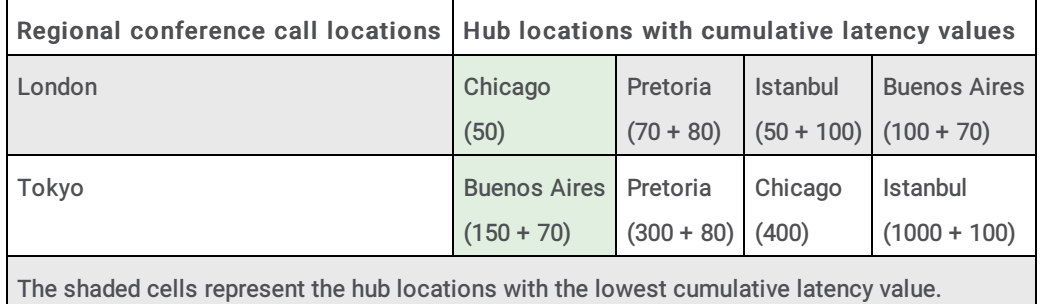

### Considerations for Configuring Distributed Conferencing

By default, CIC enables hub conferences for new locations that you create in Interaction Administrator and defines default latency values of 10 (within location) and 100 (outside current location). These default actions ensure functionality of the distributed conferencing feature in the CIC network.

Genesys recommends that you use these default settings for the distributed conferencing feature. Extensive modification of hub locations and latency values could result in unforeseen or unintended consequences, such as usage of expensive network connections and the inability of Interaction Media Server to connect regional conference calls. Other variables, such as allowed codecs, can increase the possibility of not being able to connect regional conference calls.

### Configure a Location to Provide Hub Connections for Distributed Conference Calls

To configure a location to provide hub connections for distributed conference calls

- 1. On the CIC server or a remote personal computer, open Interaction Administrator.
- 2. Under the CIC server object in the left pane, expand the Regionalization container and then click the Locations object.
- 3. In the right pane, double-click the defined location. The Locations dialog box appears.

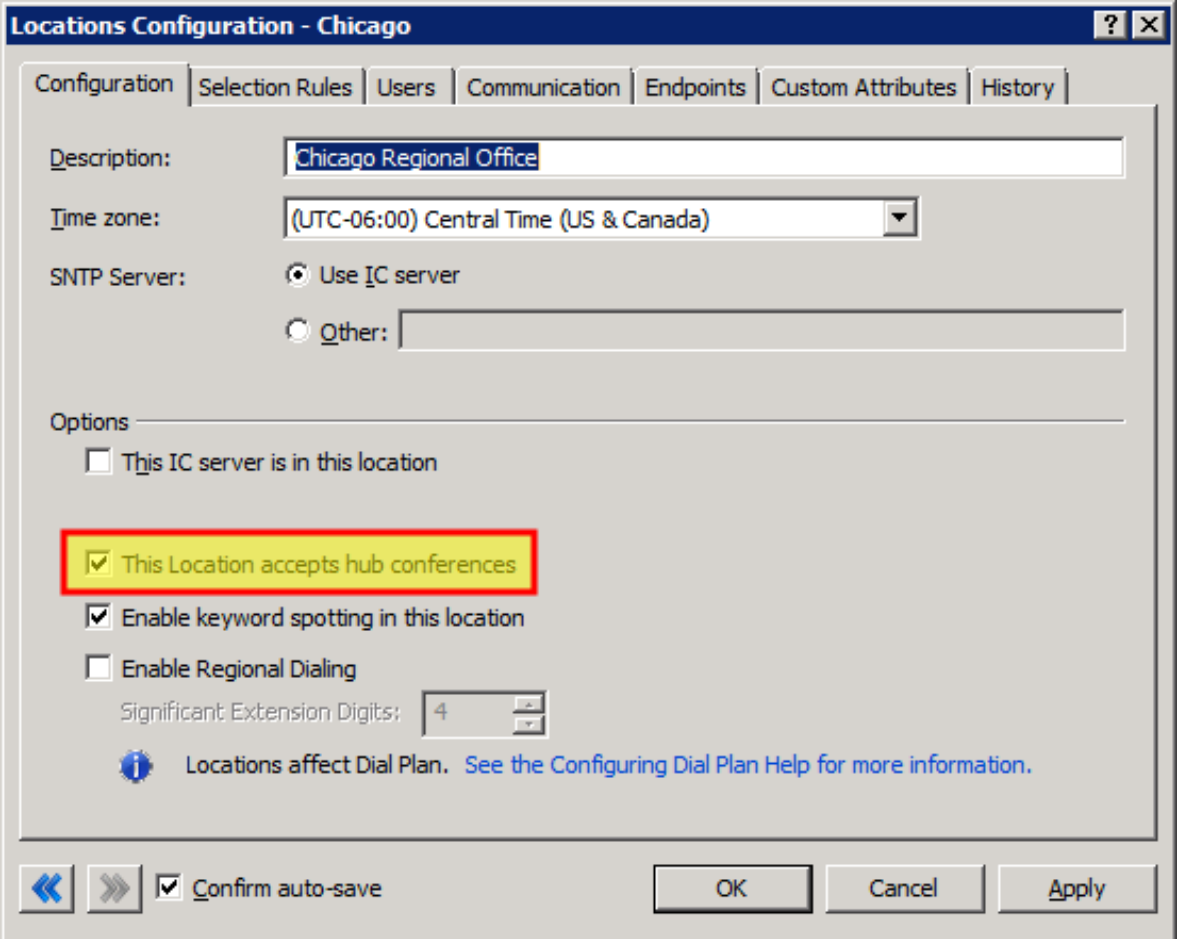

4. Select the This Location accepts hub conferences check box and then click OK.

#### Important!

To restrict a location from providing hub connections for distributed conference calls because of bandwidth limitations, too few Interaction Media Servers, network quality, or costs, ensure that the remaining locations can facilitate connecting conference calls without this location.

### Test Configuration of Distributed Conference Calls

To test configuration of distributed conference calls

- 1. On the CIC server or a remote personal computer, open Interaction Administrator.
- 2. Under the CIC server object in the left pane, expand the Regionalization container and then click the Default Regionalization object.
- 3. In the right pane, double-click the Configuration item. The Default Regionalization Configuration dialog box appears.
- 4. Click the Conferences tab.

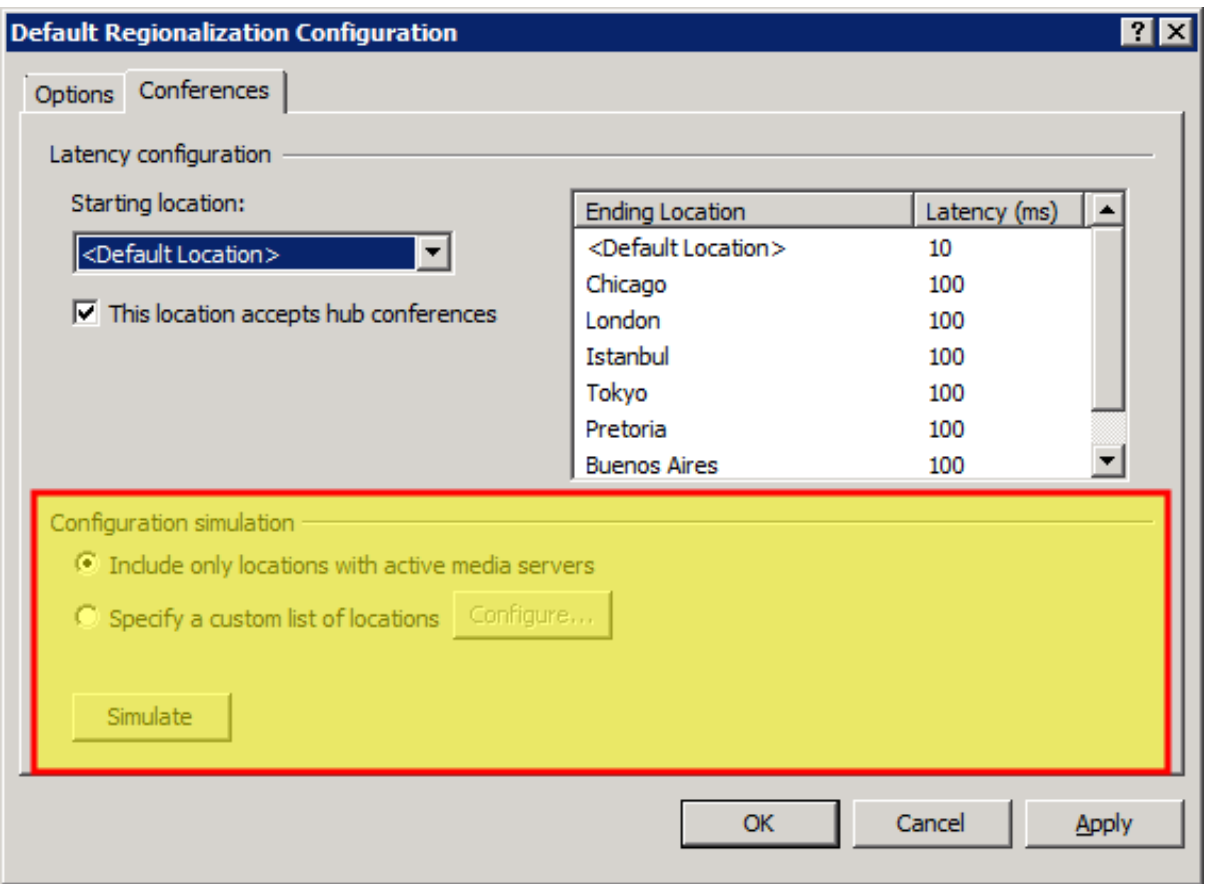

- 5. In the Configuration simulation area, select one of the following options:
	- Include only locations with active media servers (default)
	- Specify a custom list of locations
		- a. Click Configure. The Select Locations dialog box appears.

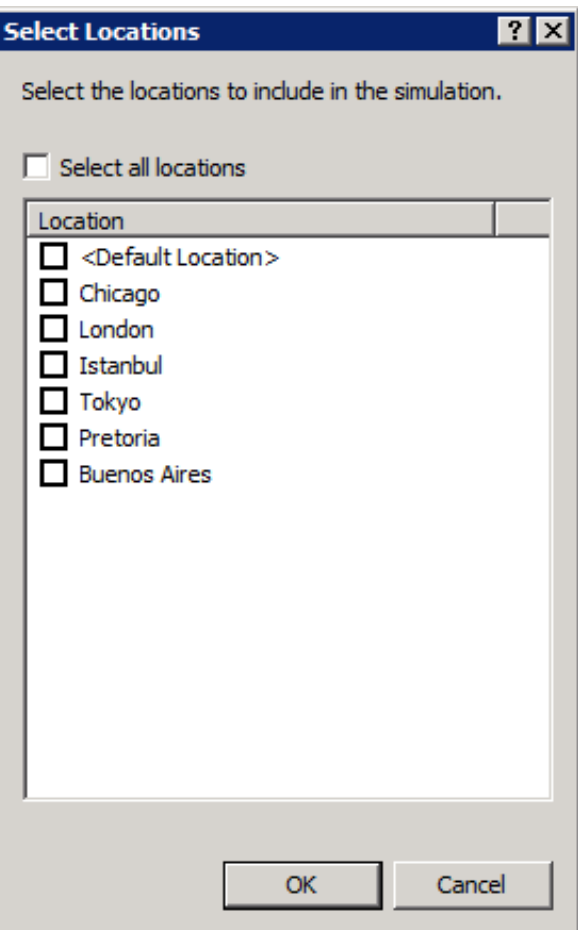

- b. In the Location column, select two or more locations for which you want to see the accumulated latency values and then click OK.
- 6. Click Simulate. The Simulation Results dialog box appears.

#### **Simulation Results**  $\overline{2}$ Location information **Name Hub** Components Locations that accept hub conferences are grouped into connected components. <Default Location> Yes  $\mathbf{1}$ **Buenos Aires** No  $\mathbf{1}$ Locations that only accept regional  $\mathbf{1}$ Chicago Yes conferences may be connected to multiple Istanbul Yes  $\mathbf{1}$ hub components or disconnected from all components. London Yes  $\mathbf{1}$ Pretoria Yes 1 A latency of -1 signifies that no path Tokyo Yes 1 exists between the specified locations. Shortest path information Selected Path **Starting Location Ending Location** Latency **Buenos Aires**  $-1$ London Pretoria London **Buenos Aires**  $-1$ Pretoria 100 London Pretoria Close

If you select more than two locations, CIC calculates the path between each combination of locations.

#### Note:

The Components column of the list box in the upper right corner of the Simulation Results dialog box displays one or more numbers that indicate which groups of locations can communicate with each other. If you configured locations so that some cannot communicate with other locations, including locations that provide hub connections, it is possible that CIC cannot connect distributed conference calls between those locations.

7. In the list box on the left side of the dialog box, select an item.

The list box on the right side of the dialog box displays a list of locations through which CIC can connect a distributed conference call.

To view the path of the other location combinations, select each item in the list box on the left side of the dialog box.

### Important!

If an item in the list box on the left side of the Simulation Results dialog box displays -1, CIC cannot connect a distributed conference call between the two locations. This issue occurs when you configure a location not to provide hub connections or you set the latency value to -1. To fix this issue, configure the location to allow hub connections or change the latency value to a non-negative number.

### 8. Click Close.

### Interaction Media Server Conference Call Considerations

- You can coach conferences that contain fewer than 20 participants. If there are any coaching sessions in a conference that  $\bullet$ exceeds 20 participants, Interaction Media Server downgrades the coaching sessions to single listen sessions.
- You can monitor conferences that contain fewer than 50 participants. If there are any hosted monitors in a conference that  $\bullet$ exceeds 50 participants, Interaction Media Server downgrades the hosted monitor sessions to single listen sessions.
- You can use hosted listen sessions in conferences that contain fewer than 50 participants. Interaction Media Server  $\bullet$ downgrades hosted listen session to single listen sessions, including the recording session, for the following conditions:
	- One hosted listen session listens to another hosted listen session.
	- o Interaction Media Server recorded a hosted listen session.
- CIC disconnects conferences that consist of only external parties. For example, if you use a station to create a conference call with two external parties, CIC disconnects the conference call when you disconnect from the conference. This feature ensures resource and cost savings as communications between external parties do not use the resources of the CIC environment.

## Specify Interaction Media Server Call Analysis Language Model

Interaction Media Server analyzes speech when you use the call analysis feature that you configured in Interaction Administrator. As languages differ greatly in pronunciations, Interaction Media Server can use different language model files to ensure that its analysis is accurate. The speech model files for call analysis are language and region-dependent.

#### To specify an Interaction Media Server call analysis language model

- 1. On the CIC server or a remote personal computer, open Interaction Administrator.
- 2. In the left pane, expand the named CIC server object and then click the Server Parameters object.
- 3. In the right pane, right-click anywhere and then click New. The Entry Name dialog box appears.

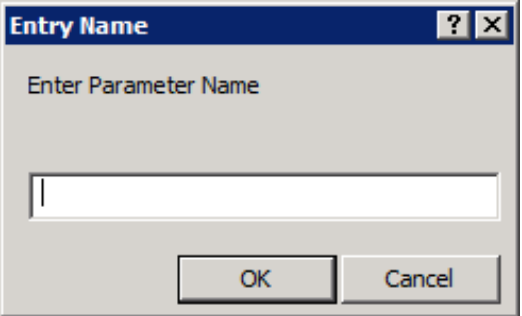

4. In the Enter Parameter Name text box, type Call Analysis Language and then click OK.

#### Important!

Type the parameter name in the proper case. Using all lowercase letters in this parameter name causes this feature to fail.

The Parameter Configuration dialog box appears.

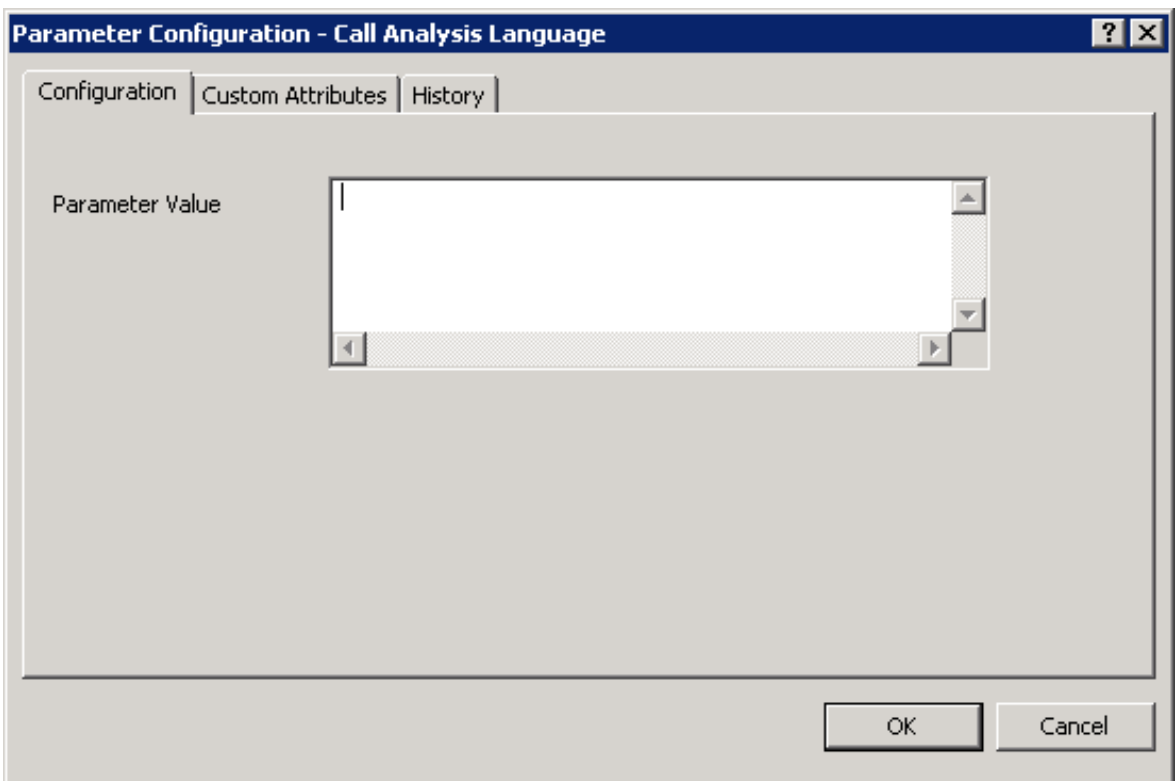

5. In the Parameter Value box, type one of the supported language model codes.

For a list of supported call analysis language models, see [Supported](#page-71-0) Call Analysis Language Models and Regions.

#### Important!

Use the proper case when entering the language model code. Failure to do so causes this feature to function improperly.

6. Click OK. The system assigns the specified language model to the new Call Analysis Language server parameter.

#### Tip:

You can change whether Interaction Media Server uses call analysis for different call types, such as Call Forward. For more information about CIC server parameters, see the Interaction Administrator documentation.

#### Note:

Genesys tunes the call analysis models carefully to ensure the best performance under the widest possible conditions. You cannot modify the call analysis models. However, if you have recordings where the call analysis feature did not work as expected, contact PureConnect Customer Care and provide those recordings. Genesys adds the recordings that you provide to the PureConnect call analysis database to ensure that PureConnect addresses the most situations in future versions.

### <span id="page-71-0"></span>Supported Call Analysis Language Models and Regions

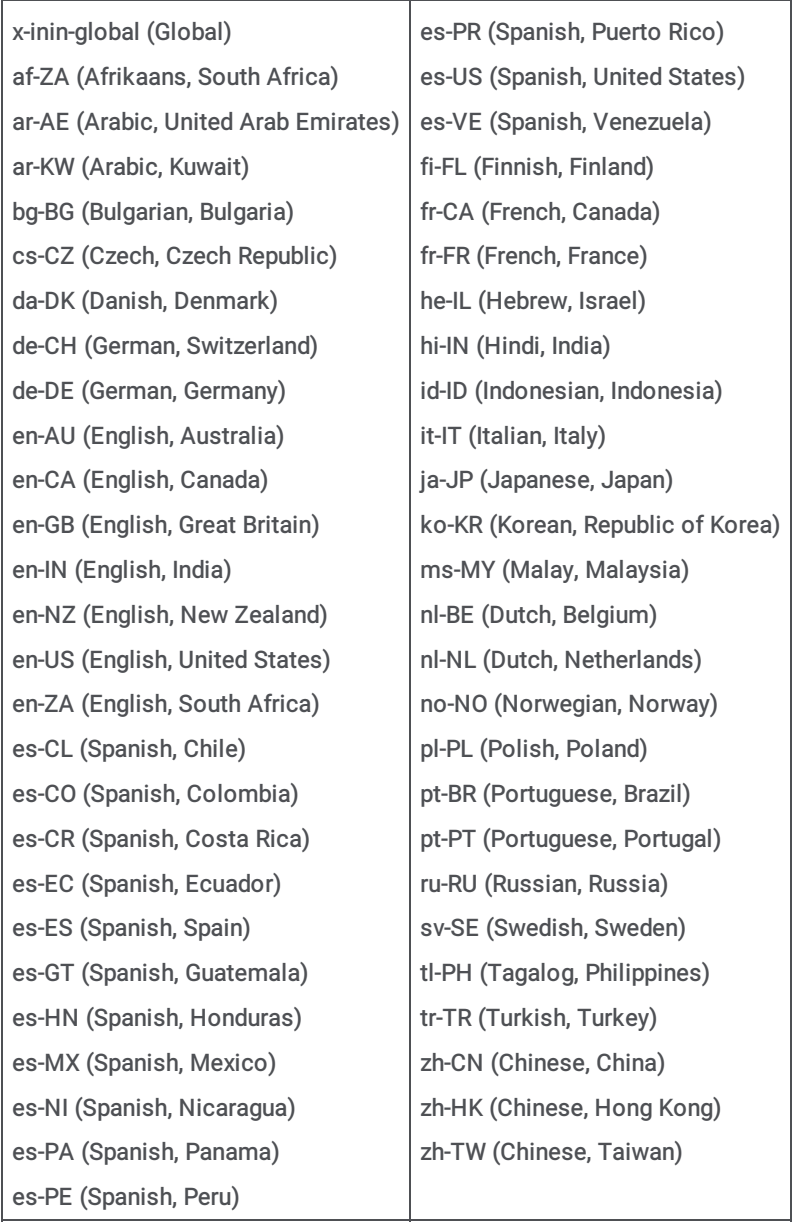

### Special Information Tones Reference

Special Information Tones (SIT) are sequences of tones in a certain frequency range. This series of tones uses cadences and durations to identify problematic situations related to the construction of a telephone call.

The call analysis feature of Interaction Media Server recognizes the following SIT in calls:

- intercept
- ineffectiveother
- nocircuit
- reorder
- reorder.congestion ("fast busy")
- vacantcode
### Call Analysis for Remote Stations

Previous versions of CIC would start call analysis when connecting to a remote station in the network and wait for a voice response. This situation is problematic as it caused delays in connecting a caller to the agent at the remote station as call analysis was still running.

In the current version, CIC stops call analysis when it connects to the remote station. The result is a decrease in the time that it takes to connect the caller to the agent at the remote station.

To restore the previous functionality of using call analysis when connecting to remote stations, set the Remote Station Call Analysis Answer Supervision CIC server parameter to false.

# Optional Administrative Tasks for Interaction Media Server

For information about optional tasks that you can do for Interaction Media Server, see the following:

- Change the Name of [Interaction](#page-73-0) Media Server  $\bullet$
- Change [Defragmentation](#page-74-0) Schedule on Interaction Media Server  $\bullet$
- Delete an [Interaction](#page-74-1) Media Server From CIC  $\bullet$
- **Enable Secure Input [Feature](#page-76-0)**
- $\bullet$ Enable Secure IVR [Playback](#page-79-0) Feature

### <span id="page-73-0"></span>Change the Name of Interaction Media Server

To change the name of the Interaction Media Server

- 1. Log on to Windows Server computer that hosts Interaction Media Server.
- 2. Right-click the Computer icon on the Desktop and then click Properties . The System dialog box appears.

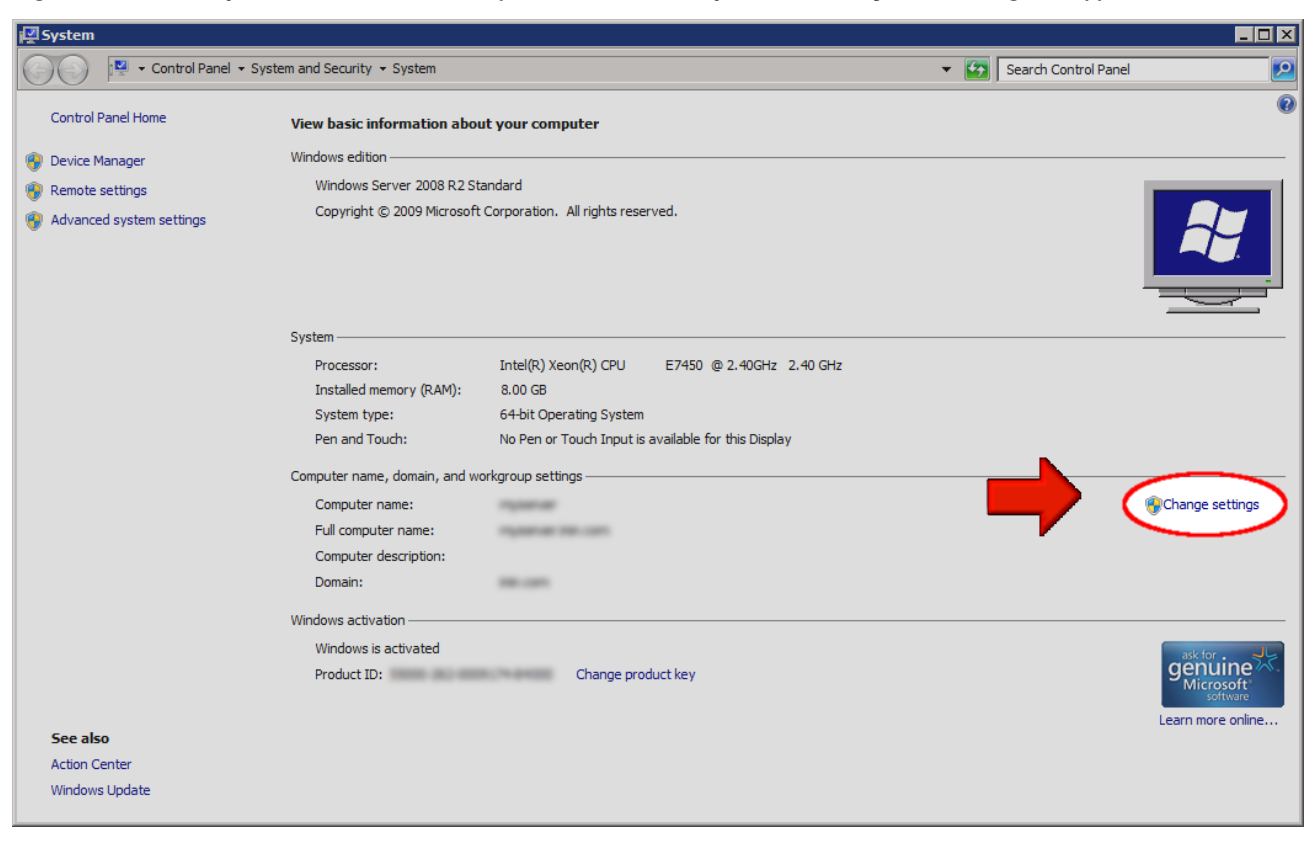

- 3. On the right side of the dialog box, click the Change settings hyperlink. The System Properties dialog box appears.
- 4. On the Computer Name tab, click Change. The Computer Name/Domain Changes dialog box appears.
- 5. In the Computer name box, type the name to assign to this server and then click OK.

#### Important!

If you do not make this server a member of a domain, the name can be only 15 characters in length. A longer name causes Interaction Media Server to fail to communicate with CIC.

6. In the System Properties dialog box, click OK.

# <span id="page-74-0"></span>Change Defragmentation Schedule on Interaction Media Server

By default, Interaction Media Server runs the disk defragmenter on all drives each night. Genesys recommends the following guidelines regarding disk defragmentation:

- Do not change the schedule to run during operational hours. Defragmenting drives can result in decreased performance of Interaction Media Server.
- If you have a dedicated volume for storing recordings and faxes, do not defragment the volume as the system only writes and  $\bullet$ reads these files once.

However, if changes are necessary, you can edit or delete disk defragmenter sessions through Windows Task Scheduler. For information about using Task Scheduler, see your Windows documentation.

### <span id="page-74-1"></span>Delete an Interaction Media Server From CIC

#### To delete an Interaction Media Server from CIC

1. From a personal computer or the Interaction Media Server itself, open a web browser and navigate to the URL address and port number of the Interaction Media Server web interface. See the following example for the format of specifying this URL address: http://mediaserver1.mydomain.com:8084/

Note:

Packaged Interaction Media Servers use HTTP port 8083. Software-only installations of Interaction Media Server default to HTTP port 8084.

2. Log on to the Interaction Media Server configuration webpage with the administrative user ID and password. The Status-About page appears.

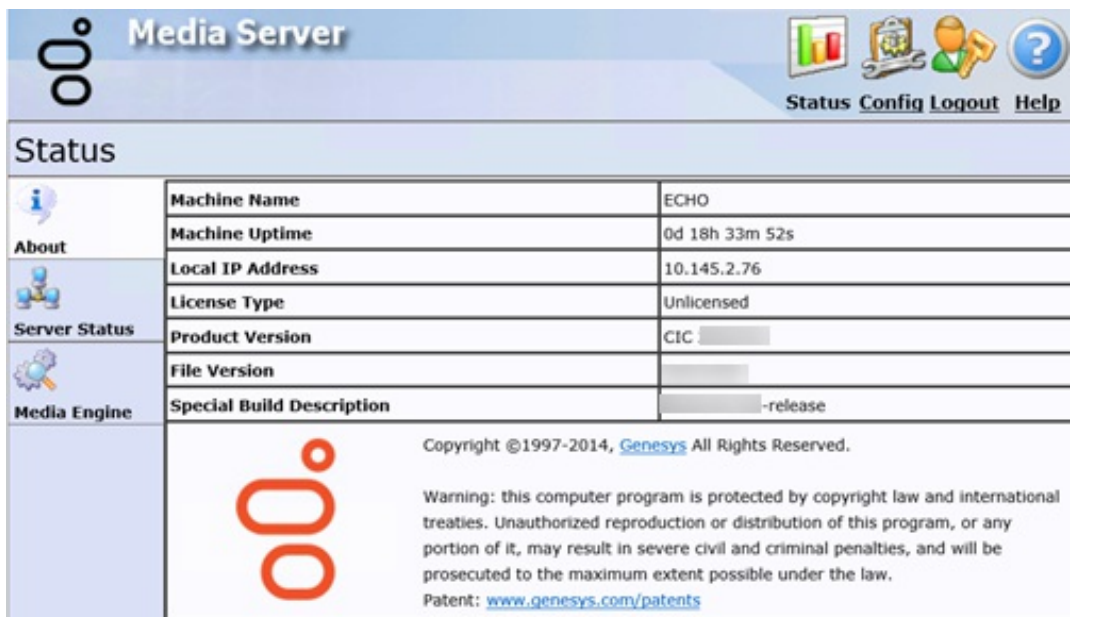

3. In the upper right corner, click the Config icon. The Config-Servers page appears.

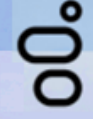

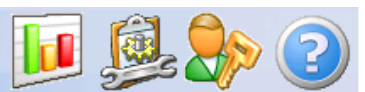

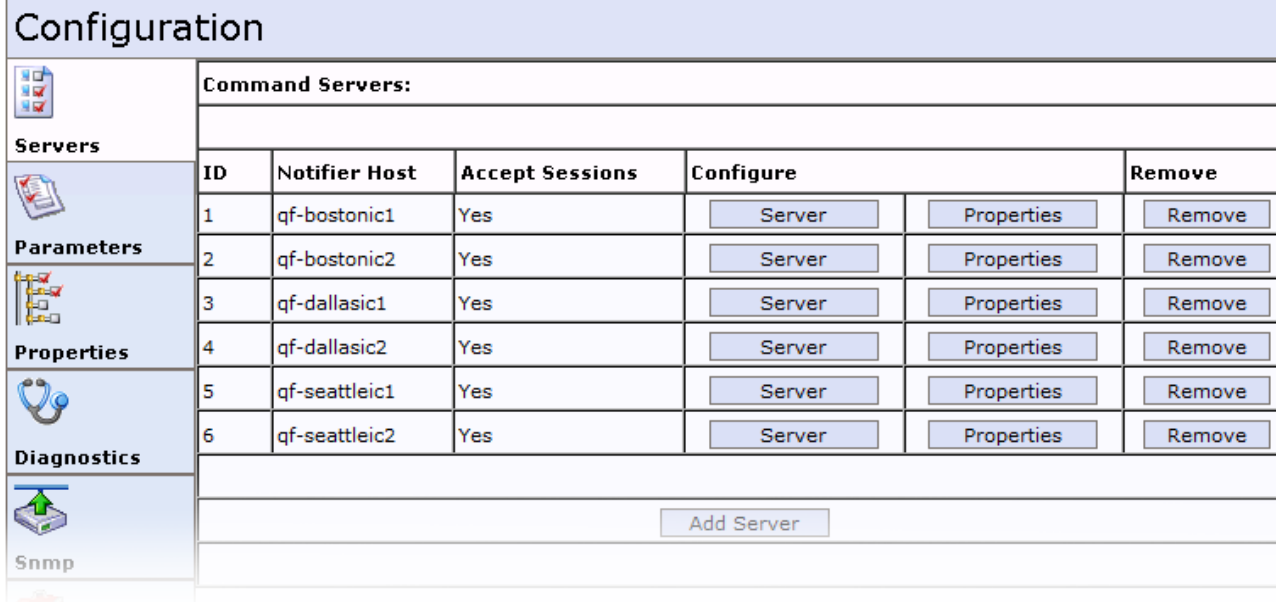

- 4. Locate the CIC server from which to remove this Interaction Media Server and click the associated Remove button. The system removes the selected CIC server from the Interaction Media Server configuration.
- 5. Click the Logout icon in the upper right corner and close the web browser.
- 6. From a personal computer or the CIC server itself, open Interaction Administrator and log on with the administrative ID and password.
- 7. In the left pane under the System Configuration container, expand the Media Servers container and then click the Servers object.
- 8. In the right pane, locate the Interaction Media Server to remove from this CIC server, right-click it, and then click Delete. The system removes the selected Interaction Media Server from this CIC server.

#### Caution!

If you are running Interaction Recorder Remote Content Service or an off-host Session Manager server on Interaction Media Server, do not complete the remaining steps in this procedure. Completion of these steps results in the deletion of the certificates that those systems use to connect to the CIC server.

- 9. In the left pane, click the System Configuration container.
- 10. In the right pane, double-click the Configuration item. The System Configuration dialog box appears.
- 11. Click the Certificate Management tab. The Certificate Management tab appears.

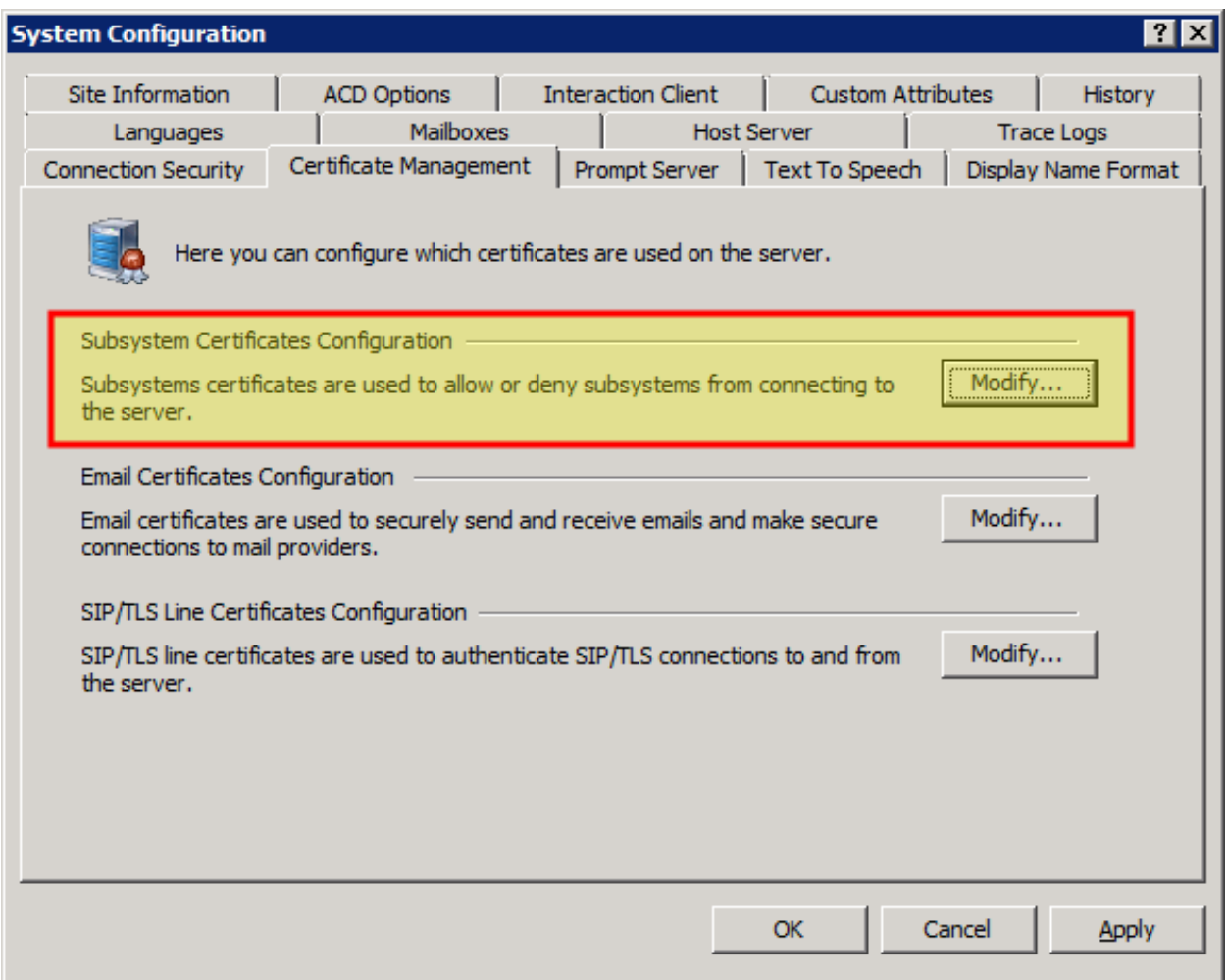

- 12. In the Subsystem Certificates Configuration area, click Modify. The Subsystem Certificates dialog box appears.
- 13. Click the Interaction Media Server entry to remove and then click Delete.

#### Note:

If you are using a pair of CIC servers in a switchover configuration, you see two certificates; one for each server. Delete both of these certificates.

#### 14. Click Close.

15. In the System Configuration dialog box, click OK. The selected Interaction Media Server no longer appears in Interaction Administrator.

### <span id="page-76-0"></span>Enable Secure Input Feature

The Secure Input feature for CIC provides security regarding the accessibility of sensitive information, such as credit card or account numbers, during and after an interaction.

For Interaction Media Server, the Secure Input feature affects audio communications and log files as described in the following list:

- During recordings and monitoring, Interaction Media Server replaces DTMF tones with white noise in recordings and when  $\bullet$ monitoring a call.
- When you enable the Secure Input feature, Interaction Media Server does not write digits that are associated with DTMF tones to the log file. If you must diagnose a situation regarding DTMF digit detection, create an encryption key for this Interaction Media Server. Interaction Media Server then encrypts DTMF digits in the log file. The encryption key is not persistent. After a restart of the system, Interaction Media Server reverts to the default behavior of excluding DTMF digits in the log file.

#### Note:

Interaction Media Server does not support the Secure Input feature for conference calls, even if the call has only two parties.

#### To enable the Secure Input feature

1. On the CIC server or a remote personal computer, open Interaction Administrator. The Interaction Administrator window appears.

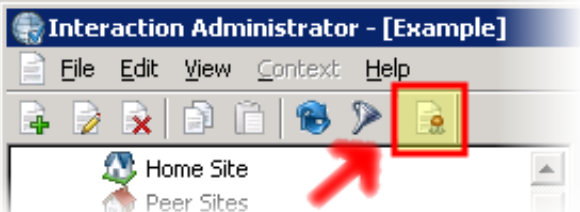

- 2. In the toolbar, click License. The License Management dialog box appears.
- 3. In the License Management dialog box, click the Features tab.

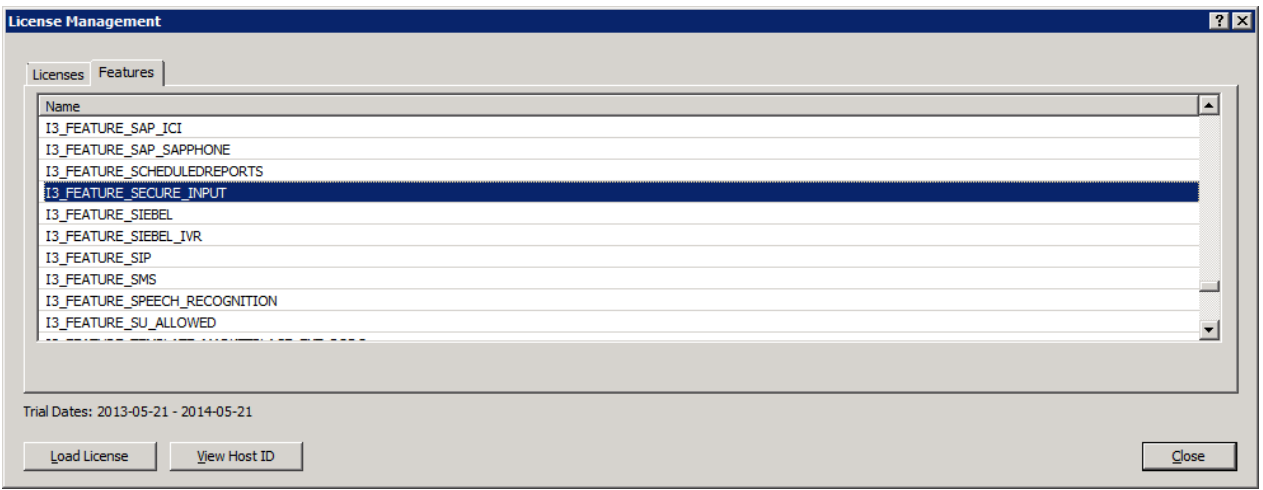

4. Ensure that the list contains an I3\_FEATURE\_SECURE\_INPUT entry.

#### Note:

If the list does not contain the I3\_FEATURE\_SECURE\_INPUT feature license, you must purchase the feature and update your CIC license.

- 5. Click Close.
- 6. In the left pane of Interaction Administrator, click the CIC server object.
- 7. In the right pane, double-click the Configuration item. The Server Configuration dialog box appears.
- 8. Click the Telephony Parameters tab.

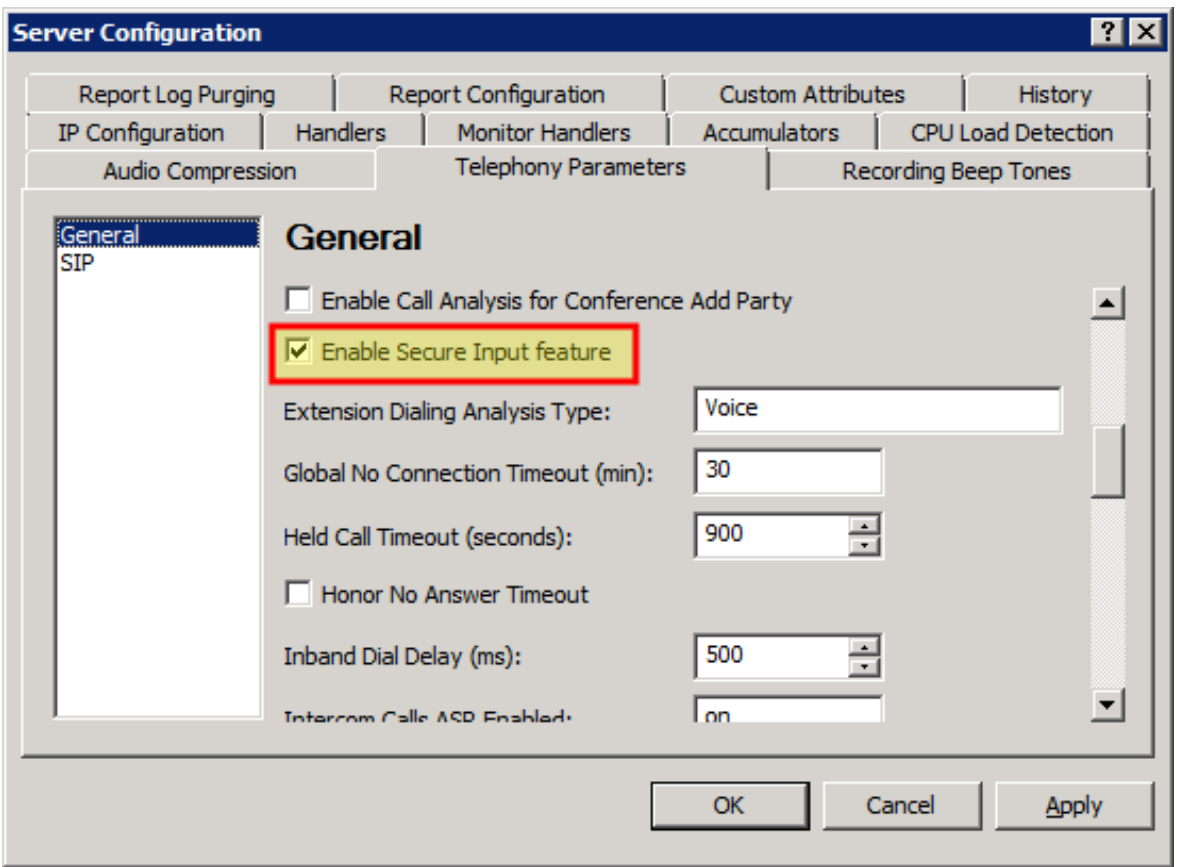

- 9. Use the scroll bar on the right side of the dialog box to display the Enable Secure Input feature check box.
- 10. Select the Enable Secure Input feature check box and then click OK.

#### Tip:

To disable the Secure Input feature for a specific Interaction Media Server, access the configuration for that Interaction Media Server in Interaction Administrator, add the SecureInputModeEnabled property, and set the value to False.

For more information about Secure Input, see the **Secure Input Technical [Reference](https://help.genesys.com/cic/mergedProjects/wh_tr/desktop/pdfs/secure_input_tr.pdf)**.

# Enable Secure IVR Playback Feature

The Secure IVR Playback feature, as part of a Secure Input feature implementation, enables callers in an Interactive Voice Response session to provide DTMF digits securely through a telephone keypad and hear the corresponding DTMF digits as feedback. Interaction Media Server does not include the entered digits in call recordings or keyword spotting diagnostic recordings. Interaction Media Server does not include the digits in log or tracing files, and no one else on the call can hear them. Interaction Meida Server encrypts the digits between all points within the CIC system to ensure security and to meet PCI compliance standards. The Secure IVR Playback feature works for internal calls, external calls, and ACD-routed calls.

Note: Genesys is not responsible for external network entities that do not conform to PCI compliance standards. To ensure the data security of callers into your contact center, work with your network providers to ensure that they meet all necessary PCI compliance standards.

### Secure IVR Playback licensing

The Secure IVR Playback feature requires the following feature licenses in your CIC license:

- $\bullet$ Secure Input
- Interaction Text-To-Speech and applicable languages

For more information about Interaction Text To Speech licenses, see Interaction Text To Speech (ITTS) licenses.

You apply the CIC license through Interaction Administrator. For more information, see the Interaction Administrator documentation.

For more information about Interaction Text To Speech, see the CIC Text To Speech Engines Technical Reference.

#### Note:

The Secure IVR Playback feature is only available with Interaction Text To Speech and is not compatible with other text-tospeech solutions.

### <span id="page-79-0"></span>Secure IVR Playback configuration

Once you apply the CIC license in Interaction Administrator, you start the Secure IVR Playback feature through customization of handlers in Interaction Designer.

In a handler using the Secure Input initiator, modify the Play audio file tool step by entering x-inin-audiosrc:securedigits in the Audio file name field. This step instructs CIC to replay the captured DTMF digits securely.

# Interaction Media Server Faxing

CIC uses Interaction Media Server to handle the transmission and reception of fax documents to and from client workstations. Interaction Media Server uses the T.38 or T.30 protocol (fax over IP) to transmit faxes in IP networks. Also, you can add Quality of Service (QoS) to the T.38 or T.30 protocol. QoS snds IP packets with high priority, which network routing devices recognize.

You can configure CIC to use the T.38 protocol, the T.30 protocol, or both protocols for faxing through Line Configuration dialog box in Interaction Administrator.

For information about fax license requirements, see [Interaction](#page-30-0) Media Server Fax Licensing.

## Inbound fax processing

The following diagram shows how Interaction Media Server processes inbound faxes in your CIC environment:

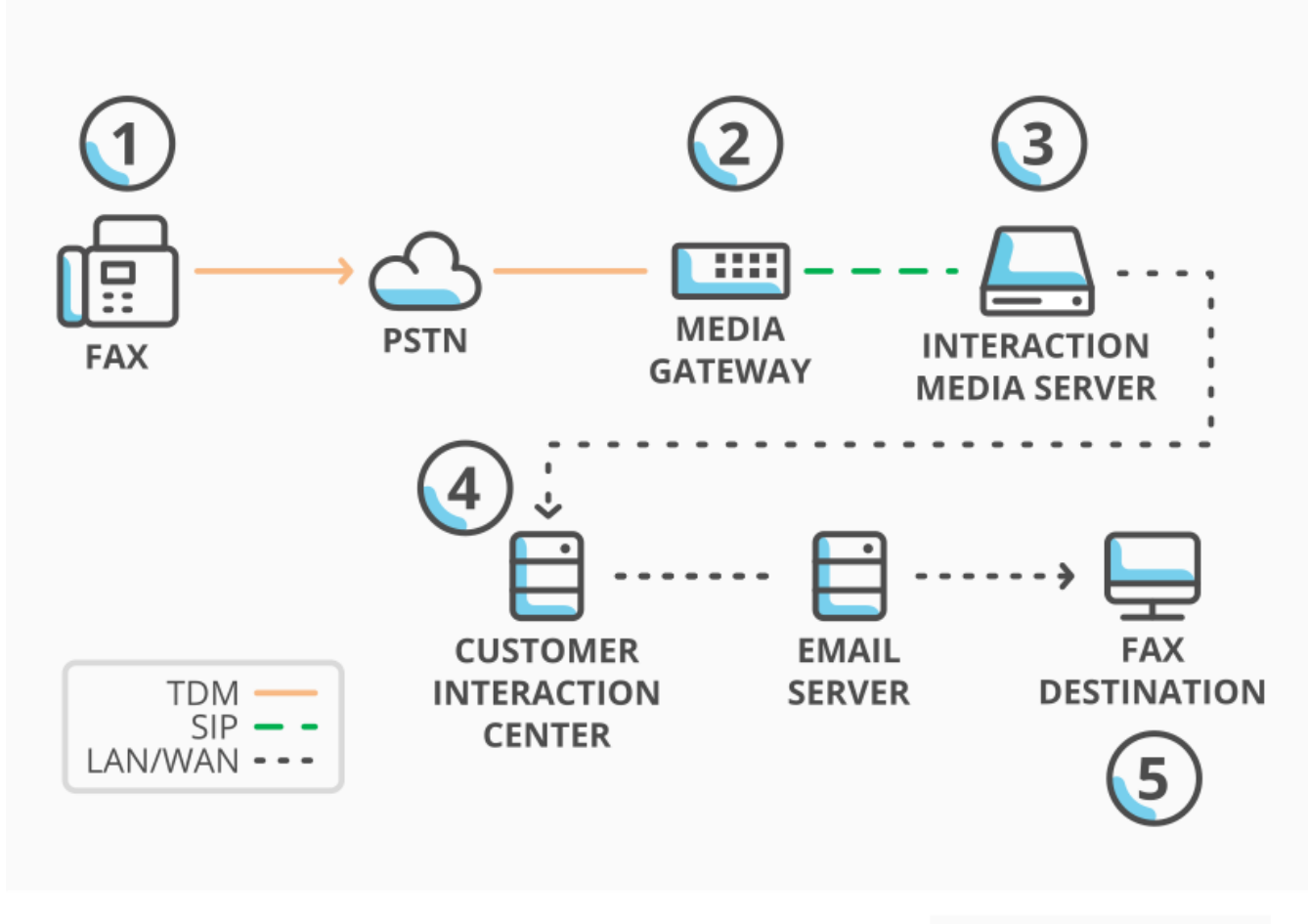

Inbound fax processing

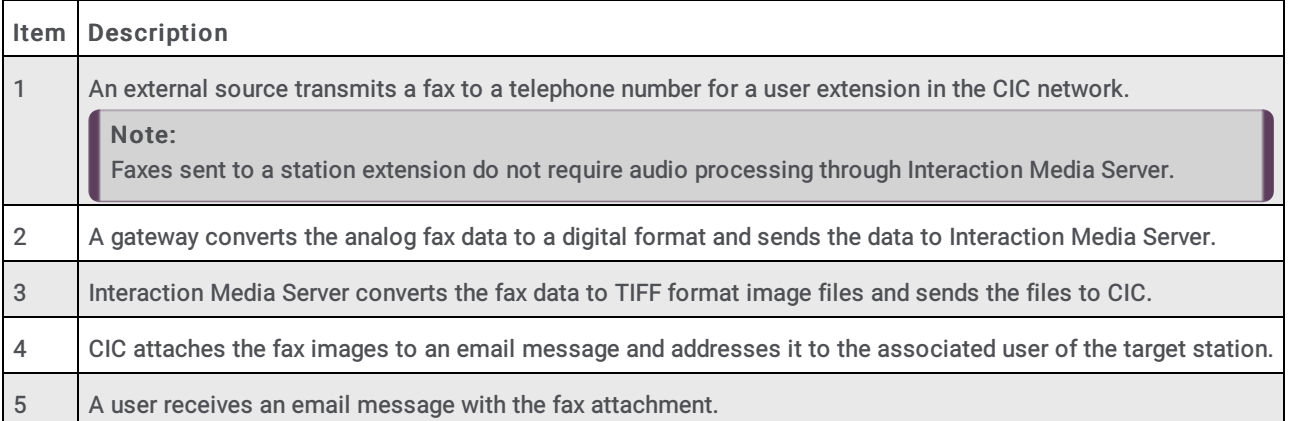

#### Note:

Inbound faxes to stand-alone fax machines do not go through Interaction Media Server. For more information about configuring CIC for stand-alone fax machines, see the **PureConnect Installation and [Configuration](https://help.genesys.com/cic/mergedProjects/wh_tr/desktop/pdfs/Installation_Configuration_Guide.pdf) Guide**.

## Outbound fax processing

The following diagram shows how Interaction Media Server processes outbound faxes in your CIC environment:

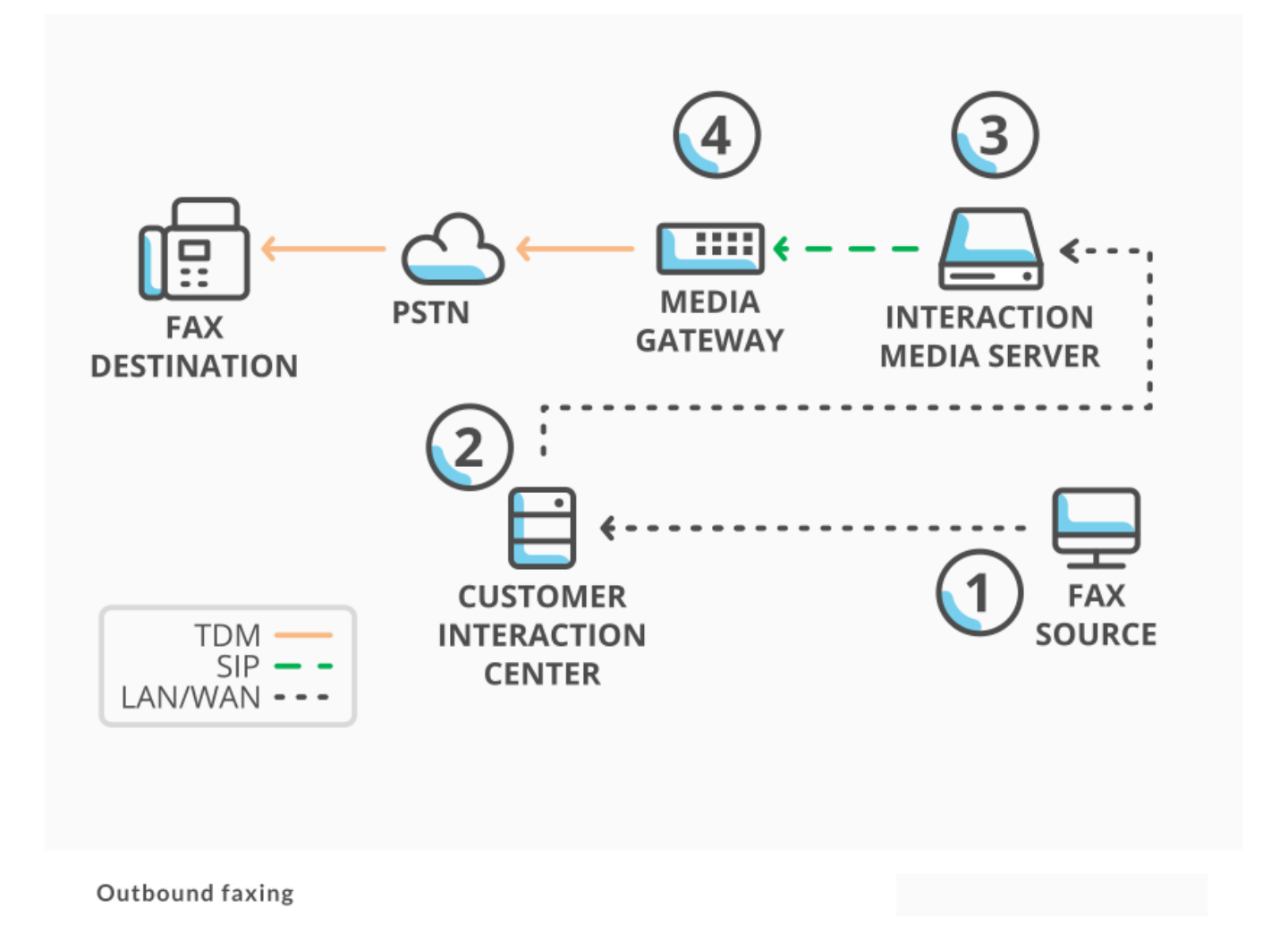

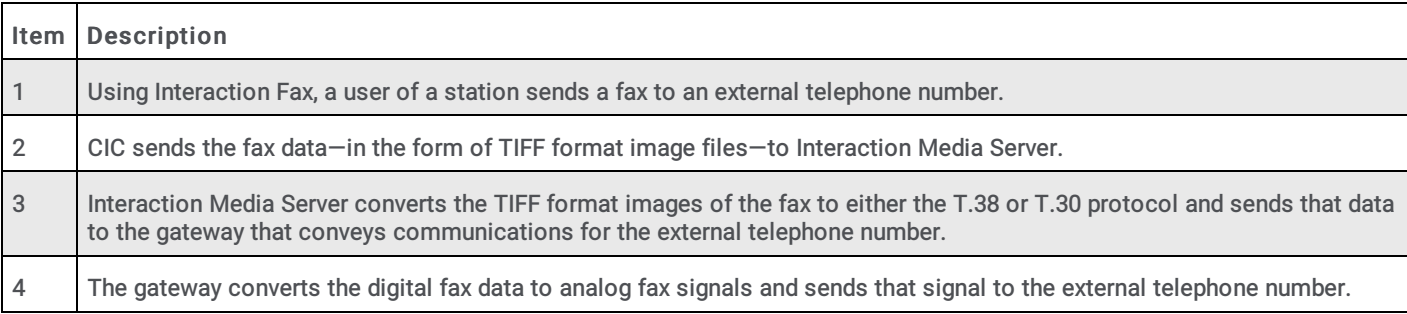

Note:

If you use a SIP carrier to transmit faxes to external destinations, that SIP carrier must support the T.38 or T.30 protocol.

# Configure Interaction Media Server Through the Web Interface

Complete the following to configure Interaction Media Server through its web interface:

- Configure Audio Recording Retrieval on [Interaction](#page-83-0) Media Server
- Configure Quality of Service on [Interaction](#page-86-0) Media Server  $\bullet$
- Configure SNMP Support on [Interaction](#page-88-0) Media Server  $\bullet$

## <span id="page-83-0"></span>Configure Audio Recording Retrieval on Interaction Media Server

By default, Interaction Media Server uses HTTP to transfer recordings from Interaction Media Server to an associated CIC server. However, if you want a more secure method of transferring recordings, Interaction Media Server also supports the HTTPS protocol.

#### To configure audio recording retrieval on Interaction Media Server

1. On a personal computer or the Interaction Media Server itself, open a web browser and navigate to the URL address and port number of the Interaction Media Server web interface. See the following example for the format of specifying this URL address: http://mediaserver1.mydomain.com:8084/

Note:

Packaged Interaction Media Servers use HTTP port 8083. Software-only installations of Interaction Media Server default to HTTP port 8084.

2. Log on to the Interaction Media Server configuration webpage with the administrative user ID and password. The Status-About page appears.

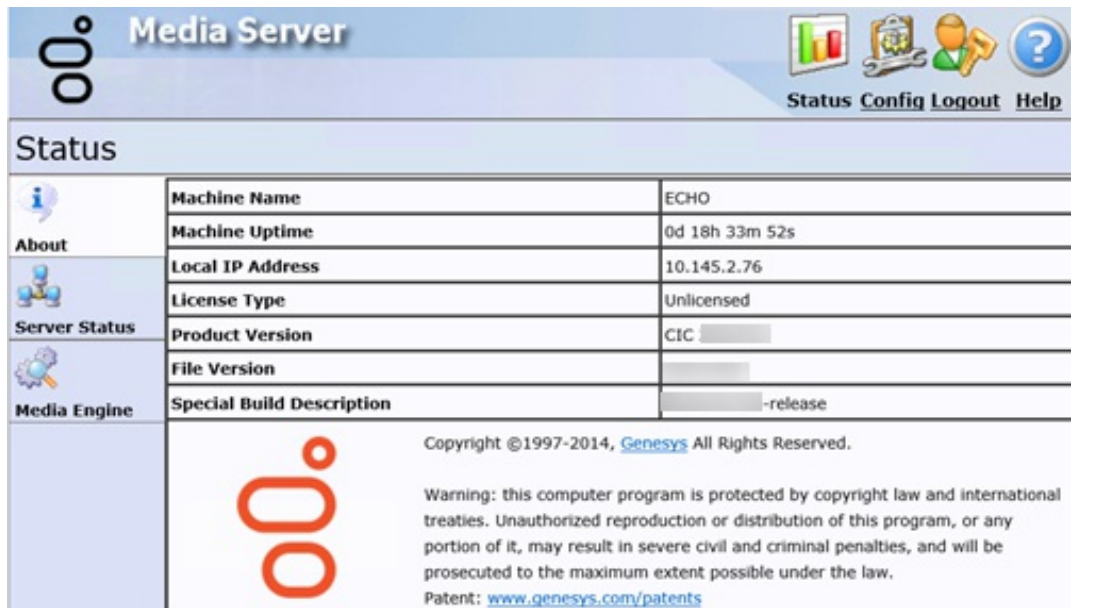

3. In the upper right corner, click the Config icon. The Config-Servers page appears.

d.

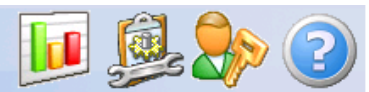

**Status Config Logout Help** 

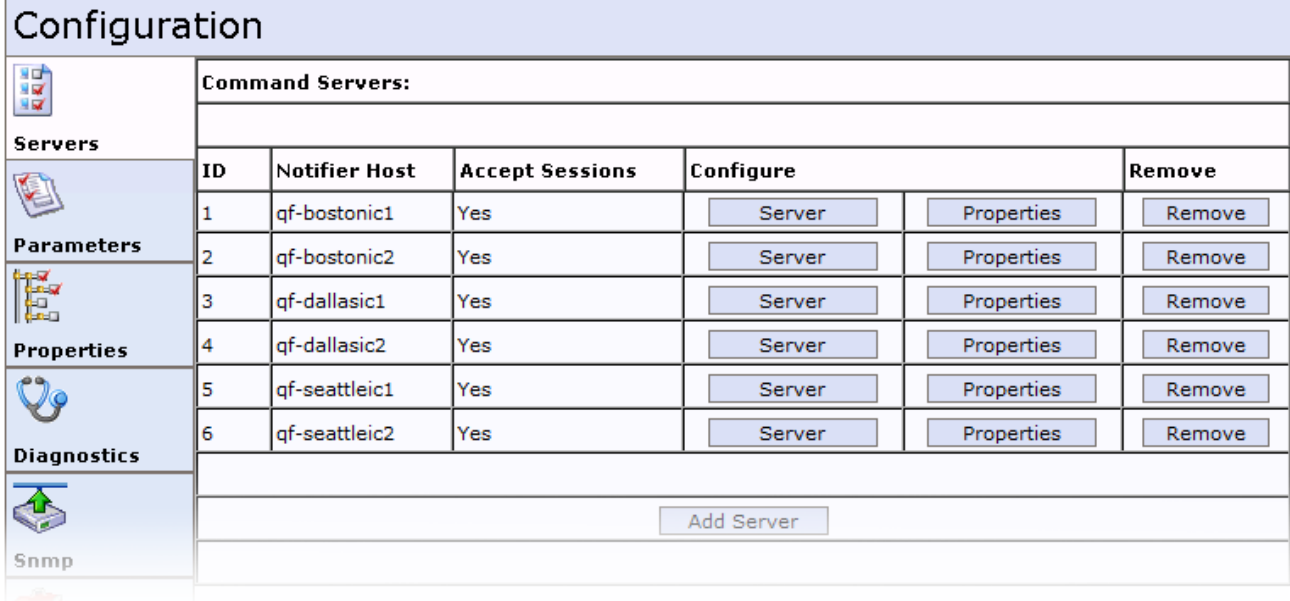

4. On the left side of the page, click the Parameters tab. The Parameters page appears.

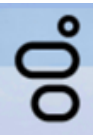

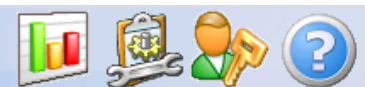

### Configuration

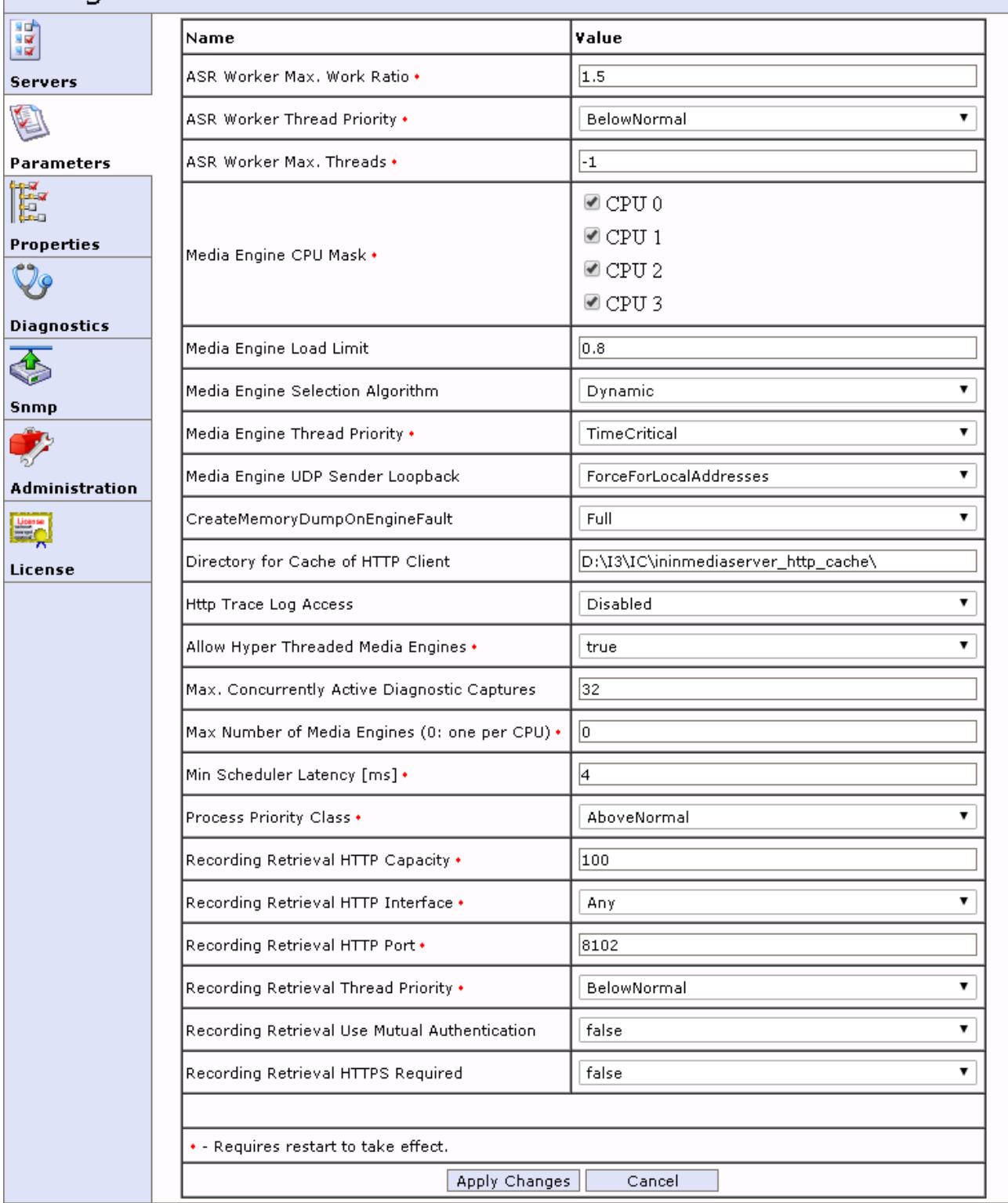

5. In the list of parameters, locate the Recording Retrieval HTTPS Required parameter.

#### Note:

Enabling recording retrieval through the HTTPS protocol makes Interaction Media Server incompatible with CIC 3.0. If Interaction Media Server is supporting CIC 3.0 servers, do not enable this parameter .

- 6. In the associated list box, click true.
- 7. At the bottom of the page, click Apply Changes . Interaction Media Server now uses the HTTPS protocol to transfer recordings to CIC.

For even more security in the transfer of recordings, you can set the Recording Retrieval Use Mutual Authentication parameter to true. This parameter requires that both the Interaction Media Server and the CIC server exchange certificates to prevent interception of recordings during retrieval. This exchange occurs automatically and does not require further administration.

### <span id="page-86-0"></span>Configure Quality of Service on Interaction Media Server

During the installation of Interaction Media Server, the process installs its own Quality of Service (QoS) driver to handle the prioritization of VoIP communications. For more information about stopping the Interaction Media Server installation process from installing the PureConnect QoS driver or the associated certificate to the Trusted Publishers list, see the [PureConnect](https://help.genesys.com/cic/mergedProjects/wh_tr/desktop/pdfs/qos_tr.pdf) Quality of Service Technical Reference.

Interaction Media Server uses QoS to mark Internet Protocol (IP) packets that contain Real-time Transport Protocol (RTP) data with prioritization information. Almost all network devices recognize QoS. QoS devices route marked IP packets containing RTP data ahead of lower-priority IP packets that are usually associated with data. QoS enables voice communications over an IP network to have fewer occurrences of voice quality issues. This feature is always enabled by default.

For more information, see the following:

- Modify the DSCP Value of IP Packets for [Interaction](#page-86-1) Media Server
- Configure Layer 3 Switches to Trust the DSCP Values From [Interaction](#page-88-1) Media Server

### <span id="page-86-1"></span>Modify the DSCP Value of IP Packets for Interaction Media Server

You can change the Differentiated Service Code Point (DSCP) value of an IP packet containing RTP data, which alters the QoS priority of that packet.

#### Note:

If Interaction Media Server detects different DSCP values between received and transmitted RTP packets, it writes a warning in the Event Log of the host Windows server. This feature is available only if Interaction Media Server uses the PureConnect QoS driver, which is installed by default. This feature is not available with Windows Policy-based QoS.

#### To change the DSCP value of an IP packet for Interaction Media Server

1. On a personal computer or the Interaction Media Server itself, open a web browser and navigate to the URL address and port number of the Interaction Media Server web interface. See the following example for the format of specifying this URL address: http://mediaserver1:8084/

Note:

Packaged Interaction Media Servers use HTTP port 8083. Software-only installations of Interaction Media Server default to HTTP port 8084.

2. Log on to the Interaction Media Server configuration webpage with the administrative user ID and password. The Status-About page appears.

**Media Server** 

**Status** 

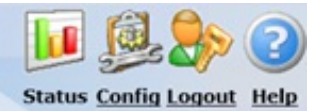

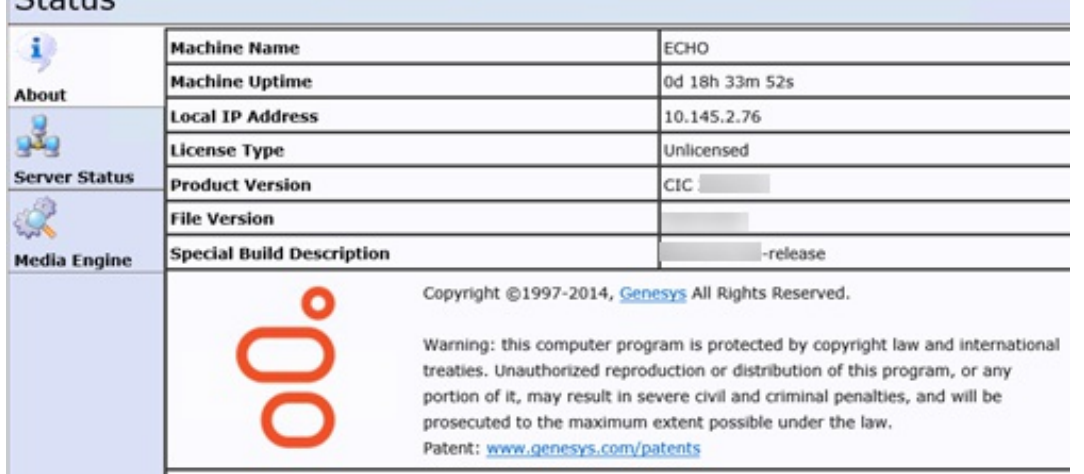

3. In the upper right corner, click the Config icon. The Config-Servers page appears.

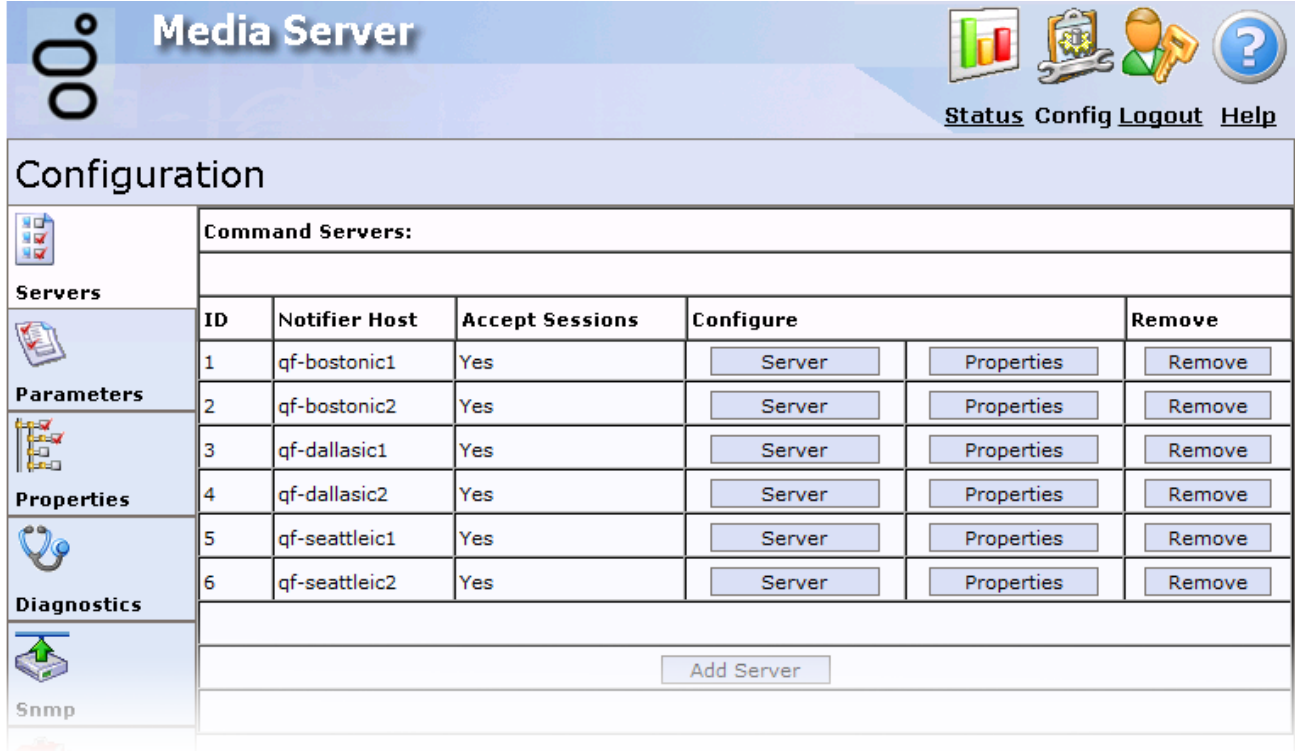

4. On the left side of the page, click the Properties tab. The Properties page appears.

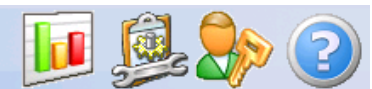

### Configuration

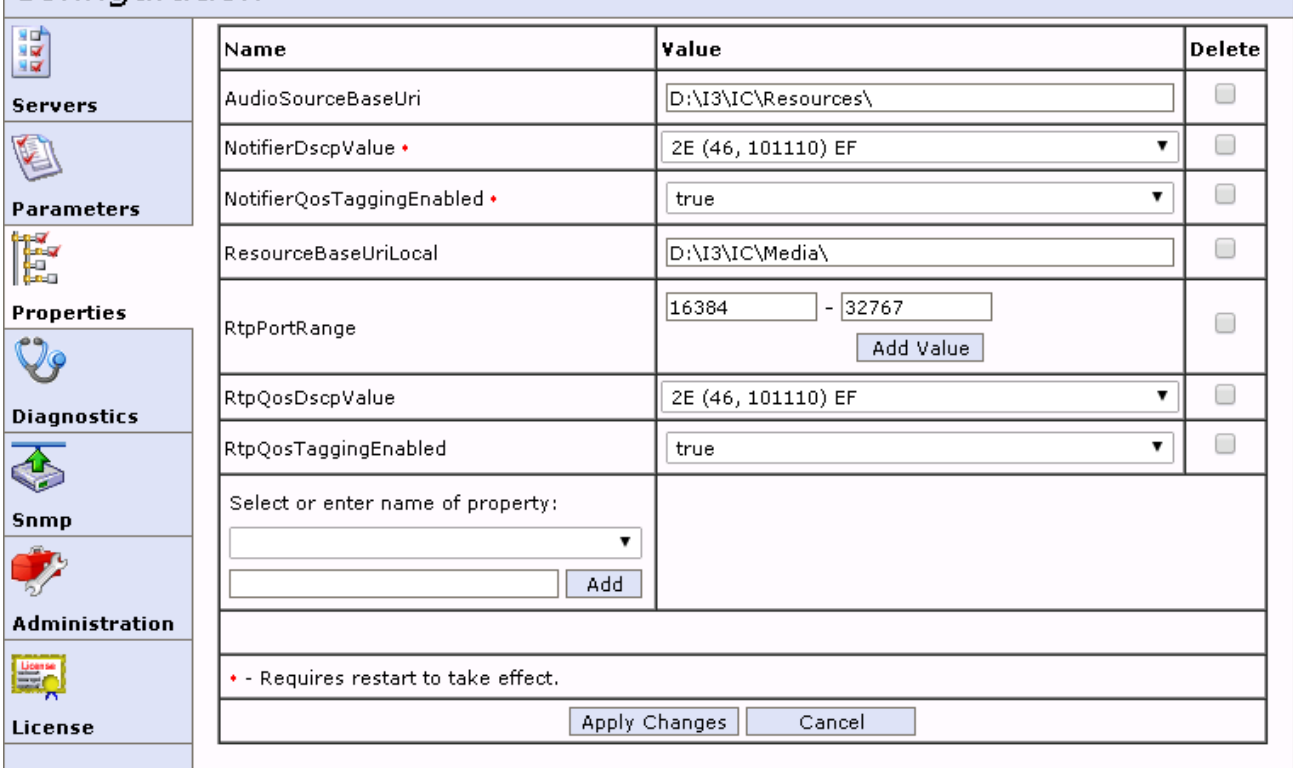

- 5. In the list on the right side of the page, locate the RtpQosDscpValue property.
- 6. In the associated list box, click the DSCP value to use for marking IP packets that contain RTP data. The default value for this property is 2E (46, 101110) EF.

#### Caution!

Changing this value can cause audio quality problems. Genesys does not recommend changing this value unless you are certain of the QoS configuration changes that you want to make in your network.

7. At the bottom of the page, click Apply Changes .

#### Note:

You can also change which Interaction Media Server communications use QoS. For more information about the [NotifierQosTaggingEnabled,](#page-103-0) RtpQosTaggingEnabled and UdptlQosTaggingEnabled properties, see Interaction Media Server Config-Properties Page.

### <span id="page-88-1"></span>Configure Layer 3 Switches to Trust the DSCP Values From Interaction Media Server

Some layer 3 switches remove the DSCP value in marked outbound IP packets and replace it with a 0 (zero). When you configure QoS tagging on your Interaction Media Server, ensure that you configure the layer 3 switches in your network to trust the DSCP value that Interaction Media Server adds. For example, for a Cisco switch, you would type the following command for each interface that handles RTP traffic from an Interaction Media Server:

mls qos trust dscp

Failure to configure layer 3 switches in your network to trust the DSCP values in IP packets from Interaction Media Server can result in audio quality issues.

### <span id="page-88-0"></span>Configure SNMP Support on Interaction Media Server

Simple Network Management Protocol (SNMP) is a method for network devices to send errors, warnings, and status messages to a

Network Management System (NMS). It enables administrators to find and correct problems with those network devices quickly. Interaction Media Server can send SNMP messages based on status conditions in the server or when prompted by the NMS.

PureConnect provides its own SNMP service that replaces the Windows SNMP Service and serves as an SNMP agent registry. The PureConnect SNMP service is installed by default and it disables Windows SNMP Service. The PureConnect SNMP service uses the following network protocols and ports:

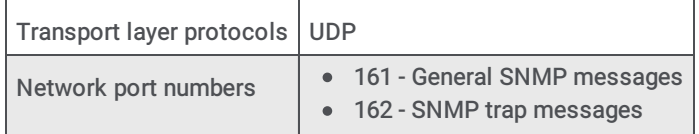

The PureConnect SNMP service supports SNMPv1, SNMPv2c, and SNMPv3.

#### Important!

To configure SNMPv3 settings, you must use a command-line utility that installs with the ININ SNMP service. For more information about usage and syntax for this command line utility, see the CIC and SNMP Technical [Reference.](https://help.genesys.com/cic/mergedProjects/wh_tr/desktop/pdfs/snmp_tr.pdf)

#### To configure SNMP support on Interaction Media Server to send SNMPv1 or SNMPv2c messages to an NMS

- 1. Open the Windows Services application (located in the Administrative Tools folder).
- 2. In the Services window, locate the SNMP Service item and double-click it. The SNMP Service Properties (Local Computer) dialog box appears.

#### Important!

The PureConnect SNMP service (ININ SNMP) uses the same configuration that the Windows SNMP Service used when disabled. Therefore, you can use the SNMP Service Properties dialog box to configure the SNMPv1 or SNMPv2c settings that ININ SNMP uses.

- 3. Click the Security tab.
- 4. Select the Send authentication trap check box.
- 5. In the Community Name box, type a group name for all Interaction Media Servers.
	- a. In the Accepted community names box, click Add.
	- b. In the Community Rights list box, click READ ONLY.
- 6. Click OK.
- 7. Click the Accept SNMP packets from these hosts option and then click Add.
- 8. Type localhost in the box and then click OK.
- 9. Click OK. The SNMP Service Properties (Local Computer) dialog box closes.
- 10. Open a web browser and navigate to the URL address and port number of the Interaction Media Server web interface. See the following example for the format of specifying this URL address:

http://mediaserver1:8084/

#### Note:

Packaged Interaction Media Servers use HTTP port 8083. Software-only installations of Interaction Media Server default to HTTP port 8084.

11. Log on to the Interaction Media Server configuration webpage with the administrative user ID and password. The Status-About page appears.

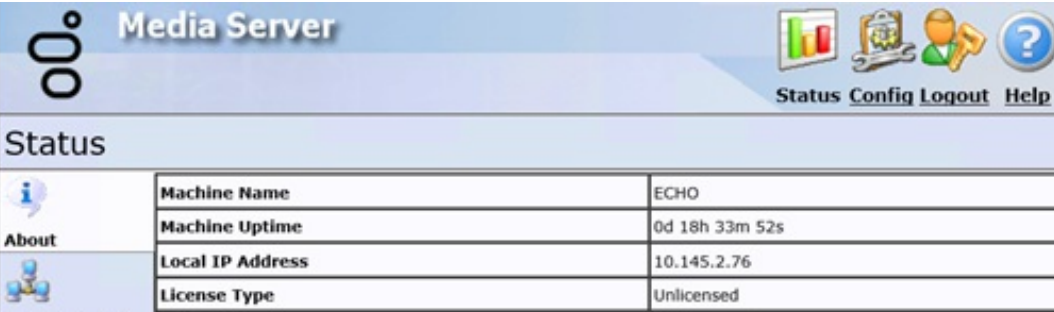

 $\overline{B}$ 

b

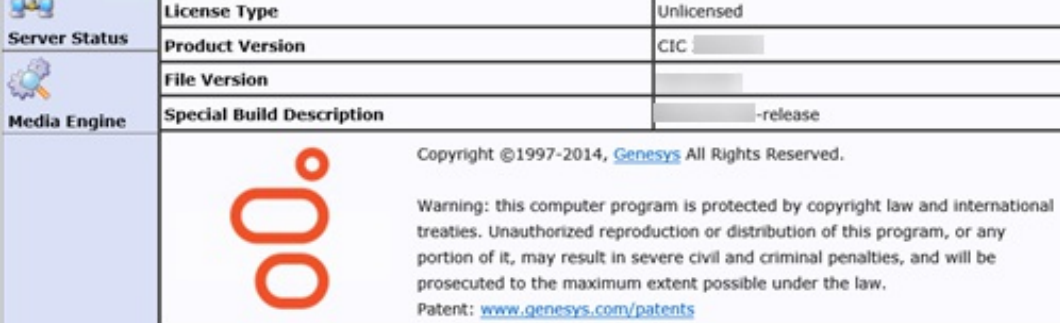

12. In the upper right corner, click the Config icon. The Config-Servers page appears.

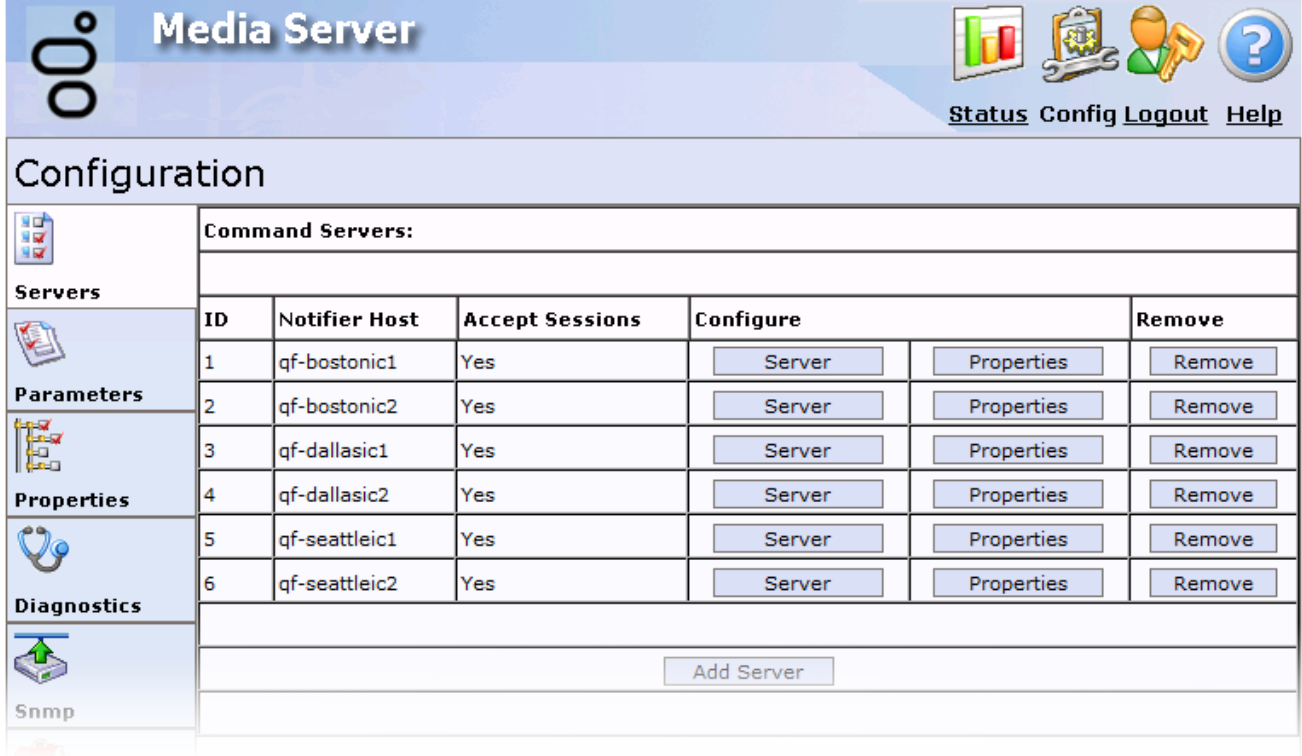

13. On the left side of the page, click the Snmp tab. The Snmp page appears.

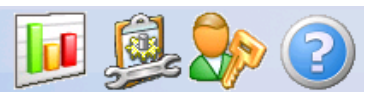

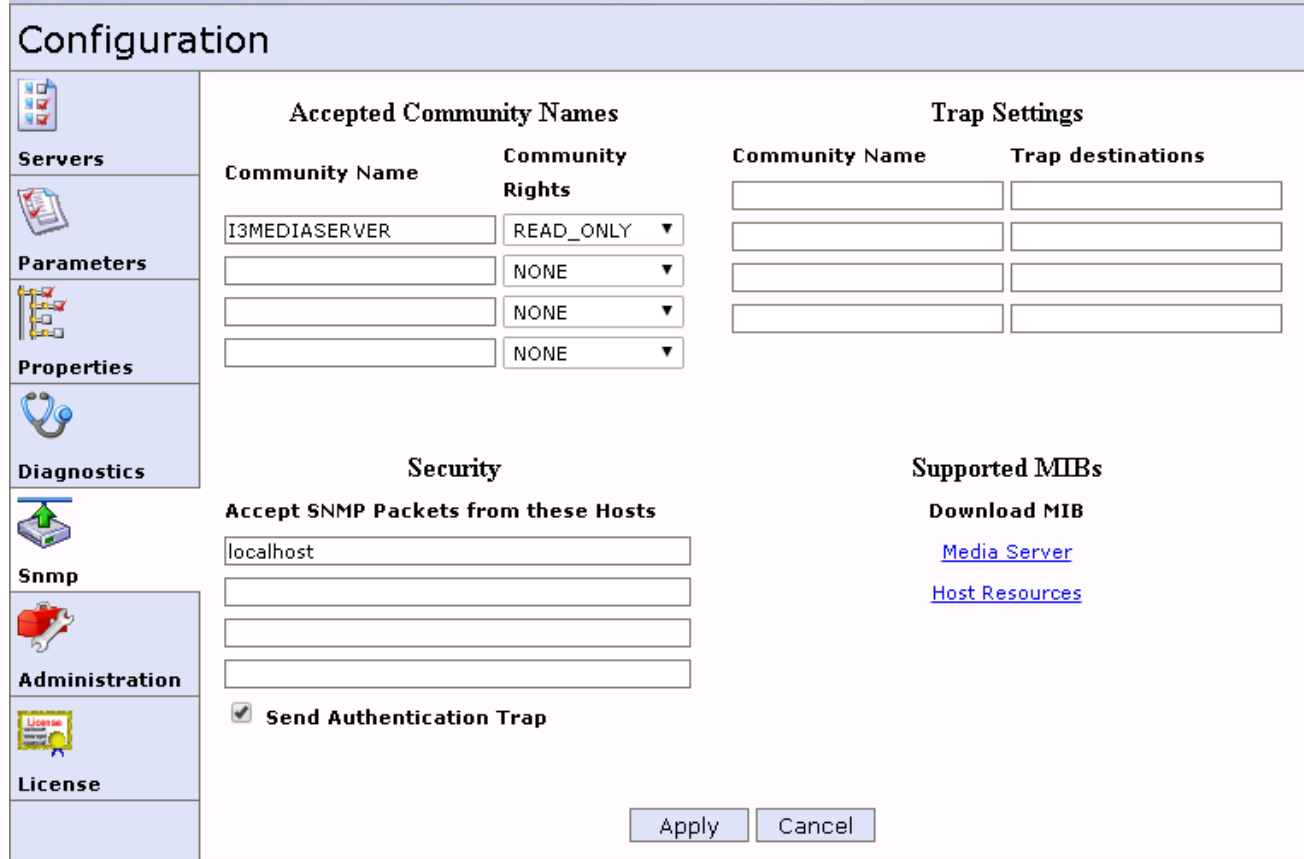

- 14. Under the Accepted Community Names label, in the first Community Name box, tyep a name for an SNMP group of resources with which to associate all Interaction Media Servers. The name that you provide must be compatible with the network management system (NMS).
- 15. In the Community Rights list box to the right, Click READ ONLY.
- 16. Under the Trap Settings label, in the first Community Name box, type the name that you specified in step 14.
- 17. In the Trap destinations box, type the address of the NMS to which this Interaction Media Server sends SNMP messages. Depending on your network configuration you can specify a fully qualified domain name (FQDN), short host name, or IP address.

Tip:

You can configure Interaction Media Server to send SNMP messages to multiple destinations by specifying the same community name and the additional destination address in the next row.

18. Click Apply. The system saves your SNMP configuration.

#### Note:

For more information about the MIB files that you can download from this page, see Interaction Media Server [Config-Snmp](#page-117-0) Page.

#### Important!

If the server hosts both Interaction Media Server and Interaction SIP Proxy, uninstalling one of the products removes the PureConnect SNMP service, which both products share. This action results in removal of the service and disables SNMP processing for the other product. You can correct the problem by repairing the installation of the remaining product. The Windows installation repair feature is available through the Programs and Features object in the Windows Control Panel.

# Interaction Media Server Web Interface Reference

Following are the Interaction Media Server configuration pages, which describe the available configuration options.

- Interaction Media Server [Status-About](#page-92-0) Page
- **Interaction Media Server [Status-Server](#page-92-1) Status Page**  $\bullet$
- **Interaction Media Server [Status-Media](#page-94-0) Engine Page**
- **Interaction Media Server [Config-Servers](#page-96-0) Page**
- Interaction Media Server [Config-Parameters](#page-99-0) Page
- **Interaction Media Server [Config-Properties](#page-103-0) Page**  $\bullet$
- Interaction Media Server [Config-Diagnostics](#page-116-0) Page
- Interaction Media Server [Config-Snmp](#page-117-0) Page
- Interaction Media Server [Config-Administration](#page-121-0) Page
- Interaction Media Server [Config-License](#page-121-1) Page  $\bullet$

### <span id="page-92-0"></span>Interaction Media Server Status-About Page

The About page lists the current statistics for Interaction Media Server.

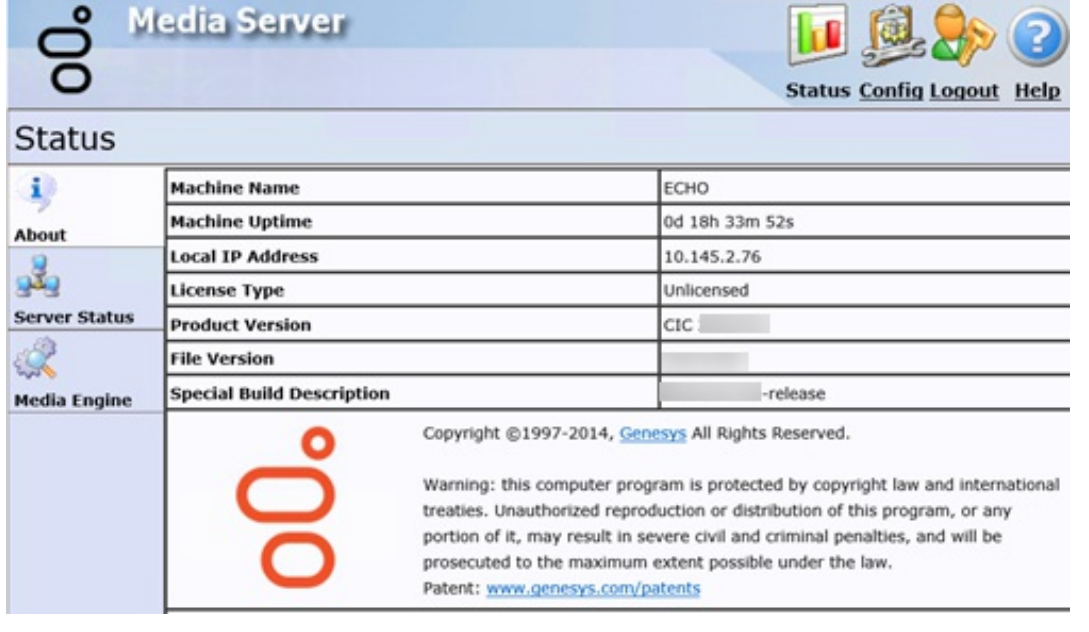

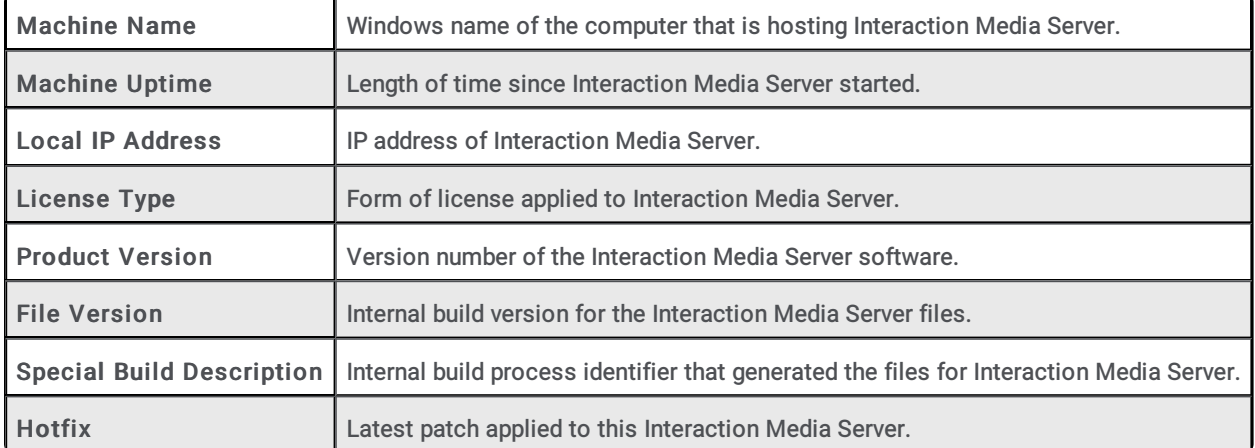

## <span id="page-92-1"></span>Interaction Media Server Status-Server Status Page

The Server Status page lists all CIC servers—also known as command servers—that this Interaction Media Server serves. This

page also displays an overview of the connection status and activity of each CIC server. The Details button provides more details about each CIC server and its connection.

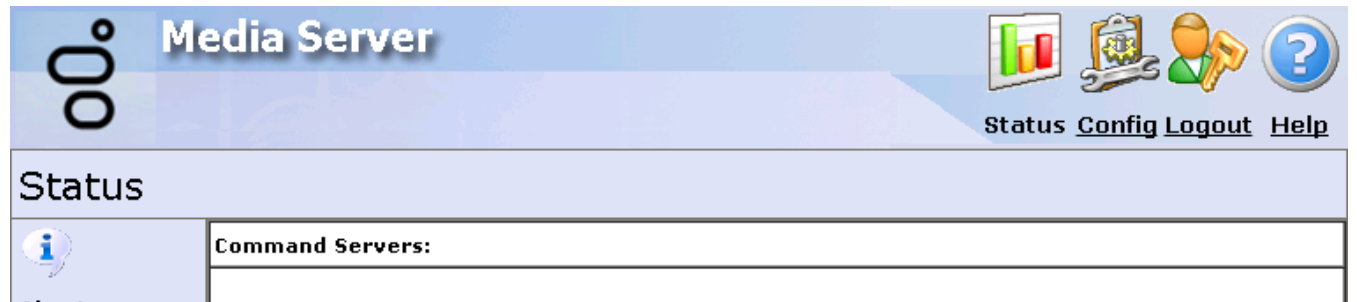

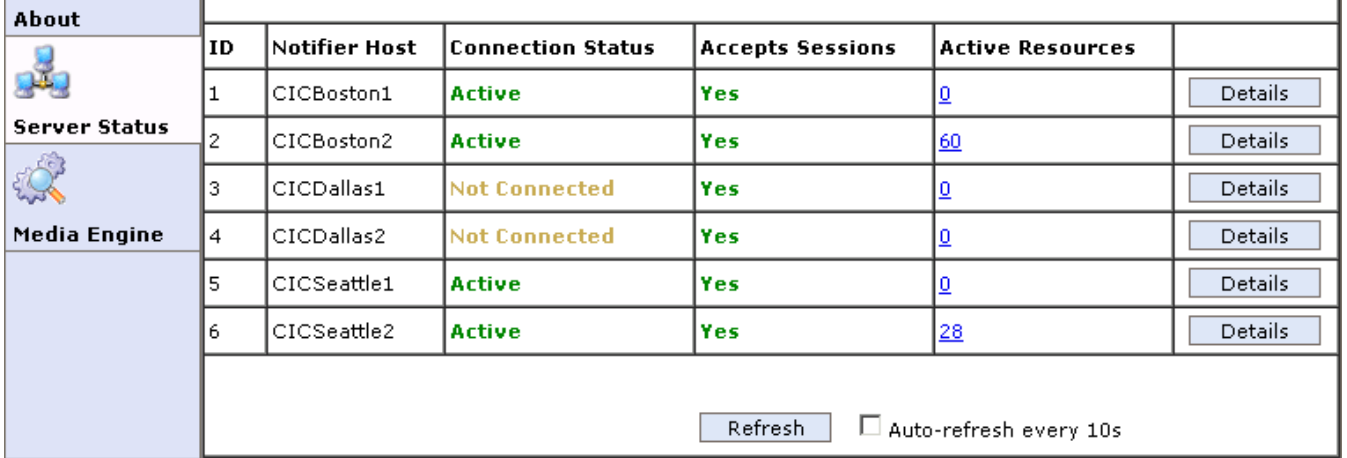

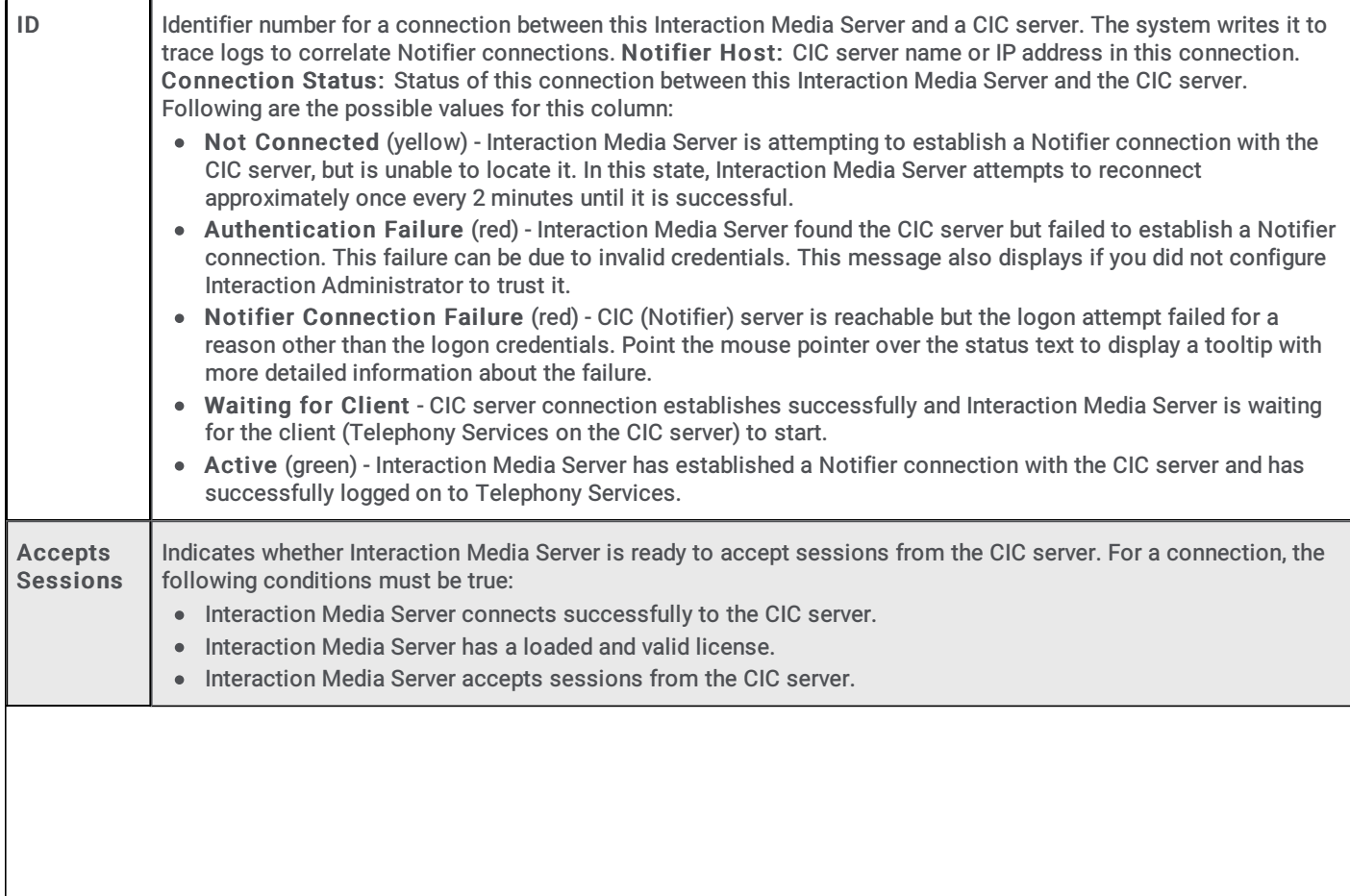

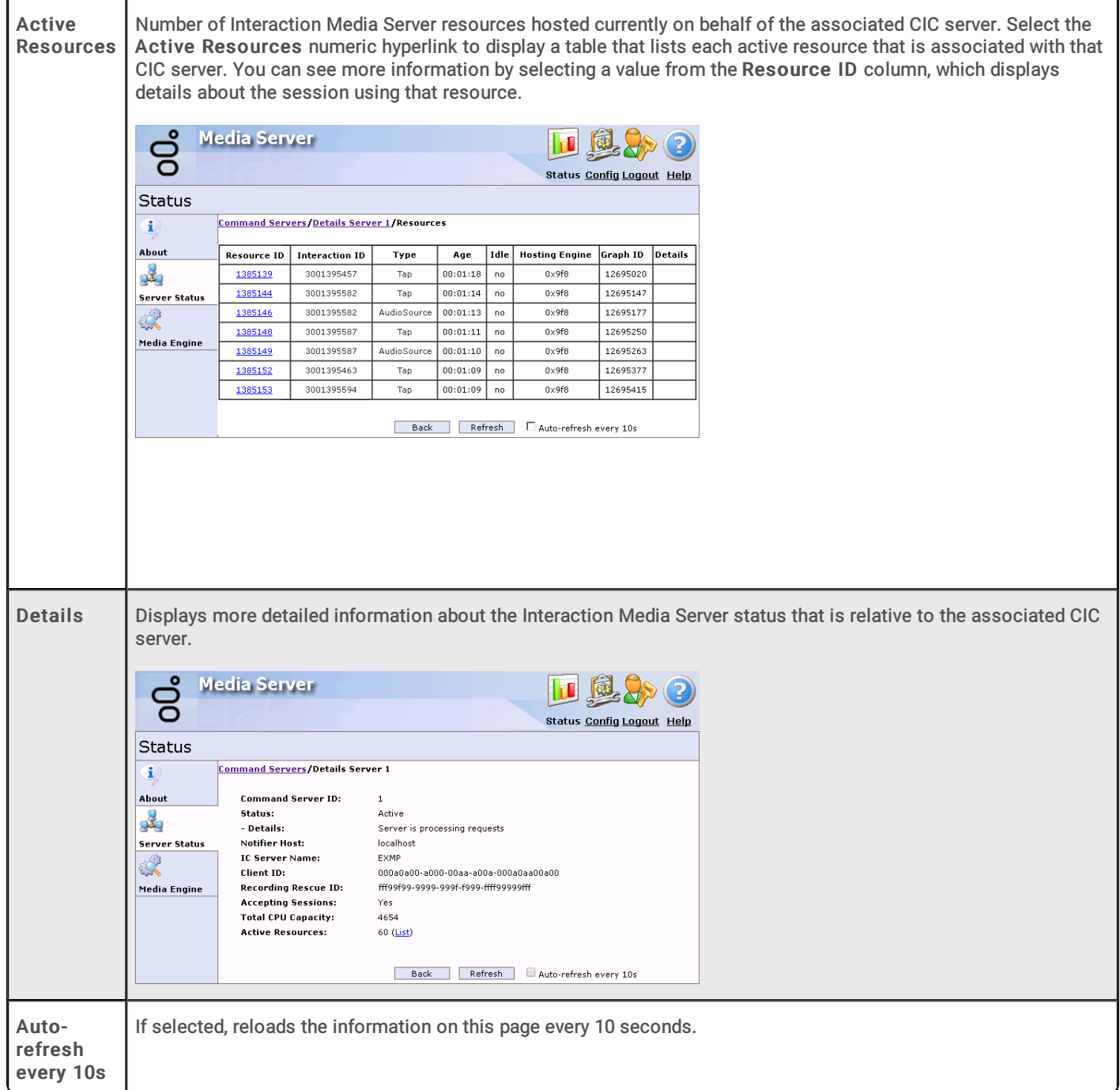

## <span id="page-94-0"></span>Interaction Media Server Status-Media Engine Page

The Media Engine page displays details about the media engines on Interaction Media Server that are currently active. Typically, there is a media engine for each CPU core on the server.

You can configure the media engines on the Config > Parameters page.

**o** 

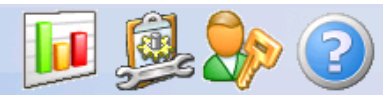

Status Config Logout Help

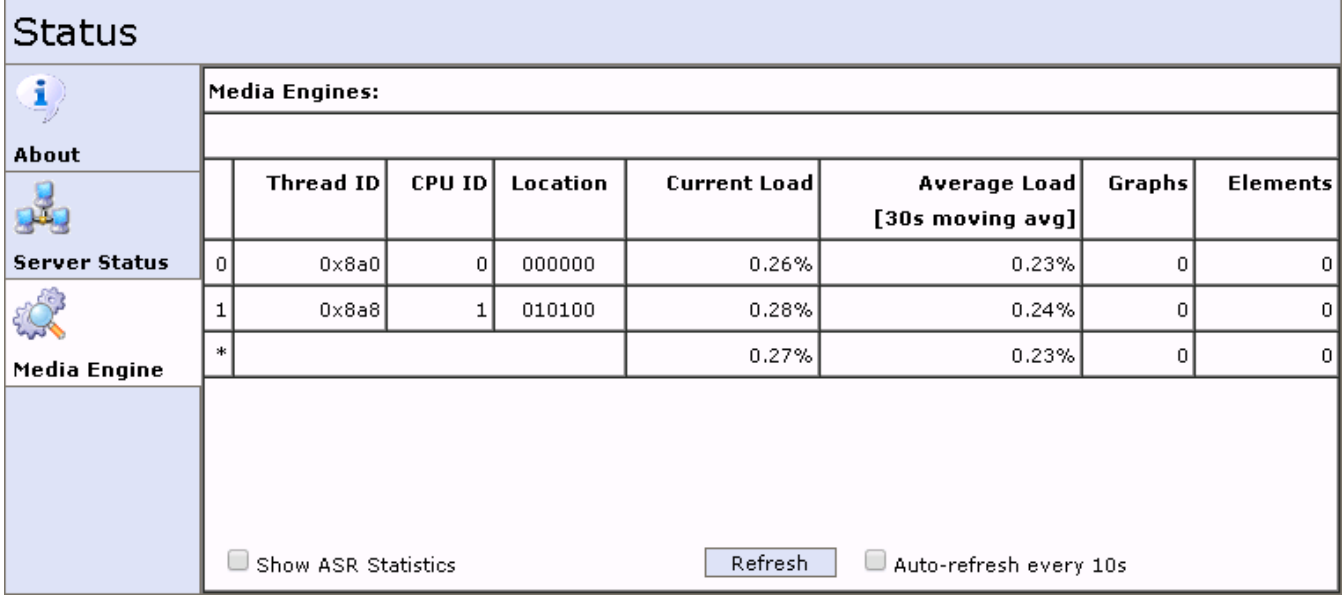

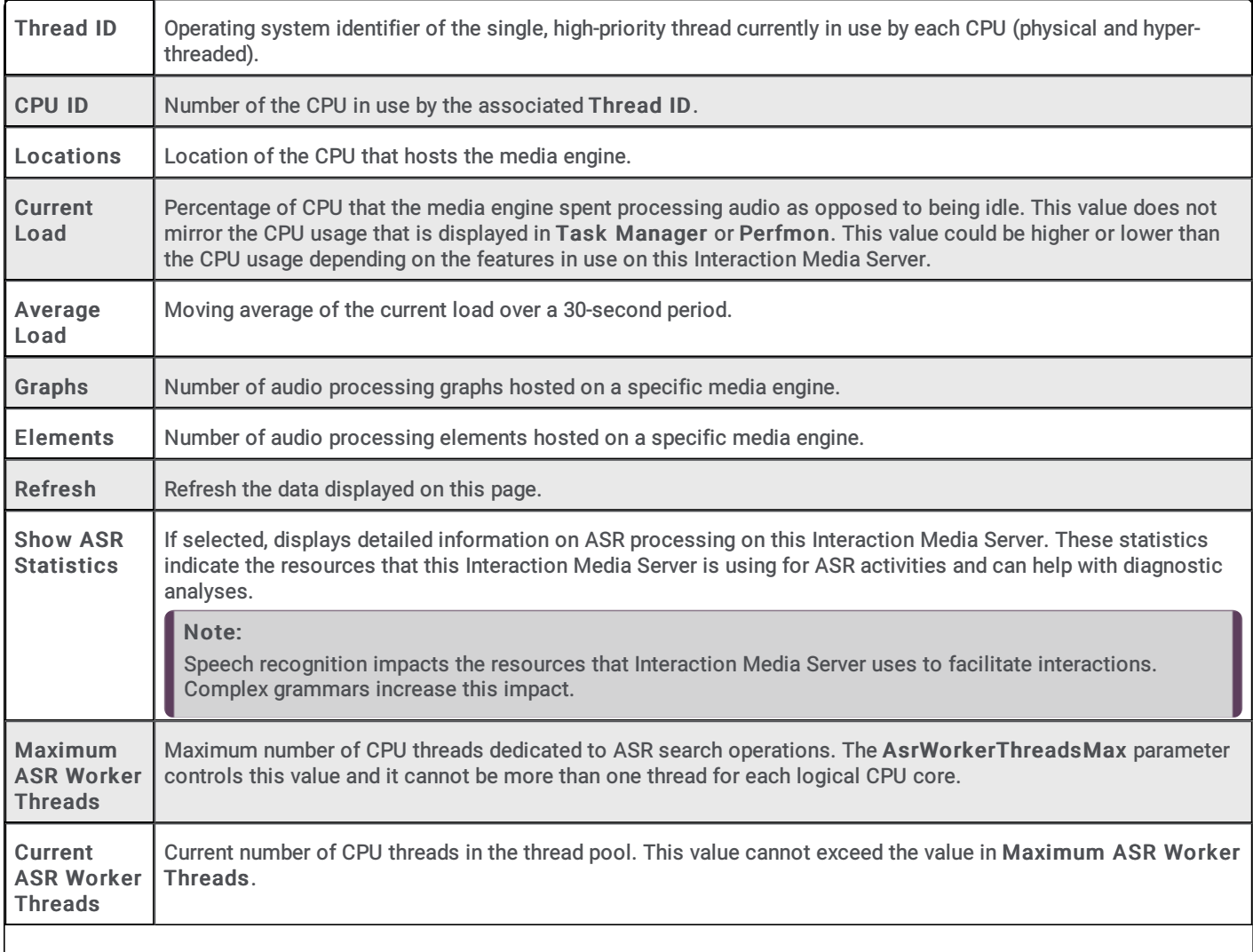

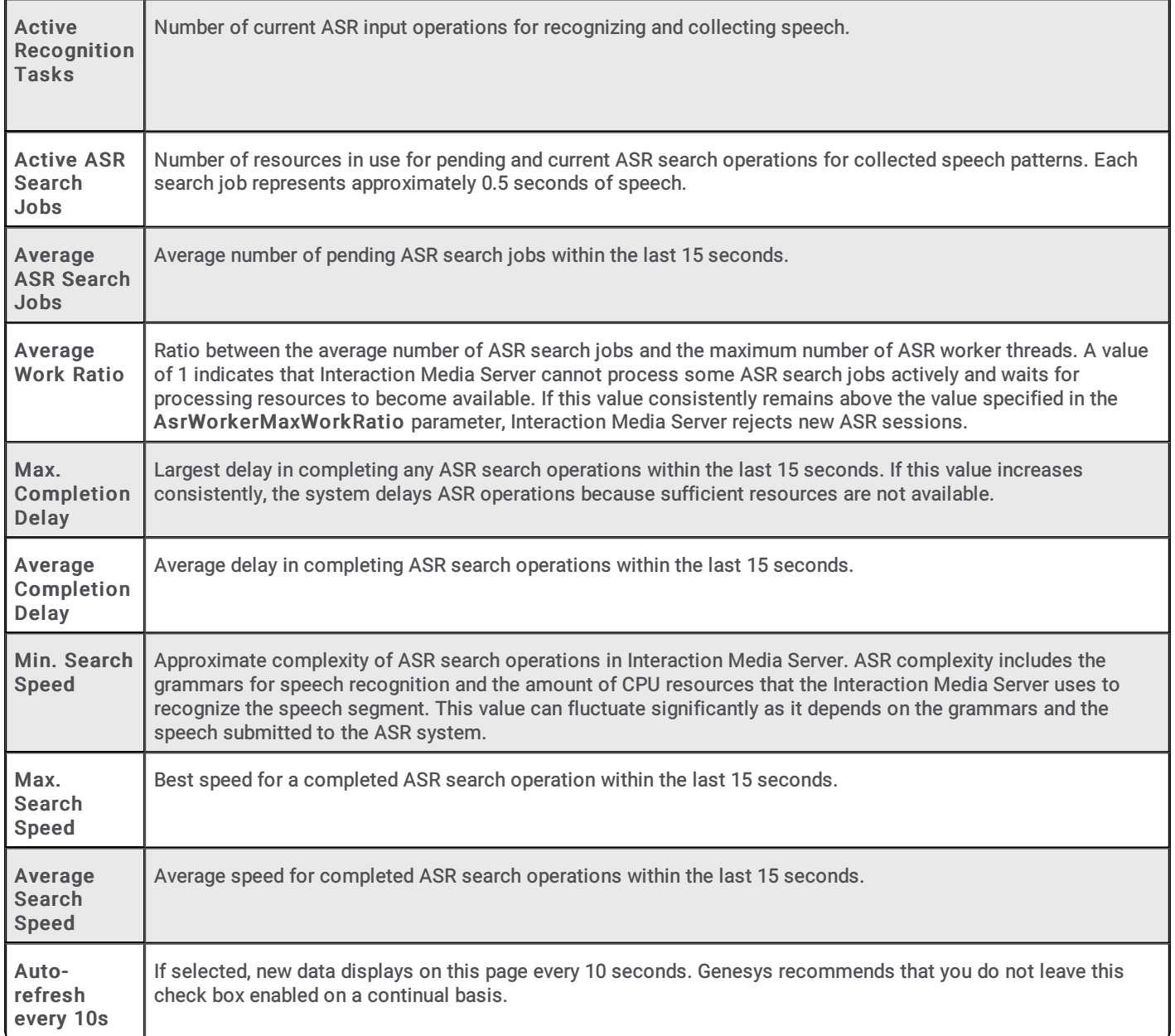

## <span id="page-96-0"></span>Interaction Media Server Config-Servers Page

The Servers page allows you to add and remove CIC server connections for this Interaction Media Server. You can also specify properties that are specific between this Interaction Media Server and the specified CIC server.

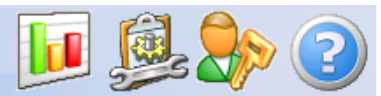

# Configuration

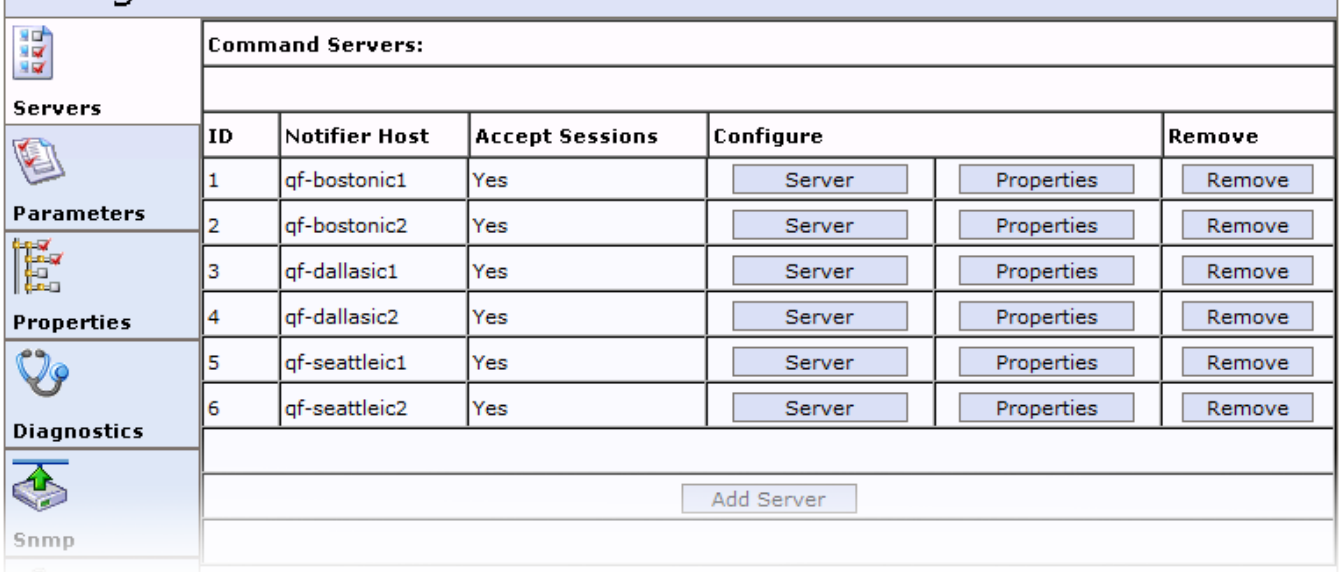

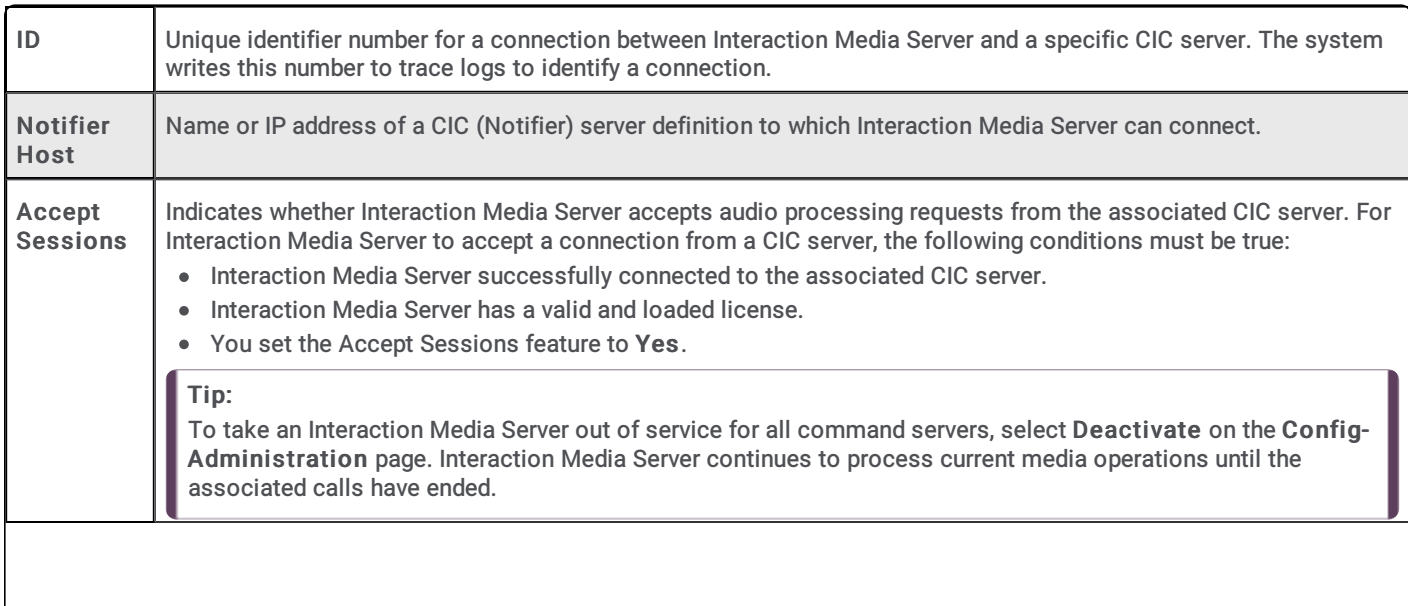

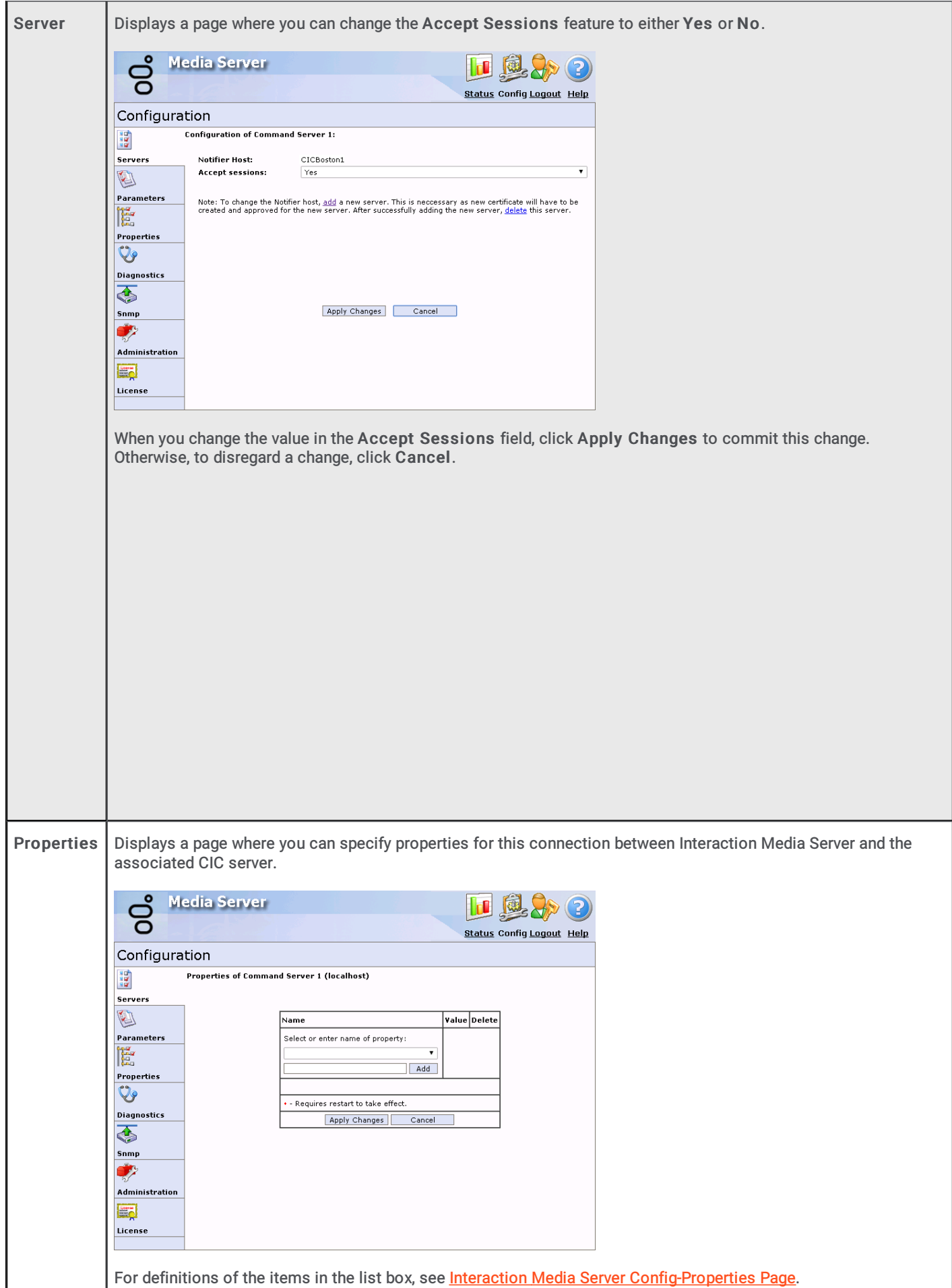

## <span id="page-99-0"></span>Interaction Media Server Config-Parameters Page

The Parameters page allows you to configure specific aspects of Interaction Media Server.

#### Important!

Change these parameters only when PureConnect Customer Care instructs you to do so. Arbitrary changes to these parameters can lead to poor performance or problems that are difficult to diagnose.

#### Note:

In the web interface, a red asterisk next to a parameter name indicates that you must restart Interaction Media Server for any change to take effect.

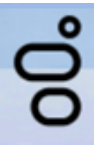

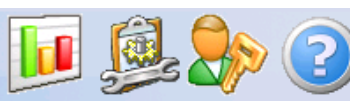

# Configuration

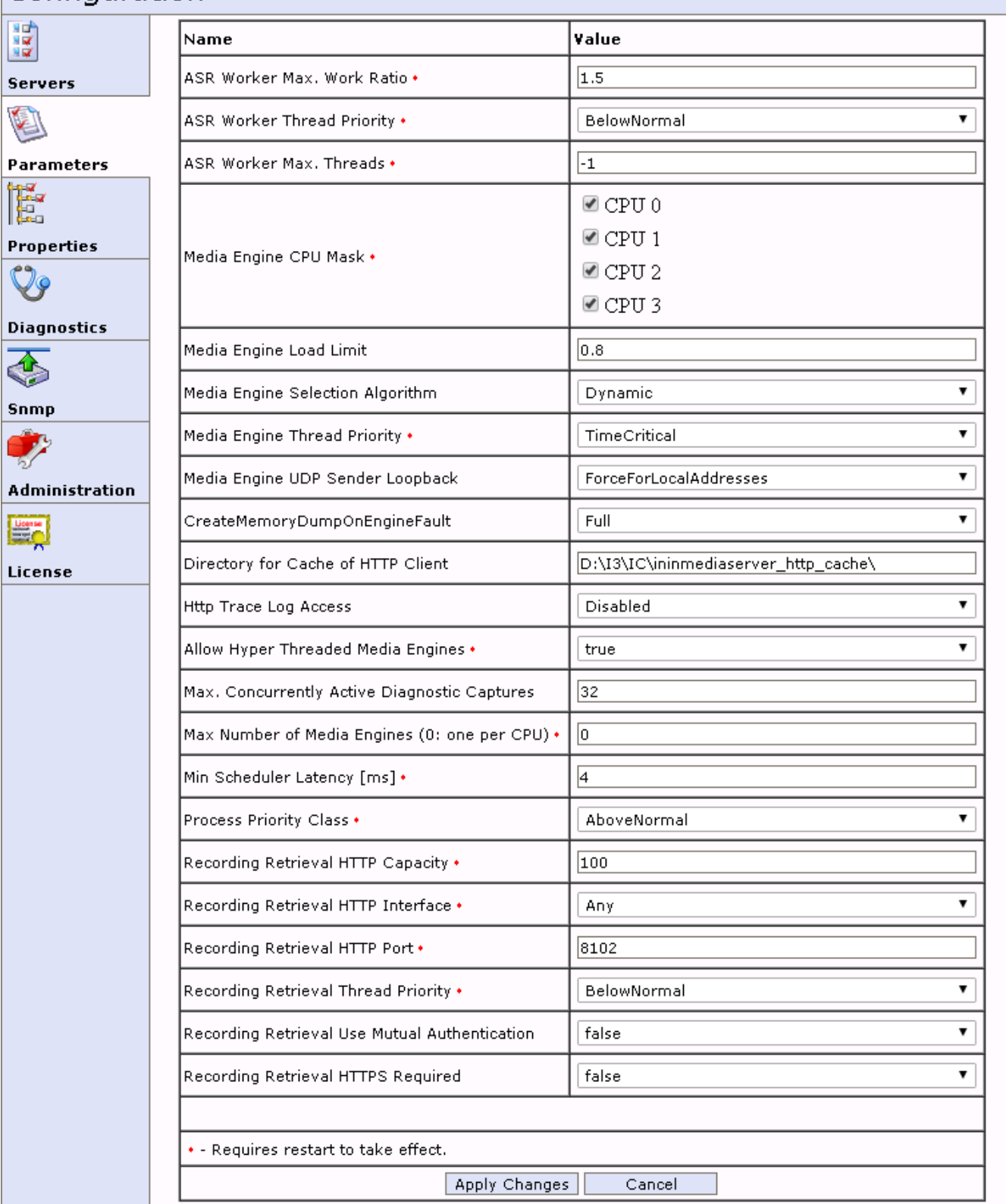

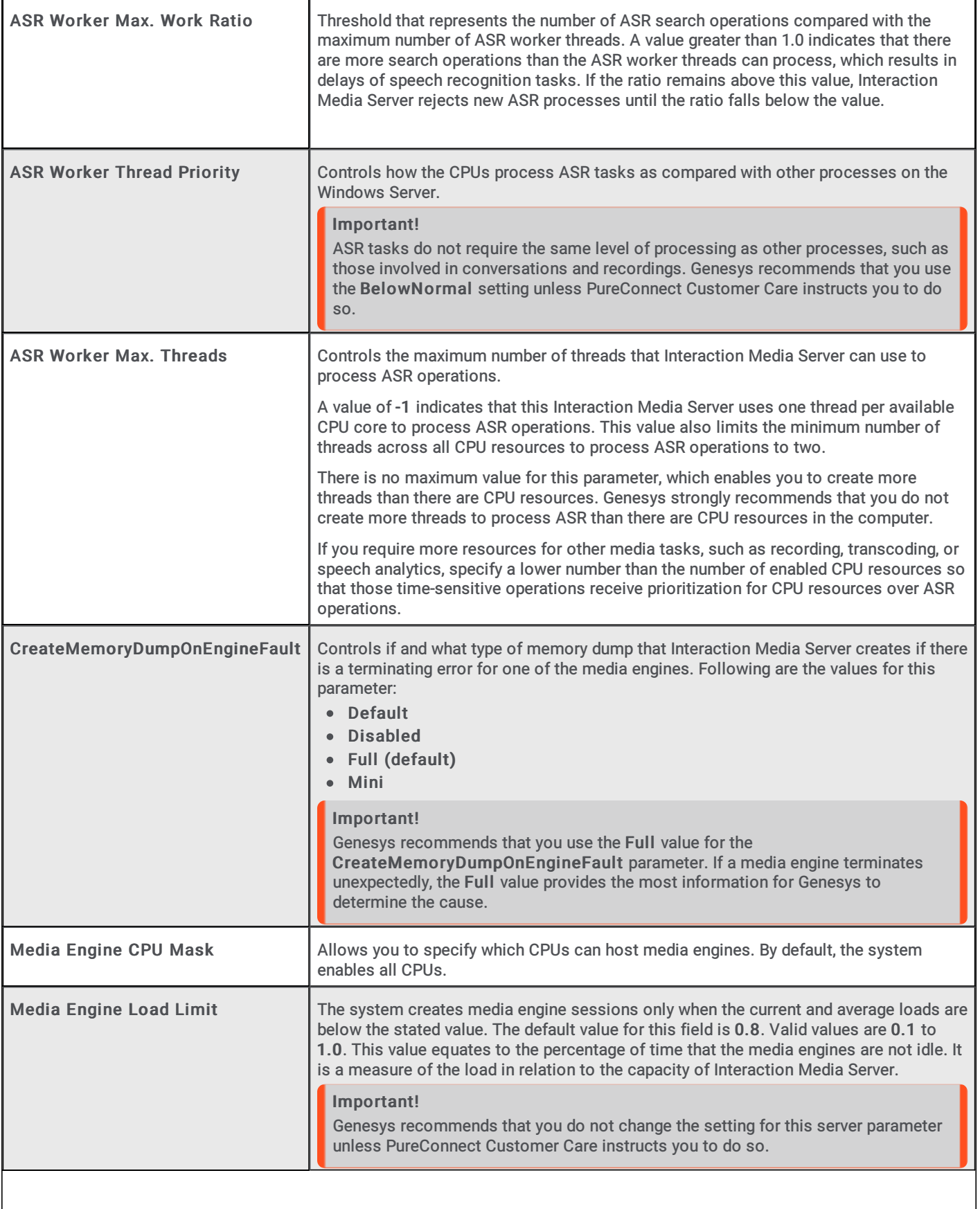

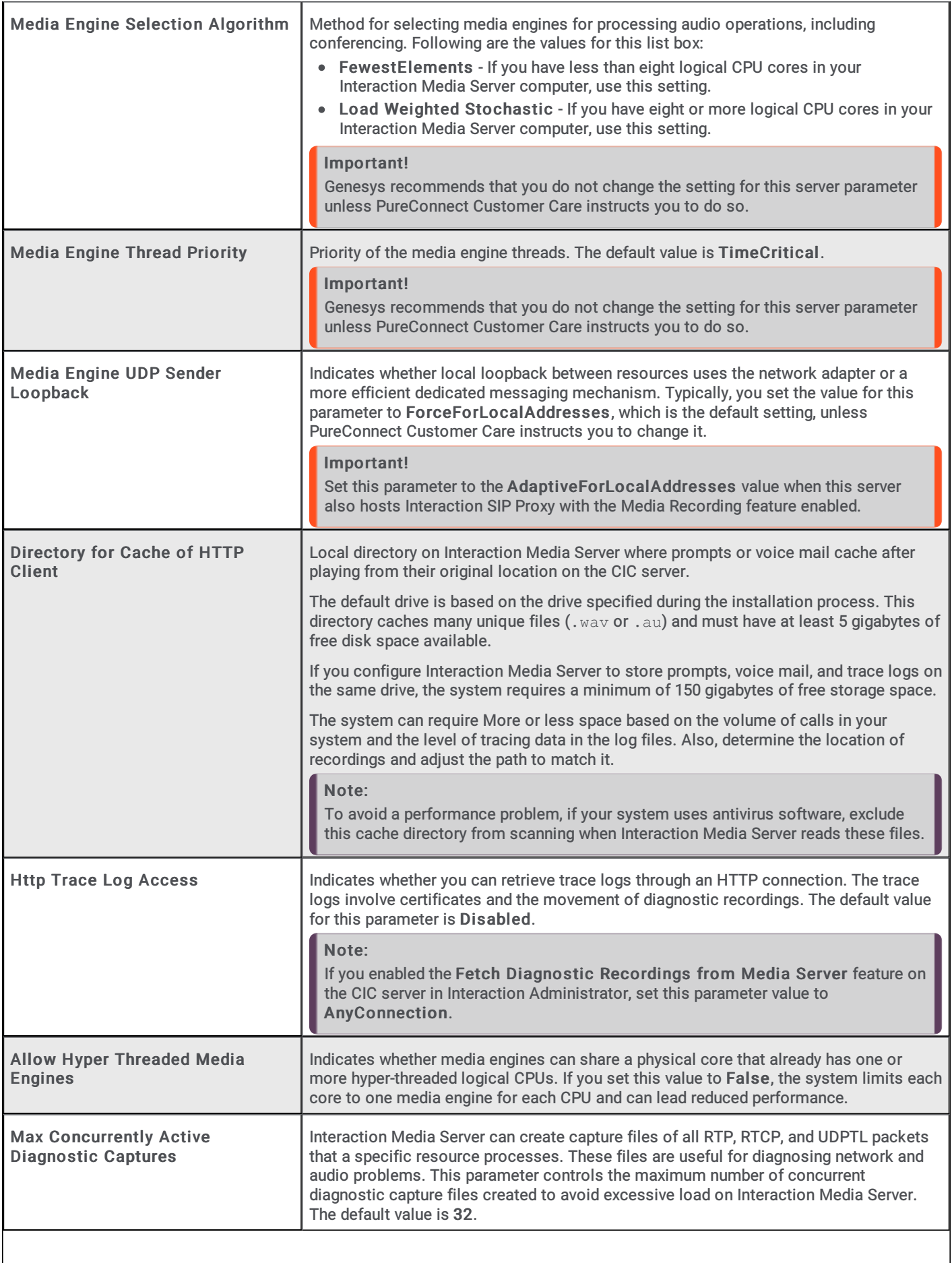

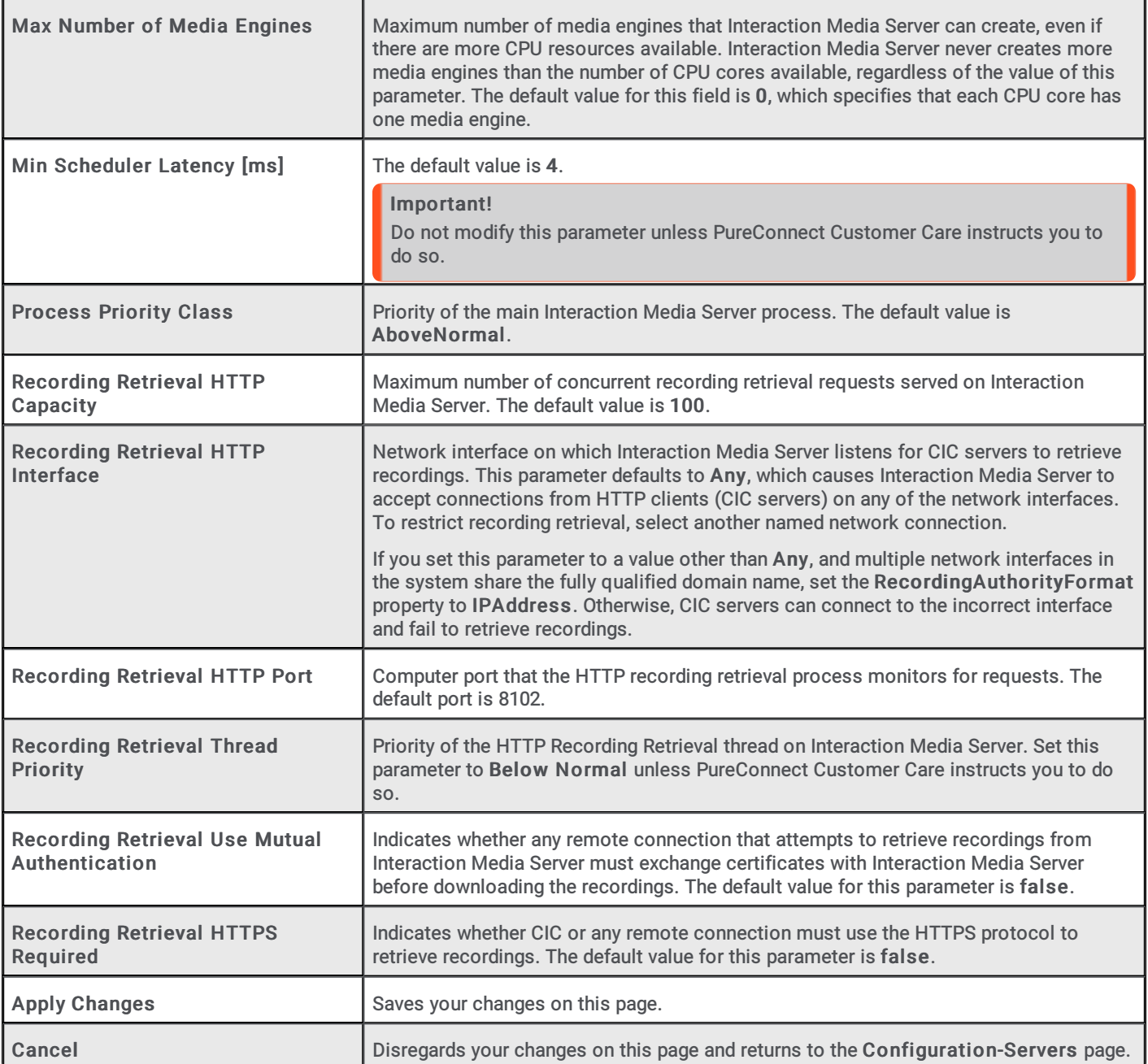

## <span id="page-103-0"></span>Interaction Media Server Config-Properties Page

The Properties page enables you to configure settings for this Interaction Media Server and its connections to one or more CIC servers. Interaction Media Server properties are name-value pairs that control Interaction Media Server operations. To add a property, select it from the Select or enter name of property list box. After you have added one or more properties, select Apply Changes to save this configuration.

Note:

A red asterisk next to a property name in the web interface indicates that changes to the associated value require you to restart Interaction Media Server for those changes to take effect.

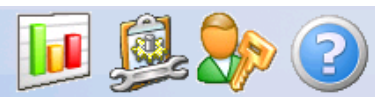

# Configuration

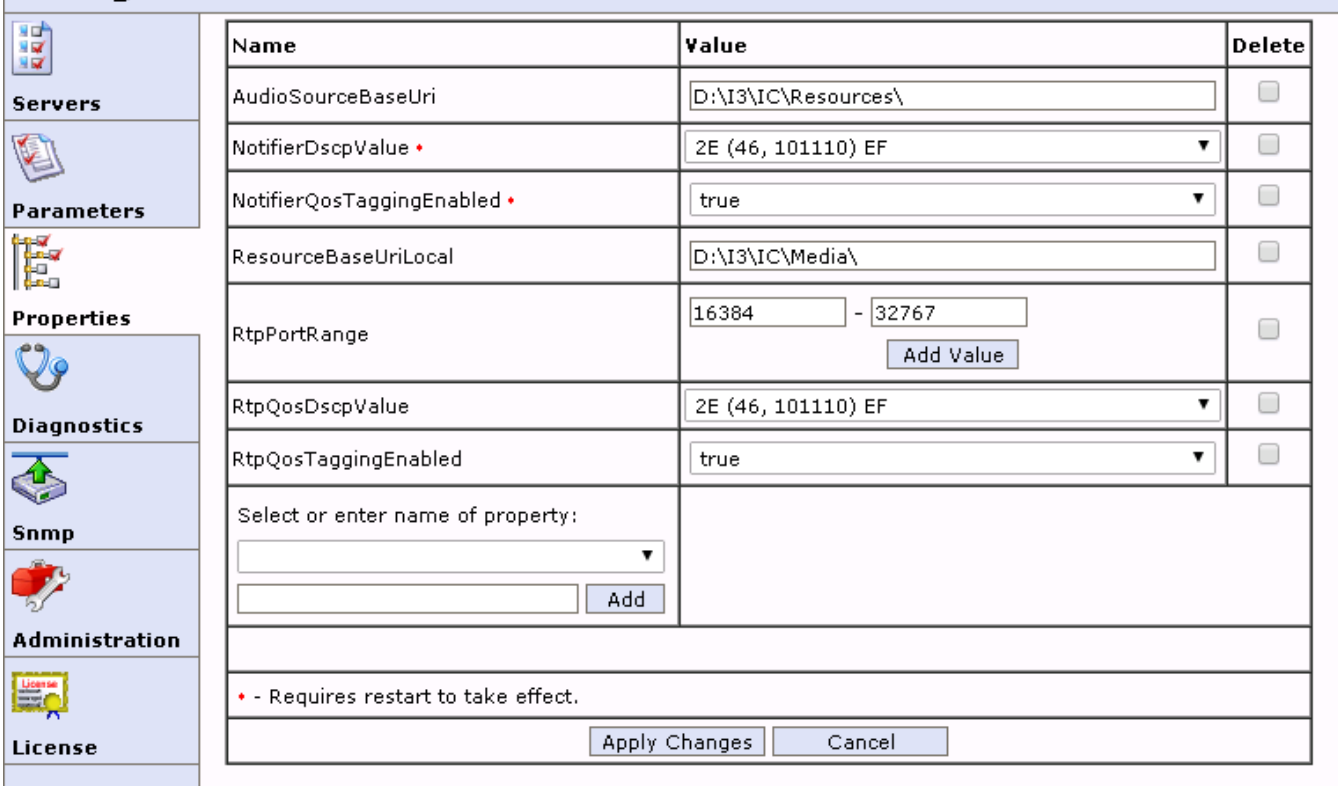

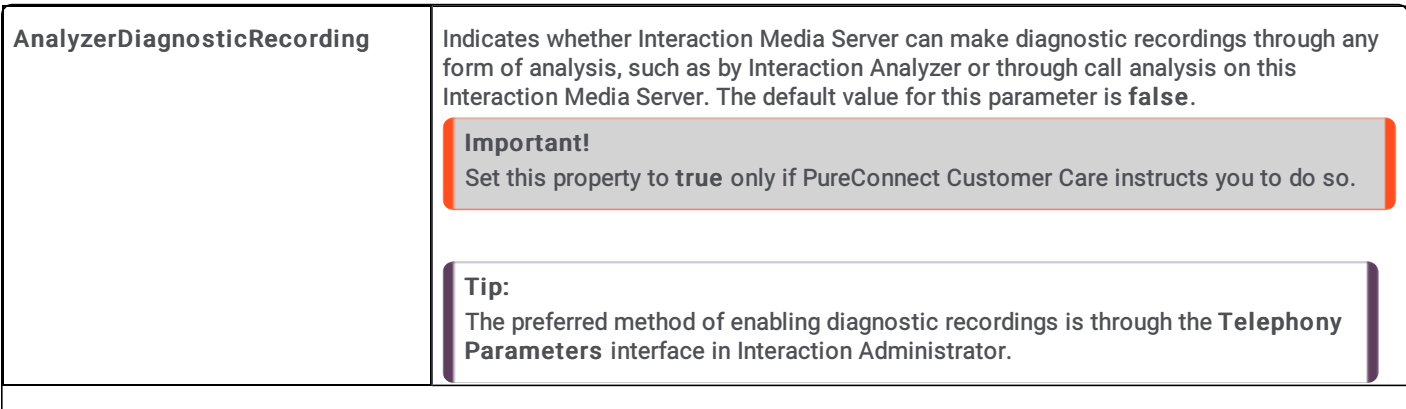

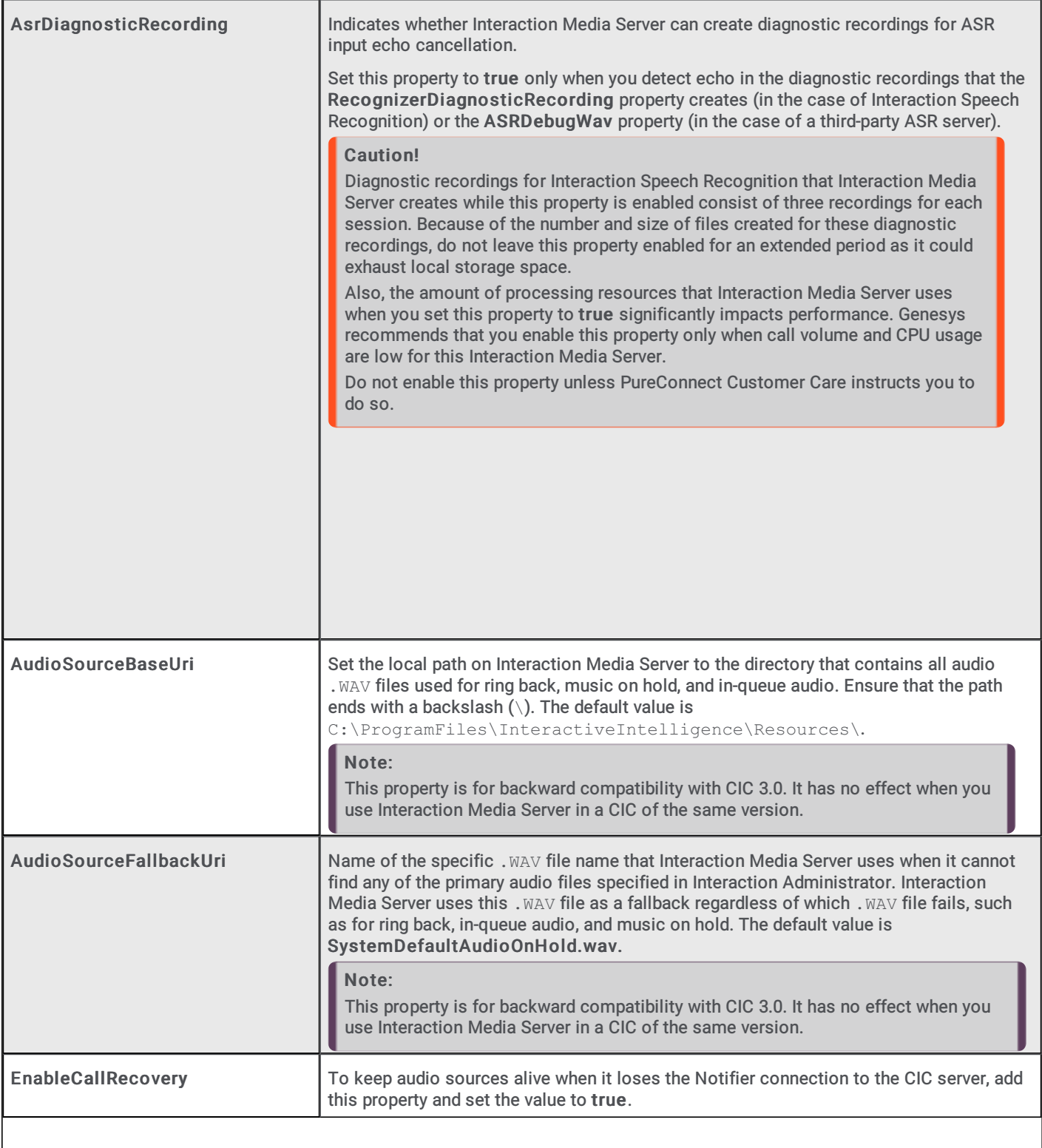

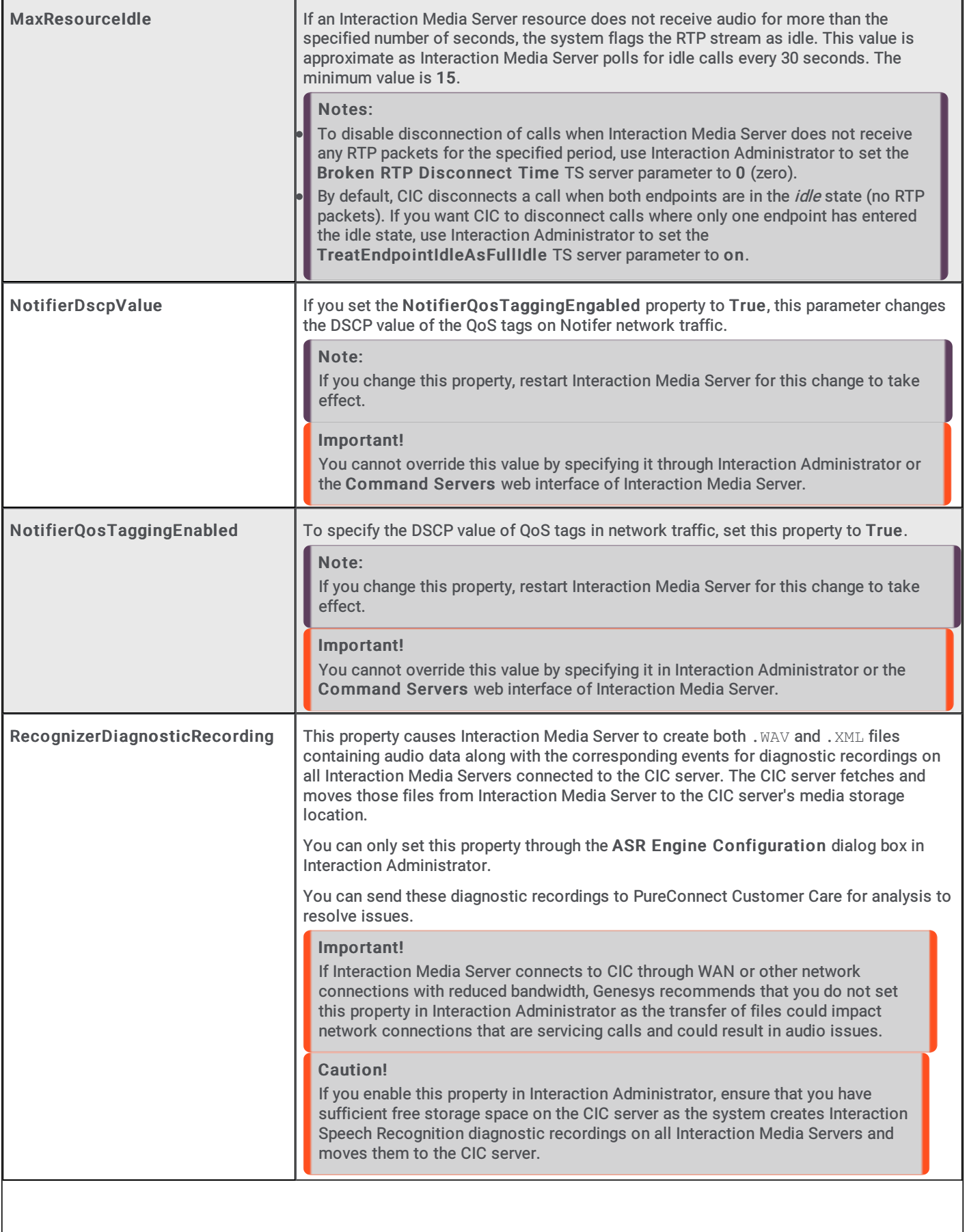

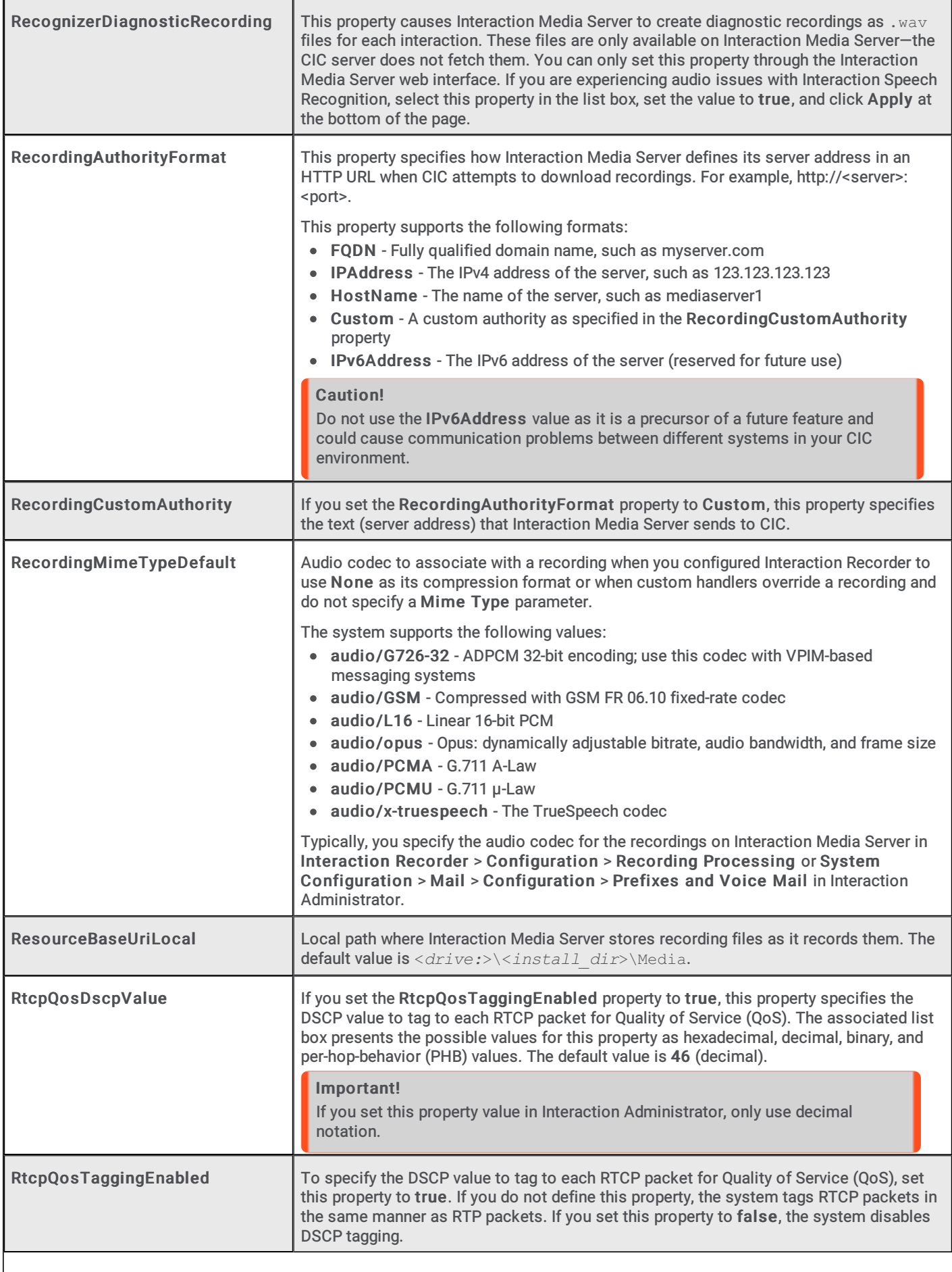
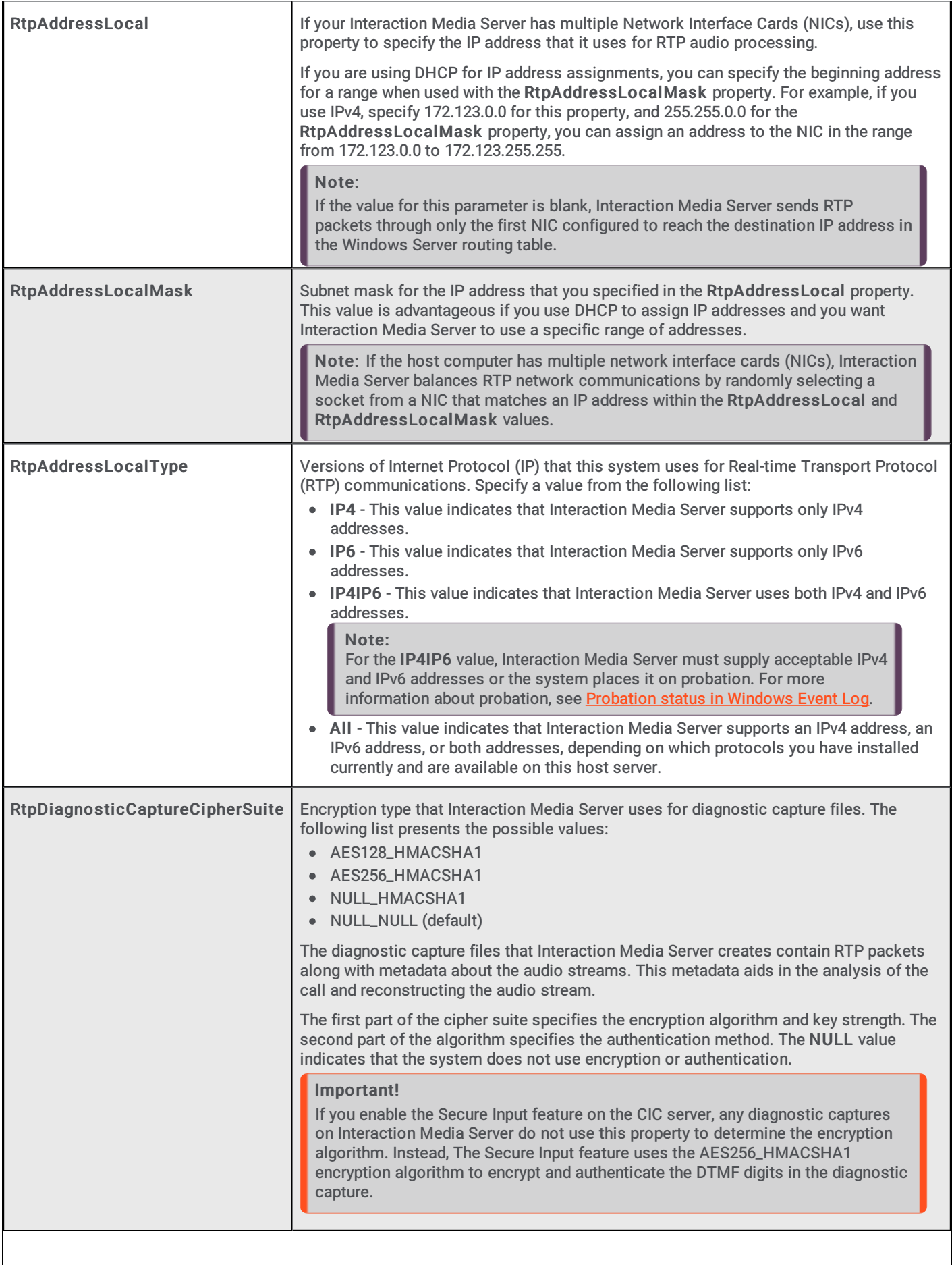

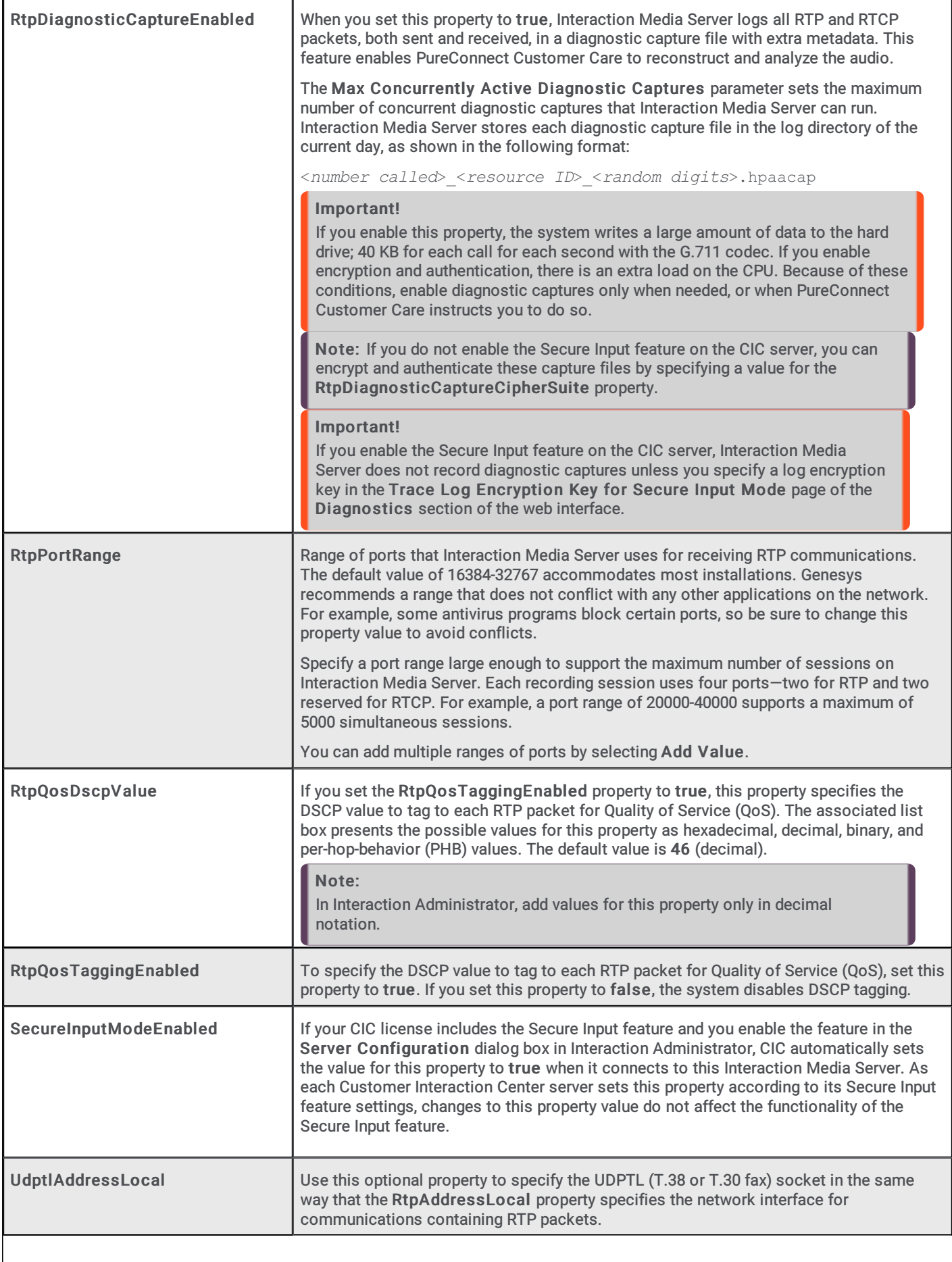

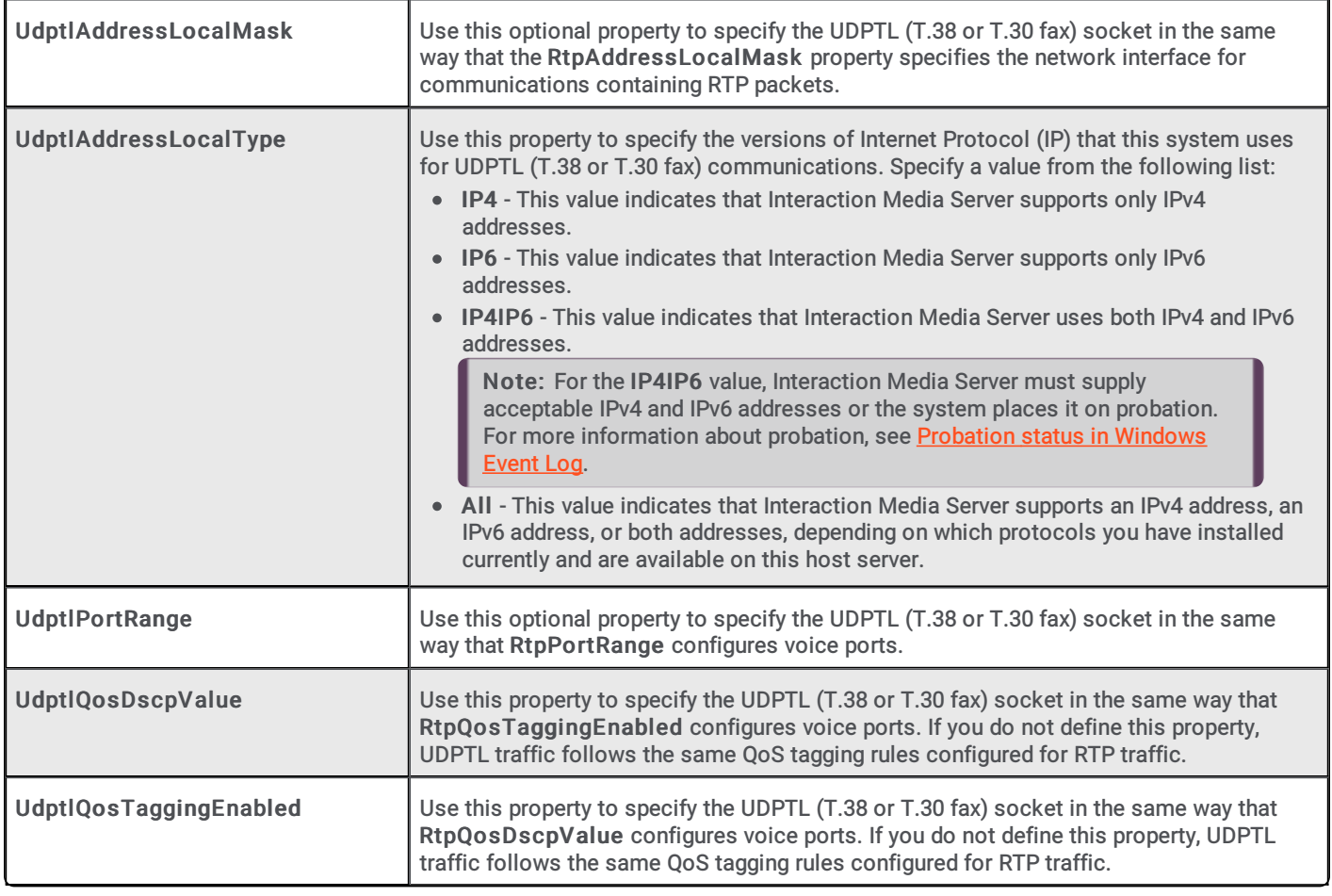

### Add Custom Properties to Interaction Media Server

Depending on your configuration or network environment, PureConnect Customer Care may direct you to add a custom property. To add a custom property, use the unlabeled box as shown in the following image:

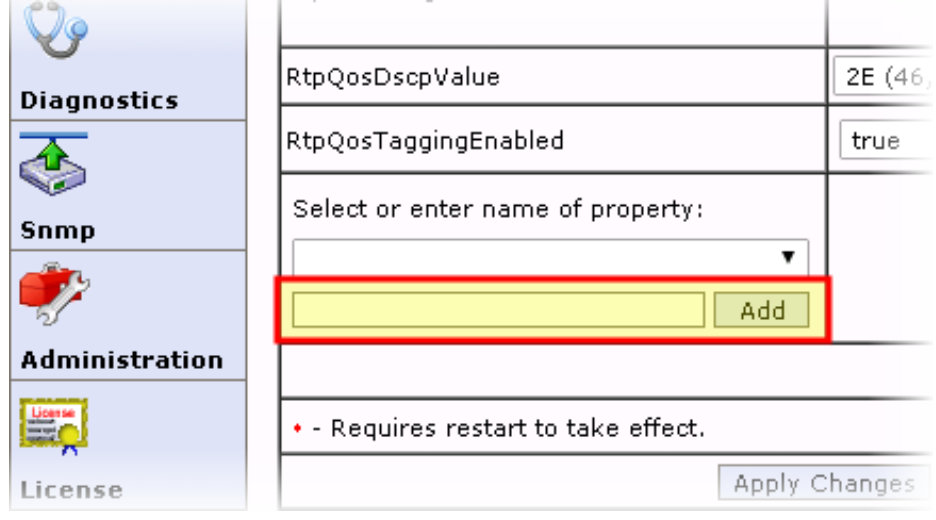

For more information about this page, see Interaction Media Server [Config-Properties](#page-103-0) Page.

### <span id="page-110-0"></span>Property Override Hierarchy for Interaction Media Server

If you have multiple CIC servers, you can configure each CIC server to use specific values for the properties of a single Interaction Media Server when it processes audio communications. You can also specify that a CIC server uses a specific property value for all Interaction Media Servers, regardless of the value that the Interaction Media Server uses by default.

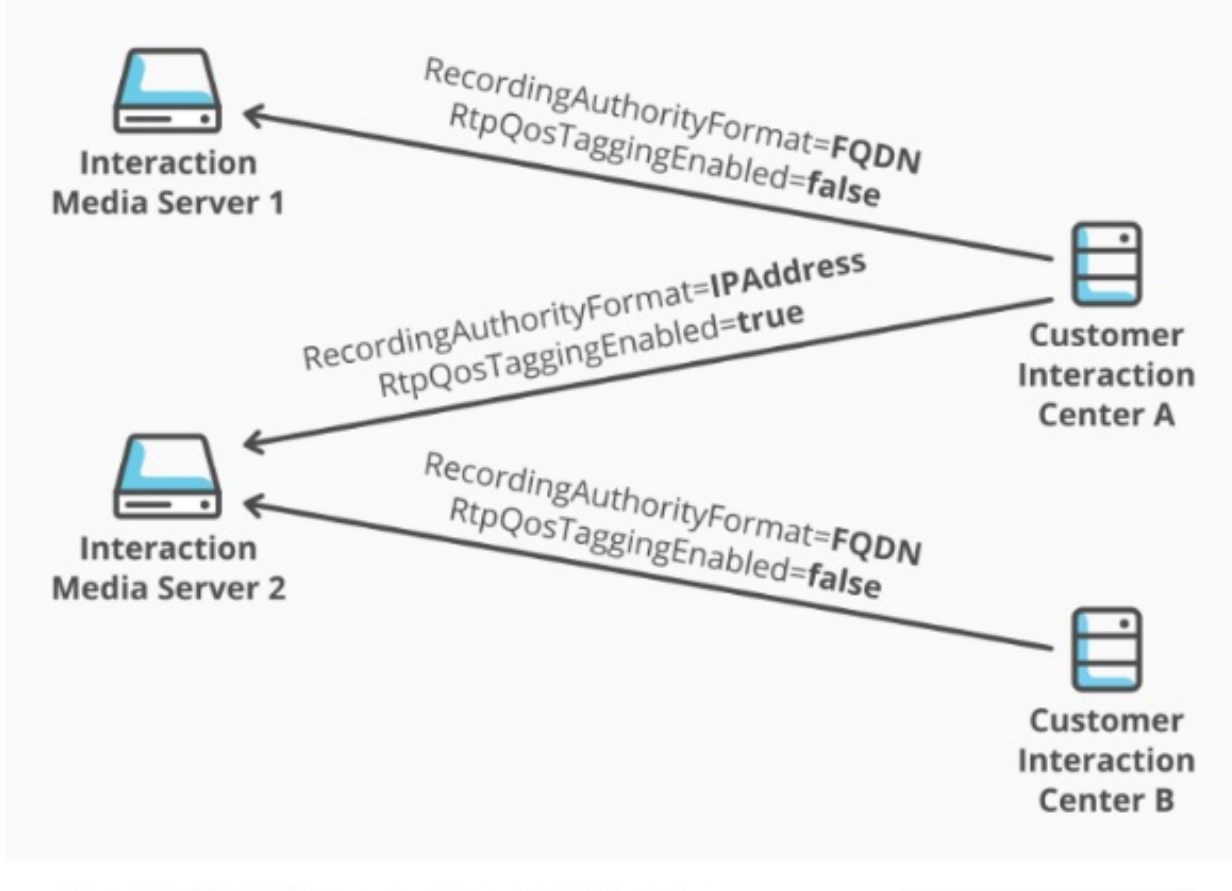

Interaction Media Server property override hierarchy

Interaction Media Server provides for this special requirement through a hierarchy of overriding values for Interaction Media Server properties. You can define Interaction Media Server properties in two interfaces: the Interaction Media Server web interface and Interaction Administrator. Both the Interaction Media Server web interface and Interaction Administrator support two values: Global and server-specific. Any property values that you define in Interaction Administrator override the property values you define in the Interaction Media Server web interface.

The following table contains the different levels in the Interaction Media Server property override hierarchy, the interfaces in which you define the property-value combinations, and descriptions of the resulting behavior.

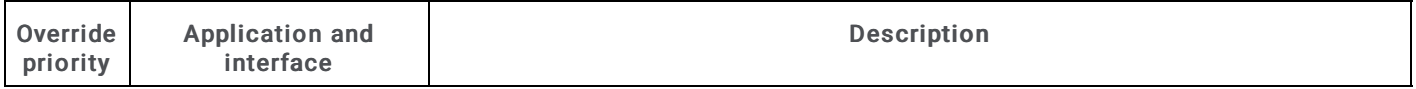

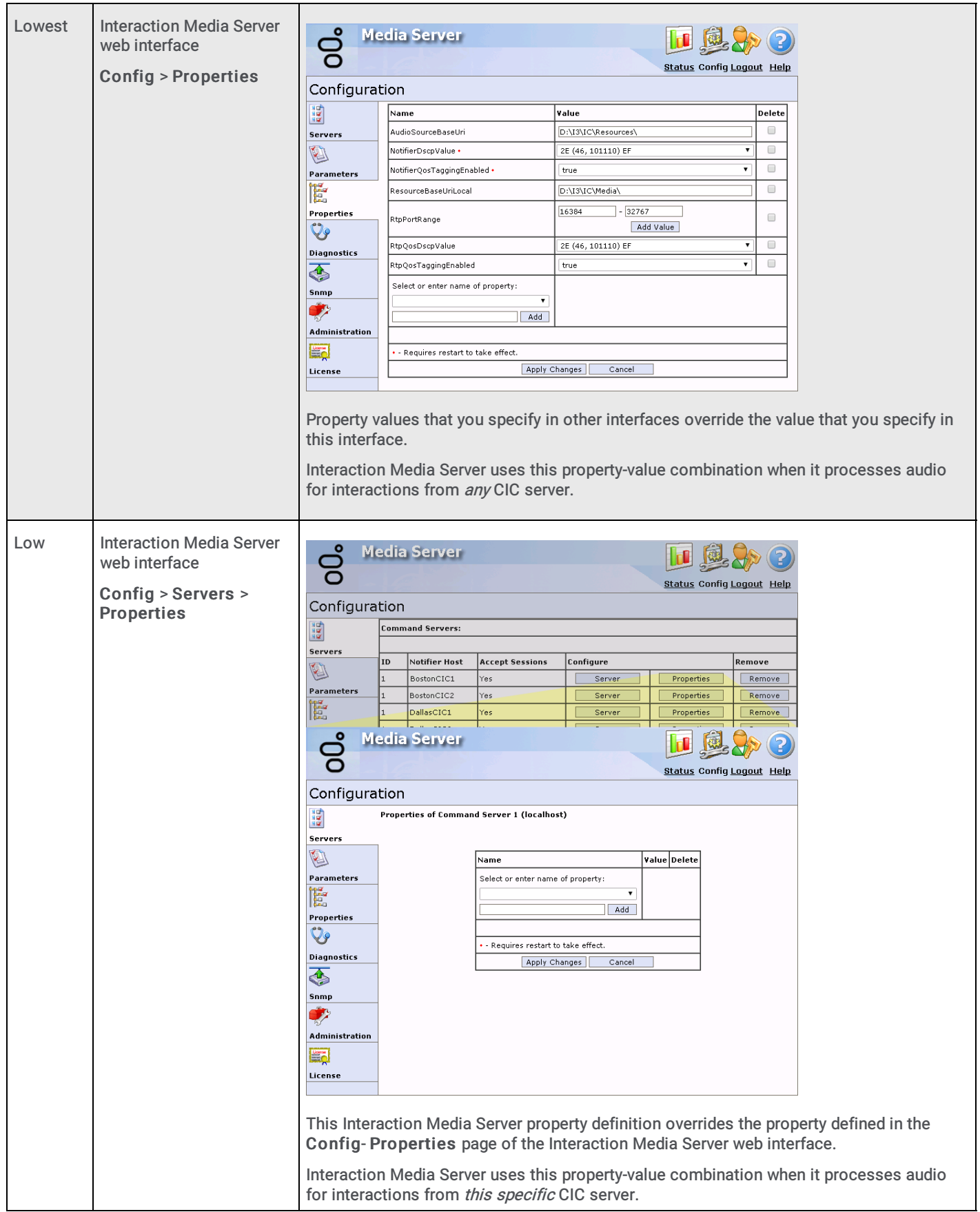

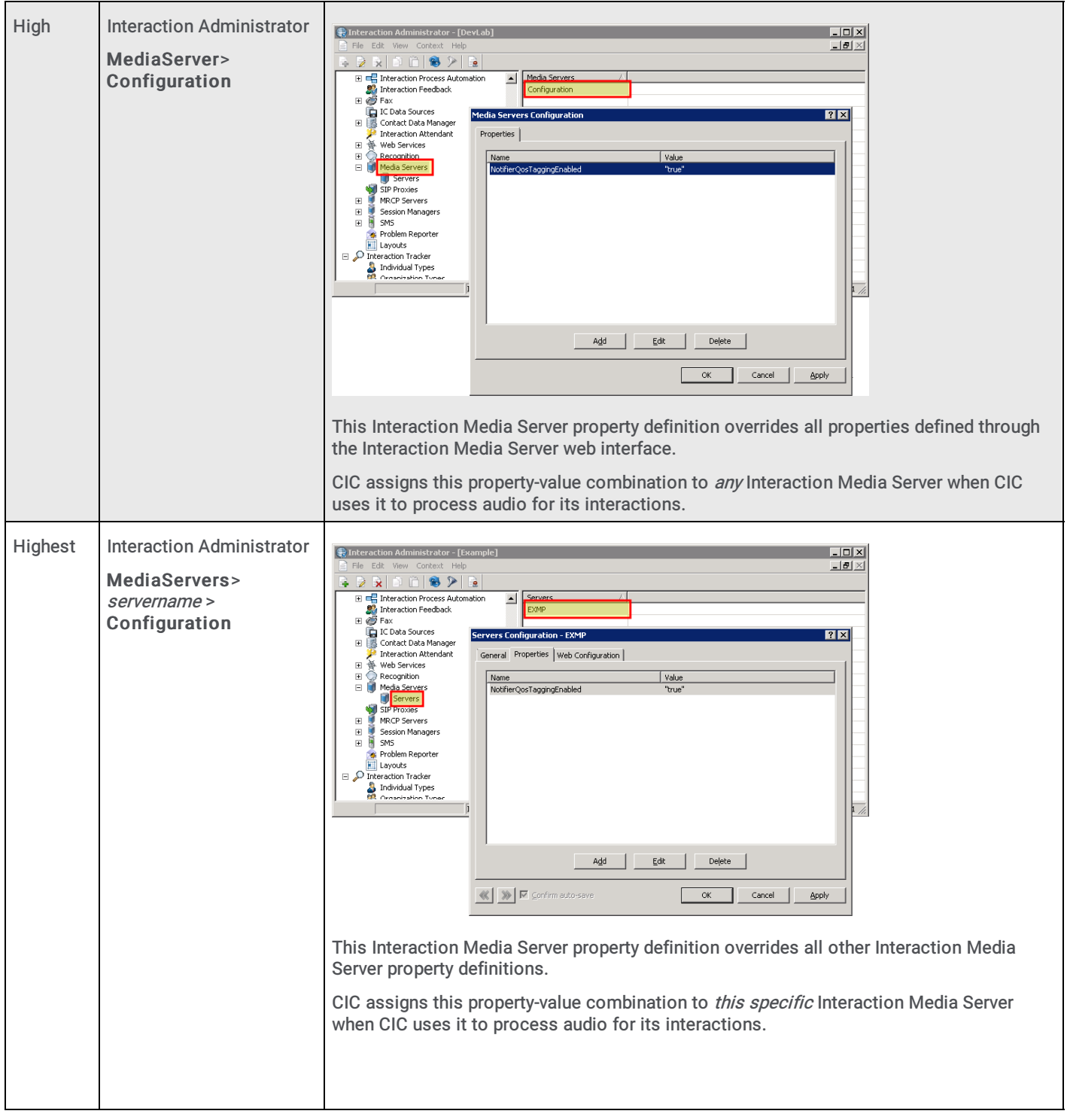

### Notes:

- If you define property values in one interface, those values are not displayed in the other interfaces. For example, if you define property values in the Interaction Media Server web interface, those properties and values are not displayed in Interaction Administrator. This behavior is a result of the override hierarchy as property values that you set in Interaction Administrator override the values you set in the Interaction Media Server web interface.
- If Interaction Media Server exhibits unexpected behavior while processing the audio for interactions, verify that the property definitions are correct in all four interfaces listed in the previous table.

## Interaction Media Server Config-Diagnostics Page

The Diagnostics page allows you to do administrative configuration tasks and set tracing levels for the different components of Interaction Media Server.

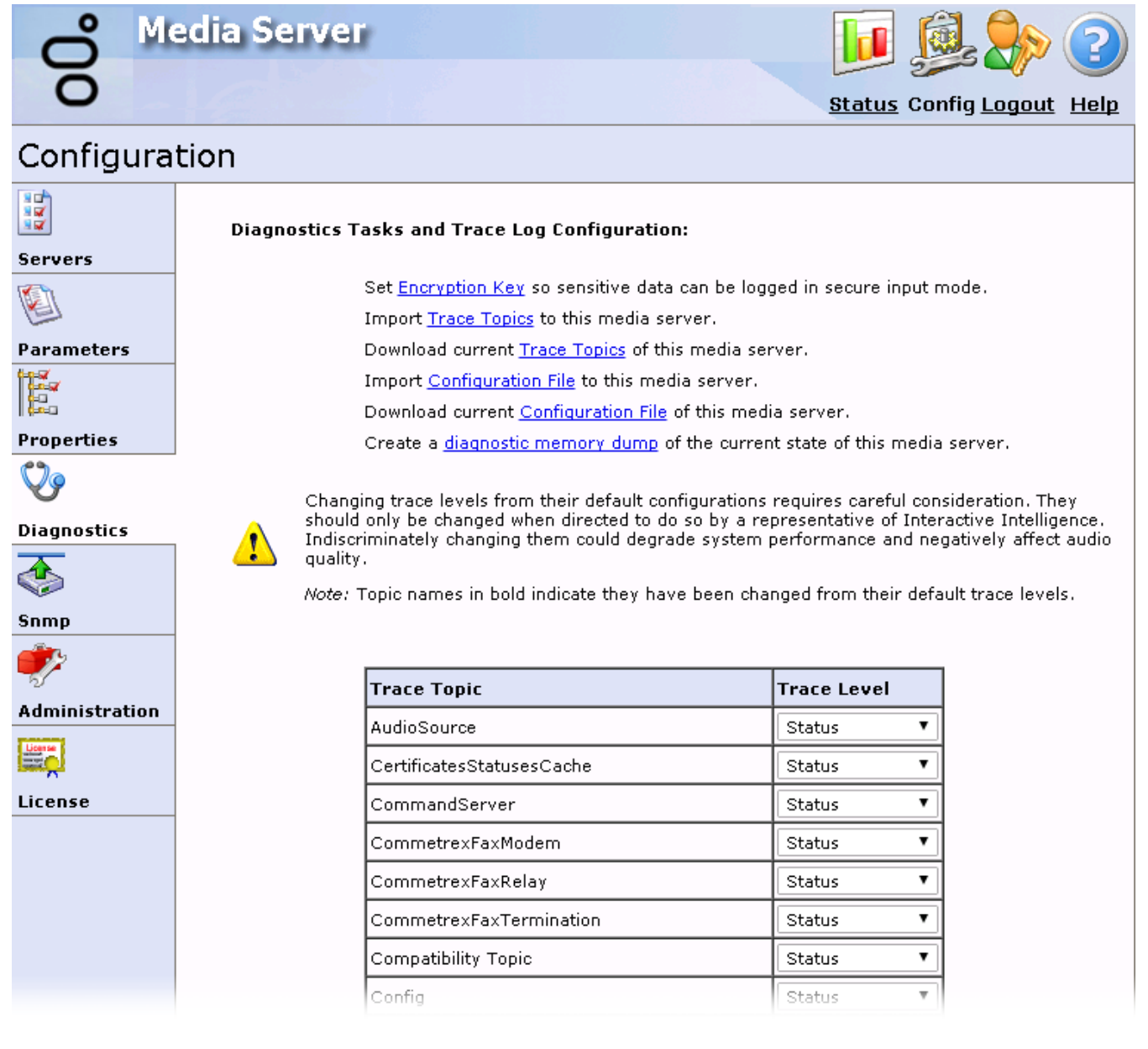

### Set encryption key

The Set Encryption Key so sensitive data can be logged in secure input mode hyperlink displays a page that allows you to specify a key. Interaction Media Server uses that key to encrypt and decrypt Dual-Tone Multi-Frequency (DTMF) digits in the log file and diagnostic captures. If you do not set this key when you enable the Secure Input feature, Interaction Media Server does not record DTMF digits in the log file or diagnostic captures.

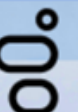

**Media Server** 

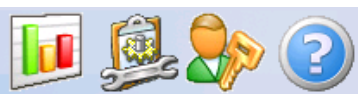

**Status Config Logout Help** 

## Configuration

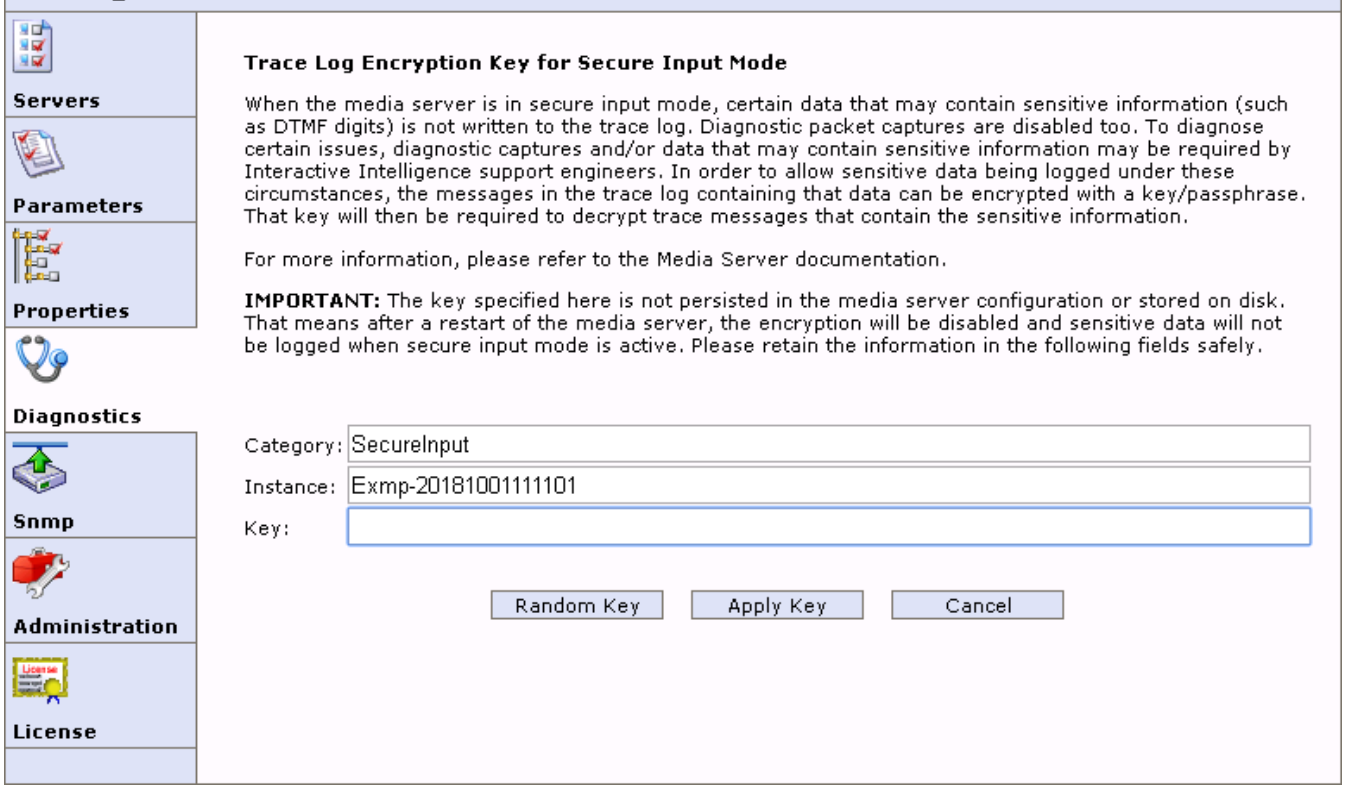

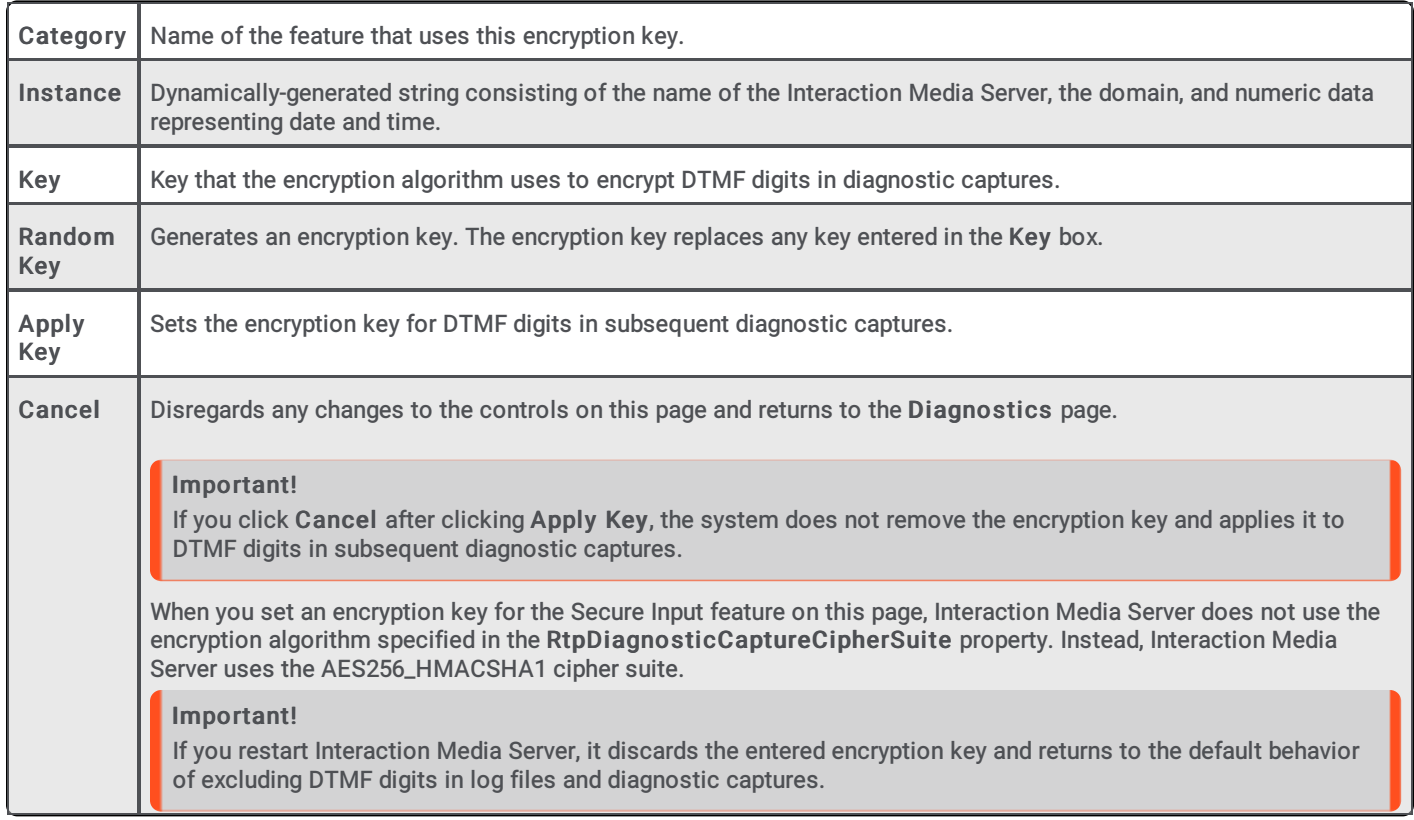

### Import trace topics

The Import Trace Topics to this media server hyperlink allows you to import a file that contains trace level settings and apply them to this Interaction Media Server.

### Download current trace topics

The Download current Trace Topics of this media server hyperlink allows you to export the current trace level settings of this Interaction Media Server to a file.

### Import configuration file

The Import Configuration File hyperlink allows you to import a configuration file that you earlier exported from this Interaction Media Server.

Note:

Starting with Interaction Media Server 2015 R2, any upgrade from an earlier version of Interaction Media Server adds a <Version> element to the configuration file.

You can also import configuration files that you previously exported from an earlier version of Interaction Media Server. The Import Configuration File feature in the Config > Diagnostics section of the web interface automatically adds the new <Version> element.

By default, the configuration file is at the following path: D:\I3\IC\Resources\MediaServerConfig.xml

### Download current configuration

The Download current Configuration File of this media server hyperlink allows you to export all current configuration settings of this Interaction Media Server to a file.

### Create a diagnostic memory dump

If your Interaction Media Server develops issues and is not performing as expected, you can use the Create a diagnostic memory dump of the current state of this media server hyperlink to export the Random Access Memory (RAM) associated with the Interaction Media Server process to one or more files. You can send these files to PureConnect Customer Care for troubleshooting.

For more information about creating memory dumps, see [Interaction](#page-165-0) Media Server Memory Dump.

### Set tracing levels

Tracing levels control the types of messages that Interaction Media Server writes to the log file, which retains data for seven days.

#### Caution!

Do not change the default tracing levels without instruction from PureConnect Customer Care. Usually, the default tracing levels provide enough information for PureConnect Customer Care to troubleshoot any problem. If you increase tracing levels, Interaction Media Server can become overloaded and fail to handle simple interaction loads. Also, if you allow Interaction Media Server to run in that state for an extended time, the resulting log files can surpass the storage capacity of the system.

The following table provides the trace level settings and associated descriptions:

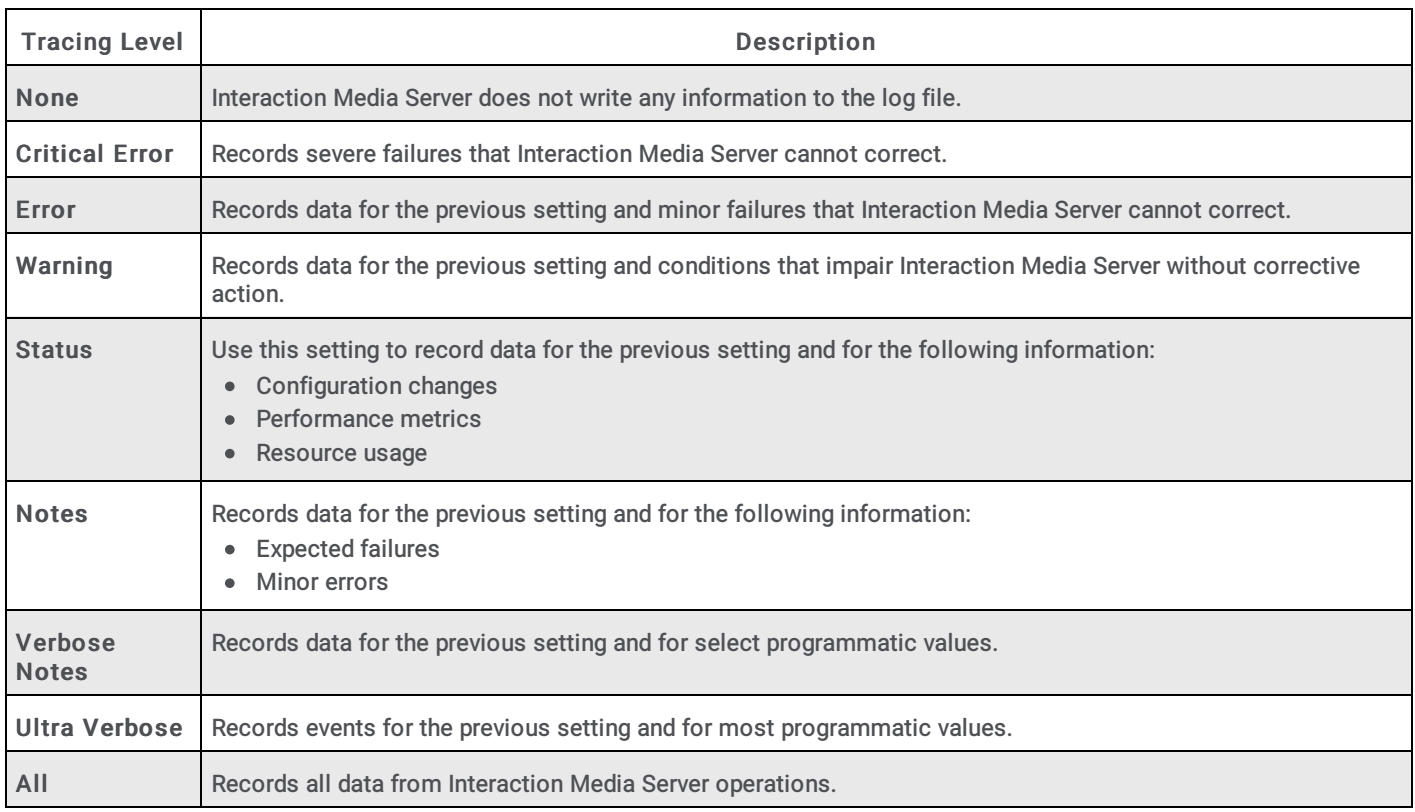

## Interaction Media Server Config-Snmp Page

The Snmp page allows you to configure Simple Network Management Protocol (SNMPv2c) settings for network management systems.

### Tip:

Interaction Media Server uses the PureConnect SNMP service, which supports SNMPv1, SNMPv2c, and SNMPv3. The Snmp page allows you to configure settings for only SNMPv1 and SNMPv2c. To configure the settings for SNMPv3, including user definitions and encryption, use the command-line utility installed with the service. For more information about usage and syntax for this command-line utility, see the CIC and SNMP Technical [Reference](https://help.genesys.com/cic/mergedProjects/wh_tr/desktop/pdfs/snmp_tr.pdf).

 $\bullet$ 

റ്റ

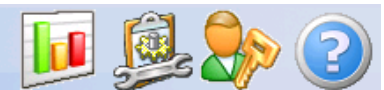

**Status Config Logout Help** 

#### Configuration **RNA Accepted Community Names Trap Settings** Community **Trap destinations Community Name Servers Community Name** O Rights **I3MEDIASERVER** READ\_ONLY  $\overline{\phantom{a}}$ Parameters **NONE** ۷. E **NONE** ۷. **NONE** ۷. **Properties**  $\overline{\mathbb{Q}}$ Security Supported MIBs **Diagnostics** Accept SNMP Packets from these Hosts **Download MIB** S localhost Media Server Snmp **Host Resources** ₹ Administration Send Authentication Trap EQ License Apply Cancel

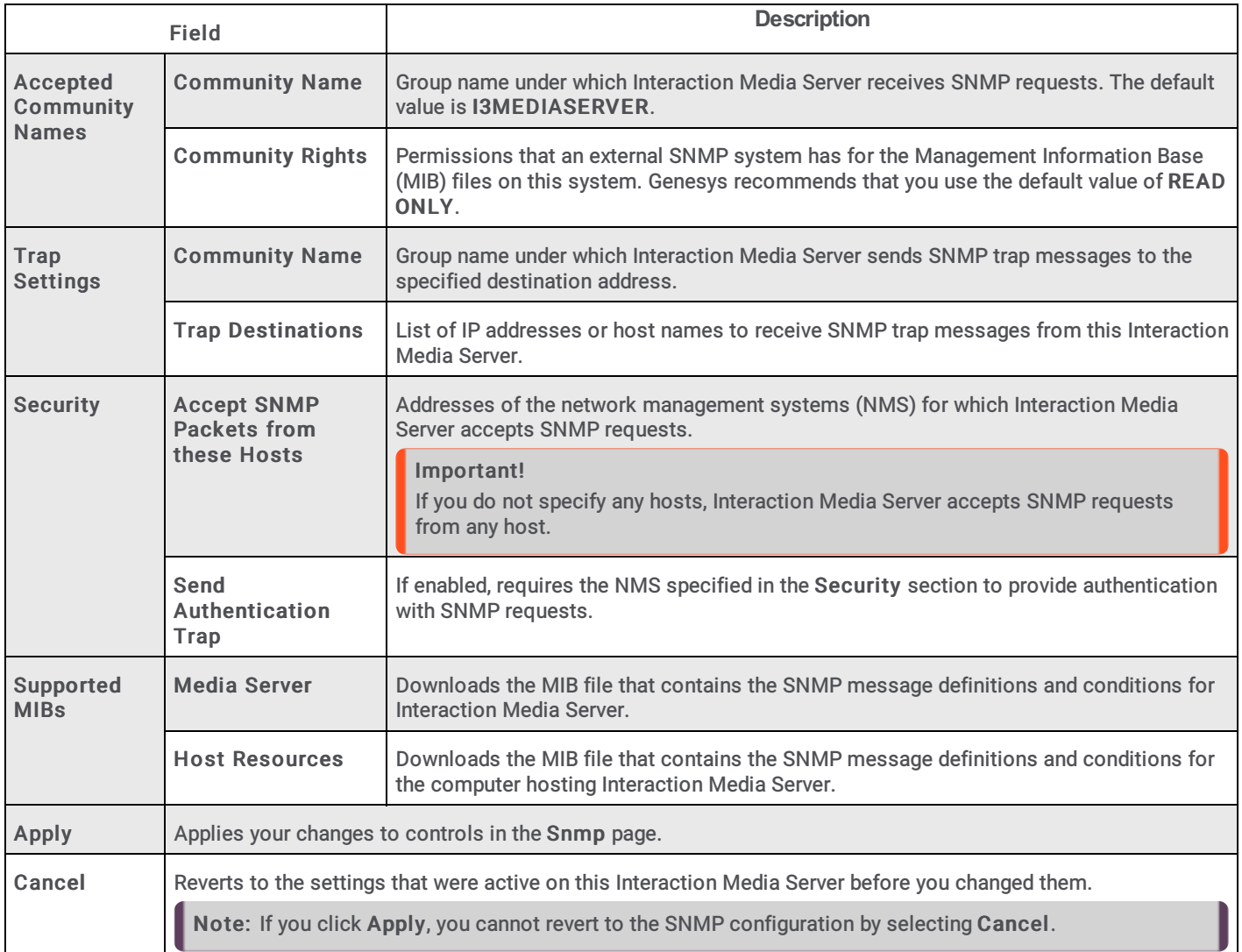

#### Note:

Genesys provides the MIB files in this interface for your reference so that you can be aware of the SNMP trap messages that Interaction Media Server can send.

After you change settings on this page, click Apply.

## Interaction Media Server Config-Administration Page

The Administration page allows you to change the administrator user name and password for Interaction Media Server, and to control remote access to the Interaction Media Server web-based user interface.

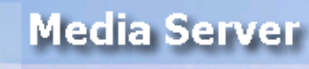

**o** 

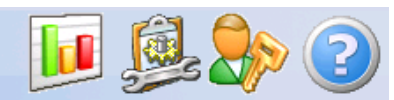

**Status Config Logout Help** 

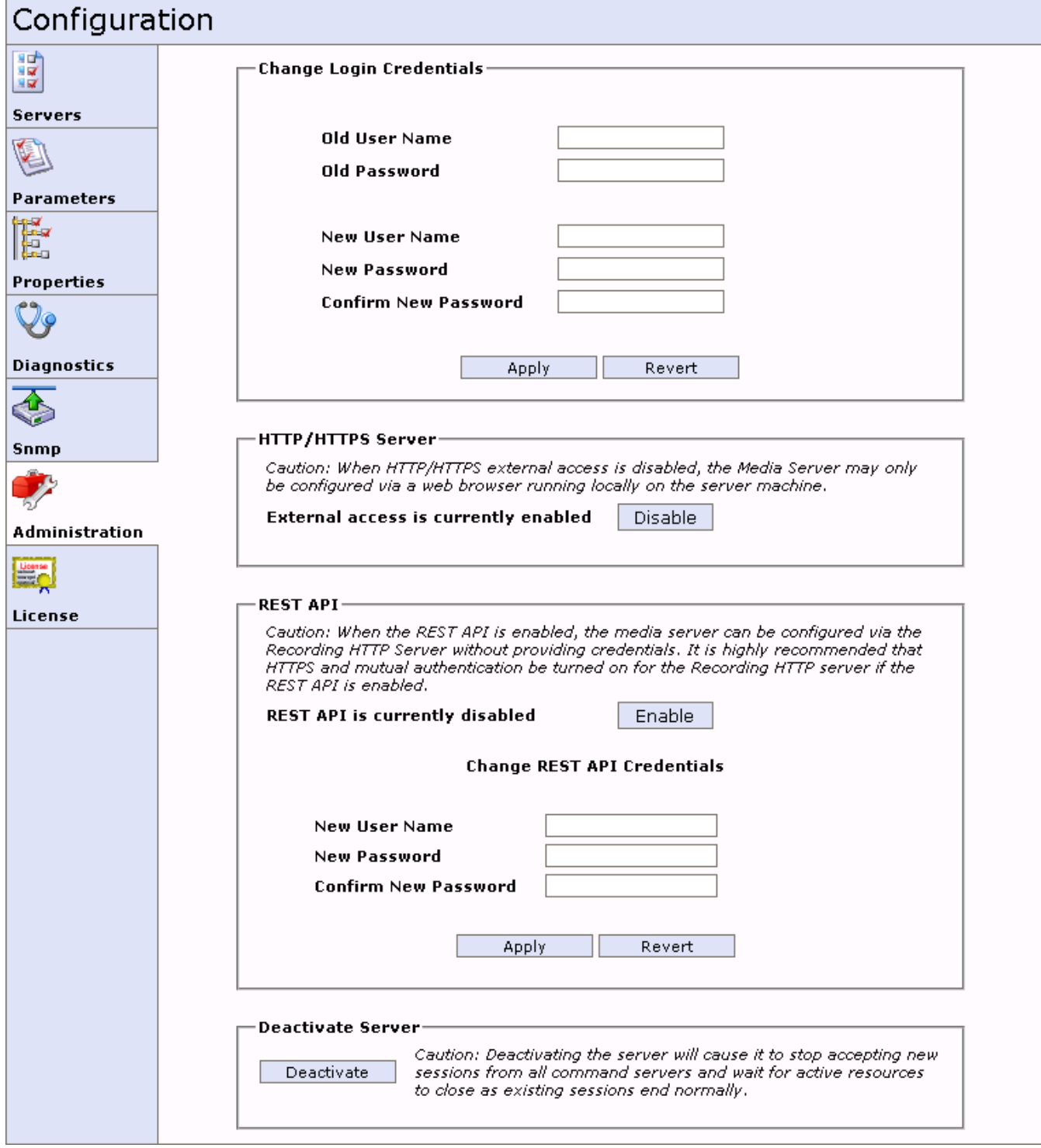

### Change Login Credentials

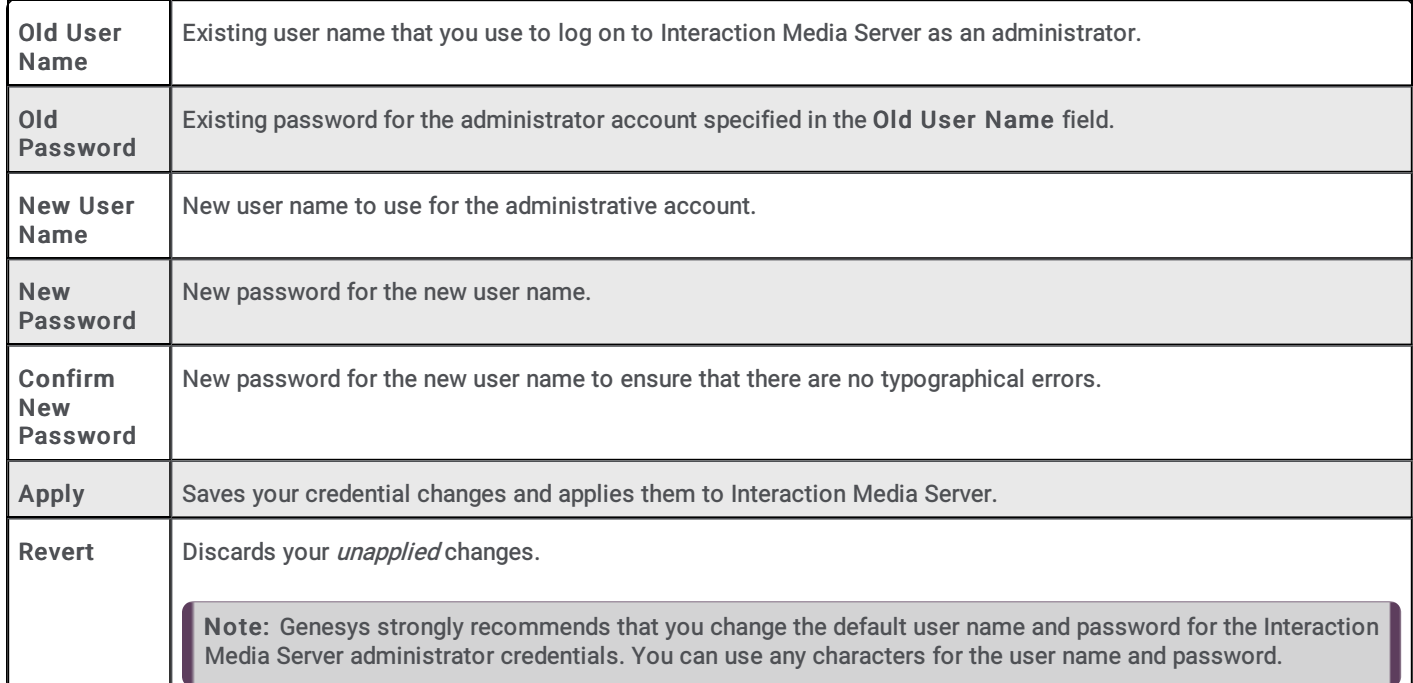

### HTTP/HTTPS Server

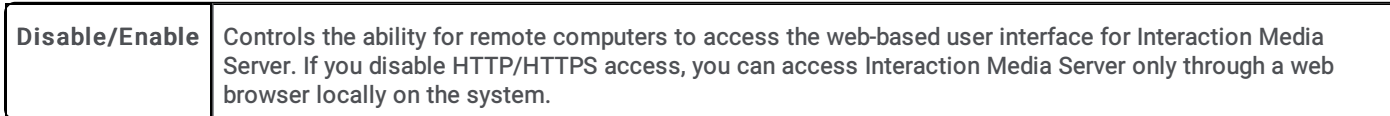

### REST API

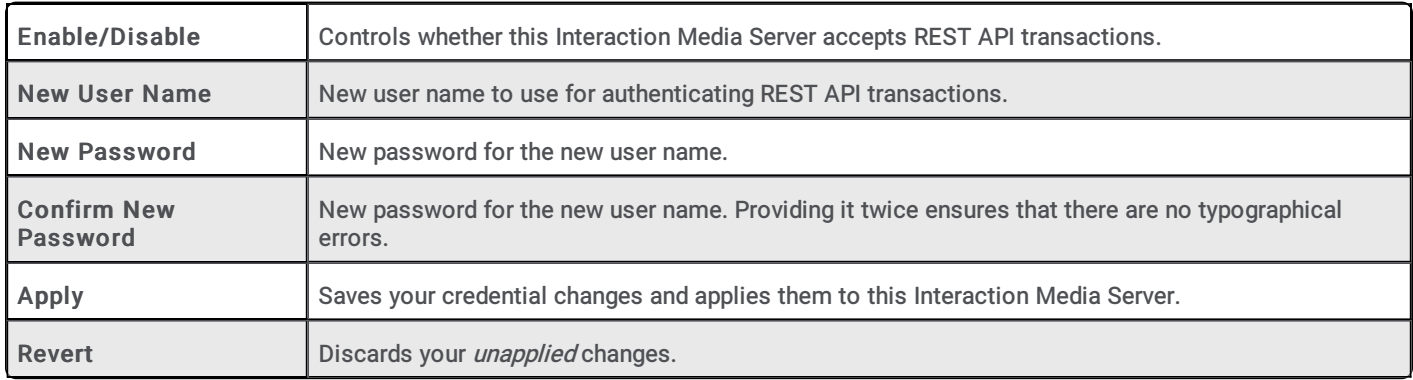

### Deactivate Server

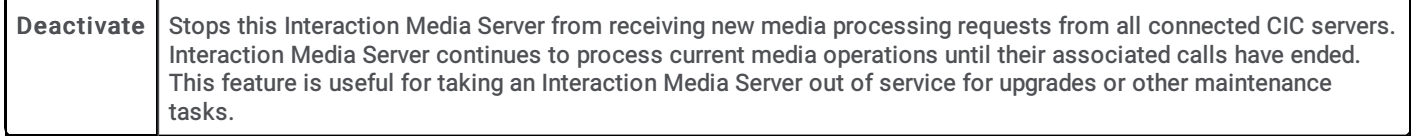

## Interaction Media Server Config-License Page

The License page displays the current license information for Interaction Media Server.

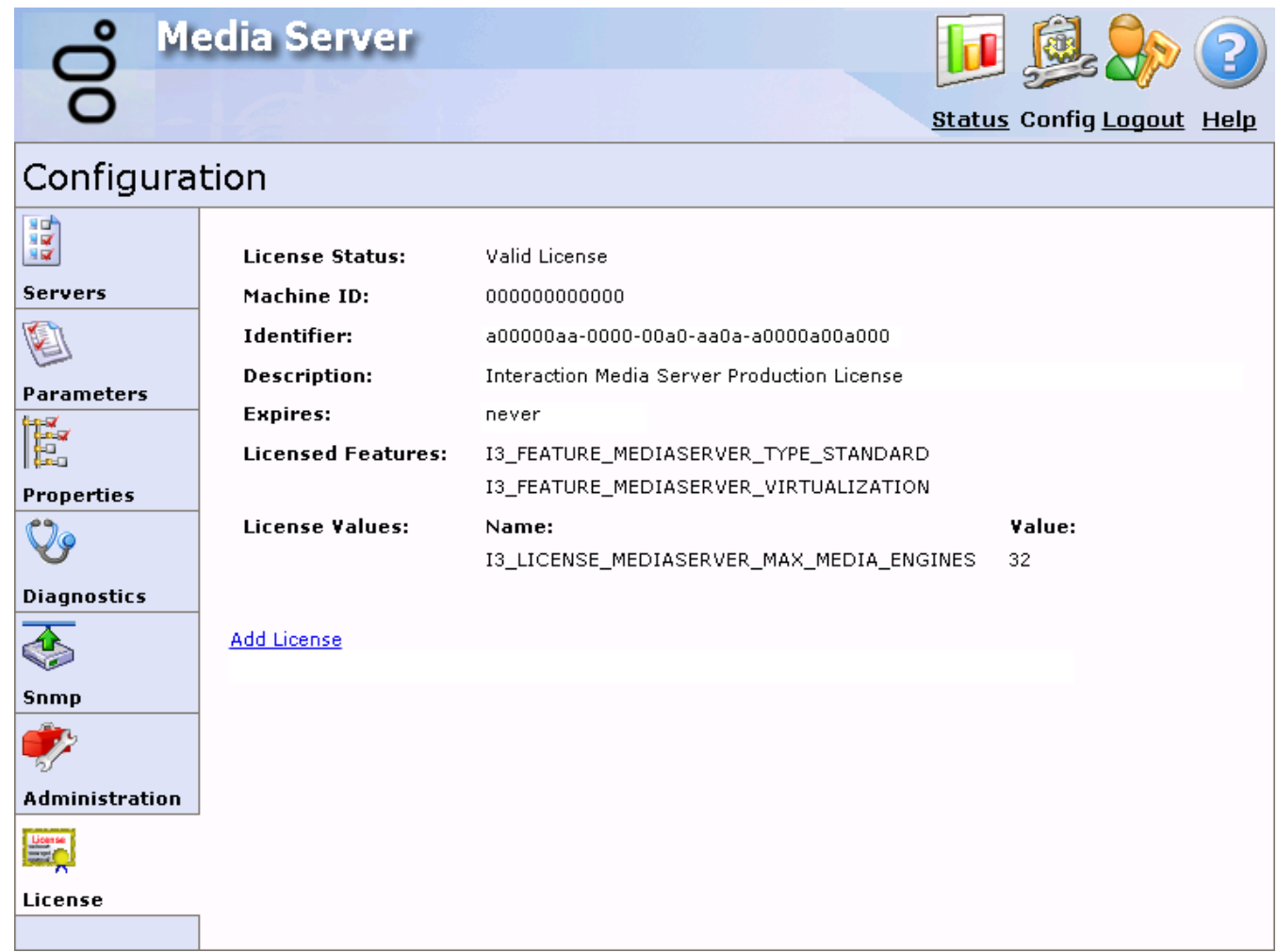

When you click the Add License hyperlink, the Add License page appears. This page allows you to specify the location of a new license file from Genesys by selecting Choose File and populating the License File box. After you specify the license file, click Submit to copy this license to Interaction Media Server and enable it. The system returns you to the page listing the license details.

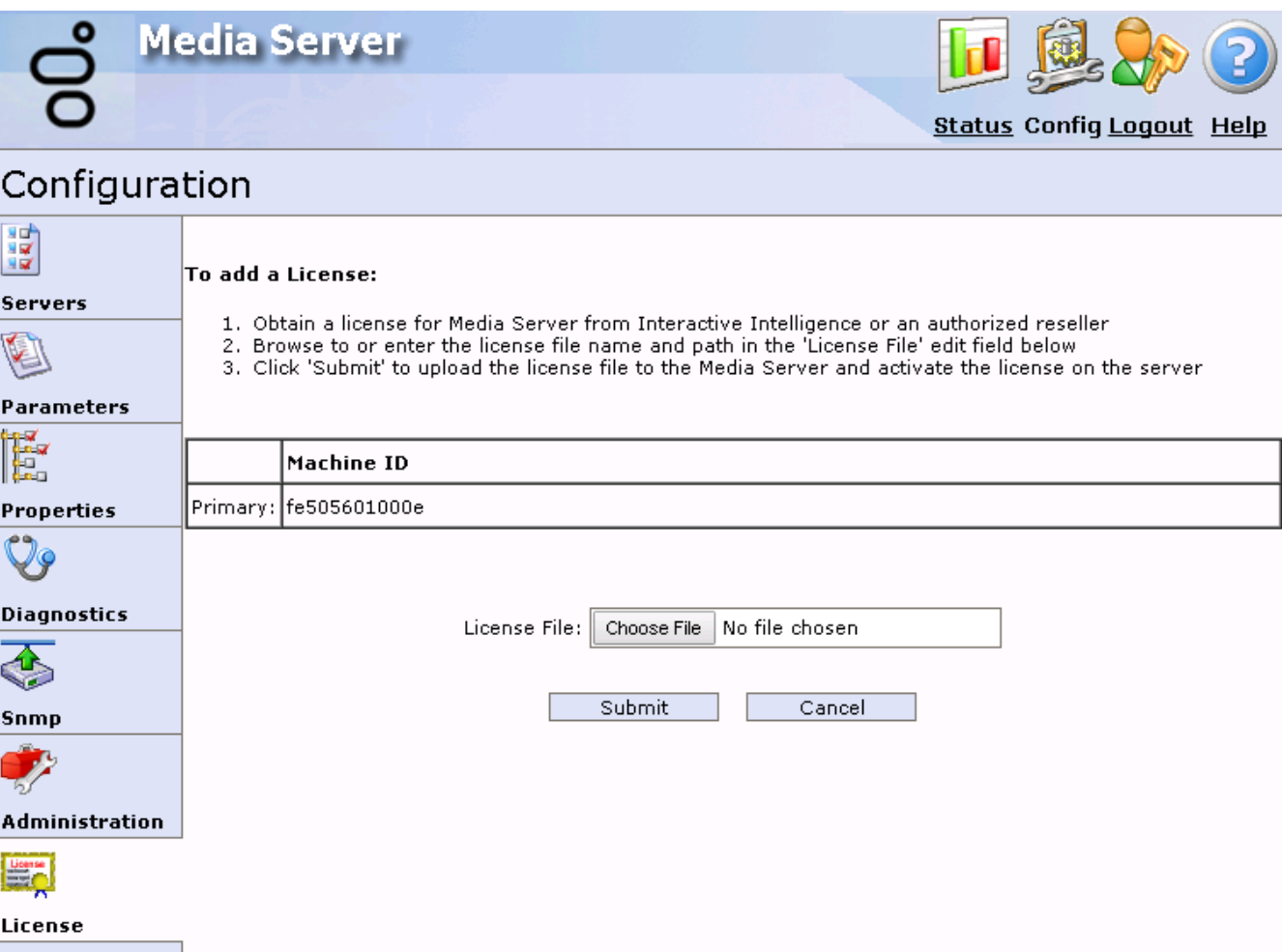

# Interaction Media Server REST API

Interaction Media Server provides a Representational State Transfer (REST) Application Programming Interface (API) that is accessible through HyperText Transfer Protocol (HTTP).

Using the REST API enables you to retrieve information from an Interaction Media Server instance, change its operating state, or to modify its configuration. All message bodies associated with the REST API use JavaScript Object Notation (JSON).

The Interaction Media Server REST API uses digest authentication to ensure that only users with a configured user name and password can use it. You can optionally set specific parameters to require certificates and the TLS protocol, and mutual authentication.

- REST API [Configuration](#page-124-0)  $\bullet$
- REST API [Usage](#page-127-0)
- REST API [Methods](#page-133-0)

## <span id="page-124-0"></span>REST API Configuration

The Interaction Media Server REST API is unavailable by default. To enable and use the REST API, you must first provide a user name and password.

#### To enable REST API on an Interaction Media Server

1. From a personal computer or the Interaction Media Server itself, open a web browser and navigate to the URL address and port number of the Interaction Media Server web interface. See the following example for the format of specifying this URL address: http://mediaserver1.mydomain.com:8084/

Note:

Packaged Interaction Media Servers use HTTP port 8083. Software-only installations of Interaction Media Server default to HTTP port 8084.

2. Log on to the Interaction Media Server configuration webpage with the administrative user ID and password. The Status-About page appears.

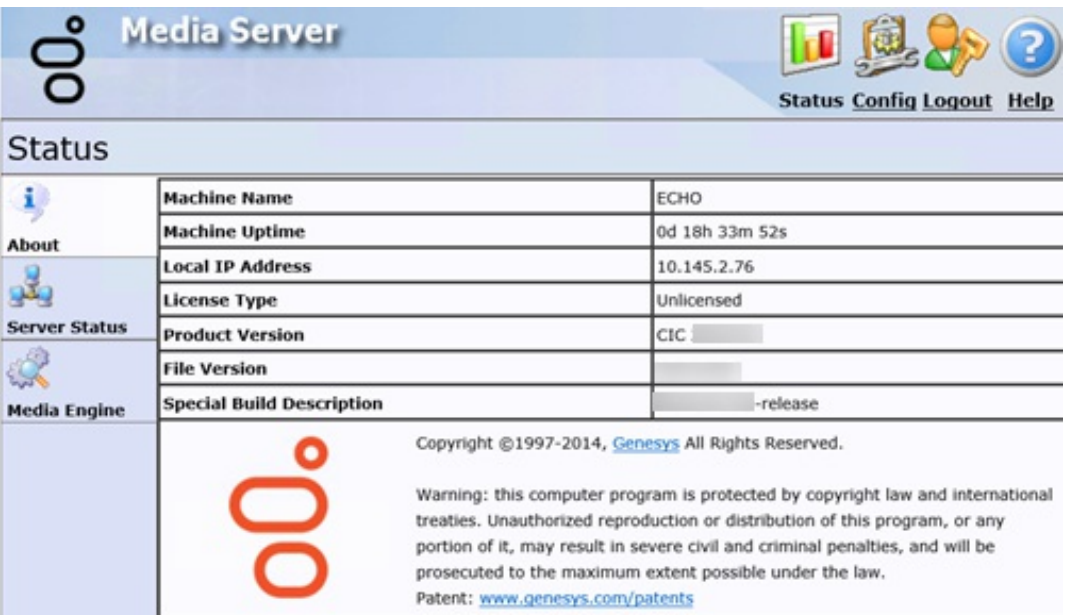

3. In the upper right corner, click the Config icon. The Config-Servers page appears.

d.

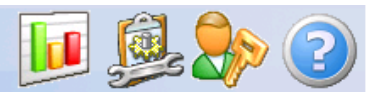

**Status Config Logout Help** 

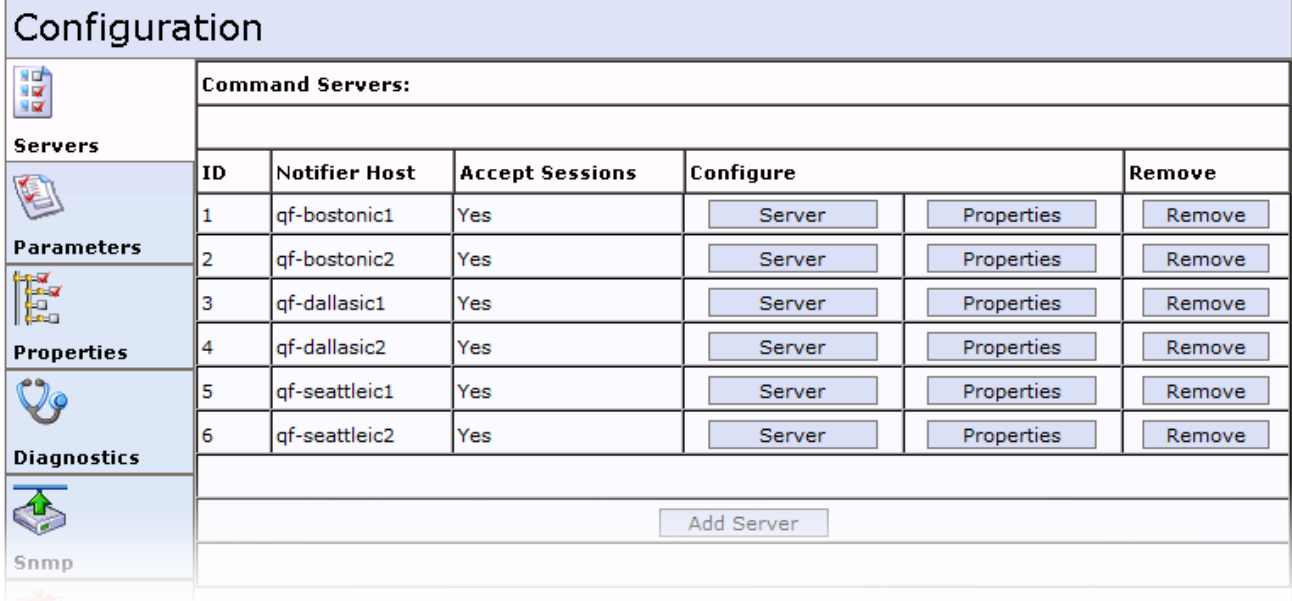

4. On the left side of the page, click the Administration tab. The Config-Administration page appears.

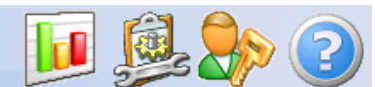

**Status Config Logout Help** 

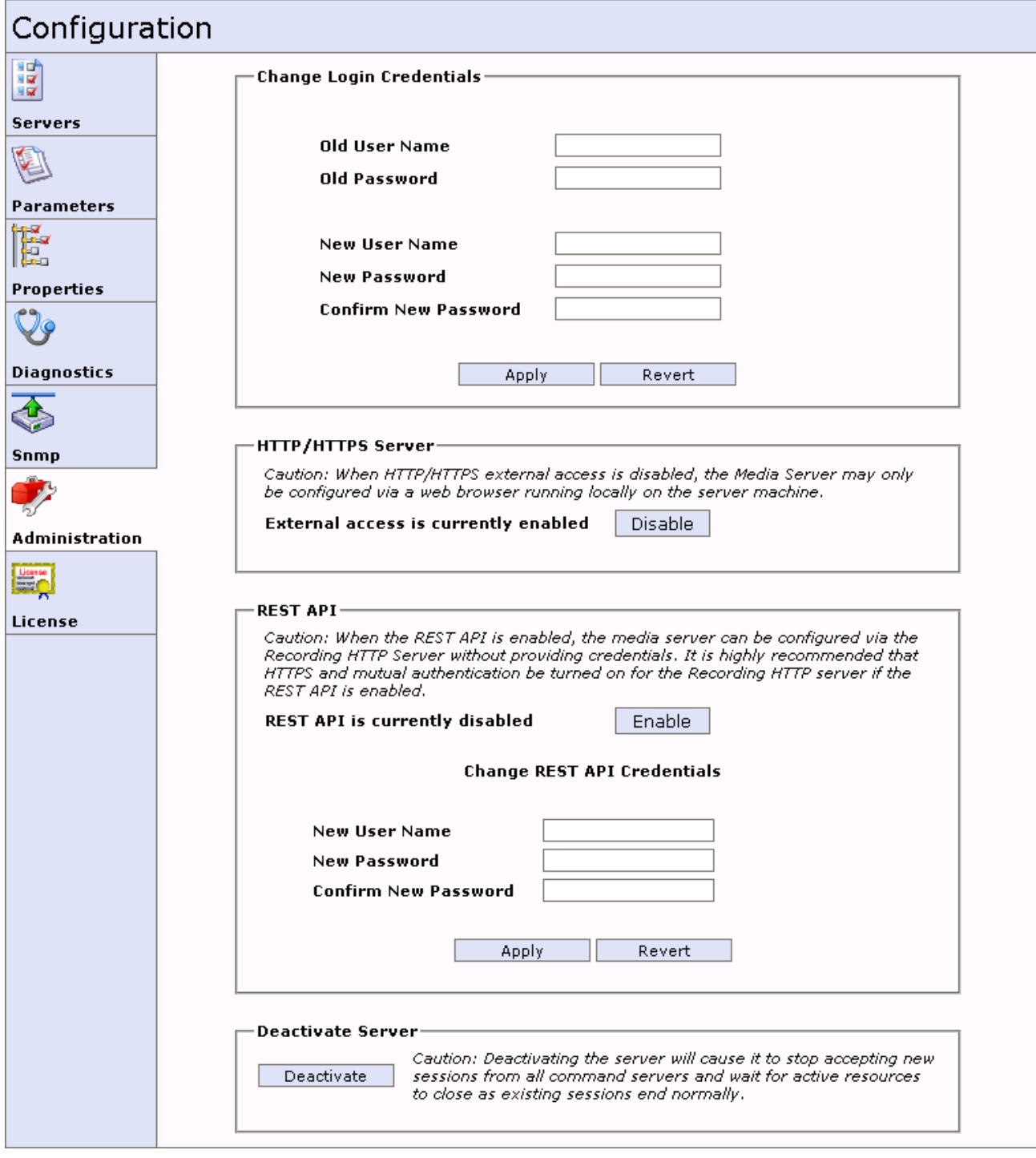

- 5. Using the following boxes in the Change REST API Credentials area of the page, to supply credentials that this Interaction Media Server requires for all REST API actions:
	- New User Name
	- New Password
	- Confirm New Password
	- Note:

You can define only one set of credentials for the REST API. The credentials do not expire.

- 6. Click Apply. Interaction Media Server securely stores the credentials in the Windows Registry of the host computer.
- 7. In the REST API area of the page, click Enable.
- 8. To use the secure HTTPS protocol for the REST API, set the following parameters on the Config-Parameters page of the Interaction Media Server web interface to a value of true:
	- Recording Retrieval Use Mutual Authentication
	- Recording Retrieval HTTPS Required

### Note:

Genesys recommends that you use all available security features in your CIC environment. However, you are responsible for generating and installing HTTPS certificates, and configuring your network to ensure successful TLS protocol communications between the Interaction Media Server REST API and any entities that attempt to interact with it. Genesys does not provide technical support for connectivity or authentication issues with the Interaction Media Server REST API.

## <span id="page-127-0"></span>REST API Usage

- REST API [Commands](#page-127-1)
- REST API Value [Types](#page-128-0)  $\bullet$
- $\bullet$ REST API [Restrictions](#page-129-0)
- REST API and HTTP [Status](#page-130-0) Codes  $\bullet$
- REST API [Tools](#page-132-0)  $\bullet$

### <span id="page-127-1"></span>REST API Commands

The REST API for Interaction Media Server uses the following commands:

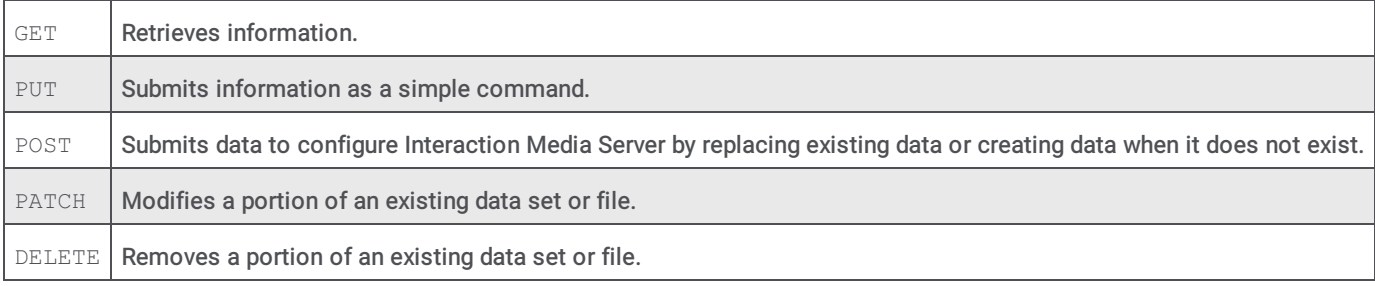

### <span id="page-128-0"></span>REST API Value Types

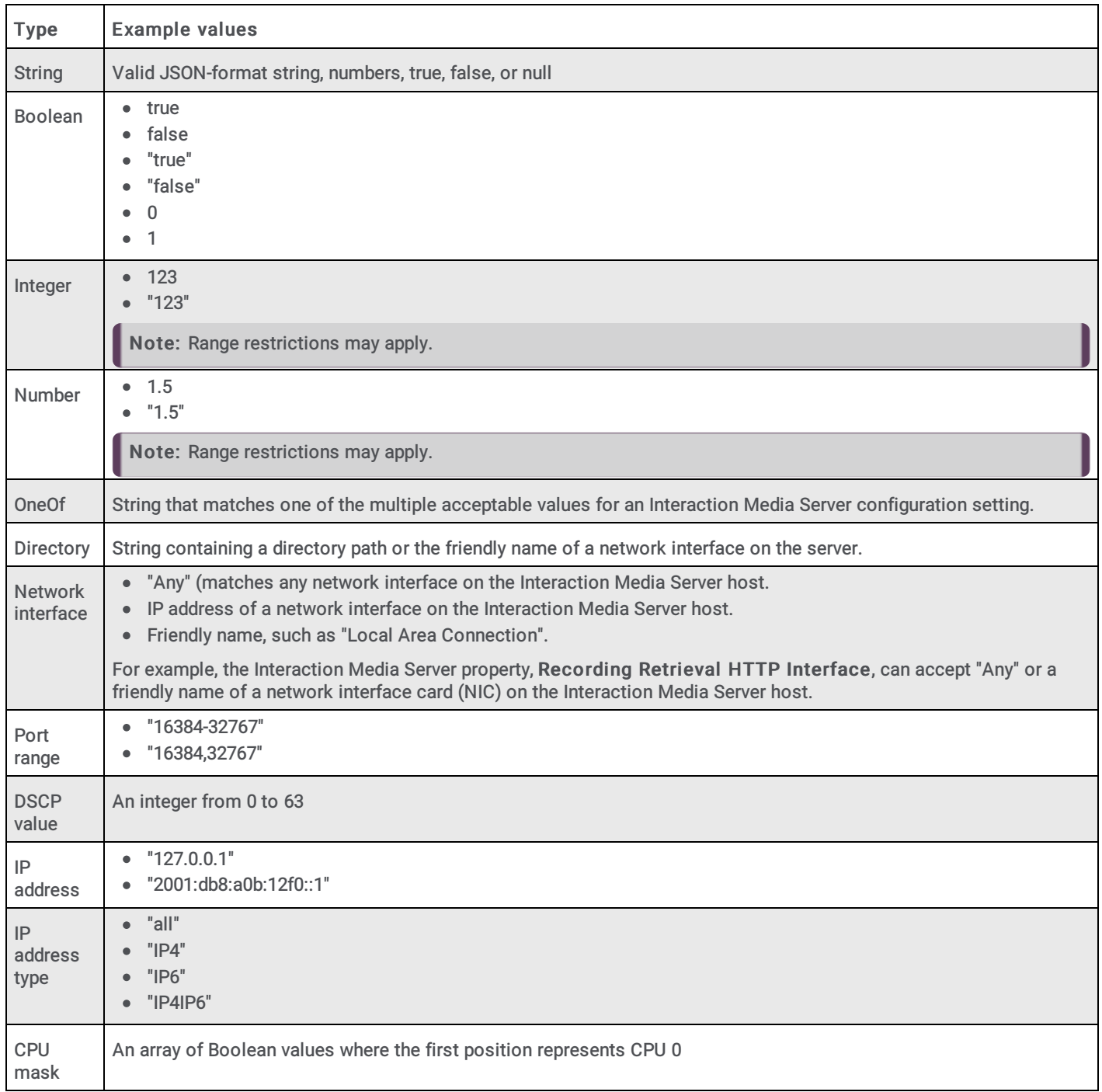

### <span id="page-129-0"></span>REST API Restrictions

The Interaction Media Server REST API has the following restrictions:

- $\bullet$ The body component of a REST API request must specify the Content-Type header as application/json. If the body component of the REST API request is empty, you can exclude the  $Content-Type$  header. Failure to set the  $Content-Type$ header as application/json for a non-empty body component returns a 400 Bad Request status code.
- Uniform Resource Identifiers (URIs) are case-sensitive.  $\bullet$
- The REST API allows only the following characters in Interaction Media Server property names:  $\bullet$

 $\cdot$   $\zeta-$ 0123456789 abcdefghijklmnopqrstuvwxyz ABCDEFGHIJKLMNOPQRSTUVWXYZ

- Names for Interaction Media Server parameters and properties are case-sensitive. Ensure that you use the necessary case when specifying parameter and property names. For example, a REST API request for the notifierdscpvalue property does not match the NotifierDscpValue property.
- Interaction Media Server parameters require a value. If you do not specify a value when adding a parameter through a PUT request, the REST API uses the default value. You cannot create custom Interaction Media Server parameters.
- Interaction Media Server properties do not require a value. If you do not specify a value when adding a parameter through a PUT  $\bullet$ request, the REST API does not create a value. Interaction Media Server disregards any property that does not have a value. You can create custom Interaction Media Server properties.
- The system restricts some values for Interaction Media Server parameters and properties in their length, range, and formats. Failure to specify valid parameter and property values in REST API request returns an error. For more information about REST API values and formats, see REST API Value [Types](#page-128-0). For more information about valid values for Interaction Media Server parameters and properties, see Interaction Media Server [Config-Parameters](#page-103-0) Page and Interaction Media Server Config-Properties Page.
- The Interaction Media Server REST API uses the same port as the Recording Retrieval process on Interaction Media Server. The default value is 8102. You cannot define separate network ports for the Recording Retrieval process and the REST API. To change this port number, edit the value for the Recording Retrieval HTTP Port parameter on the Config-Parameters page of the Interaction Media Server web interface.

### <span id="page-130-0"></span>REST API and HTTP Status Codes

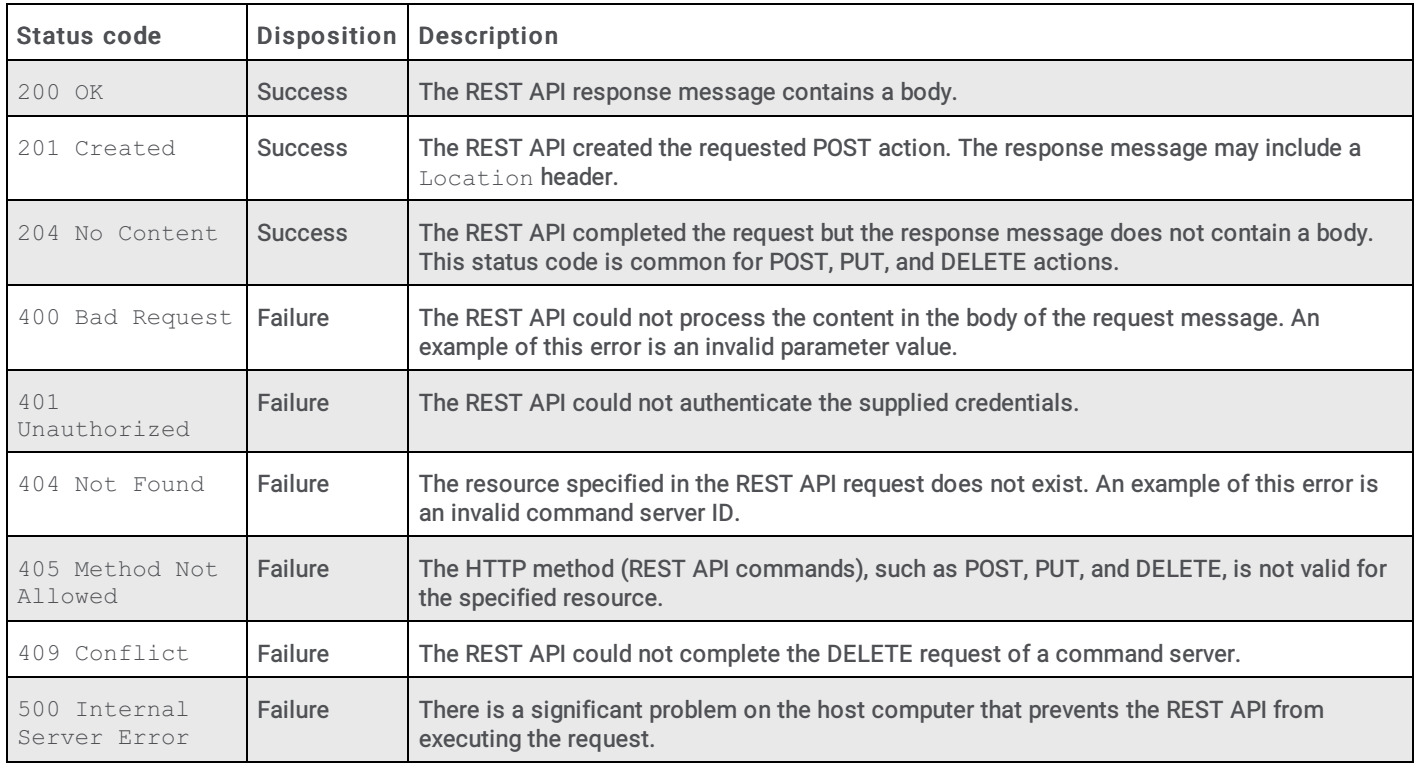

The REST API returns one of the following HTTP status codes for any received request:

### Note:

Error messages for the 400 and 404 status codes return in the body of the response. Example:

```
404 Not Found
{
"status": 404,
"message": "No Command Server with
the ID '8' exists",
"messageWithParams": "No Command
Server with the ID '{@segment}' exists",
"messageParams": {
"segment": "8"
},
"code": "error.restresourcelib.resource.invalid"
}
```
### REST API Tools

As REST API uses standardized commands over a network connection using HTTP, there are many different tools you can use.

As with any feature in a CIC environment, Genesys recommends that you do adequate testing in a development instance to ensure that your implementation and method of using the REST API cover all necessary use cases.

### Web browser extensions and plug-ins

Most modern web browsers have extensions or plug-ins that enable you to use REST APIs. Some of these items may not provide enough features, such as Digest Authentication or setting header content types, to be useful with Interaction Media Server REST API.

Search the repositories or stores of your specific web browser for available REST API client extensions or plug-ins.

Most web browser REST API tools prompt you for the REST API credentials when you send the request. As such, you do not have to generate an encrypted credentials token in the header of the request.

### cURL command-line tool and library

The cURL command-line tool and library is an open-source project that enables you to transfer data using URL syntax. cURL is available for a wide variety of operating systems.

For more information about cURL and to download it, use the following website: <http://curl.haxx.se/>.

### Windows PowerShell

Microsoft Windows PowerShell is an advanced terminal that uses the .NET Framework to provide advanced capabilities and functionality compared to the Command Prompt. You can create scripts and run commands from the terminal.

#### Important!

The Invoke-RestMethod command requires Windows PowerShell 3.0 or later. You can download the latest version of Windows PowerShell as part of the Windows Management Framework from <http://www.microsoft.com>.

#### Important!

In the following Windows PowerShell examples, you must substitute the text instances in bold italic font (*username*, *password*, *uri*) with information specific for your Interaction Media Server implementation and configuration, such as the configured REST API user name/password and the Fully Qualified Domain Name (FQDN) or IP address of the Interaction Media Server.

### Sample GET script for Windows PowerShell

\$cred = New-Object System.Management.Automation.PSCredential ("*username*",

(ConvertToSecureString "*password*"

-AsPlainText -Force)) Invoke-RestMethod

http://*uri*:8102/api/v1/server/about -Method

Get -Credential \$cred

### Sample POST script for Windows PowerShell

```
$body = ConvertTo-Json @{ "TestProperty" = "TestValue"
}
$cred = New-Object System.Management.Automation.PSCredential ("username",
(ConvertToSecureString "password"
-AsPlainText -Force)) Invoke-RestMethod
http://uri:8102/api/v1/server/properties
-Method
Patch -
ContentType "application/json" -Credential $cred -Body $body
```
### Programming languages

You can use compiled programming languages like C, C++, C#, Java, and others to create programs that communicate with the  $\bullet$ Interaction Media Server REST API.

- You can use interpreted programming languages such as JavaScript, Python, and Ruby to create programs that communicate with the Interaction Media Server REST API.
- You can integrate communication with the Interaction Media Server REST API in existing applications for which you have  $\bullet$ source code.

#### <span id="page-132-0"></span>Python version 3.4 example for various GET requests

```
# Python 3.4
# ms-get.py
# This Python example uses the Requests HTTP library, which is documentedat
# http://docs.python-requests.org
# To install the Requests HTTP library for Python, execute
# 'pip install requests'
# Note: You must have an Internet connection to download and install the
# Requests library for Python.
import requests
from requests.auth import HTTPDigestAuth
import json
# This example uses the Colorama library to provide colors in the terminal,
# which is documented at https://pypi.python.org/pypi/colorama. To install
the
# Colorama library for Python, execute 'pip install colorama'
from colorama import init, Fore, Back, Style
init()
# GET REST API URIs for Interaction Media Server
about = "/api/v1/server/about"engstat = "/api/v1/server/enginestatus"
props = "/api/v1/server/properties"
parms = "/api/v1/server/parameters"
cmdservs = "/api/v1/commandservers"
deact = "/api/v1/server/deactivationstatus"
print(Style.BRIGHT + Fore.YELLOW + "---------------")
print("Enter the FQDN or IP address of the Interaction Media Server
to query:")
url = input("Interaction Media Server address: ")
print("")
print("---------------")
print("Enter the port number to use for the REST API call")
print("Entering no value will use the default port 8102")
port = input("Port: ")
if ( port == " " :port = "8102"
url = "http://" + url + ":" + portprint("---------------")
print("Enter the number of the GET request that you want to execute:
")
print ("")
print("1 - About")
print("2 - Media engine statuses")
print("3 - All properties")
print("4 - All parameters")
print("5 - Defined command (CIC) servers")
print("6 - Deactivation status")
print("")
gettype = input("GET request: ")
list = ["1","2","3","4","5","6"]
if (gettype not in list):
print(Fore.RED + "ERROR: You must enter a valid
selection number!")
quit()
else:
if ( gettype == "1" ):
```

```
url = url + aboutif (gettype == "2"):
url = url + engstat
if (gettype == "3"):
url = url + props
if (qettype == "4"):
url = url + parmsif (gettype == "5"):
url = url + cmdservs
if (gettype == "6"):
url = url + deactprint("-----# Prompt user to supply REST API user name and password
myResponse = requests.get(url,auth=HTTPDigestAuth(input("Enter the
REST API user name:
"), input("Enter the REST API password: ")), verify=True)
# For a successful Interaction Media Server REST API call, the response
code
# will be 200 (OK).
if(myResponse.ok):
print(Fore.GREEN + "---------------")
print("Received information:")
print("")
print(json.dumps(myResponse.json(), indent=4))else:
# If response code is not ok (200), print the resulting http
error code with description
myResponse.raise_for_status()
# Reset colors and style of output terminal
print('\033[30m')
```
## <span id="page-133-0"></span>REST API Methods

- REST API Activation and [Deactivation](#page-134-0)
- REST API [Command](#page-135-0) Servers
- REST API [Configuration](#page-148-0) and Statistics

### REST API Activation and Deactivation

### /api/v1/server/activate (PUT)

The activate PUT method starts the activation process of a deactivated Interaction Media server or cancels an unfinished deactivation process. If you activated the Interaction Media Server or you are in the process of activating, no change occurs.

#### Request body

None

#### Response

200 OK status code with the following content in the body of the response:

```
{
"deactivationStatus" : "activated"
}
```
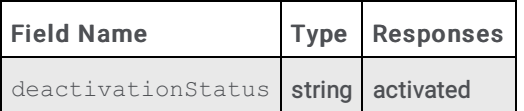

### /api/v1/server/deactivate (PUT)

The deactivate PUT method starts the deactivation process of an Interaction Media server. If you deactivated the Interaction Media Server or you are in the process of deactivating, no change occurs.

#### Request body

#### None

#### Response

200 OK status code with the following content in the body of the response:

```
{
"deactivationStatus" : "deactivating"
}
```
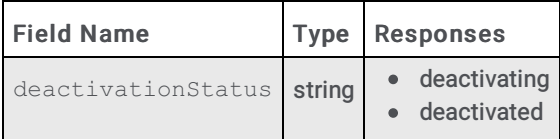

### <span id="page-134-0"></span>/api/v1/server/deactivationstatus (GET)

The deactivationstatus GET method retrieves the current activation status for an Interaction Media Server.

### Request body

None

}

#### Response

200 OK status code with the following content in the body of the response:

```
{
"deactivationStatus" : "deactivating",
"commandServers" :
\lceil{
"id" : 1,
"notifierHost" : "host1",
"icServerName" : "HOST1",
"activeResources" : 2,
"status" : "active",
"details" : "Server is processing requests",
"clientId" : "dfba5ca4-ff1b-4db9-90ea-f3ee360d9573",
"recordingRescueId" : "935892e1-c2cd-4732-b236-b3e51f22dbd3",
"acceptingSessions" : true,
"cpuCapacity" : "2532"
},
{
"id" : 2,
"notifierHost" : "host2",
"icServerName" : "HOST2",
"activeResources" : 5,
"status" : "active",
"details" : "Server is processing requests",
"clientId" : "28431a29-d7fb-4ebc-a9a6-04391063a581",
"recordingRescueId" : "a11daf33-f5c4-4031-a2ba-b70afcba15c1",
"acceptingSessions" : true,
"cpuCapacity" : "Not Applicable"
}
]
```
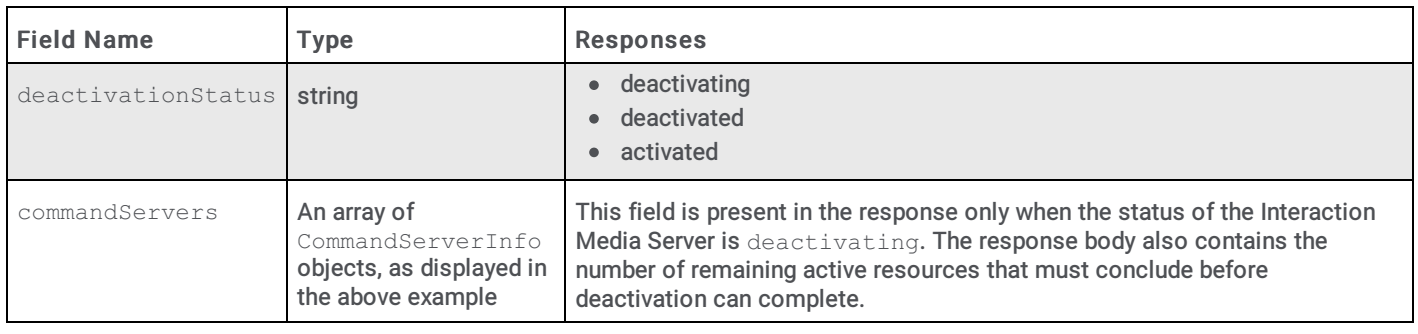

### <span id="page-135-0"></span>REST API Command Servers

[/api/v1/commandservers](#page-136-0) (GET)

[/api/v1/commandservers](#page-136-1) (POST)

[/api/v1/commandservers/{id}](#page-139-0) (GET)

[/api/v1/commandservers/{id}](#page-140-0) (PATCH)

[/api/v1/commandservers/{id}](#page-141-0) (DELETE)

[/api/v1/commandservers/{id}/certificate](#page-142-0) (GET)

[/api/v1/commandservers/{id}/properties](#page-143-0) (GET)

[/api/v1/commandservers/{id}/properties](#page-144-0) (PATCH)

[/api/v1/commandservers/{id}/properties](#page-145-0) (PUT)

[/api/v1/commandservers/{id}/properties/{property-name}](#page-146-0) (GET)

[/api/v1/commandservers/{id}/properties/{property-name}](#page-147-0) (PUT)

[/api/v1/commandservers/{id}/properties/{property-name}](#page-148-1) (DELETE)

### <span id="page-136-0"></span>/api/v1/commandservers (GET)

The commandservers GET method retrieves a listing of configured Customer Interaction Center servers for an Interaction Media Server.

### Request body

None

### Response

200 OK status code with the following content in the body of the response:

```
{
"commandServers" :
[
{
"id" : 1,
"notifierHost" : "host1",
"icServerName" : "HOST1",
"activeResources" : 0,
"status" : "active",
"details" : "Server is processing requests",
"clientId" : "dfba5ca4-ff1b-4db9-90ea-f3ee360d9573",
"recordingRescueId" : "935892e1-c2cd-4732-b236-b3e51f22dbd3",
"acceptSessionsStatus": true,
"acceptSessions": true,
"cpuCapacity" : "2532"
},
{
"id" : 2,
"notifierHost" : "host2",
"icServerName" : "HOST2",
"activeResources" : 5,
"status" : "active",
"details" : "Server is processing requests",
"clientId" : "28431a29-d7fb-4ebc-a9a6-04391063a581",
"recordingRescueId" : "a11daf33-f5c4-4031-a2ba-b70afcba15c1",
"acceptSessionsStatus": true,
"acceptSessions": true,
"cpuCapacity" : "Not Applicable"
}
]
}
```
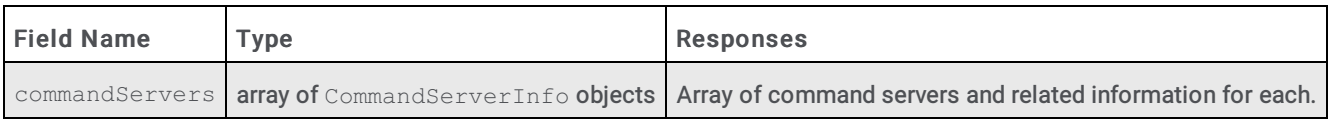

### <span id="page-136-1"></span>/api/v1/commandservers (POST)

The commandservers POST method adds a Customer Interaction Center server instance to the configuration of an Interaction Media Server.

Note:

After adding a CIC server to an Interaction Media Server with this command, you must use Interaction Administrator to trust the new connection for the specified CIC server.

### Request body

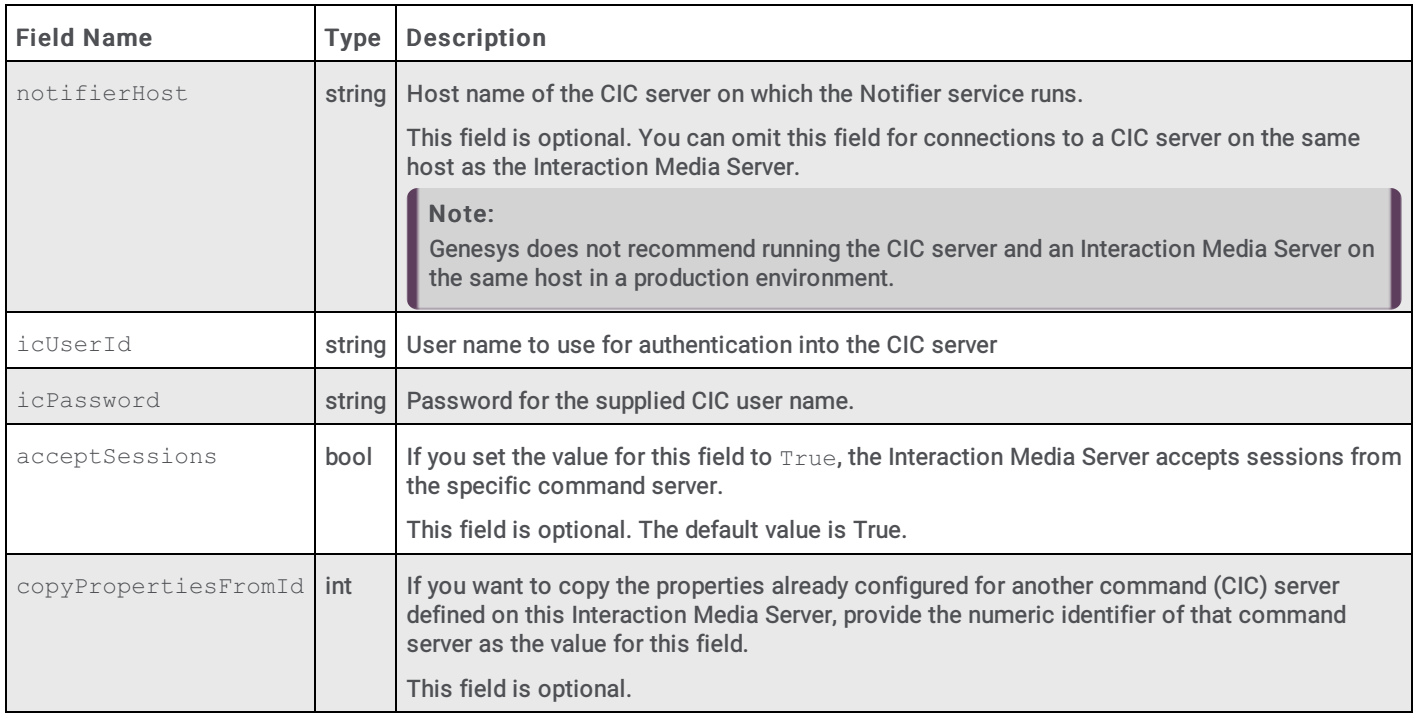

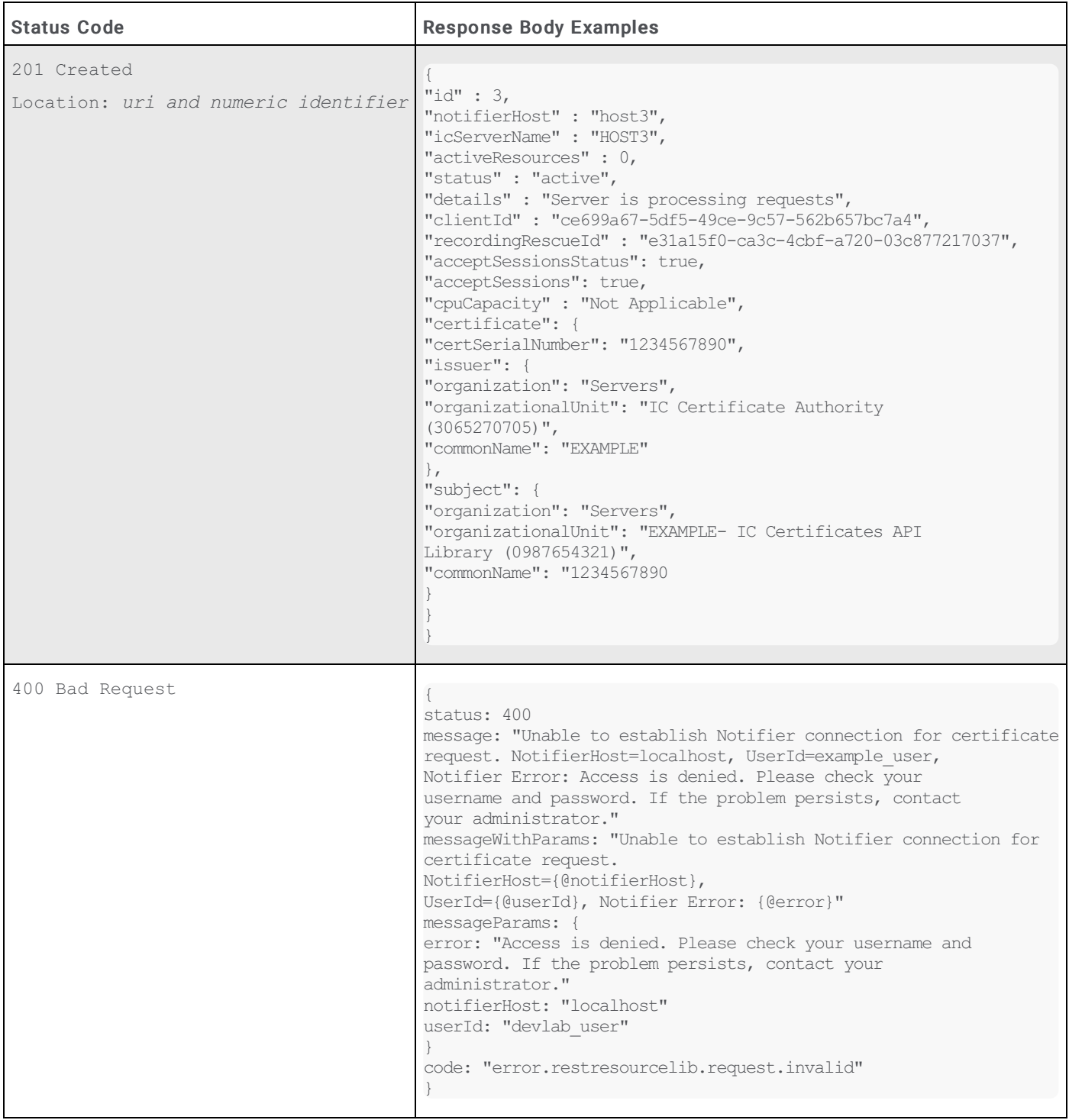

### <span id="page-139-0"></span>/api/v1/commandservers/{id} (GET)

The commandservers/*{id}* GET method retrieves the configured definition of a specified CIC server on an Interaction Media Server.

The  ${i d}$  variable represents an integer that uniquely identifies the CIC server on an Interaction Media Server. The identifier is, commonly, a single digit, such as 1 or 2.

#### Note:

A common CIC server may have different numeric IDs on separate Interaction Media Servers.

#### Request body

None

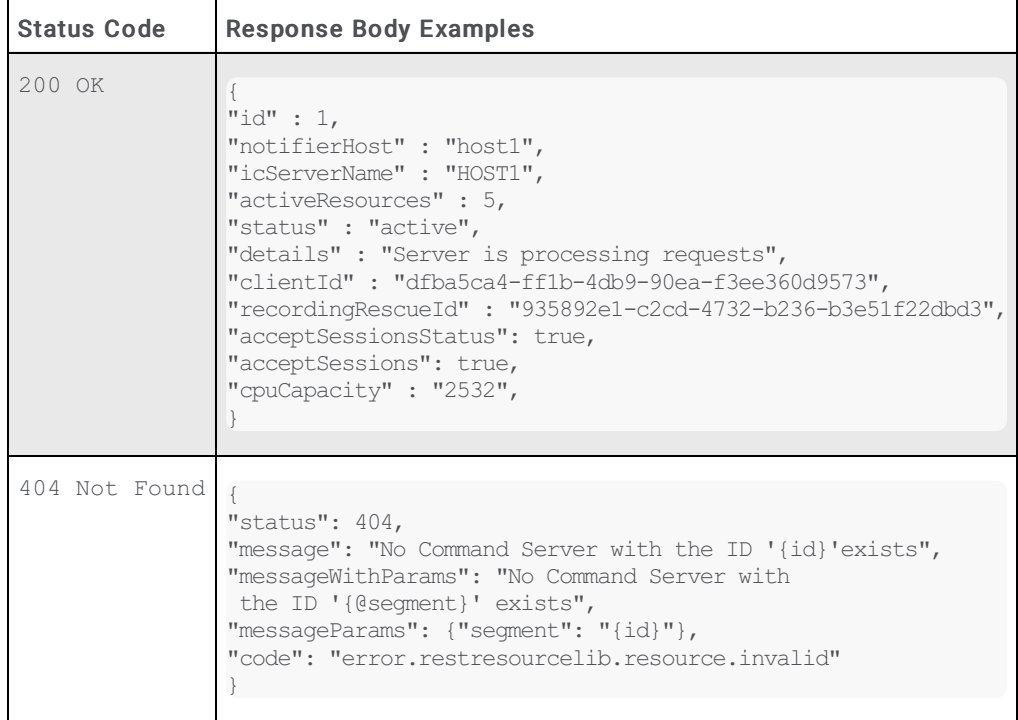

### <span id="page-140-0"></span>/api/v1/commandservers/ {id} (PATCH)

The commandservers/*{id}* PATCH method modifies the configured definition of a specified CIC server on an Interaction Media Server.

The *{id}* variable represents an integer that uniquely identifies the CIC server on an Interaction Media Server. The identifier is, commonly, a single digit, such as 1 or 2.

#### Request body

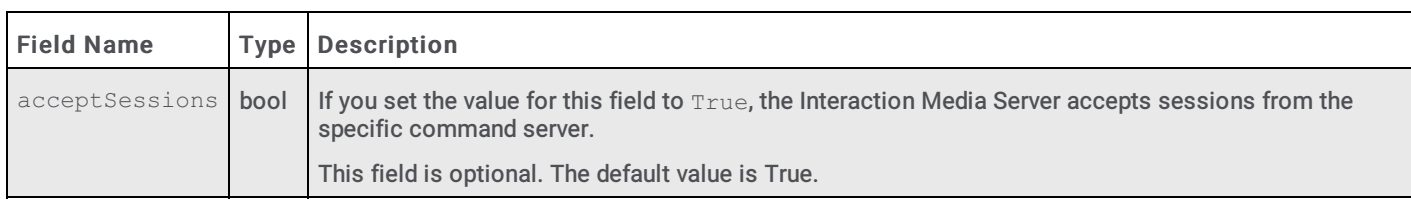

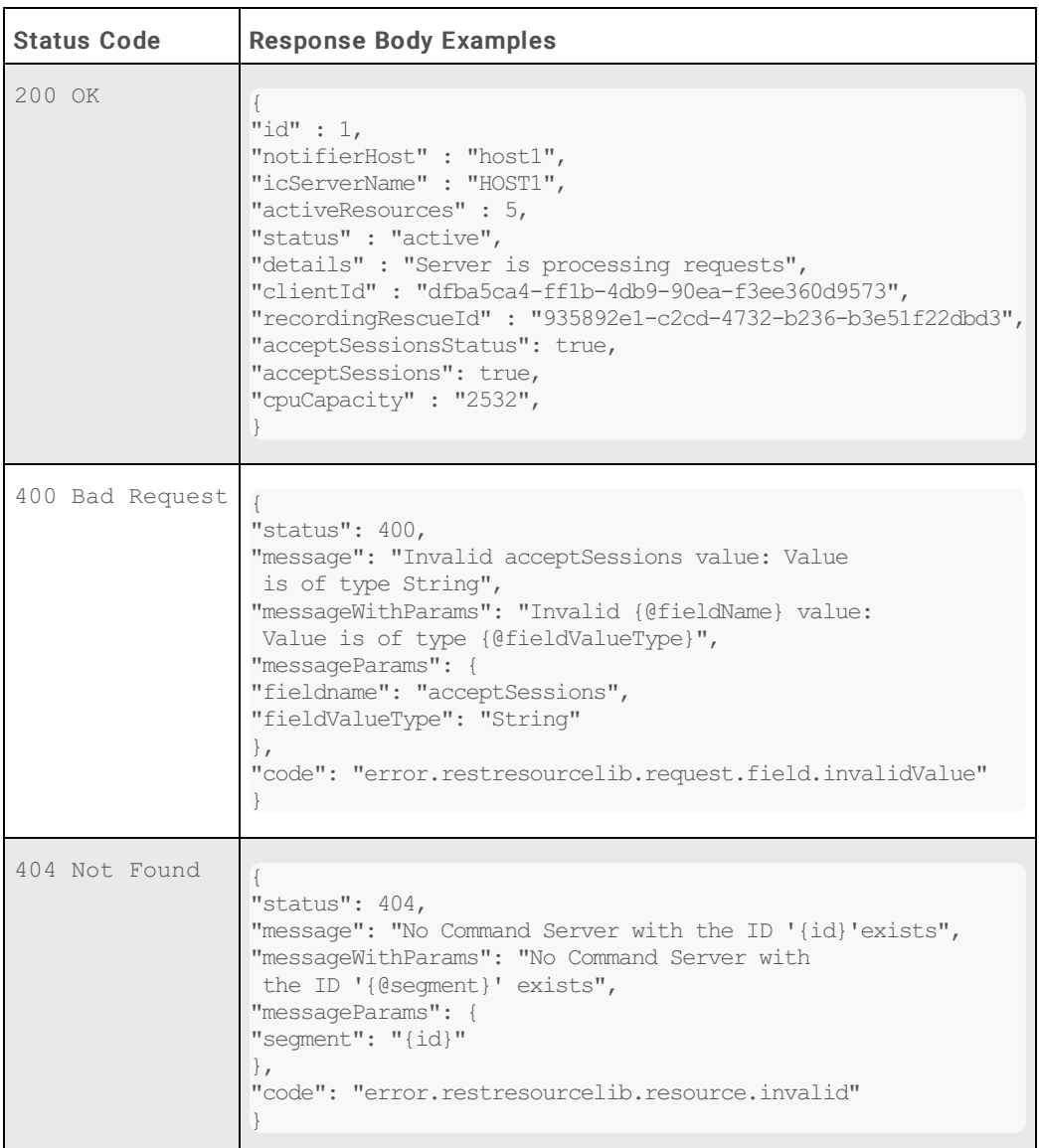

### <span id="page-141-0"></span>/api/v1/commandservers/{id} (DELETE)

The commandservers/*{id}* DELETE method removes the configured definition of a specified CIC server from an Interaction Media Server.

The *{id}* variable represents an integer that uniquely identifies the CIC server on an Interaction Media Server. The identifier is, commonly, a single digit, such as 1 or 2.

#### Parameters

This method supports the use of an optional force query parameter. The force parameter enables you to specify whether to have the REST API delete a command server definition from an Interaction Media Server when that command server still has active sessions that the Interaction Media Server is processing. The default value for the force parameter is false.

To specify the  $force$  query parameter, append a question mark ( $2$ ) to the end of the URI address followed by  $force =$  and a Boolean value, such as 1 or true.

#### Example:

http://192.168.1.100:8102/api/v1/commandservers/1?force=true

The force query parameter accepts the following values:

**false or 0** 

The REST API does not delete the specified command server definition when it is still processing active sessions on this Interaction Media Server.

false is the default value used when you have not specified this force query parameter.

true or 1

The REST API deletes the specified command server definition from this Interaction Media Server even if it has active sessions processing.

#### Request body

#### None

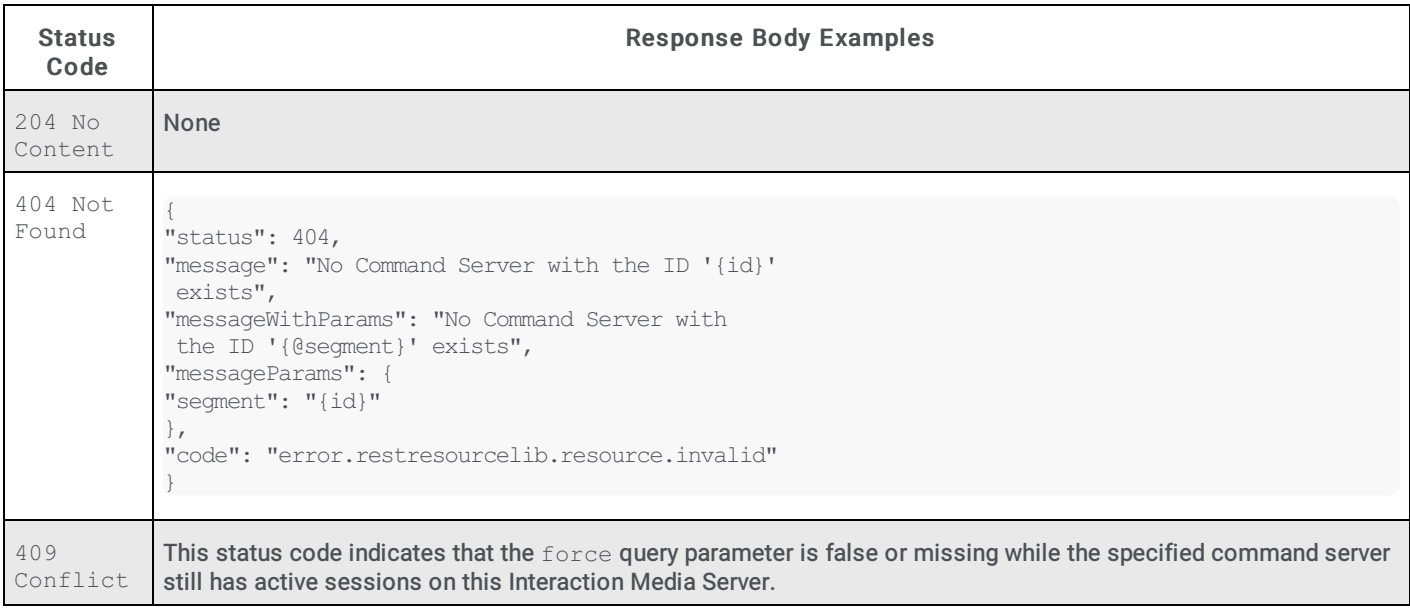

### <span id="page-142-0"></span>/api/v1/commandservers/{id}/certificate (GET)

The commandserver/*{id}*/certificate GET method retrieves certificate information for a specific CIC server defined on an Interaction Media Server.

The *{id}* variable represents an integer that uniquely identifies the CIC server on an Interaction Media Server. The identifier is, commonly, a single digit, such as 1 or 2.

#### Request body

None

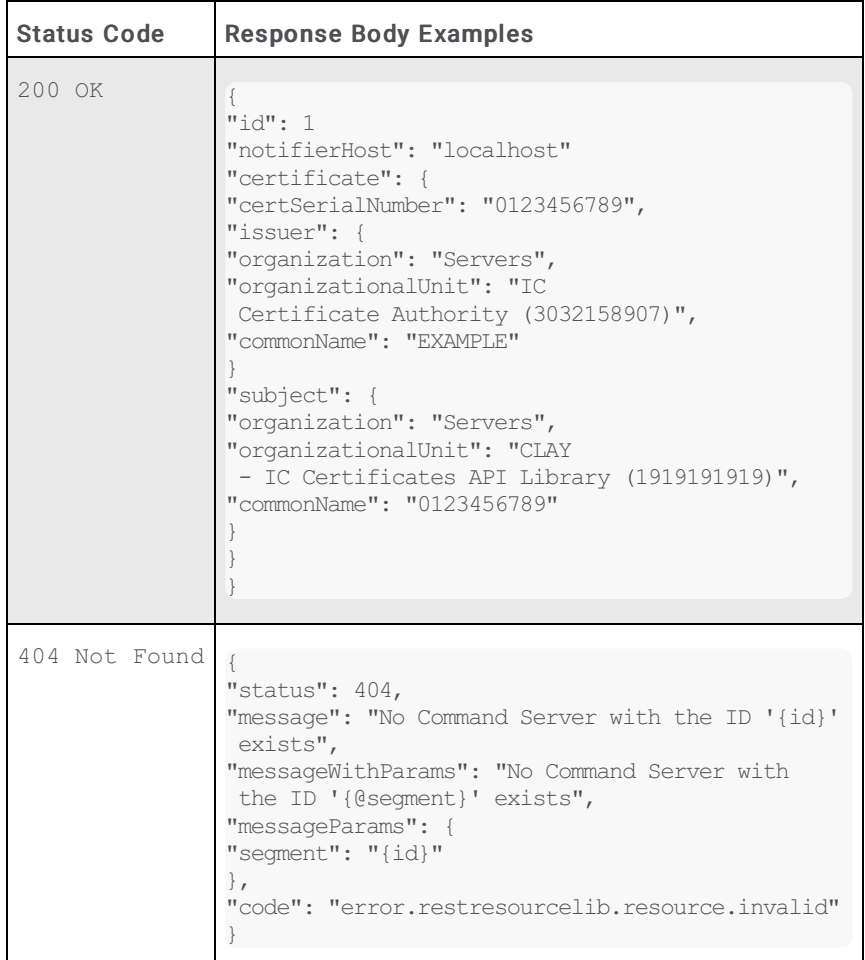

### <span id="page-143-0"></span>/api/v1/commandservers/{id}/properties (GET)

The commandservers/*{id}*/properties GET method retrieves any Interaction Media Server properties defined specifically for a specified command (CIC) server.

The *{id}* variable represents an integer that uniquely identifies the CIC server on an Interaction Media Server. The identifier is, commonly, a single digit, such as 1 or 2.

If you did not define any properties on the Interaction Media Server for the specified command server, the body of the response is empty.

#### Note:

This method does not retrieve general Interaction Media Server properties applied to all command servers or Interaction Media Server properties that you set on the CIC server in Interaction Administrator. For more information about the various levels at which you can apply [Interaction](#page-110-0) Media Server properties, see Property Override Hierarchy for Interaction Media Server.

#### Request body

None

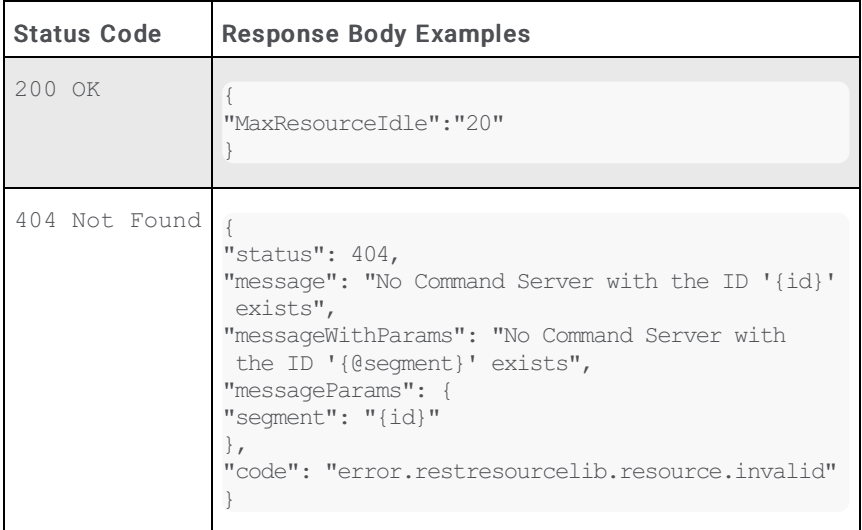
### /api/v1/commandservers/{id}/properties (PATCH)

The commandservers/*{id}*/properties PATCH method modifies the value of an existing property defined through this Interaction Media Server for a specified command (CIC) server. You can also delete existing properties for a specified command server on this Interaction Media Server by supplying a null value.

The  $f/d$  variable represents an integer that uniquely identifies the CIC server on an Interaction Media Server. The identifier is, commonly, a single digit, such as 1 or 2.

#### Note:

This method does not apply to general Interaction Media Server properties applied to all command servers or Interaction Media Server properties that you set on the CIC server in Interaction Administrator. For more information about the various levels at which you can apply [Interaction](#page-110-0) Media Server properties, see Property Override Hierarchy for Interaction Media Server.

#### Request body

The body of the REST API request for this method is a JSON-formatted list of properties and values, as shown in the following example:

```
{
"NotifierDscpValue": "46",
"NotifierQosTaggingEnabled": "true",
"RtpPortRange": "16384-32767",
"RtpQosDscpValue": "46",
"RtpQosTaggingEnabled": "true"
}
```
Any properties that exist for the specified command server but are not in the body of the REST API request are unchanged.

To delete a property for the specified command server, provide a null value for the property in the body of the REST API request, as shown in the following example:

```
{
"MaxResourceIdle": null
}
```
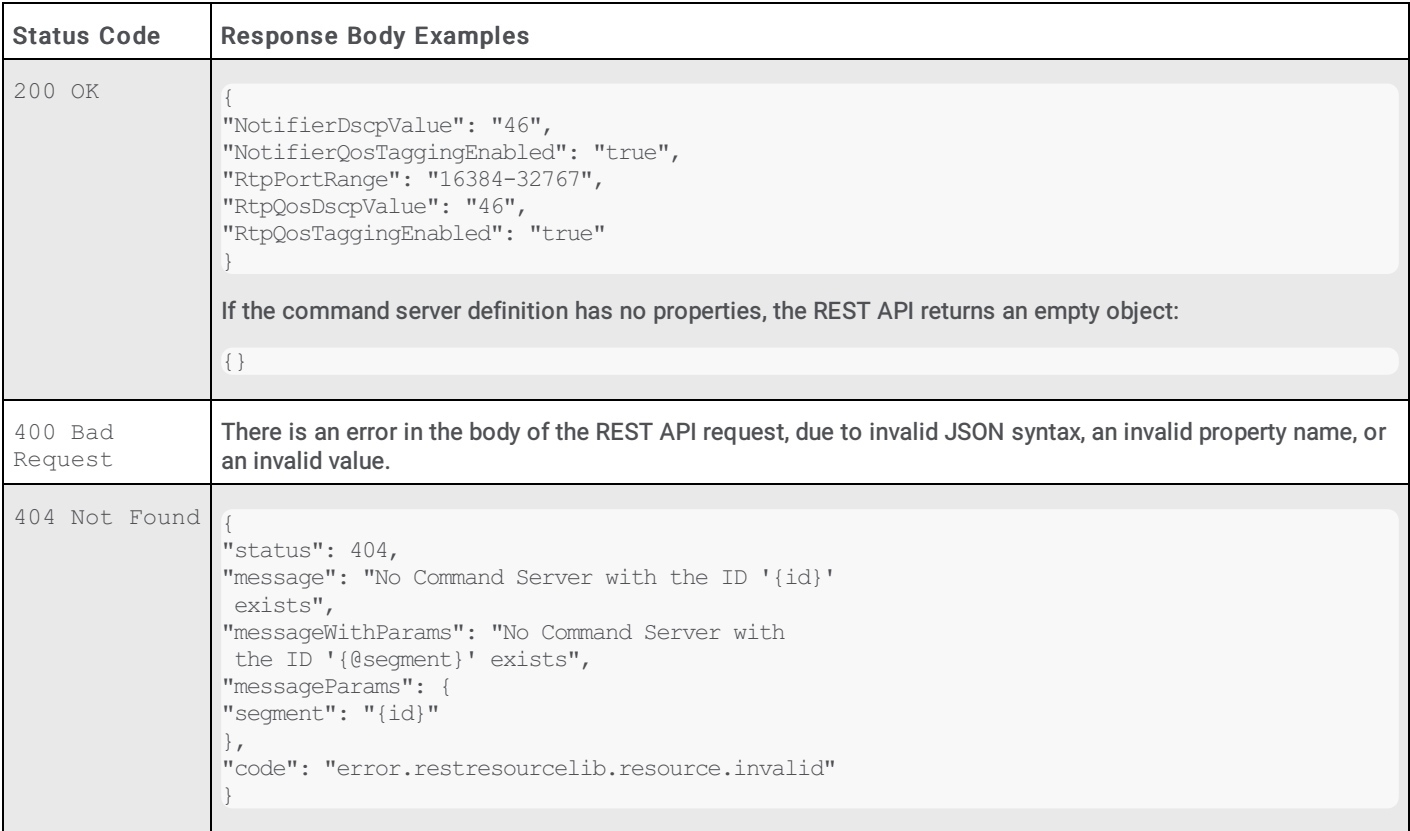

### /api/v1/commandservers/{id}/properties (PUT)

The commandservers/*{id}*/properties PUT method adds a new set of properties or overwrites an existing set of properties for a defined command (CIC) server on this Interaction Media Server.

The *{id}* variable represents an integer that uniquely identifies the CIC server on an Interaction Media Server. The identifier is, commonly, a single digit, such as 1 or 2.

#### Note:

This method does not apply to general Interaction Media Server properties applied to all command servers or Interaction Media Server properties that you set on the CIC server in Interaction Administrator. For more information about the various levels at which you can apply [Interaction](#page-110-0) Media Server properties, see Property Override Hierarchy for Interaction Media Server.

#### Request body

The body of the REST API request for this method is a JSON-formatted list of properties and values, as shown in the following example:

```
{
"NotifierDscpValue": "46",
"NotifierQosTaggingEnabled": "true",
"RtpPortRange": "16384-32767",
"RtpQosDscpValue": "46",
"RtpQosTaggingEnabled": "true"
}
```
#### Caution!

This method deletes any properties that exist for the specified command server that are not in the body of the REST API request. To modify one property value among several property values for the specified command server, use the PATCH method.

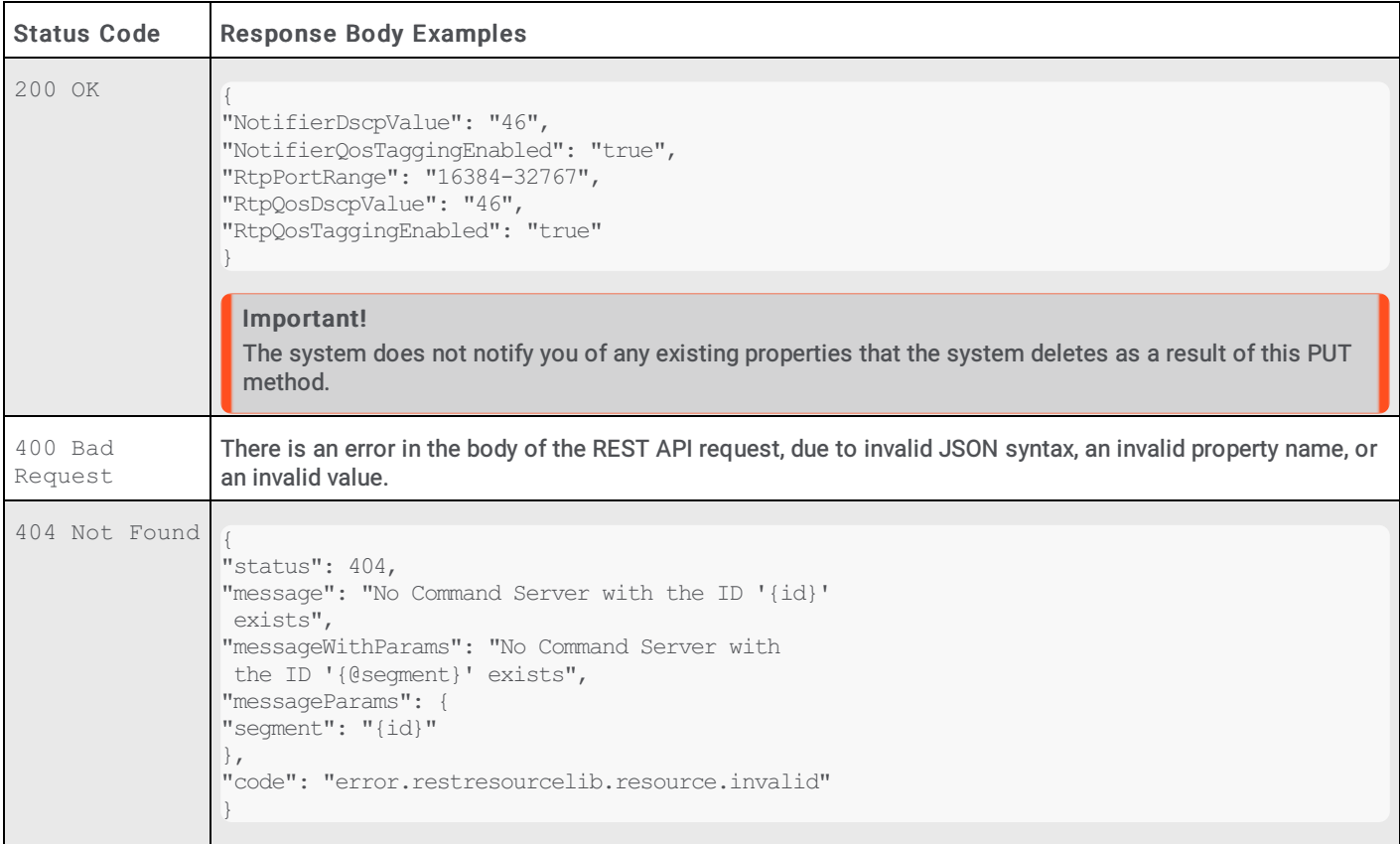

## /api/v1/commandservers/{id}/properties/{property-name} (GET)

The commandservers/*{id}*/properties/*{property-name}* GET method retrieves a single property and its value for a command (CIC) server definition on the Interaction Media Server.

The  ${i d}$  variable represents an integer that uniquely identifies the CIC server on an Interaction Media Server. The identifier is, commonly, a single digit, such as 1 or 2.

The *{property-name}* variable represents the name of the Interaction Media Server property defined for this command server. This character string is case-sensitive. Failure to match case in the name of the property results in a 404 Not Found status code.

#### Request body

None

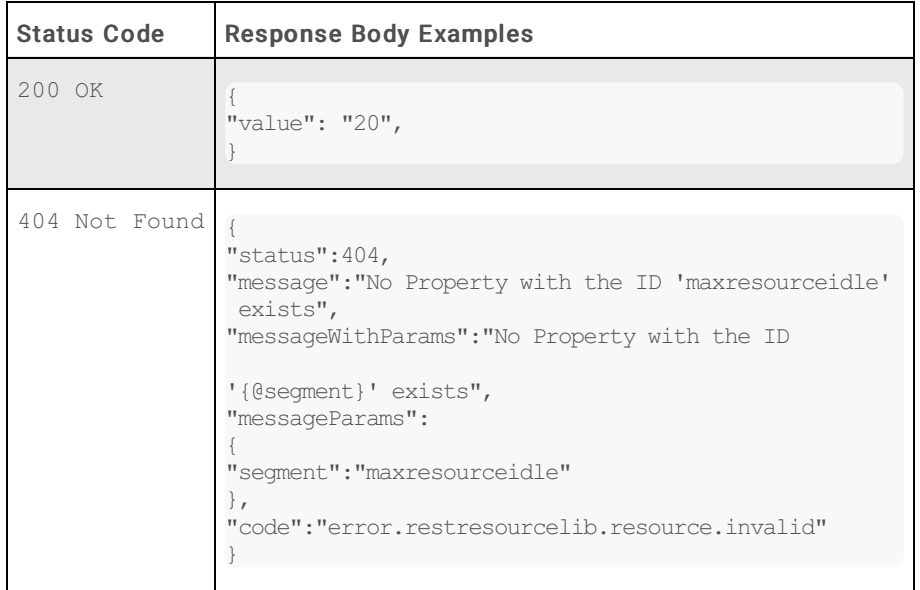

### /api/v1/commandservers/{id}/properties/{property-name} (PUT)

The commandservers/*{id}*/properties/*{property-name}* PUT method creates or overwrites an Interaction Media Server property and its value for a command (CIC) server defined on the Interaction Media Server.

The  ${i d}$  variable represents an integer that uniquely identifies the CIC server on an Interaction Media Server. The identifier is, commonly, a single digit, such as 1 or 2.

The *{property-name}* variable represents the name of the Interaction Media Server property defined for this command server. This character string is case-sensitive. Failure to match case in the name of the property when attempting to replace an existing property value results in a 404 Not Found status code.

#### Request body

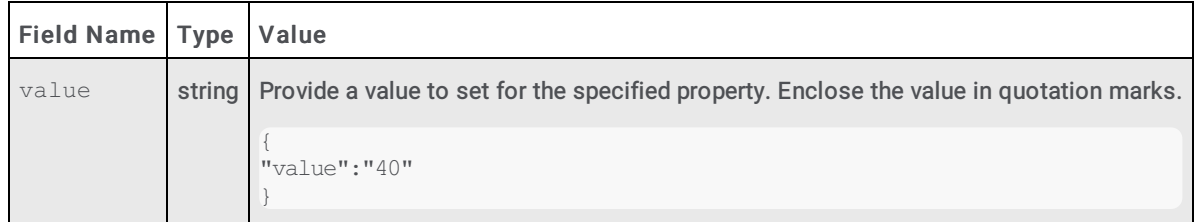

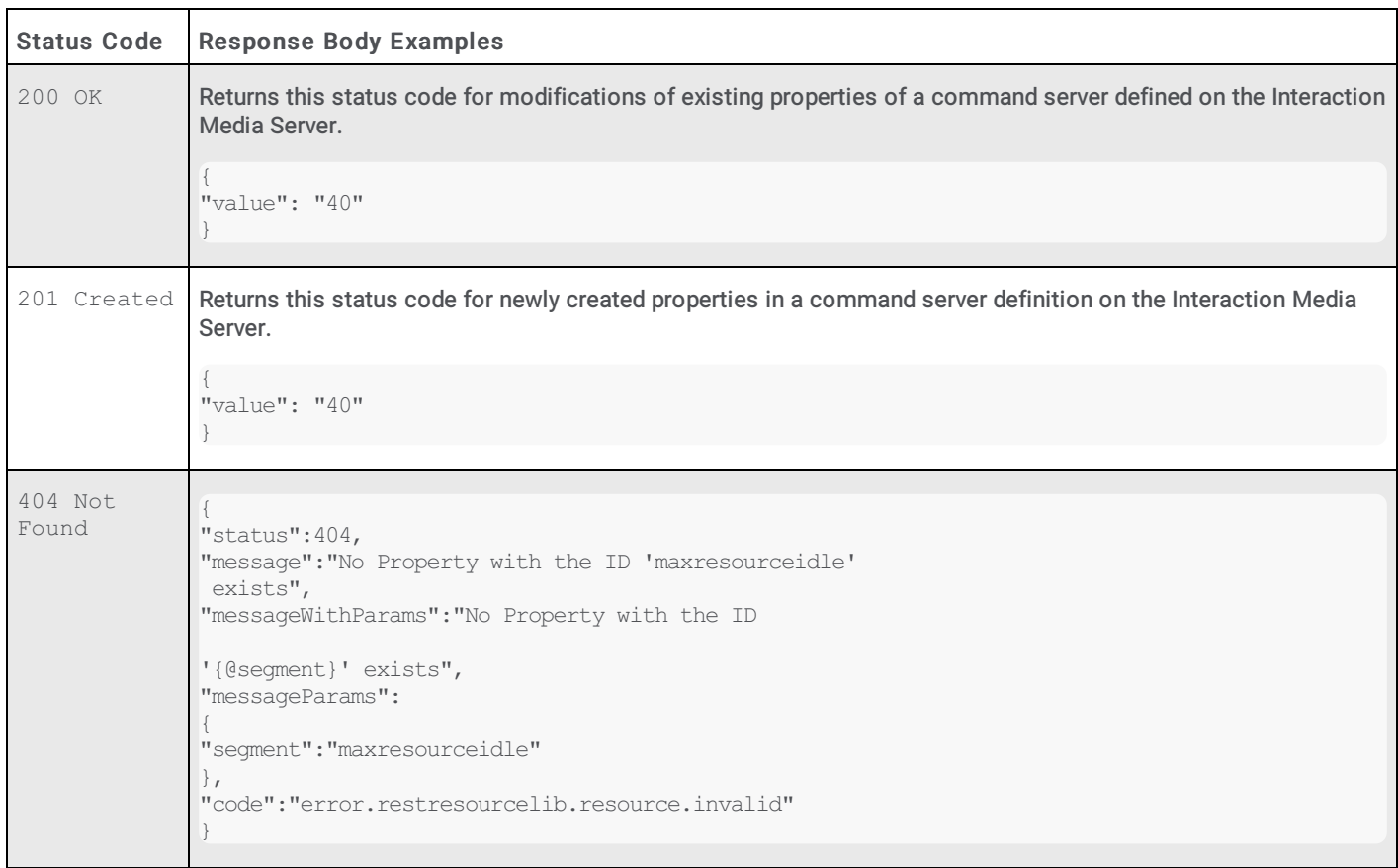

### /api/v1/commandservers/{id}/properties/{property-name} (DELETE)

The commandservers/*{id}*/properties/*{property-name}* DELETE method removes an Interaction Media Server property from the command (CIC) server definition on an Interaction Media Server.

The *{id}* variable represents an integer that uniquely identifies the CIC server on an Interaction Media Server. The identifier is, commonly, a single digit, such as 1 or 2.

The *{property-name}* variable represents the name of the Interaction Media Server property defined for this command server. This character string is case-sensitive. Failure to match case in the name of the property when attempting to delete an existing property value results in a 404 Not Found status code.

#### Request body

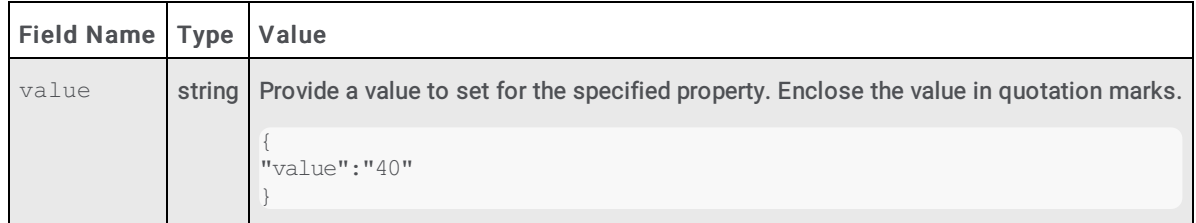

#### Responses

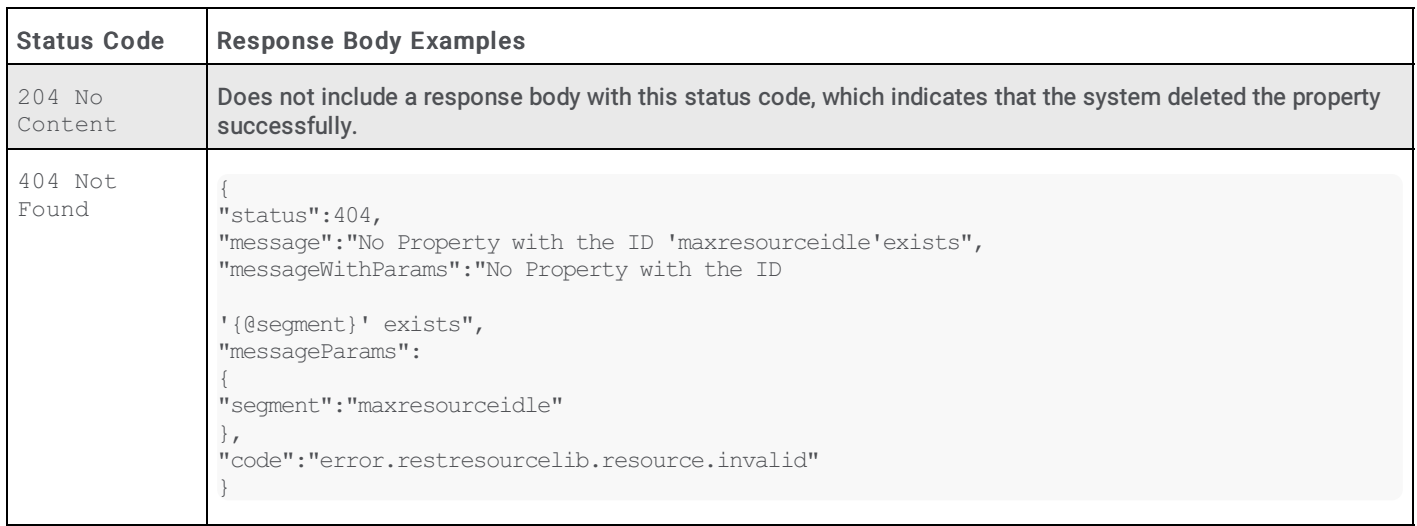

## REST API Configuration and Statistics

- [/api/v1/server/parameters](#page-149-0) (GET)  $\bullet$
- [/api/v1/server/parameters](#page-150-0) (PATCH)  $\bullet$
- [/api/v1/server/parameters](#page-150-1) (PUT)  $\bullet$
- [/api/v1/server/parameters/{parameter-name}](#page-153-0) (GET)  $\bullet$
- [/api/v1/server/parameters/{parameter-name}](#page-154-0) (PUT)  $\bullet$
- [/api/v1/server/properties](#page-154-1) (GET)  $\bullet$
- [/api/v1/server/properties](#page-155-0) (PATCH)  $\bullet$
- [/api/v1/server/properties](#page-156-0) (PUT)  $\bullet$
- [/api/v1/server/properties/{property-name}](#page-157-0) (GET)  $\bullet$
- [/api/v1/server/properties/{property-name}/](#page-158-0) (PUT)  $\bullet$
- [/api/v1/server/properties/{property-name}](#page-159-0) (DELETE)  $\bullet$
- [/api/v1/server/enginestatus](#page-159-1) (GET)  $\bullet$
- [/api/v1/server/about](#page-161-0) (GET)  $\bullet$

## <span id="page-149-0"></span>/api/v1/server/parameters (GET)

The server/parameters GET method retrieves all defined parameters on an Interaction Media Server.

### Request body

None

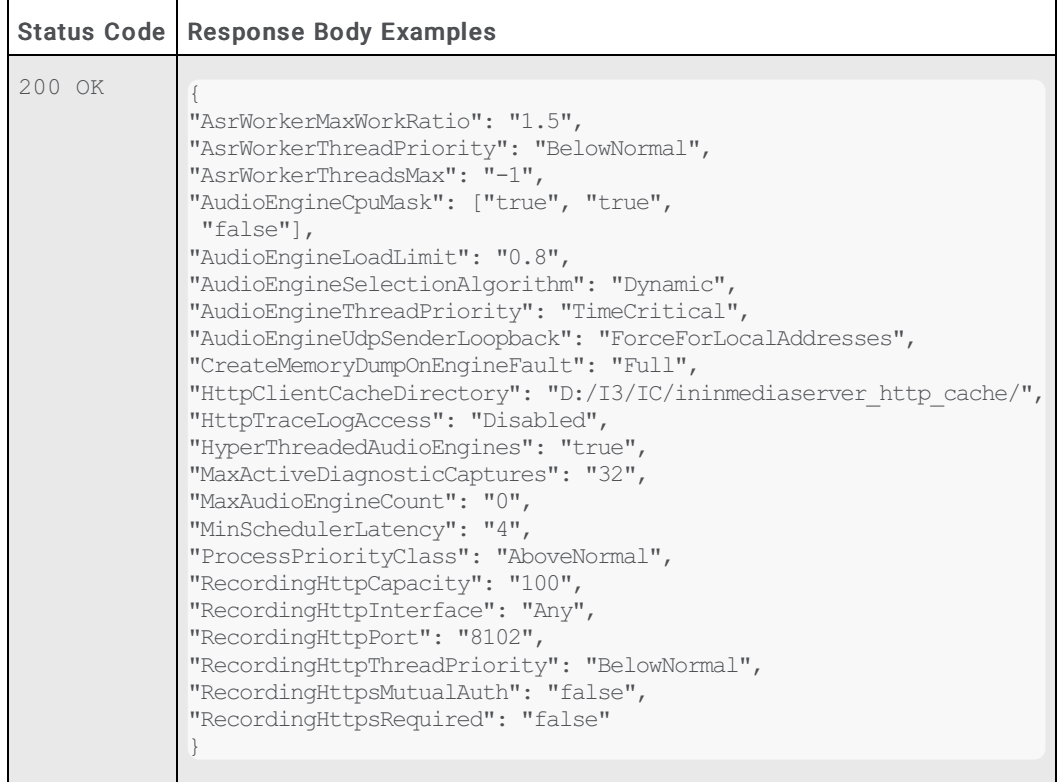

### <span id="page-150-0"></span>/api/v1/server/parameters (PATCH)

The server/parameters PATCH method modifies one or more specified Interaction Media Server parameters. The REST API retains any existing parameters and values not specified in the PATCH request.

#### Request body

The body of the server/parameters PATCH request requires a list of Interaction Media Server parameters and values in JSON format as displayed in the following example:

```
{
"RecordingHttpsMutualAuth": true,
"RecordingHttpsRequired": true
}
```
#### Responses

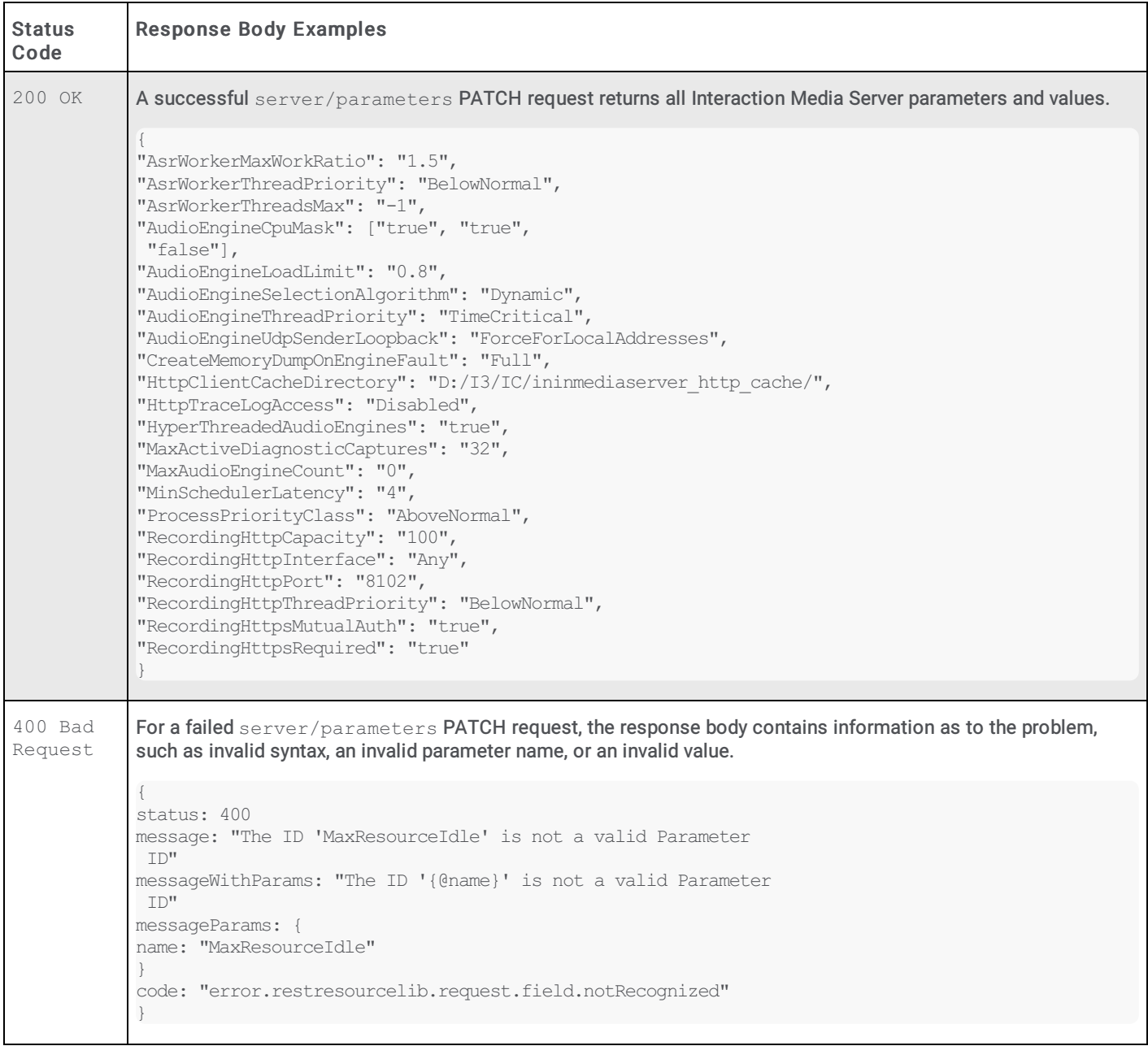

### <span id="page-150-1"></span>/api/v1/server/parameters (PUT)

The server/parameters PUT method replaces the entire set of parameters for an Interaction Media Server.

Request body

If you do not include required parameters in the body of the server/parameters PUT request, the REST API adds the required parameters with default values automatically.

```
{
"AsrWorkerMaxWorkRatio": "1.5",
"AsrWorkerThreadPriority": "BelowNormal",
"AsrWorkerThreadsMax": "-1",
"AudioEngineCpuMask": ["true", "true",
"false"],
"AudioEngineLoadLimit": "0.8",
"AudioEngineSelectionAlgorithm": "Dynamic",
"AudioEngineThreadPriority": "TimeCritical",
"AudioEngineUdpSenderLoopback": "ForceForLocalAddresses",
"CreateMemoryDumpOnEngineFault": "Full",
"HttpClientCacheDirectory": "D:/I3/IC/ininmediaserver_http_cache/",
"HttpTraceLogAccess": "Disabled",
"HyperThreadedAudioEngines": "true",
"MaxActiveDiagnosticCaptures": "32",
"MaxAudioEngineCount": "0",
"MinSchedulerLatency": "4",
"ProcessPriorityClass": "AboveNormal",
"RecordingHttpCapacity": "100",
"RecordingHttpInterface": "Any",
"RecordingHttpPort": "8102",
"RecordingHttpThreadPriority": "BelowNormal",
"RecordingHttpsMutualAuth": "false",
"RecordingHttpsRequired": "false"
}
```
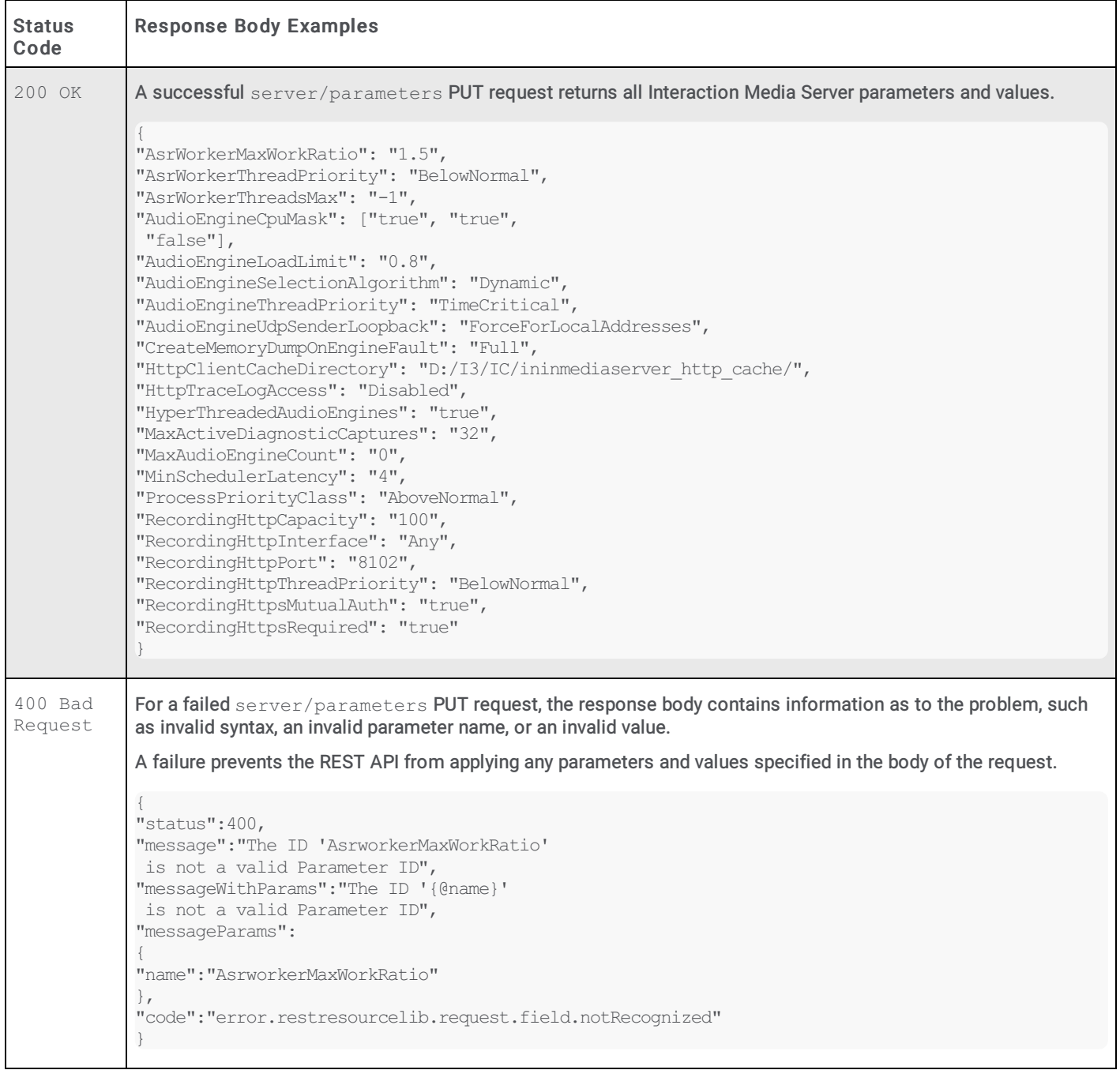

### <span id="page-153-0"></span>/api/v1/server/parameters/{parameter-name} (GET)

The server/parameters/*{parameter-name}* GET method retrieves a specified parameter and its value from an Interaction Media Server.

The *{parameter-name}* variable represents an existing Interaction Media Server parameter name. This character string is casesensitive. Failure to match case in the name of the parameter results in a 404 Not Found status code.

#### Request body

None

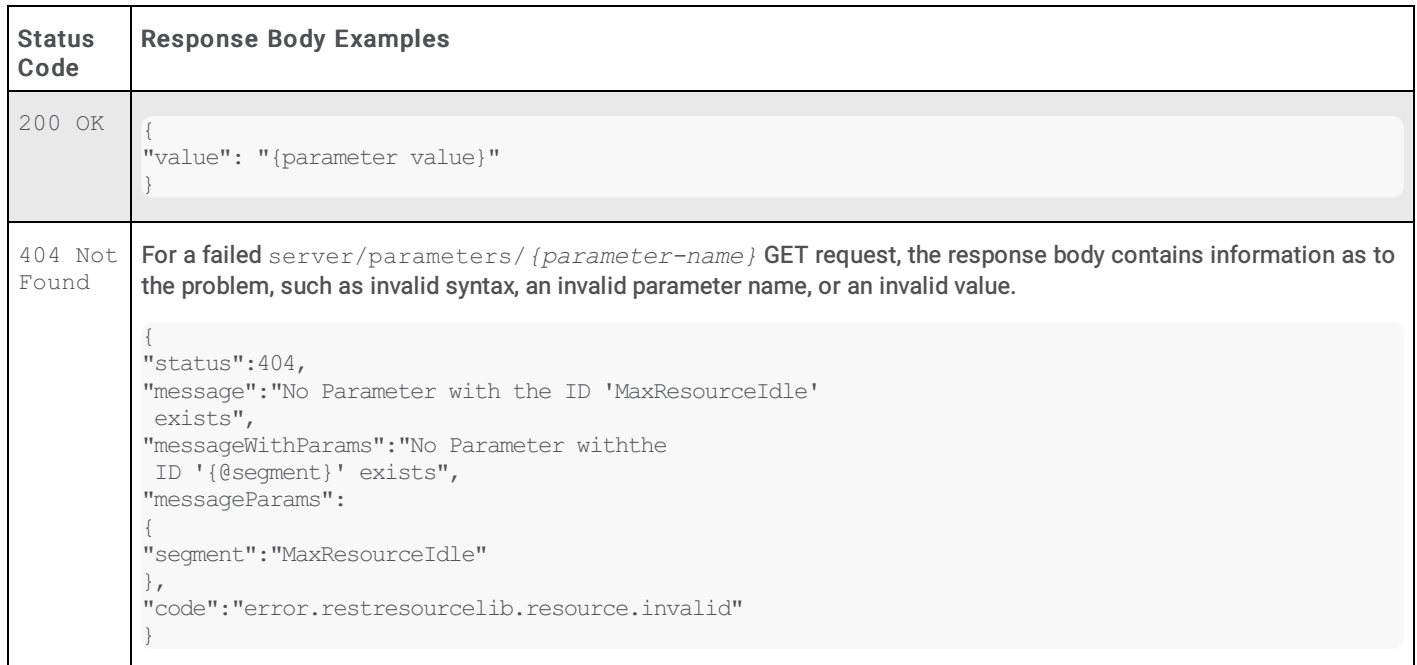

### <span id="page-154-0"></span>/api/v1/server/parameters/{parameter-name} (PUT)

The server/parameters/*{parameter-name}* PUT method replaces a single Interaction Media Server parameter and its value.

The *{parameter-name}* variable represents an existing Interaction Media Server parameter name. This character string is casesensitive. Failure to match case in the name of the parameter results in a 400 Bad Request status code.

#### Request body

```
{
"value":"{value-string}"
}
```
#### Responses

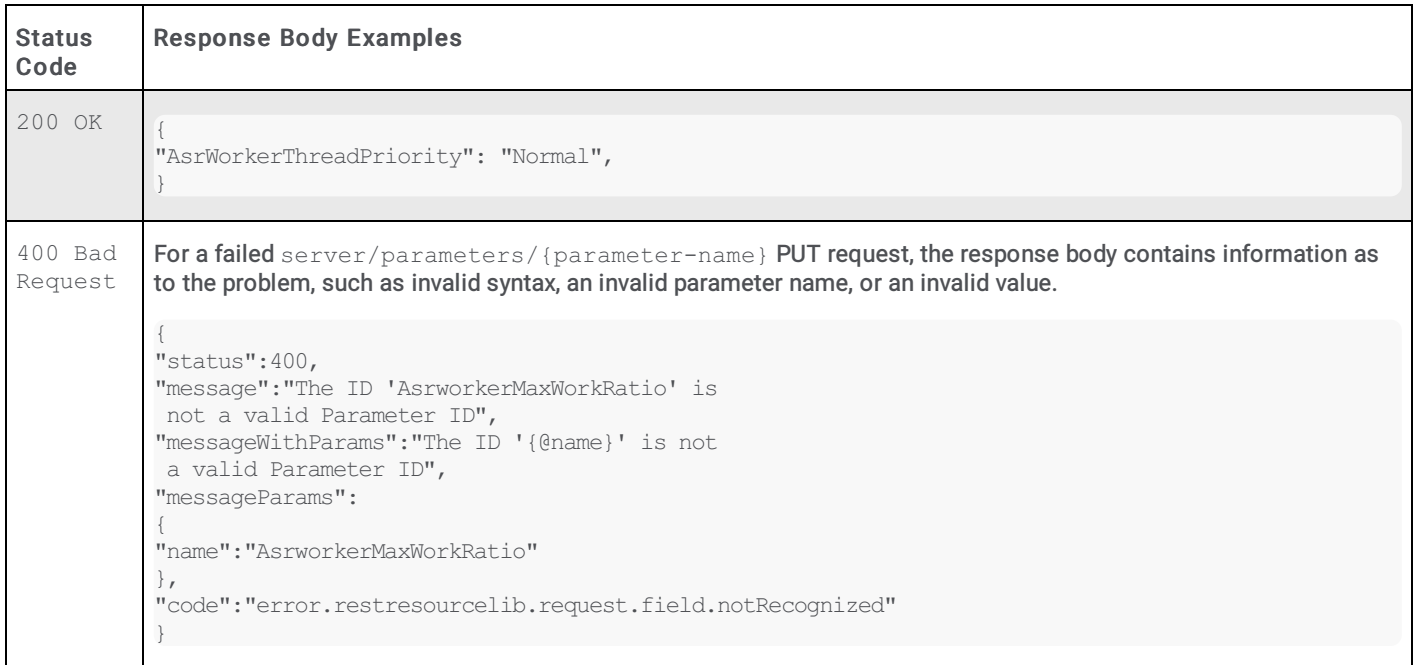

### <span id="page-154-1"></span>/api/v1/server/properties (GET)

The server/properties GET method retrieves all properties configured for an Interaction Media Server.

#### Note:

You set these properties through the Config-Properties page of the Interaction Media Server web interface. These properties do not include properties set for a specific command server through the web interface or properties set for this Interaction Media Server in Interaction Administrator and stored on the CIC server.

#### Request body

None

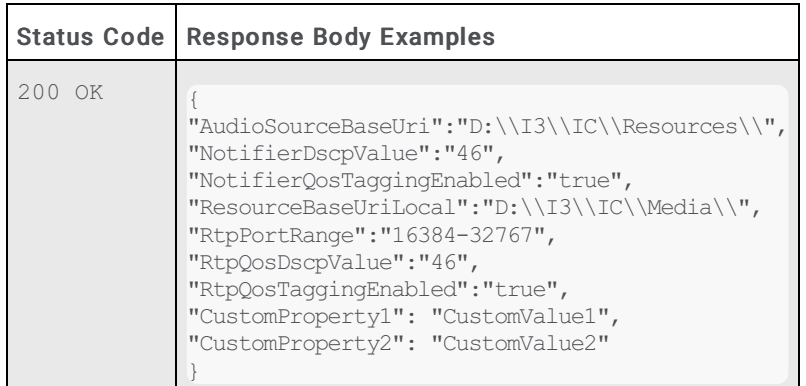

### <span id="page-155-0"></span>/api/v1/server/properties (PATCH)

The server/properties PATCH method replaces specified Interaction Media Server properties and values for an Interaction Media Server. The REST API does not modify or delete any other existing properties or values that you do not specify in the body of the PATCH request.

#### Note:

These properties are those set through the Config-Properties page of the Interaction Media Server web interface. These properties do not include properties set for a specific command server through the web interface or properties set for this Interaction Media Server through Interaction Administrator and stored on the CIC server.

#### Request body

```
{
"NotifierQosTaggingEnabled": "false",
"CustomProperty1": "CustomValue1",
"CustomProperty2": "CustomValue2"
```
#### }

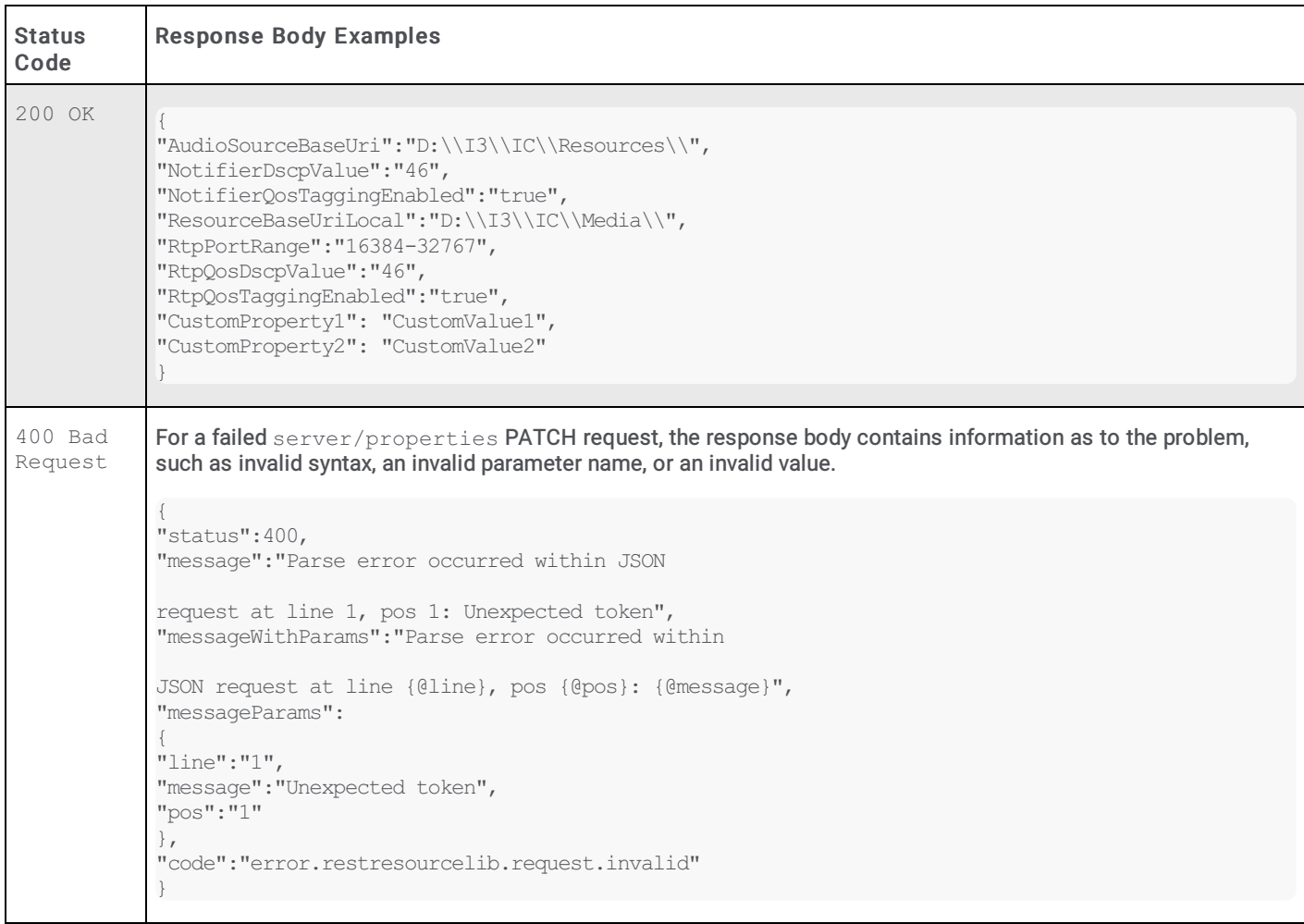

## <span id="page-156-0"></span>/api/v1/server/properties (PUT)

The server/properties PUT method replaces the entire set of properties for an Interaction Media Server.

#### Request body

#### Caution!

The REST API deletes any existing properties that you do not specify in the body of the PUT request.

```
{
"AudioSourceBaseUri":"D:\\I3\\IC\\Resources\\",
"NotifierDscpValue":"46",
"NotifierQosTaggingEnabled":"true",
"ResourceBaseUriLocal":"D:\\I3\\IC\\Media\\",
"RtpPortRange":"16384-32767",
"RtpQosDscpValue":"46",
"RtpQosTaggingEnabled":"true"
}
```
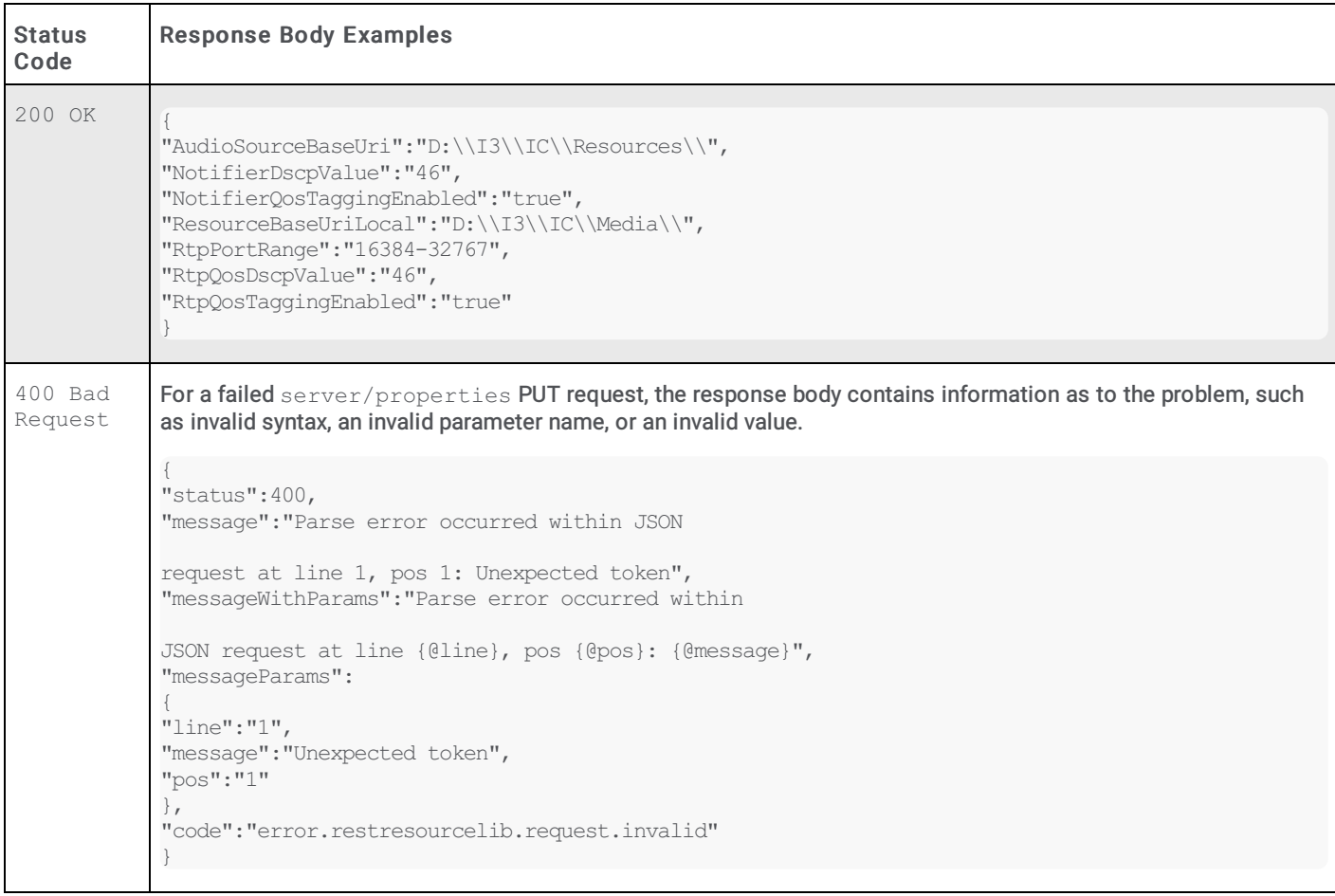

## <span id="page-157-0"></span>/api/v1/server/properties/{property-name} (GET)

The server/properties/*{property-name}* GET method retrieves a specified Interaction Media Server property and its value.

The *{property-name}* variable represents the name of a property on an Interaction Media Server. This character string is casesensitive. Failure to match case in the name of the property when attempting to retrieve an existing property and its value results in a 404 Not Found status code.

#### Request body

None

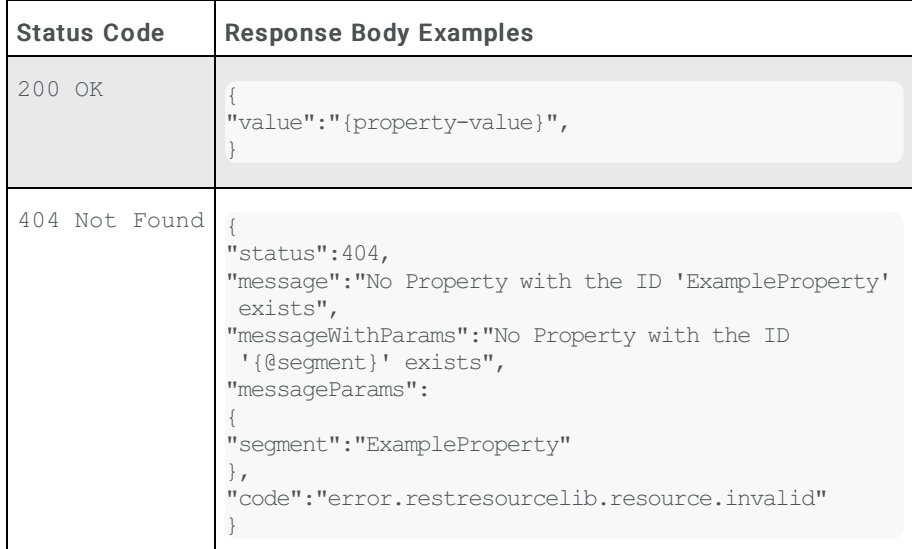

### <span id="page-158-0"></span>/api/v1/server/properties/{property-name} (PUT)

The server/properties/*{property-name}* PUT method replaces or creates a property on an Interaction Media Server.

The *{property-name}* variable represents the name of a property on an Interaction Media Server. Property names are casesensitive.

#### Note:

Failure to match the case of the property name when attempting to replace an existing property creates a property on the Interaction Media Server with the incorrect name. Ensure that you validate that the property created correctly by examining the body of the result message.

#### Request body

```
{
"value": "{property-value}"
}
```
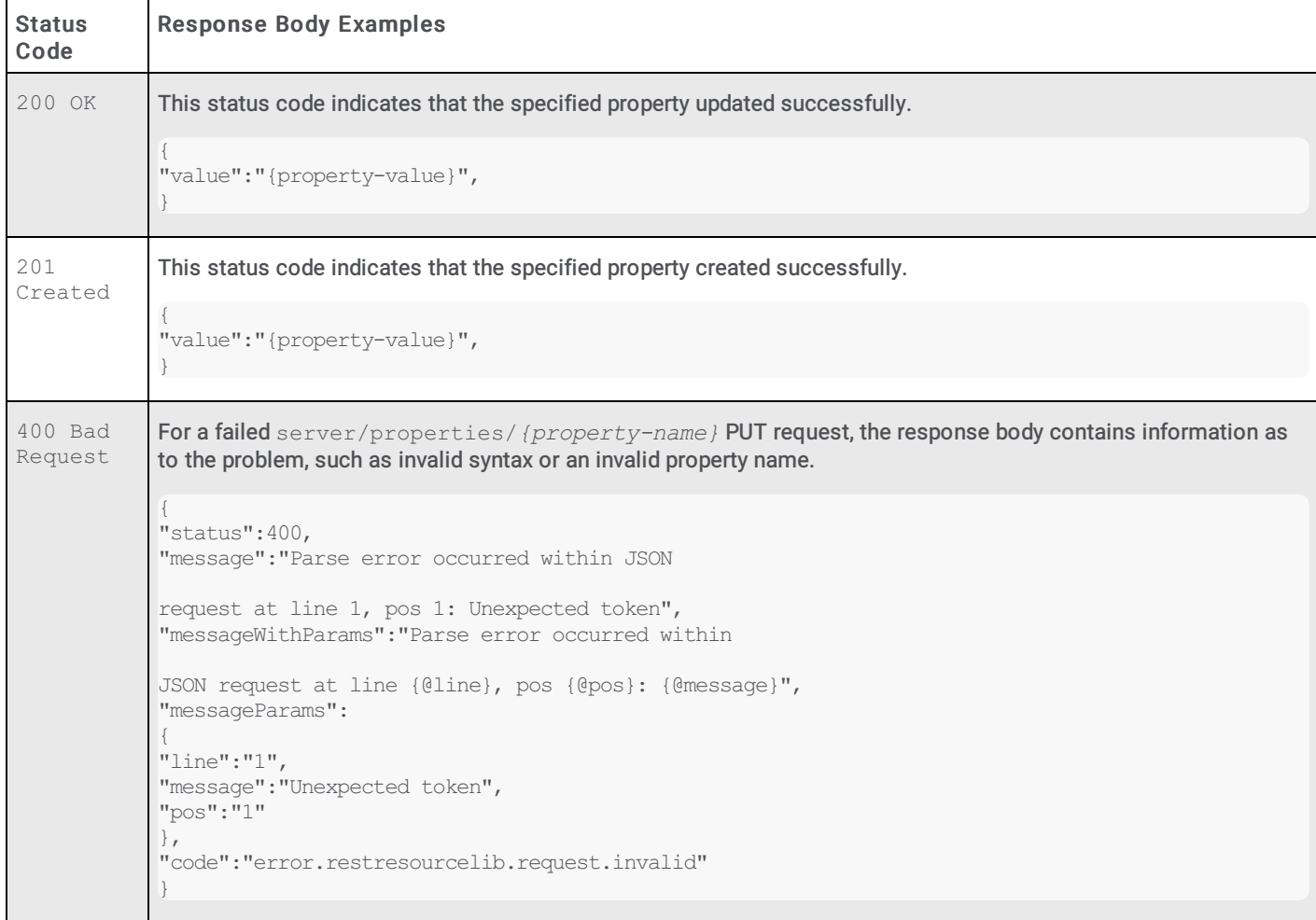

### <span id="page-159-0"></span>/api/v1/server/properties/{property-name} (DELETE)

The server/properties/*{property-name}* DELETE method removes an Interaction Media Server property.

#### Request body

#### None

#### Responses

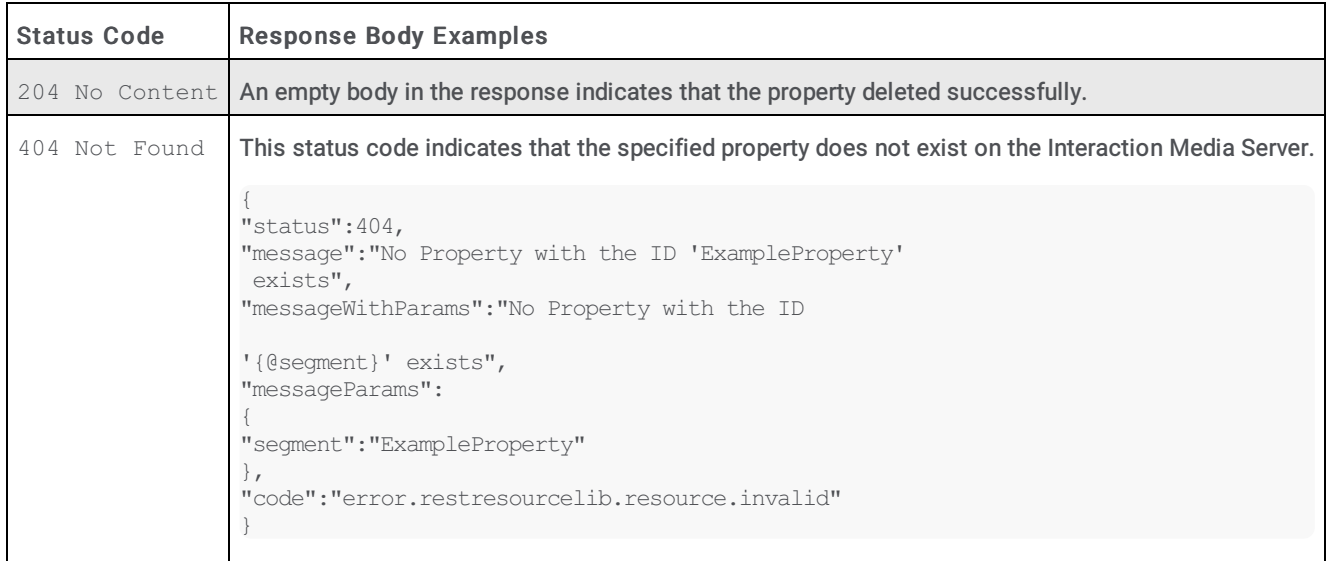

### <span id="page-159-1"></span>/api/v1/server/enginestatus (GET)

The server/enginestatus GET method retrieves statistics of each media engine, and average and totals for all media engines on an Interaction Media Server.

#### Parameters

This method supports the use of an optional includeasr query parameter. The includeasr parameter enables you to specify whether to have the REST API include ASR statistics. The default value for this query parameter is false.

To specify the includeasr query parameter, append a question mark  $(?)$  to the end of the URI address followed by includeasr= and a Boolean value, such as 1 or true.

#### Example:

http://192.168.1.100:8102/api/v1/server/enginestatus?includeasr=1

The includeasr query parameter accepts the following values:

**false or 0** 

The REST API does not include ASR statistics in the response. false is the default used when you do not specify this query parameter.

 $\bullet$ true or 1

The REST API includes ASR statistics in the response.

#### Request body

None

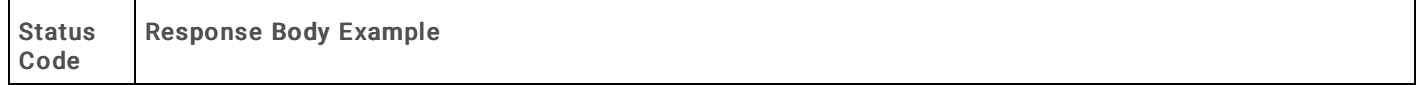

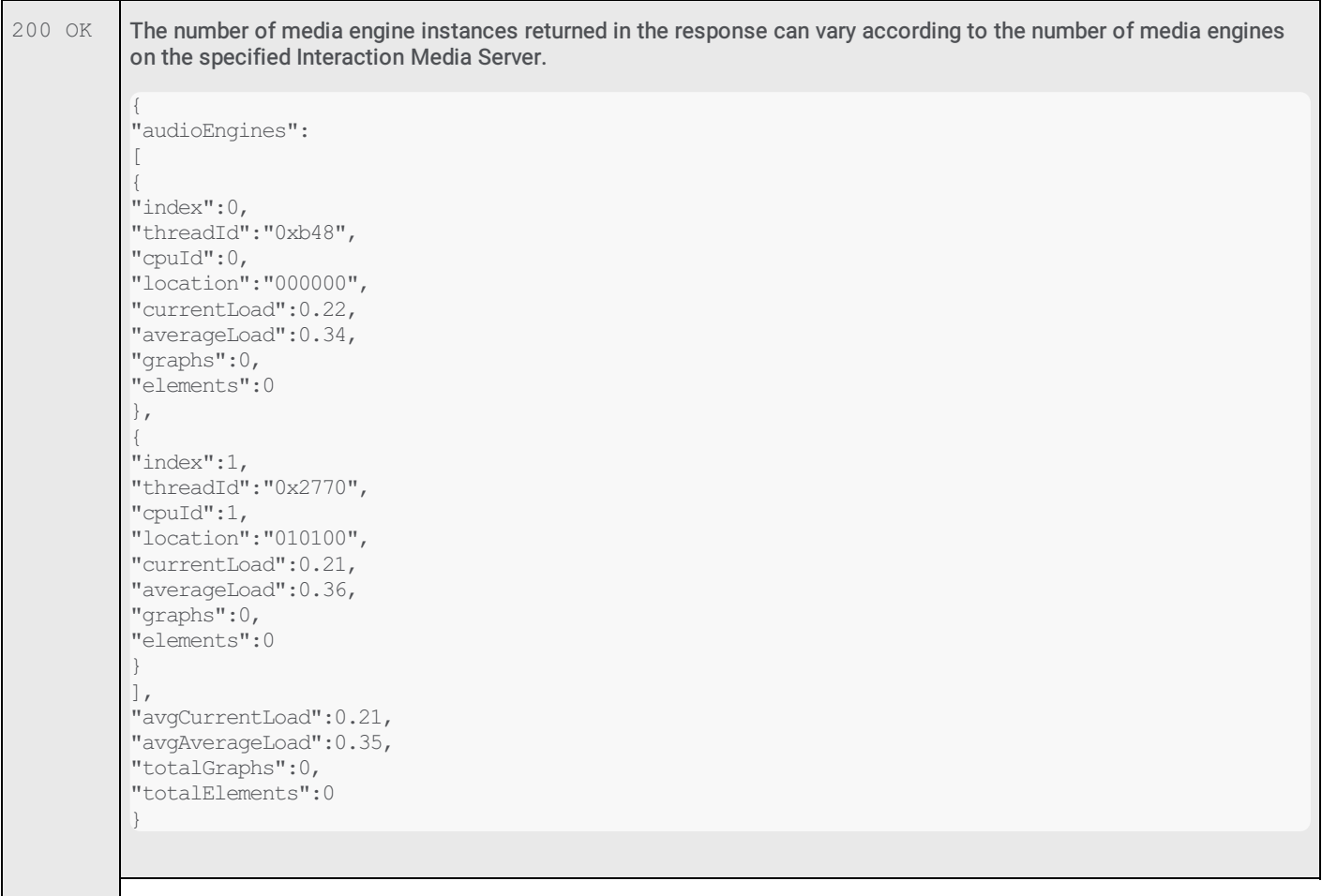

With the includeasr query parameter, the body of the response resembles the following example: { "audioEngines":[ { "index":0, "threadId":"0xb48", "cpuId":0, "location":"000000", "currentLoad":0.30, "averageLoad":0.34, "graphs":0, "elements":0 }, { "index":1, "threadId":"0x2770", "cpuId":1, "location":"010100", "currentLoad":0.29, "averageLoad":0.35, "graphs":0, "elements":0 }  $]$ , "avgCurrentLoad":0.29, "avgAverageLoad":0.34, "totalGraphs":0, "totalElements":0, "asrStatistics": { "currentAsrWorkerThreads":2, "maxAsrWorkerThreads":4, "activeRecoTasks":0, "activeAsrSearchJobs":0, "avgAsrSearchJobs":0.000, "avgWorkRatio":0.000, "maxCompletionDelay":0, "avgCompletionDelay":0, "minSearchSpeed":0.000, "maxSearchSpeed":0.000, "avgSearchSpeed":0.000 } }

## <span id="page-161-0"></span>/api/v1/server/about (GET)

The server/about GET method retrieves general information for an Interaction Media Server.

#### Request body

None

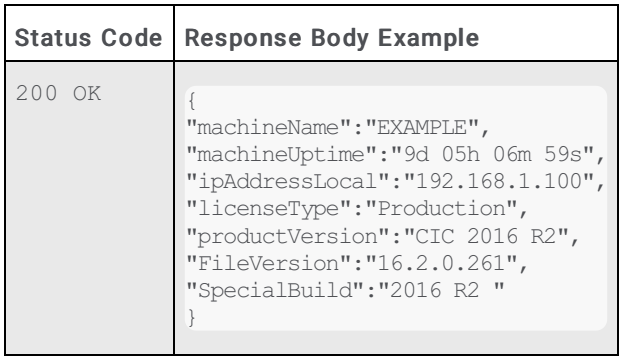

# Interaction Media Server Call Recordings and Failover

The following flowchart and table describe how Customer Interaction Center uses Interaction Media Server for call recording:

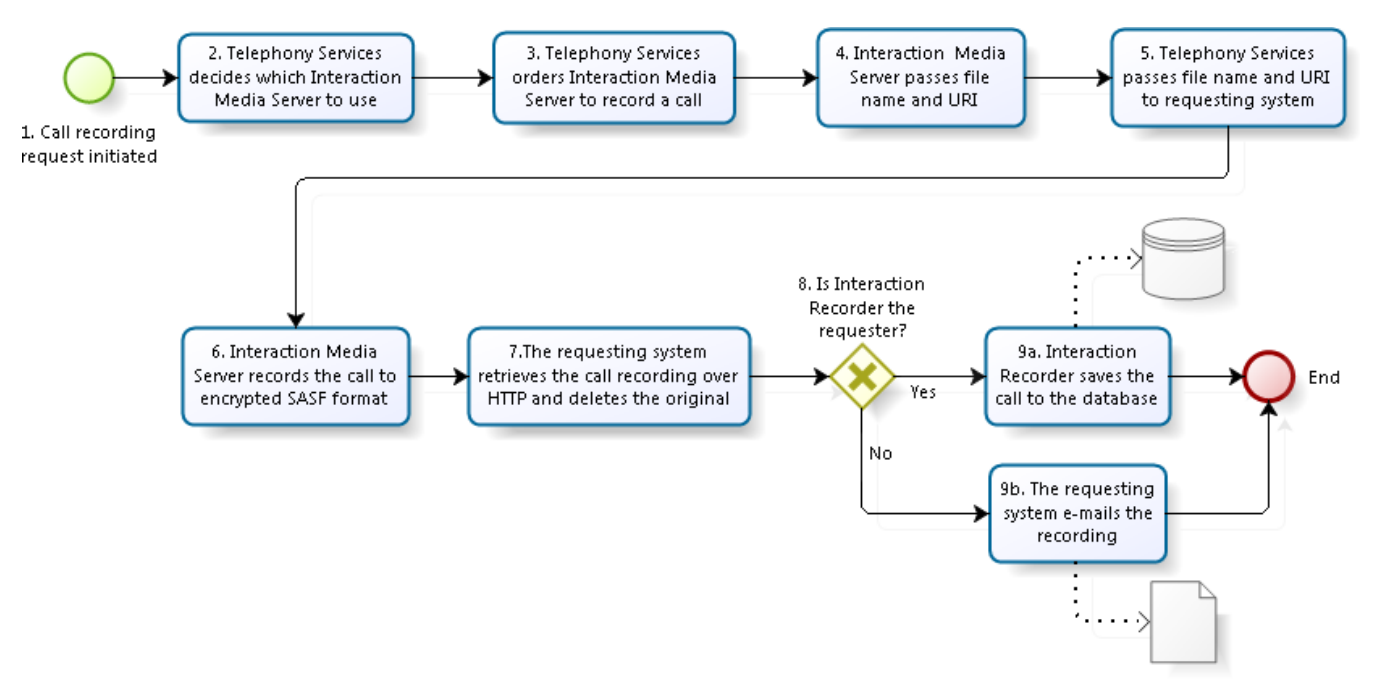

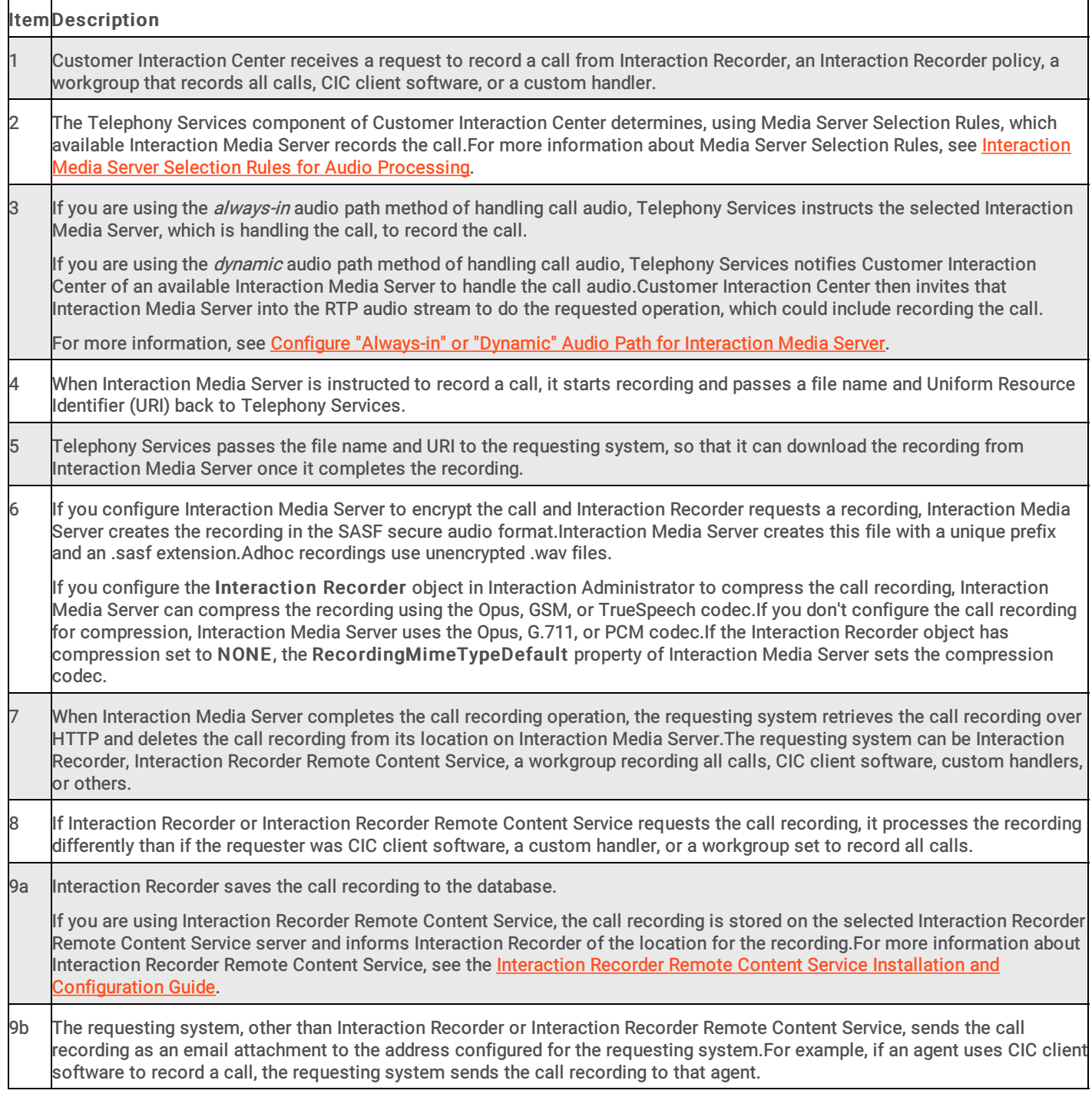

# Interaction Media Server Call Recording if CIC or the Network Connection Fails

If a CIC server ever becomes unavailable after Interaction Media Server starts a call recording or if the network connection fails, the following events occur:

- 1. Since CIC is not in the path of the audio stream, Interaction Media Server continues current recordings. Interaction Media Server finishes the recording when the call disconnects.
- 2. If you configure Interaction Media Server to log on to multiple servers, including a backup CIC server, it records new calls from the backup CIC server.
- 3. Since the CIC server became unavailable, requesting systems, such as Interaction Recorder and handlers, lose track of the call recording process. The call recording remains on Interaction Media Server.
- 4. If a backup CIC server becomes the primary server in a switchover situation, it is not aware of previous call recordings. Therefore, the previous call recording remains on Interaction Media Server. The backup CIC, now acting as the primary server, processes all new call recordings.
- 5. If Interaction Recorder requested a recording, the system recovers it automatically. You must manually process the ad-hoc call recordings that remain on Interaction Media Server. Then, you can delete the recordings to make room for new call recordings. For more information about rescuing recordings that remain on Interaction Media Server, see the PureConnect Product Information website: <https://my.inin.com/products/selfhelp/Recorder/Pages/Default.aspx>.

# Troubleshoot Interaction Media Server Issues

If you experience problems with your Interaction Media Server, consult the event logs on the CIC server connect to Interaction Media Server. If Interaction Media Server fails an operation or encounters resource problems, it logs these problems in the affected CIC server event logs, if the Notifier connection is still present.

If an Interaction Media Server cannot allocate media resources for an interaction, CIC writes these failures to the Windows Event Log every 15 minutes. There are two types of these events: conferences and taps/players (audio sources).

The Telephony Services component of CIC also writes warnings to the Windows event log. For example, if Telephony Services cannot start a recording because all Interaction Media Servers assigned to this CIC server are unavailable, Telephony Services writes a warning to the event log.

# <span id="page-165-0"></span>Interaction Media Server Log Files

Interaction Media Server stores operation and transaction data in log files on the local storage media. These files have an extension of . ininlog and are in the directory that you specified during installation. If you are unsure of the directory, the ININ\_TRACE\_ROOT Windows system variable on the Interaction Media Server host specifies this location. Interaction Media Server stores data in its log files for seven days. After that time, the system erases log entries from the file that are older than seven days. To change the number of days that Interaction Media Server retains data in the log file, set the ININ\_TRACE\_LOG\_VARIABLE Windows system variable on the Interaction Media Server host to the necessary value.

# Interaction Media Server Memory Dump

Starting with release 2017 R2, you can create a memory dump of a problematic or unresponsive Interaction Media Server process. A memory dump is the contents of the Random Access Memory (RAM) for one or more processes that the underlying operating system saves into one or more files. PureConnect Customer Care can use these dump files to help determine what caused the Interaction Media Server process to have issues.

#### Important!

Generally, dump files are large, depending on the amount of RAM in an Interaction Media Server. Ensure that you have enough free hard drive space to facilitate the creation of these files.

Interaction Media Server stores no more than 10 diagnostic memory dumps between server restarts.

You can manually start a memory dump by selecting Config > Diagnostics in the Interaction Media Server web interface. Then, click Create a diagnostic memory dump of the current state of this media server.

#### Caution!

When you trigger a memory dump of the Interaction Media Server process, that action temporarily locks that process, which causes interruptions to any current calls or actions. The operation takes approximately a minute to complete.

# Interaction Media Server Stopped Recording Calls

If the storage media that Interaction Media Server uses to record calls has only 2% of free space remaining, Interaction Media Server stops recording calls. Interaction Media Server sends Simple Network Management Protocol (SNMP) traps when free space reserved for recording calls reduces to 10% and 2%. For Interaction Media Server to resume recording calls, the storage media must have 5% free space available. For more information about free space issues, see Low [Storage](#page-167-0) Free Space.

# Audio Quality Issues

If you encounter poor audio quality in VoIP communications, the source of the problem could range among many causes.

### Jitter

Jitter is the variance in the intervals when Interaction Media Server receives Real-time Transport Protocol (RTP) packets. For example, if Interaction Media Server constantly receives RTP packets every 20 milliseconds, there is no jitter. If the interval in the reception of RTP packets varies, such as 20 milliseconds, 45 milliseconds, 23 milliseconds, and 50 milliseconds, this variance is

jitter. Many voice over IP (VoIP) solutions use a jitter buffer to collect multiple RTP packets within a time frame so that it can queue, reassemble, and retransmit the packets with a corrected, constant interval.

Interaction Media Server uses a jitter buffer for the following VoIP communications:

- VoIP calls that require transcoding from one codec to another.
- VoIP calls that contain call waiting tones.
- VoIP calls that contain intermittent tones that indicate that a call is recording.
- VoIP calls that contain digits from a dial pad interface in CIC client software.  $\blacksquare$
- VoIP calls on CIC SIP lines with the Disable Media Server Passthru feature enabled.  $\bullet$

For all other VoIP calls, Interaction Media Server does not use a jitter buffer and transmits the RTP packets as it receives them. For a CIC environment, this method of immediate transmission is known as a pass-through connection.

The jitter buffer for Interaction Media Server is dynamic. If Interaction Media Server detects variances in the receipt interval of RTP packets, it calculates an average receipt interval and then adjusts the jitter buffer to accumulate RTP packets within a time frame before retransmitting them. The maximum time frame for the jitter buffer in Interaction Media Server is 160 milliseconds, which equates to an average jitter of 53.3 milliseconds.

Significant variances in jitter can cause audio issues as the jitter buffer may not receive the expected number of RTP packets, which then causes Interaction Media Server to transmit silence where an RTP packet is missing. You can hear this silence as a brief break in an audio stream. Continual variances of this magnitude can produce ongoing breaks in the audio stream.

If you experience continuous breaks in audio streams, analyze each network node in the audio path and eliminate any bandwidth or processing limitations that cause jitter.

## VLAN misconfiguration

If you configured Interaction Media Server to route RTP packets through the VLAN interface for data, other network nodes in the data VLAN remove any QoS DSCP markings. This problem can result in network nodes delaying the transmission of RTP packets. Also, depending on the configuration of the network, RTP packets sent to the VLAN interface for data may not be routable to the VoIP endpoint to which the system sends the packets, resulting in no audio stream for the VoIP endpoint.

Ensure that you set the RtpAddressLocal Interaction Media Server property to the correct network interface card (NIC) on the Interaction Media Server computer.

If you did not specify an address for the RtpAddressLocal property, Interaction Media Server sends the RTP packets to the first matching route in the Windows routing table.

Some NIC manufacturers include software that provides VLAN capabilities on a single NIC. If you are encountering a complete loss of audio, ensure that you configured the VLAN software for the NIC on the Interaction Media Server computer correctly. Consult the documentation for the NIC card for proper configuration.

### Packet loss

When the system loses RTP packets in a network, the system also loses the portion of the audio stream within that packet. Most VoIP systems and devices play silence for that lost portion of the audio stream. The loss of RTP packets in a network can have various causes:

- Packet degradation If a network node cannot read the information in the IP packet containing the RTP packet, the node discards the packet. This degradation could be the result of interference along the transmission medium, insufficient quality of the transmission medium, overextension of the transmission medium, or intermittent power problems in the transmitter.
- Long delays of single packets Problems in a network can cause a delay of individual packets so that the system receives them long after subsequent packets. In most VoIP solutions, the system discards these delayed packets because their position in the audio stream passed and the system replaced them with either silence or sound extrapolated from the surrounding packets. Overburdened network switches, improper Quality of Service (QoS) settings in a network node, or a lack of QoS in a network node can cause delays in individual packet transmission.

### Data corruption

In some instances, Interaction Media Server receives RTP packets that have corrupted data. There are several possible sources of data corruption. A probable source of data corruption is a previous network node, such as a Session Border Controller (SBC), that uses a jitter buffer and attempts to correct some perceived irregularity in the RTP packets.

# Interaction Media Server Stopped Creating or Appending Log Files

If the storage media that Interaction Media Server uses to store log files has less than 100 MB of free space remaining, Interaction Media Server stops writing entries to the log file. Interaction Media Server sends a Simple Network Management Protocol (SNMP) trap when free space reserved for log files is reduces to 100 MB or less. For more [information](#page-167-0) about free space issues, see Low Storage Free Space.

#### Note:

Even if you set all trace levels for Interaction Media Server components to None, Interaction Media Server still writes some critical Notifier connection data to the log files.

## <span id="page-167-0"></span>Low Storage Free Space

Low storage free space in Interaction Media Server is an indication of a problem, such as the problems displayed in the following list:

- Interaction Recorder is unable to access, retrieve, and delete recording files from Interaction Media Server for one of the  $\bullet$ following reasons:
	- Network communication issues
	- CIC or Interaction Recorder is in a non-operational state
	- Improper configuration of Interaction Media Server, such as the Recording Retrieval HTTP Interface and Recording Retrieval HTTP Port parameters
- You set the trace level for logging the activity of an Interaction Media Server component to Notes, Verbose, Ultra Verbose,  $\bullet$ or All, for an extended time.

When Interaction Media Server encounters low storage free space situations, it does the following actions:

- If you have configured the SNMP feature in the Interaction Media Server web interface, it sends trap messages to the central  $\bullet$ SNMP monitor.
- Interaction Media Server notifies CIC to write an entry in the Windows Event Log on the CIC server. Genesys recommends that  $\bullet$ you routinely monitor the Windows Event Log on the CIC server so that you can take pre-emptive action for problematic situations.

# Probation Status in Windows Event Log

When CIC processes an interaction, such as a call, it requests resources from Interaction Media Server. If Interaction Media Server does not respond or fails to create the necessary resources for a call, CIC places that Interaction Media Server on probation and writes an entry to the Windows Event Log.

Probation is a condition where CIC recognizes that an Interaction Media Server failed to respond or provide resources for an interaction. When this situation occurs, CIC stops sending requests to that Interaction Media Server for 10 seconds. If subsequent failures occur, CIC increases the time period that it considers Interaction Media Server to be in the probation state, as demonstrated in the following table:

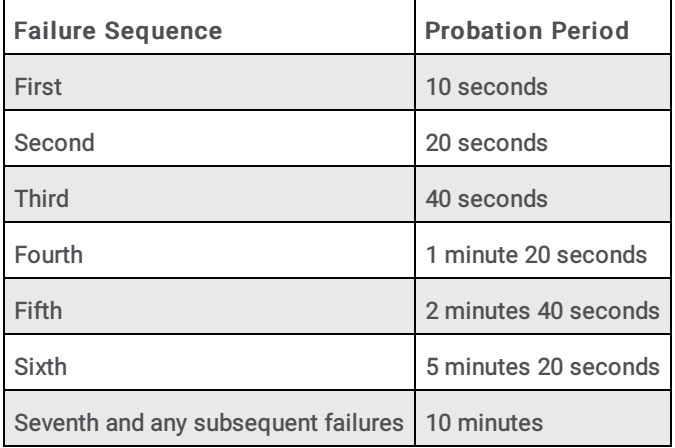

Interaction Media Server can enter the probation state for the following reasons:

- You configured Interaction Media Server to apply Quality of Service (QoS) to Real-time Transport Protocol (RTP) communications, but you did not install the PureConnect QoS driver.
- $\bullet$ The RtpPortRange property value on Interaction Media Server is too small and all available ports are currently in use. Use the Interaction Media Server [Config-Properties](#page-103-0) Page to configure the property.
- Another application is using User Datagram Protocol (UDP) ports and no other UDP ports are available for Interaction Media Server to service the interaction.
- If Interaction Media Server uses one network interface card (NIC) for Notifier traffic and one NIC for RTP traffic, Interaction  $\bullet$ Media Server cannot service the interaction if the RTP NIC fails.
- Interaction Media Server has no available media engines to support the interaction.  $\bullet$
- $\bullet$ Interaction Media Server does not respond within a 10-second period to a resource creation request from CIC.

For most cases where an Interaction Media Server is on probation, CIC sends the request to process the interaction to another Interaction Media Server, if one is available. If all available Interaction Media Servers are in the probation state or if you have only one Interaction Media Server, CIC disregards the probation state and requests resources to handle the interaction.

#### Note:

Multiple CIC servers do not share probation state information. Each CIC server separately tracks which Interaction Media Servers are in the probation state.

# Disconnected Calls

If a call requires processing by Interaction Media Server and CIC cannot connect that call to an Interaction Media Server within a 10 second period, CIC disconnects the call.

CIC disconnects these calls because it cannot determine the duration of the problem. Otherwise, the caller could remain in the waiting state indefinitely.

The following list presents some reasons why this event occurs:

- The network is heavily congested or experiencing failures.
- No Interaction Media Servers are functioning.  $\bullet$
- The Interaction Media Server was restarted improperly, such as a hard reset.
- The Central Processing Unit (CPU) is overloaded to the point where Interaction Media Server cannot respond quickly to  $\bullet$ requests from CIC.

To determine the cause of the problem, review the following information:

- The Windows Event Log on the Interaction Media Server
- The Windows Event Log on the CIC server  $\bullet$
- SNMP traps and alerts from Interaction Media Server to your Network Management System (NMS) entities.  $\bullet$
- Any configuration modification events in the Interaction Media Server log files  $\bullet$

#### Note:

When you make configuration changes through the web interface of Interaction Media Server, it records those changes to the log file only when you set the trace level for the Config component to Status or higher.

# Connection to CIC Server Over a WAN is Failing

Certain network configurations and requirements can affect connectivity between Interaction Media Server and CIC over a wide area network (WAN). The following list provides some examples:

- Interaction Media Server must communicate through a specific Network Interface Card (NIC).
- The CIC server resides on a different subnet.
- Your network uses non-standard topologies.  $\bullet$

In these situations, you can use the Windows route command to set the appropriate network routing information so that the two systems can communicate. For more information about the  $_{\rm route}$  command, see Windows help. If you need assistance, contact PureConnect Customer Care.

# Lost or Forgotten Credentials for Interaction Media Server REST API

If you lost or forgot the REST API credentials, delete the following keys in the Windows Registry:

- $\bullet$ RestApiEnabled
- RestApiLoginName  $\bullet$
- RestApiLoinPassword  $\bullet$

Deleting these keys causes Interaction Media Server to disable the REST API functionality. You can then define a new set of credentials in the Interaction Media Server web interface and re-enable the REST API functionality.

# Interaction Media Server Backward Compatibility With CIC

This version of Interaction Media Server is fully backward compatible with CIC versions 4.0 and 3.0 SU12. However, this version of Interaction Media Server uses fully qualified domain names (FQDN). If you incorporate Interaction Media Server in a CIC 3.0 environment, you must use Interaction Administrator to configure the prompt server in CIC to use FQDN instead of short host names.

#### To configure the prompt server to use FQDN

- 1. Start Interaction Administrator.
- 2. In the pane on the left side of the Interaction Administrator window, click the System Configuration container.
- 3. In the right pane of the Interaction Administrator window, click the Configuration item. The System Configuration dialog box appears.
- 4. In the System Configuration dialog box, click the Prompt Server tab.
- 5. On the Prompt Server tab, set the Host format list box to FQDN.
- 6. In the System Configuration dialog box, click OK.

For more information about the backward compatibility of Interaction Media Server, see Appendix B: Backward [Compatibility](#page-174-0) With CIC.

# Interaction Media Server has Corrupted or Missing Components

If your Interaction Media Server becomes unstable or displays errors about corrupted or missing components, do a repair installation through the Programs and Features interface in the Windows Control Panel. Selecting to repair Interaction Media Server displays a dialog box that verifies the validity of all installed files. If this action does not resolve your problem, contact PureConnect Customer Care for assistance.

# CIC Marks Interaction Media Server Inactive and Creates an Entry in the Windows Event Log

PureConnect include Interaction Speech Recognition as a native ASR product. The processing for Interaction Speech Recognition occurs in Interaction Media Server. When Interaction Media Server starts and you licensed Interaction Speech Recognition for use, CIC transfers the grammars necessary to support Interaction Speech Recognition operations to Interaction Media Server.

If there is a limited network connection between Interaction Media Server and CIC, the transfer of the grammars is slower than expected. CIC reattempts to transfer the grammars to Interaction Media Server. If the problematic network condition persists after multiple attempts, CIC then marks Interaction Media Server as inactive and creates an entry in the Windows Event Log.

# Cannot Connect Interaction Media Server to the Secondary Server in a Switchover Pair

In some rare instances, defining an Interaction Media Server connection to the secondary server in a CIC switchover pair can result in Interaction Media Server becoming unresponsive.

#### To resolve this issue

- 1. Restart the computer that is hosting Interaction Media Server.
- 2. Manually cause a switchover of the CIC servers so that the secondary server becomes the primary server.
- 3. Define the Interaction Media Server connection to that CIC server as described in Add CIC Server to [Interaction](#page-20-0) Media Server.
- 4. After you successfully connect Interaction Media Server to the CIC server, manually cause another switchover to restore the CIC server to its secondary state.

# Distributed Conference Call Considerations

CIC can support conference calls with many participants by creating smaller conference calls on multiple Interaction Media Servers and joining them together.

Following are some of the limitations of this feature:

- Delays in audio communications: Distributed conference calls can encounter delays based on the quality of the network connections between regional locations and hub locations, and the number of nodes in each communication path.
- Restricted communication paths: It is possible for you to configure CIC locations with restrictions communicating with other CIC locations. These restrictions are compounded with distributed conferencing as regional conference calls in separate locations require hub connections. If you have restricted the number of hub locations and have restricted communication between locations, it is possible that callers in some locations cannot join a distributed conference call.
- Unnecessary, numerous locations: The more CIC locations that you create, the more complex your environment is to configure with regards to protocols, hub locations, and Media Server Selection Rules. Ensure that you do not create superfluous locations that do not require features, configurations, or capabilities that are already available through existing locations.
- Merging existing conferences: You cannot merge two or more existing CIC conference calls using this feature. CIC can  $\bullet$ only expand one existing conference call by creating other conference calls on other Interaction Media Servers and joining the audio communications through Interaction Media Servers in hub locations.
- Coaching sessions: Each CIC distributed conference call supports only one coach connection.  $\bullet$
- Disconnection: If an added regional conference call disconnects from the original conference call because of a brief network  $\bullet$ outage or some other temporary problem, CIC cannot reconnect it to the original conference call.
- Insufficient resources: Distributed conference calls rely on the presence and proper configuration of enough Interaction  $\bullet$ Media Servers to host (regional), process, and connect (hub) all conference call participants. The number of available Interaction Media Servers and their available resources limits the number of participants supported for distributed conference calls. For example, if you configure a single Interaction Media Server that also processes regular calls, records calls, conducts call analysis, and does keyword spotting within the only hub location in your entire CIC network, it can quickly exhaust all available resources. Similarly, if you configure the Selection Rules feature to use Interaction Media Servers in only one location for conference calls, you can quickly consume all available resources.
- Selection rule changes not obeyed: When CIC creates a conference call, it reads and stores the existing Interaction Media Server selection rules. All subsequent processing for that conference call uses that stored set of selection rules. If you change the selection rules after a conference call has begun, CIC does not use those changes on that conference call. CIC uses the modified selection rules for the next new conference call it creates.

# Interaction Media Server Web Interface Doesn't Accept Administrator Credentials With Japanese Characters

If you install Interaction Media Server and create the name of the administrator account with English characters, changing the name of that account to contain Japanese characters later causes Interaction Media Server to fail authentication.

This issue occurs only with Microsoft Internet Explorer and Mozilla Firefox.

# Appendix A: OpenSSL Copyright

#### **NOTICE**

This product includes software developed by the OpenSSL Project for use in the OpenSSL Toolkit (http://www.openssl.org/).

Copyright © 1998-2011 The OpenSSL Project. All rights reserved.

Redistribution and use in source and binary forms, with or without modification, are permitted provided that the following conditions are met:

1. Redistributions of source code must retain the above copyright notice, this list of conditions and the following disclaimer.

2. Redistributions in binary form must reproduce the above copyright notice, this list of conditions and the following disclaimer in the documentation and/or other materials provided with the distribution.

3. All advertising materials mentioning features or use of this software must display the following acknowledgment:

"This product includes software developed by the OpenSSL Project for use in the OpenSSL Toolkit. (http://www.openssl.org/)"

4. The names "OpenSSL Toolkit" and "OpenSSL Project" must not be used to endorse or promote products derived from this software without prior written permission. For written permission, please contact openssl-core@openssl.org.

5. Products derived from this software may not be called "OpenSSL" nor may "OpenSSL" appear in their names without prior written permission of the OpenSSL Project.

6. Redistributions of any form whatsoever must retain the following acknowledgment:

"This product includes software developed by the OpenSSL Project for use in the OpenSSL Toolkit (http://www.openssl.org/)"

THIS SOFTWARE IS PROVIDED BY THE OpenSSL PROJECT "AS IS'' AND ANY EXPRESSED OR IMPLIED WARRANTIES, INCLUDING, BUT NOT LIMITED TO, THE IMPLIED WARRANTIES OF MERCHANTABILITY AND FITNESS FOR A PARTICULAR PURPOSE ARE DISCLAIMED. IN NO EVENT SHALL THE OpenSSL PROJECT OR ITS CONTRIBUTORS BE LIABLE FOR ANY DIRECT, INDIRECT, INCIDENTAL, SPECIAL, EXEMPLARY, OR CONSEQUENTIAL DAMAGES (INCLUDING, BUT NOT LIMITED TO, PROCUREMENT OF SUBSTITUTE GOODS OR SERVICES; LOSS OF USE, DATA, OR PROFITS; OR BUSINESS INTERRUPTION) HOWEVER CAUSED AND ON ANY THEORY OF LIABILITY, WHETHER IN CONTRACT, STRICT LIABILITY, OR TORT (INCLUDING NEGLIGENCE OR OTHERWISE) ARISING IN ANY WAY OUT OF THE USE OF THIS SOFTWARE, EVEN IF ADVISED OF THE POSSIBILITY OF SUCH DAMAGE.

This product includes cryptographic software written by Eric Young (eay@cryptsoft.com). This product includes software written by Tim Hudson (tjh@cryptsoft.com).

#### Original SSLeay License

Copyright © 1995-1998 Eric Young (eay@cryptsoft.com). All rights reserved.

This package is an SSL implementation written by Eric Young (eay@cryptsoft.com). The implementation was written so as to conform with Netscape's SSL. This library is free for commercial and non-commercial use as long as the following conditions are adhered to. The following conditions apply to all code found in this distribution, be it the RC4, RSA, lhash, DES, etc., code; not just the SSL code. The SSL documentation included with this distribution is covered by the same copyright terms except that the holder is Tim Hudson (tjh@cryptsoft.com).

Copyright remains Eric Young's, and as such any Copyright notices in the code are not to be removed. If this package is used in a product, Eric Young should be given attribution as the author of the parts of the library used. This can be in the form of a textual message at program startup or in documentation (online or textual) provided with the package.

Redistribution and use in source and binary forms, with or without modification, are permitted provided that the following conditions are met:

1. Redistributions of source code must retain the copyright notice, this list of conditions and the following disclaimer.

2. Redistributions in binary form must reproduce the above copyright notice, this list of conditions and the following disclaimer in the documentation and/or other materials provided with the distribution.

3. All advertising materials mentioning features or use of this software must display the following acknowledgement:

"This product includes cryptographic software written by Eric Young (eay@cryptsoft.com)."

The word 'cryptographic' can be left out if the routines from the library being used are not cryptographic related :-).

4. If you include any Windows specific code (or a derivative thereof) from the apps directory (application code) you must include an acknowledgement:

"This product includes software written by Tim Hudson (tjh@cryptsoft.com)."

THIS SOFTWARE IS PROVIDED BY ERIC YOUNG "AS IS" AND ANY EXPRESS OR IMPLIED WARRANTIES, INCLUDING, BUT NOT LIMITED TO, THE IMPLIED WARRANTIES OF MERCHANTABILITY AND FITNESS FOR A PARTICULAR PURPOSE ARE DISCLAIMED.

IN NO EVENT SHALL THE AUTHOR OR CONTRIBUTORS BE LIABLE FOR ANY DIRECT, INDIRECT, INCIDENTAL, SPECIAL, EXEMPLARY, OR CONSEQUENTIAL DAMAGES (INCLUDING, BUT NOT LIMITED TO, PROCUREMENT OF SUBSTITUTE GOODS OR SERVICES; LOSS OF USE, DATA, OR PROFITS; OR BUSINESS INTERRUPTION) HOWEVER CAUSED AND ON ANY THEORY OF LIABILITY, WHETHER IN CONTRACT, STRICT LIABILITY, OR TORT (INCLUDING NEGLIGENCE OR OTHERWISE) ARISING IN ANY WAY OUT OF THE USE OF THIS SOFTWARE, EVEN IF ADVISED OF THE POSSIBILITY OF SUCH DAMAGE.

The license and distribution terms for any publicly available version or derivative of this code cannot be changed. i.e., this code cannot simply be copied and put under another distribution license [including the GNU Public License].

# <span id="page-174-0"></span>Appendix B: Backward Compatibility With CIC

This version of Interaction Media Server is backward compatible with CIC 4.0 and CIC 3.0 with Service Update 12 or later. If you use one of these combinations or products, note the following statements:

- To ensure complete compatibility with CIC 3.0, apply all available updates to Interaction Media Server.
- This version of Interaction Media Server supports all features that are present in CIC 3.0 SU12 or later.  $\bullet$
- This version of Interaction Media Server supports both the Basic and Advanced feature sets that you select through the  $\bullet$ Interaction Administrator 3.0 Media Server object.
- Interaction Media Server features introduced in this version or version 4.0 are not compatible with CIC 3.0.
- Interaction Media Server Technical Reference does not contain any user interfaces or procedures that are related to usage with  $\bullet$ CIC 3.0. For more information about configuring Interaction Media Server features and behavior, see the Interaction Administrator version 3.0 Technical Reference.
- Set the following Interaction Media Server parameters in the Config-Parameters page of the web interface for recording and faxing compatibility with CIC 3.0:

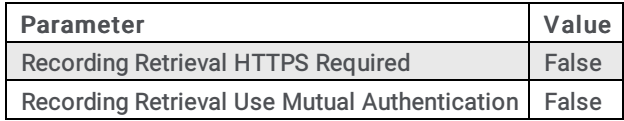

The AsrDiagnosticRecording property of Interaction Media Server does not affect CIC 3.0.

For backward compatibility with CIC 3.0, . WAV audio files are in the following location: *<drive>*:\Program Files (x86)\Interactive Intelligence\Resources

# Appendix C: Antivirus Requirements and Best Practices for CIC and Subsystem Servers

This appendix provides the best practices and additional information regarding antivirus software products for CIC and its subsystem servers. These subsystem servers include Interaction Media Server, Interaction Media Streaming Server, Interaction SIP Proxy, and others.

When you install and use an antivirus software product on servers for CIC or its subsystems, do the following tasks to ensure maximum performance and processing capacity:

- Install [Supported](#page-175-0) Antivirus Product Only  $\bullet$
- $\bullet$ **Install Virus [Protection](#page-175-1) Security Feature Only**
- Configure Real-time Protection for Write [Operations](#page-176-0) Only
- Exclude [Continually](#page-176-1) Accessed File Types and Directories  $\bullet$
- Update Virus [Definitions](#page-176-2) Daily  $\bullet$
- [Conduct](#page-177-0) a Full Scan of the File System on a Regular Basis  $\bullet$

Genesys has created documentation for configuring the supported antivirus software products for use with CIC servers. You can find this documentation by clicking the Data and System Protection hyperlink on the following webpage: <http://testlab.genesys.com>.

# <span id="page-175-0"></span>Install Supported Antivirus Product Only

Genesys selects and tests different antivirus software products from multiple vendors based on the popularity of the product in customer environments. Genesys tests each antivirus software product on several criteria, such as performance impact, compatibility, and processing capacity. Genesys then validates specific antivirus software products for use with CIC and its subsystem servers.

#### To view the supported antivirus software products

- 1. Open a web browser and navigate to the following URL address: <http://testlab.genesys.com>.
- 2. Click the Data and System Protection hyperlink. The resulting web page displays the supported antivirus products, the associated versions, and any impacts on performance and capacities for CIC and its subsystem servers.

#### Important!

Ensure that you know what antivirus software product and version that you use on your CIC and its subsystem servers before you make purchasing decisions. Some antivirus software products reduce capacities and performance, which require more servers or affect licensing decisions.

# <span id="page-175-1"></span>Install Virus Protection Security Feature Only

Many software security products and suites include features in addition to virus protection. For performance and capacity considerations, CIC and its subsystem servers do not support any third-party security features other than virus protection. Many of these security features require the installation of drivers that can introduce decreases in performance and capacity, such as resets of network interface adapters.

The following list provides some of the unsupported security features that software security suite products can install:

- Firewall  $\bullet$
- Malware protection
- Spyware protection  $\bullet$
- Intrusion prevention  $\bullet$
- $\bullet$ Network monitoring

#### Important!

As security suite products typically install all security features by default, Genesys requires that you do not use standard or default installation options. Customize the installation to include only virus protection.

# <span id="page-176-0"></span>Configure Real-time Protection for Write Operations Only

Most antivirus software products provide a real-time protection feature, which scans for viruses when a program or process attempts a read, write, modify, or execute operation on a file. The terminology for this type of feature varies between antivirus software products, such as *On-Access Scanning* and *Auto-Protect*. So that you can configure the real-time protection feature of your antivirus software product, see the documentation for that product to determine its terminology for that feature.

Server software products execute and read files frequently. By default, most antivirus software products use the real-time protection feature to scan files on read, write, modify, and execute operations. Such a configuration can significantly reduce input and output performance of the storage media, create file lock contention, and cause a reduction in processing capacities of the host server.

#### Important!

Configure the real-time protection feature of your antivirus software product to scan for viruses for only write operations, such as when you create or modify files.

# Exclude Continually Accessed File Types and Directories

To process the interactions in your organization, CIC and its subsystem servers must write and modify files on a rapid, continual basis, such as recordings and log files. To ensure the maximum performance, configure your antivirus software product to exclude specific file types as listed here.

### Files and file types to exclude

Configure your antivirus software product to exclude the following files and file name extensions:

- $\bullet$ .i3p
- .i3c  $\bullet$
- .ivp  $\bullet$
- $\bullet$ .dxs
- .ihd
- .i3pub  $\bullet$
- .db (for .inin.db database)  $\bullet$
- .ininlog (CIC log file format)  $\bullet$
- .ininlog idx (CIC log index file format)

### <span id="page-176-1"></span>Directories and subdirectories to exclude

#### Important!

When you exclude a directory, ensure that you exclude all its subdirectories.

Configure your antivirus software product to exclude the following directories and all subdirectories:

- Directory that contains the Interaction Media Server log files. For more [information](#page-165-0) about log files, see Interaction Media Server Log Files.
- Directory specified in the Directory for Cache of HTTP Client parameter for this Interaction Media Server
- $\bullet$ Directory specified in the ResourceBaseUriLocal property for this Interaction Media Server

#### Important!

Your specific antivirus software product may require more configuration. Consult the document for your specific antivirus software product on <http://testlab.genesys.com> for any special instructions beyond these recommendations.

# <span id="page-176-2"></span>Update Virus Definitions Daily

Genesys strongly recommends that you configure your antivirus software product to download and implement new virus definitions daily. Schedule these updates to occur during off-peak hours. For more information about virus definitions, see the documentation for your antivirus software product.

# <span id="page-177-0"></span>Conduct a Full Scan of the File System on a Regular Basis

Genesys strongly recommends that you configure your antivirus software product to scan the file system of the host server storage media on a daily or weekly basis. Schedule this scan to occur during off-peak hours. Ensure that you select a time for starting the scan that allows it to finish before demand on host server resources increases.

#### Important!

Some antivirus products use separate exclusion lists for real-time protection and full system scans. Ensure that you define the files and directories specified in Exclude [Continually](#page-176-1) Accessed File Types and Directories for both types of scans.

# Change Log

The following table lists the changes to the Interaction Media Server Technical Reference since its initial release.

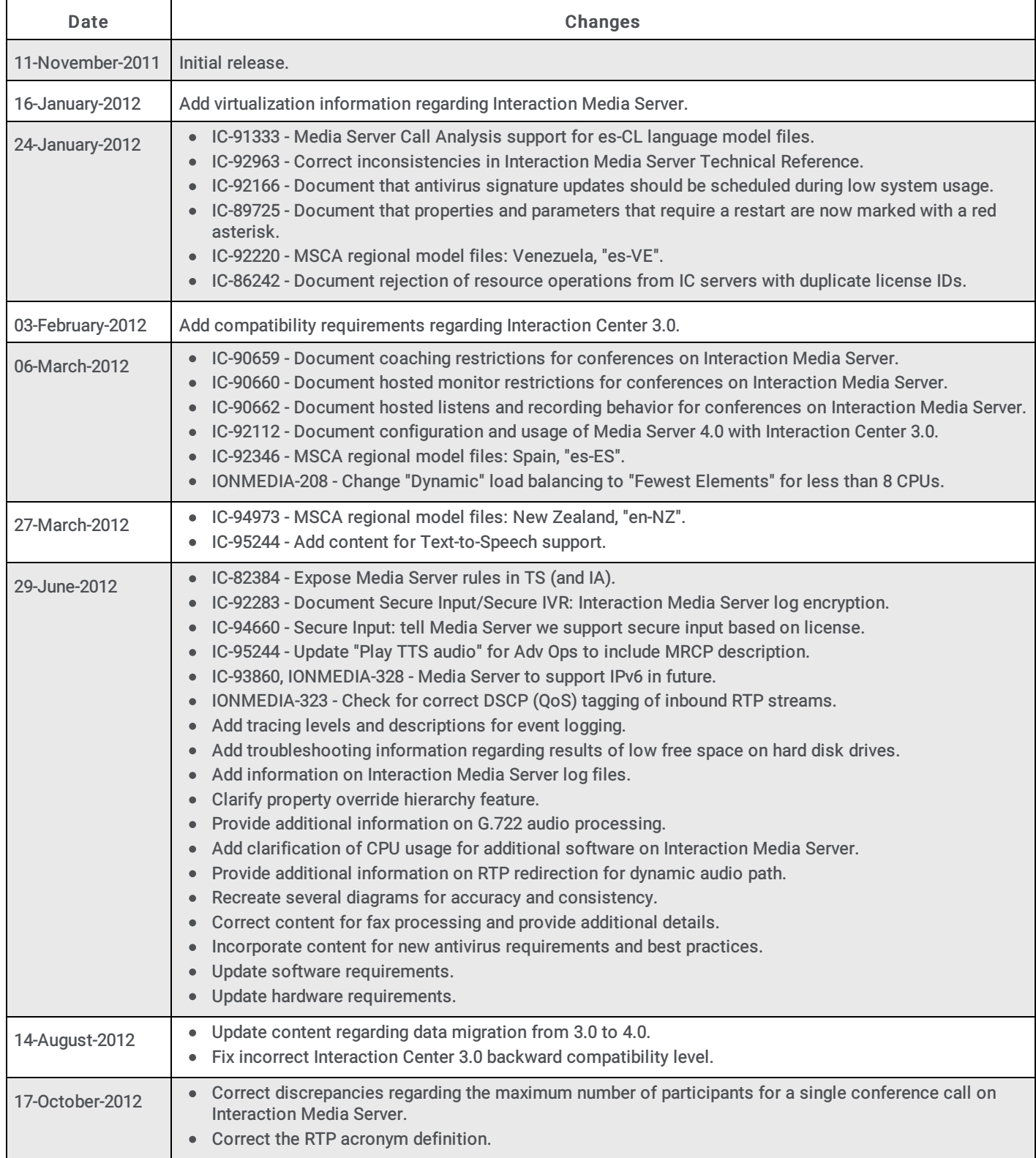

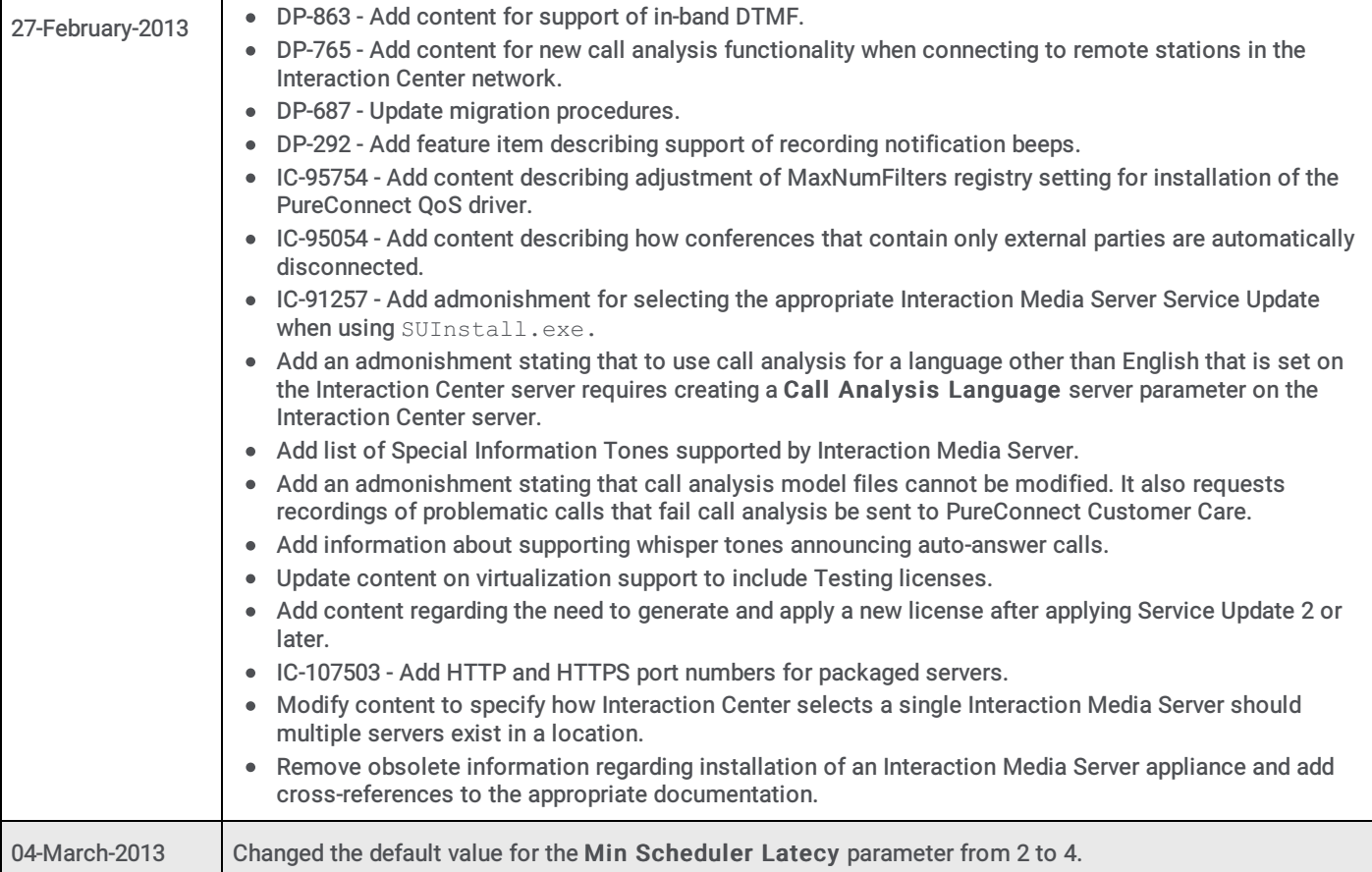
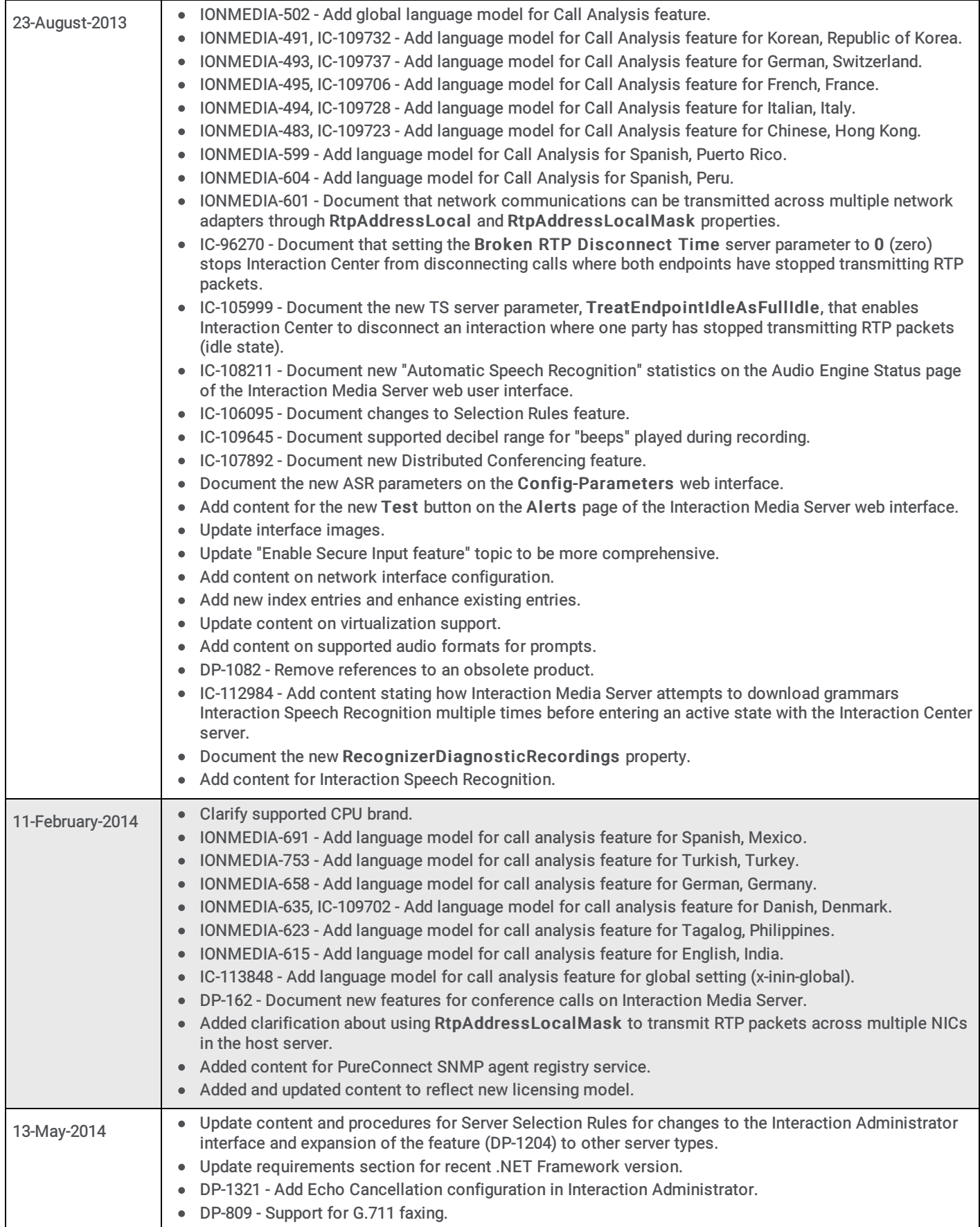

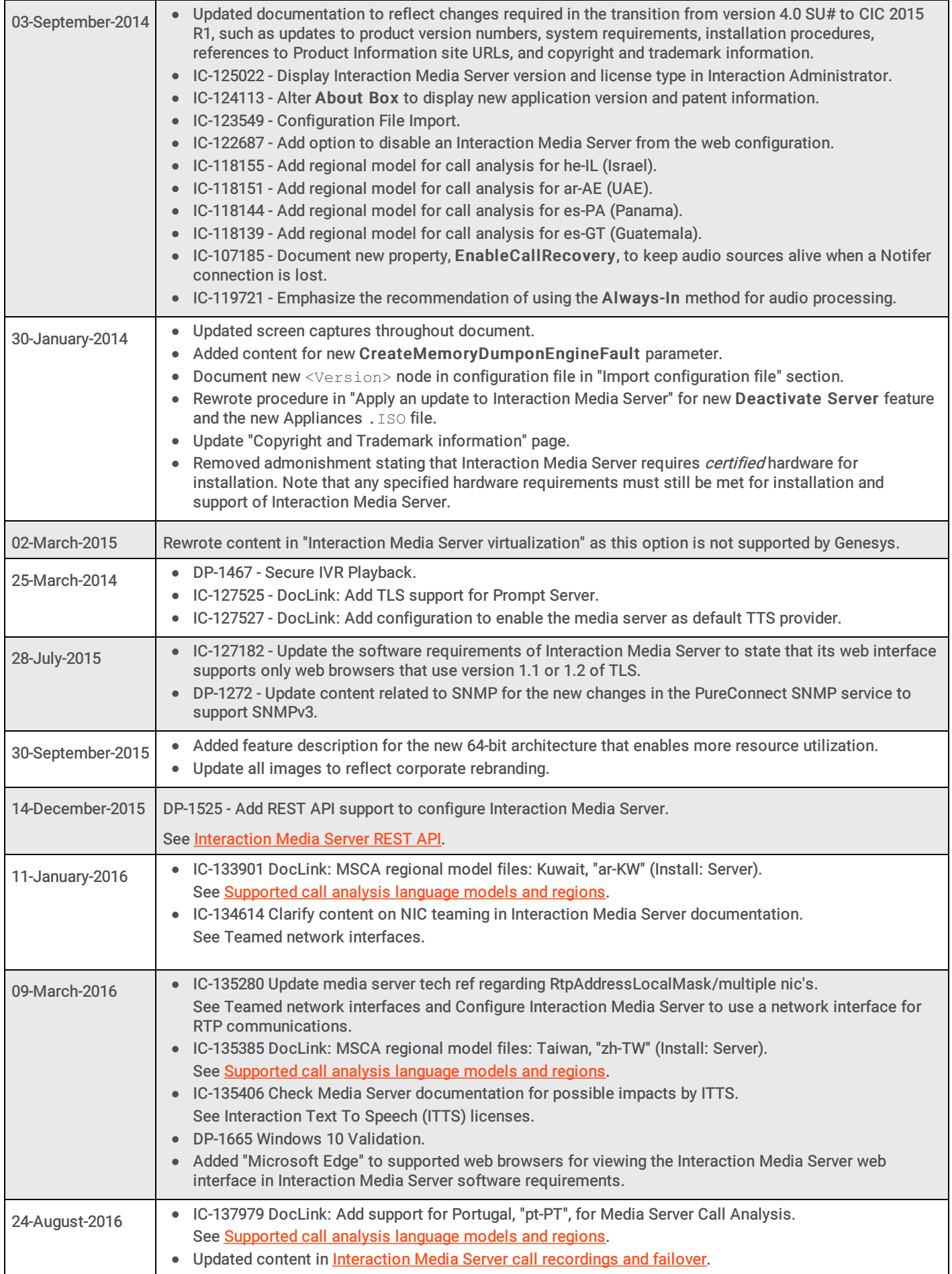

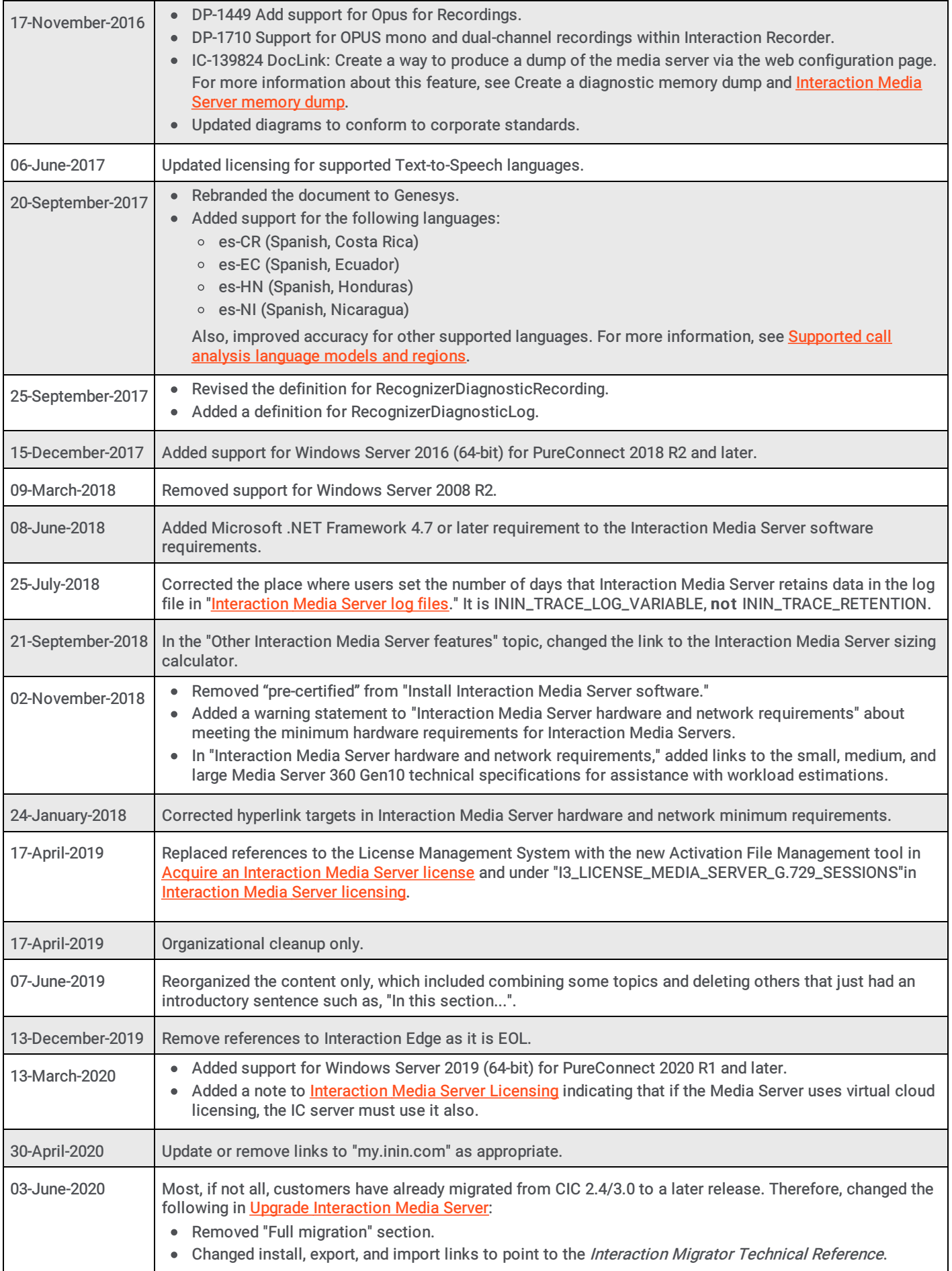

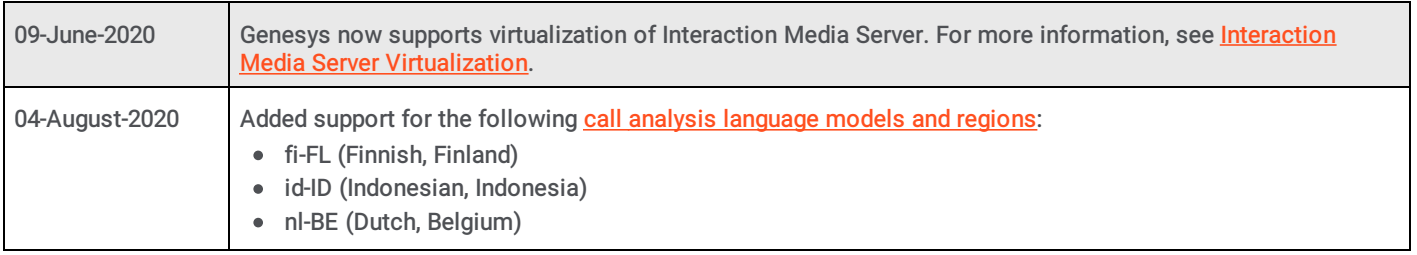

**[Copyright](https://help.genesys.com/cic/desktop/copyright_and_trademark_information.htm) and trademark**